# Lietotāja rokasgrāmata

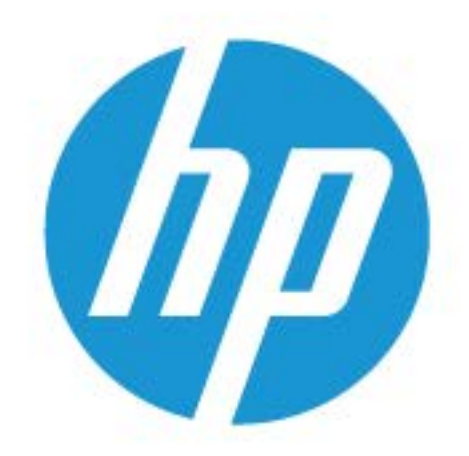

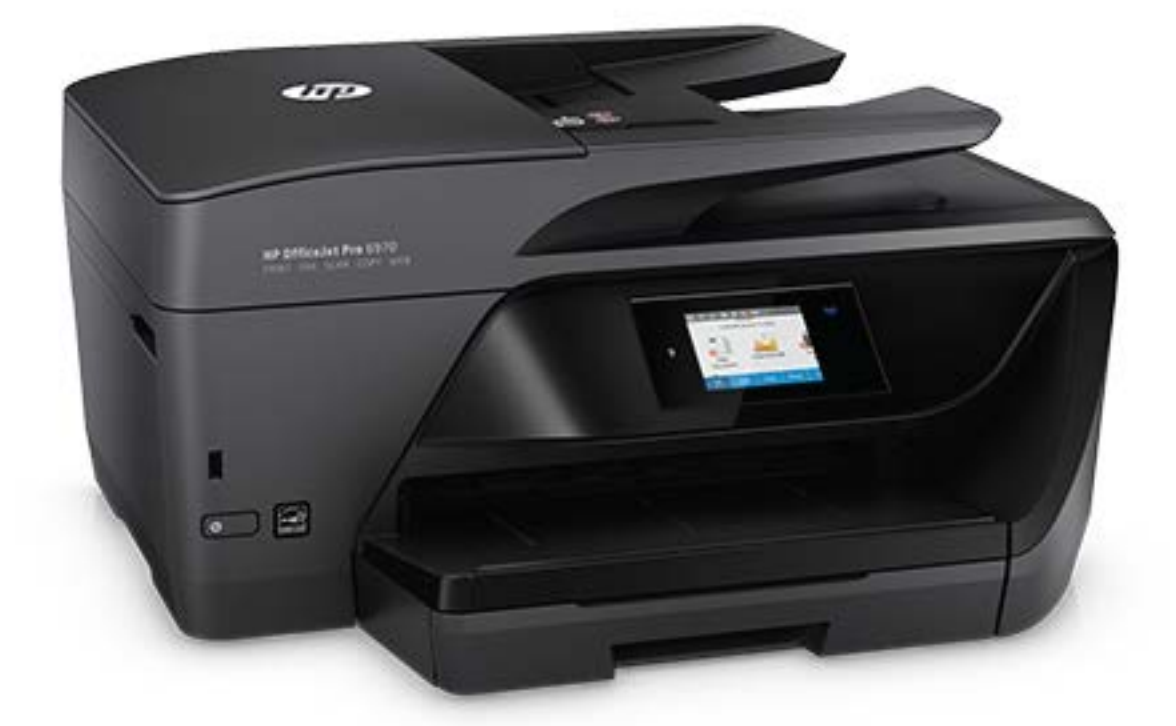

# **HP OfficeJet Pro** 6970

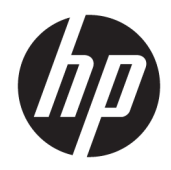

# HP OfficeJet Pro 6970 All-in-One series

Lietotāja ceļvedis

#### **Informācija par autortiesībām**

© Copyright 2018 HP Development Company, L.P.

#### **Uzņēmuma HP paziņojumi**

Informācija šajā dokumentā var tikt mainīta bez iepriekšēja brīdinājuma.

Visas tiesības aizsargātas. Šī materiāla pavairošana, adaptēšana vai tulkošana bez iepriekšējas HP rakstiskas atļaujas ir aizliegta, izņemot autortiesību likumos atļautajos gadījumos.

Vienīgās HP izstrādājumiem un pakalpojumiem noteiktās garantijas ir ietvertas attiecīgajiem izstrādājumiem un pakalpojumiem pievienotajos garantijas paziņojumos. Nekas no šeit minētā nav uzskatāms par papildu garantiju nodrošinošu faktoru. HP neuzņemas atbildību par šajā tekstā pieļautām tehniskām vai redakcionālām drukas kļūdām vai izlaidumiem.

#### **Apliecinājums**

Microsoft un Windows ir reģistrētas preču zīmes vai Microsoft Corporation preču zīmes Amerikas Savienotajās Valstīs un/vai citās valstīs.

ENERGY STAR un ENERGY STAR atzīme ir reģistrētas preču zīmes, kas pieder ASV Vides aizsardzības aģentūrai.

Mac, OS X un AirPrint ir Apple Inc. preču zīmes, kas reģistrētas ASV un citās valstīs.

#### **Informācija par drošību**

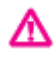

Lai mazinātu iespēju gūt savainojumus no uguns vai elektriskās strāvas trieciena, vienmēr ievērojiet galvenos piesardzības pasākumus, kad izmantojat šo izstrādājumu.

- Izlasiet un izprotiet visas instrukcijas, kas sniegtas printera komplektācijā iekļautajā dokumentācijā.

- Ievērojiet visus uz produkta atzīmētos brīdinājumus un norādījumus.

- Pirms produkta tīrīšanas atvienojiet to no sienas kontaktligzdas.

- Neuzstādiet un neizmantojiet šo produktu ūdens tuvumā vai tad, ja esat slapjš.

- Uzstādiet produktu uz stabilas, nekustīgas virsmas.

- Novietojiet produktu aizsargātā vietā, kur kabelim nevar uzkāpt vai to aizķert un nav iespējama kabeļa sabojāšana.

- Ja produkts nedarbojas kā ierasts, skatiet nodaļu [Problēmu risināšana.](#page-118-0)

- Ierīcei nav sastāvdaļu, kuru tehnisko apkopi ir atļauts veikt lietotājam. Tehnisko apkalpošanu uzticiet kvalificētam personālam.

# **Saturs**

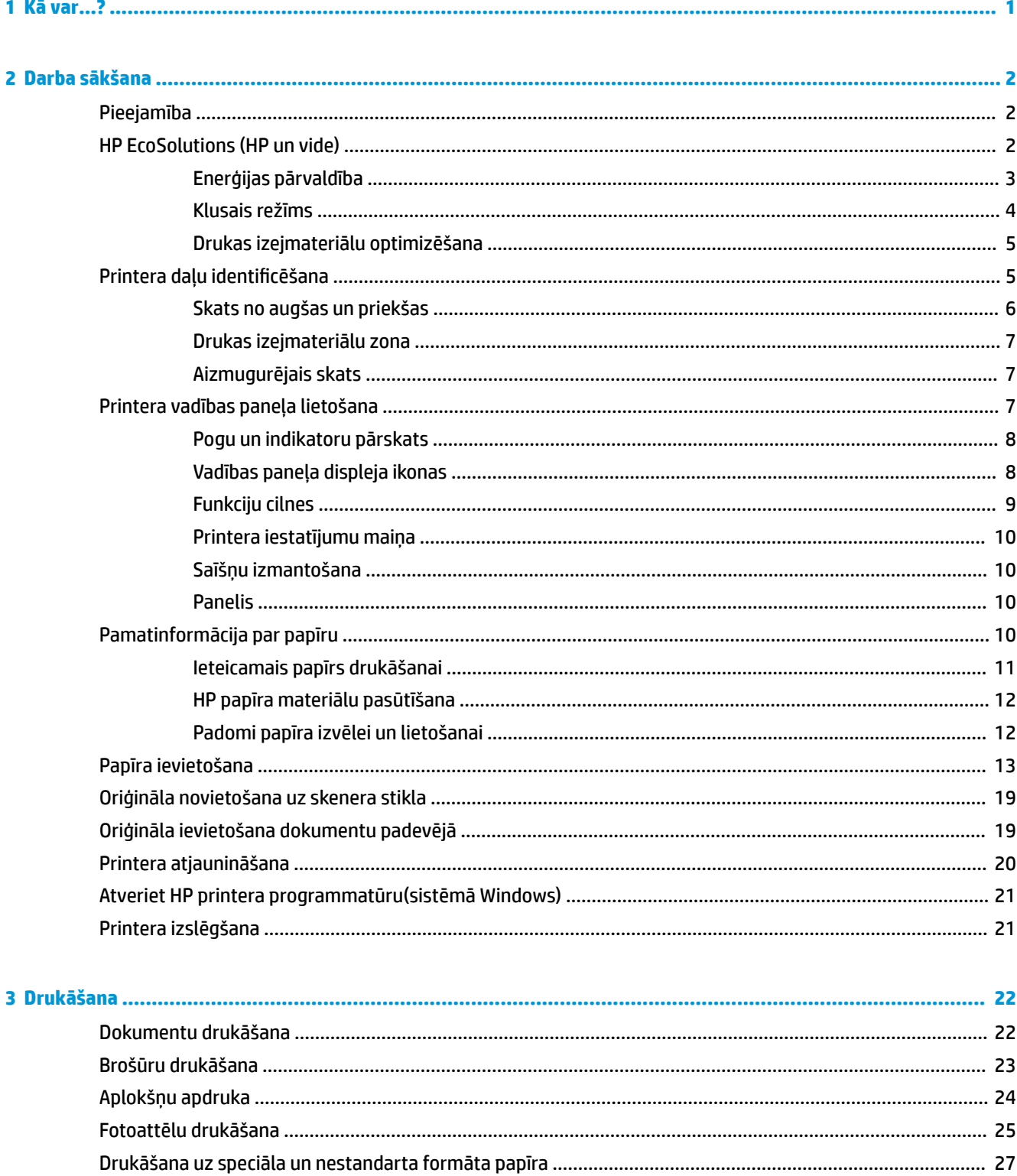

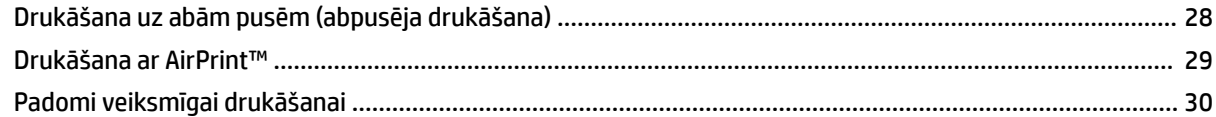

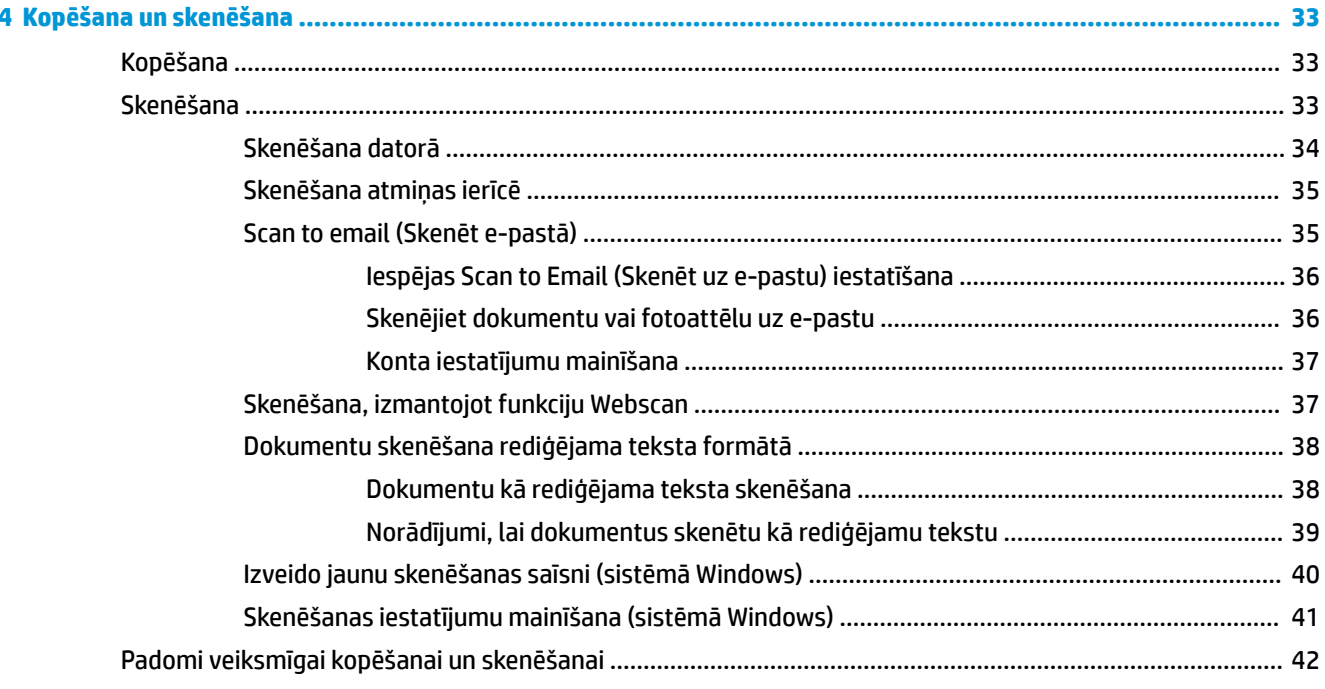

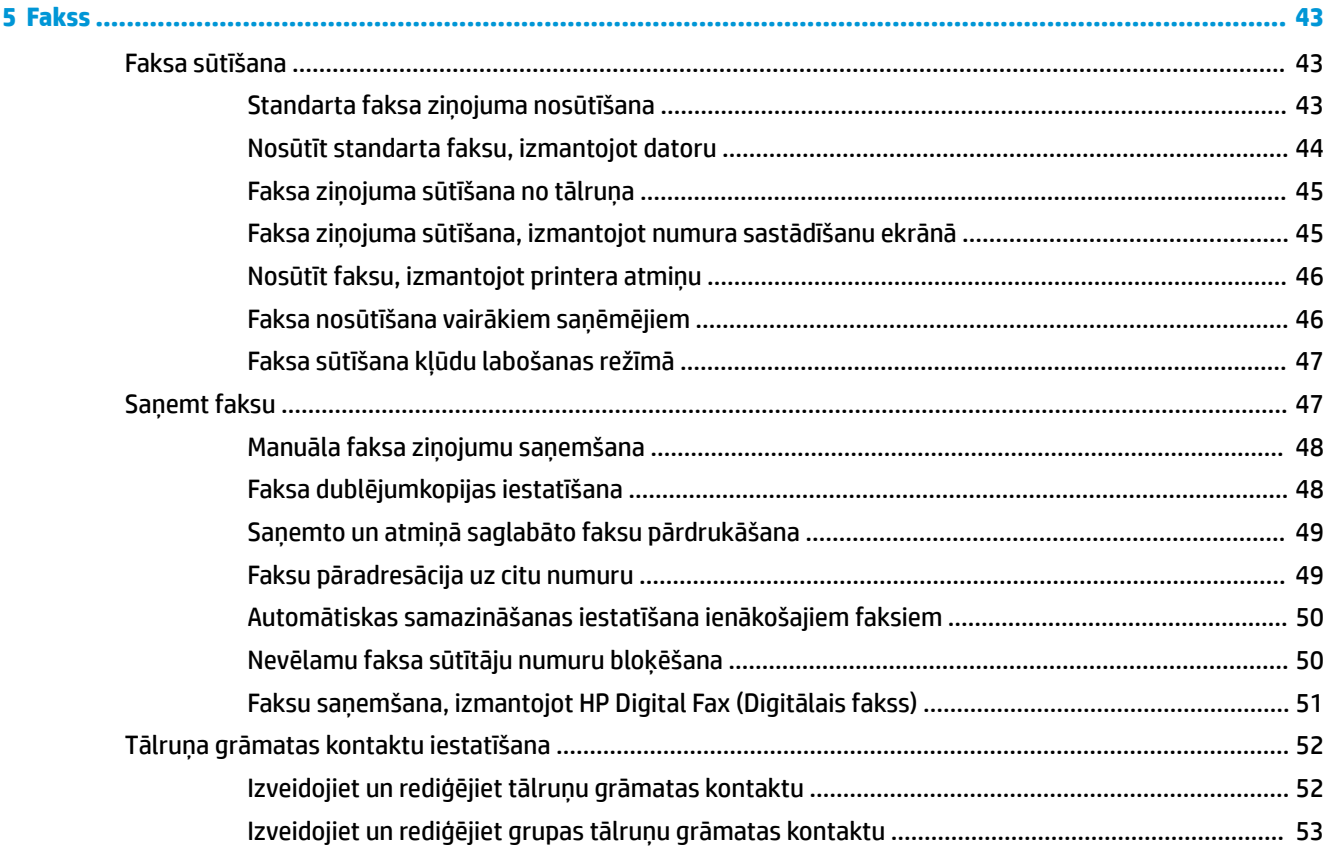

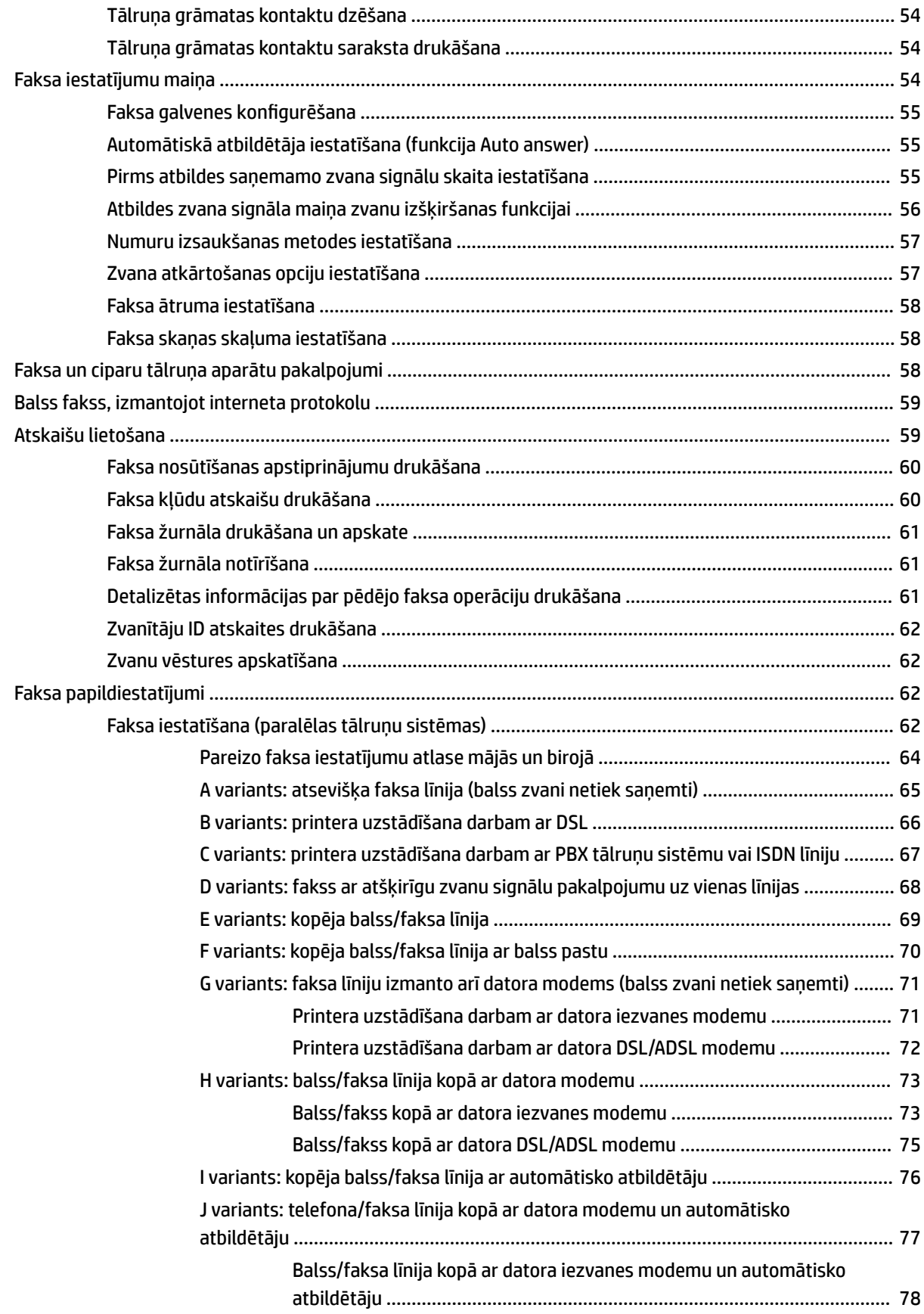

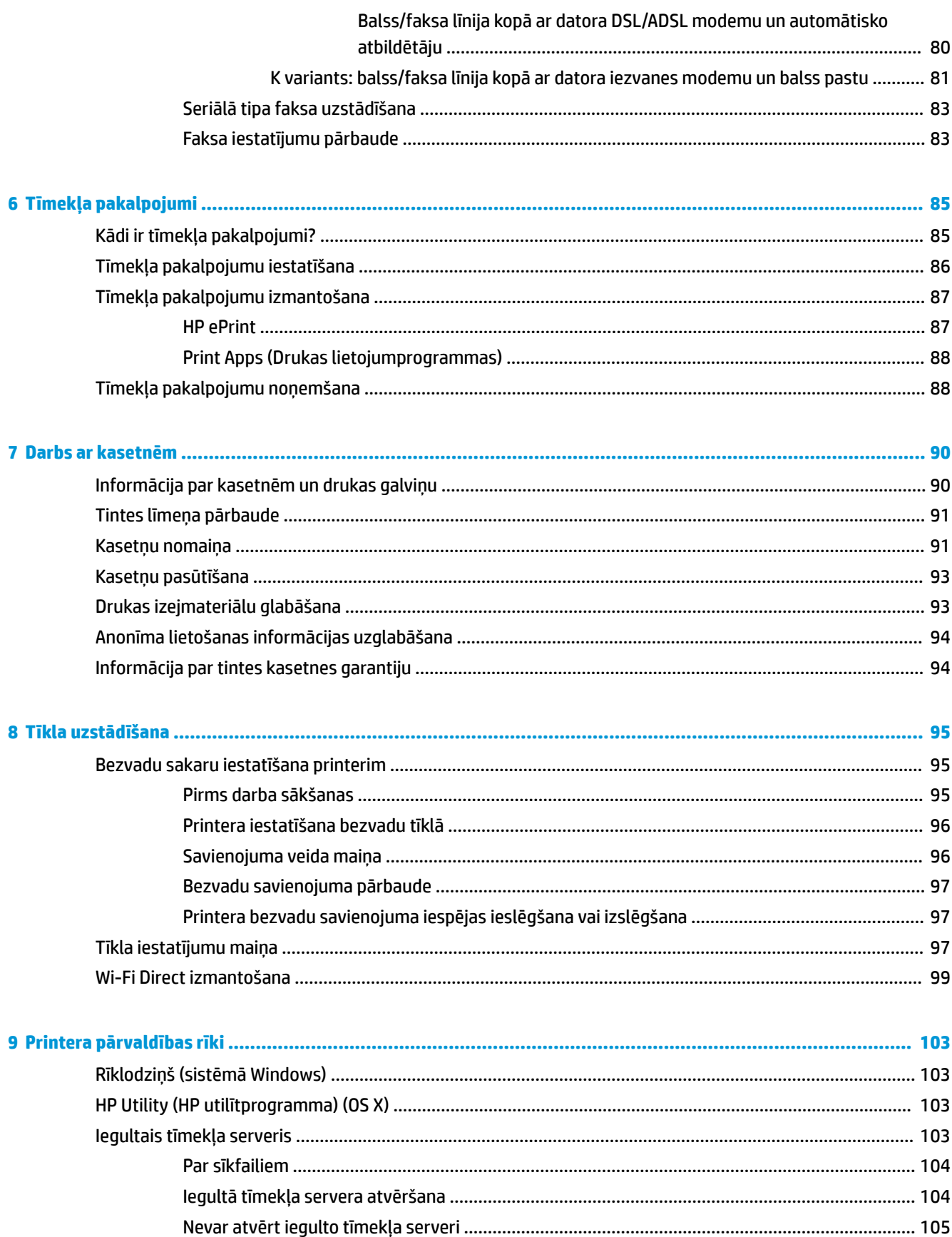

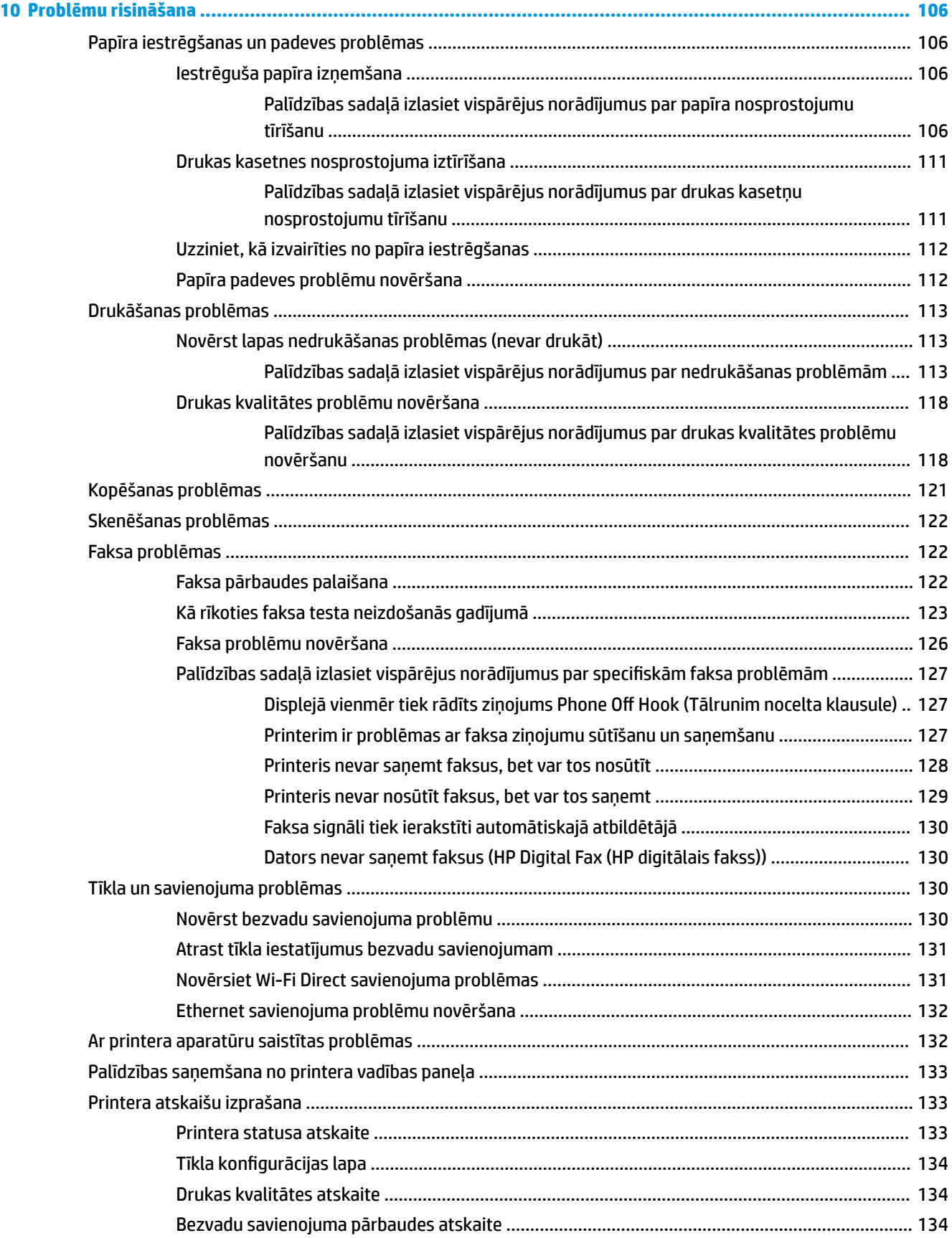

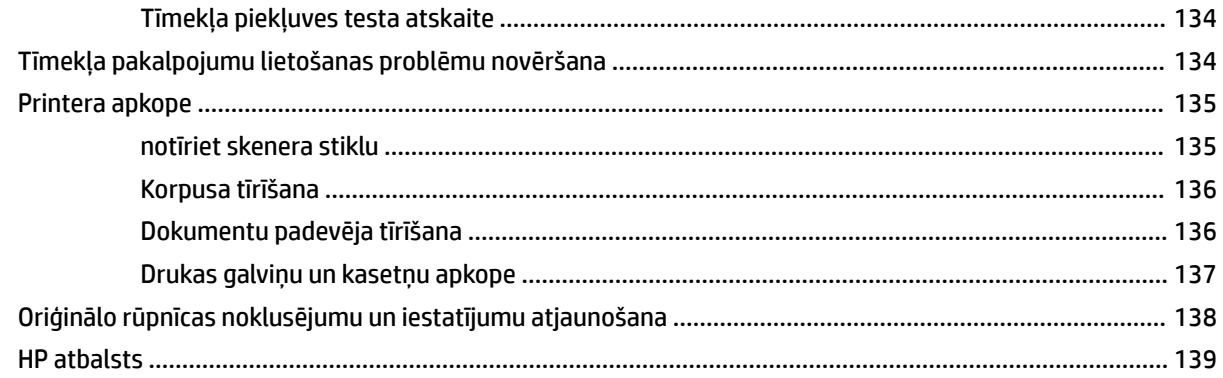

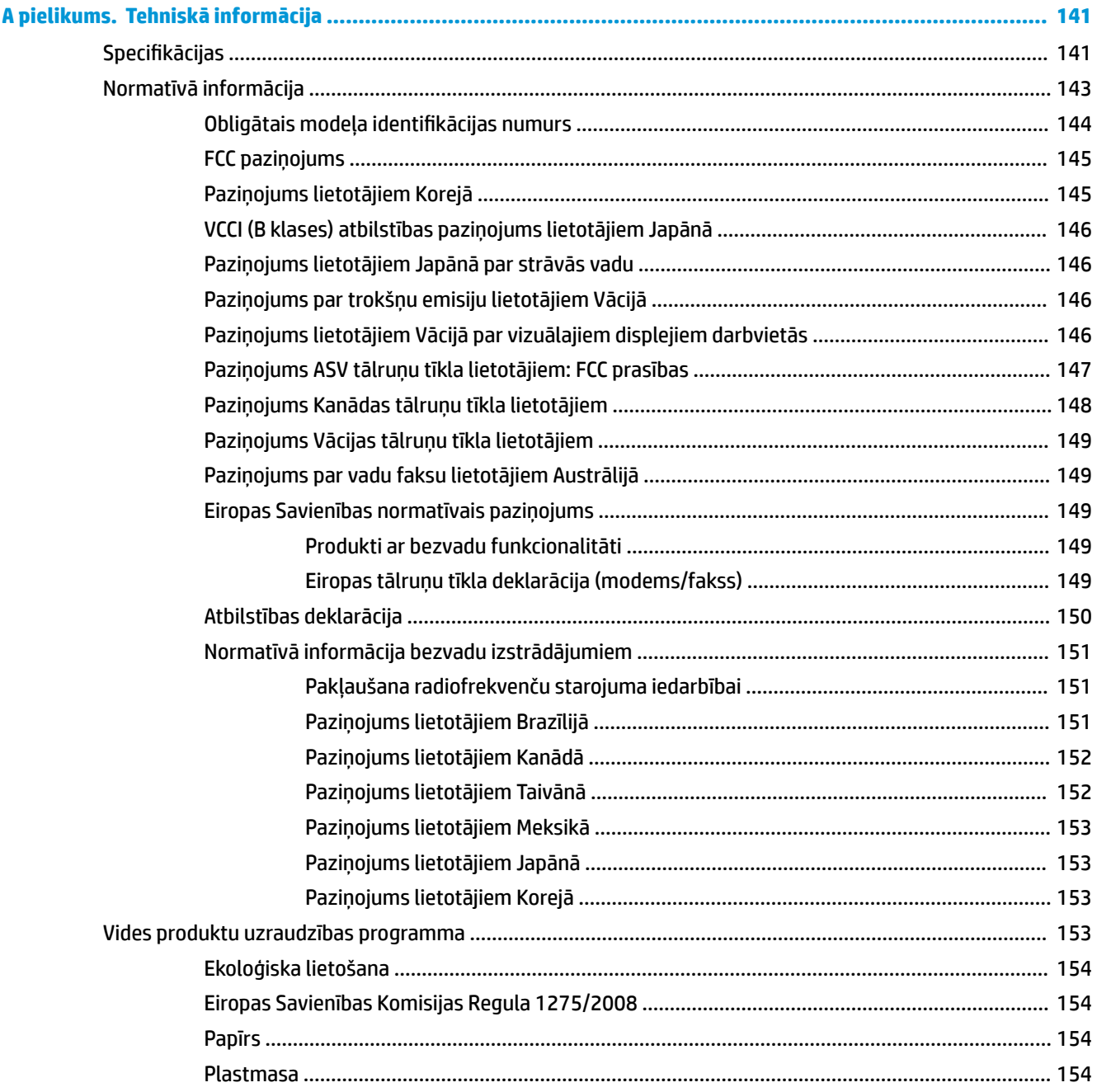

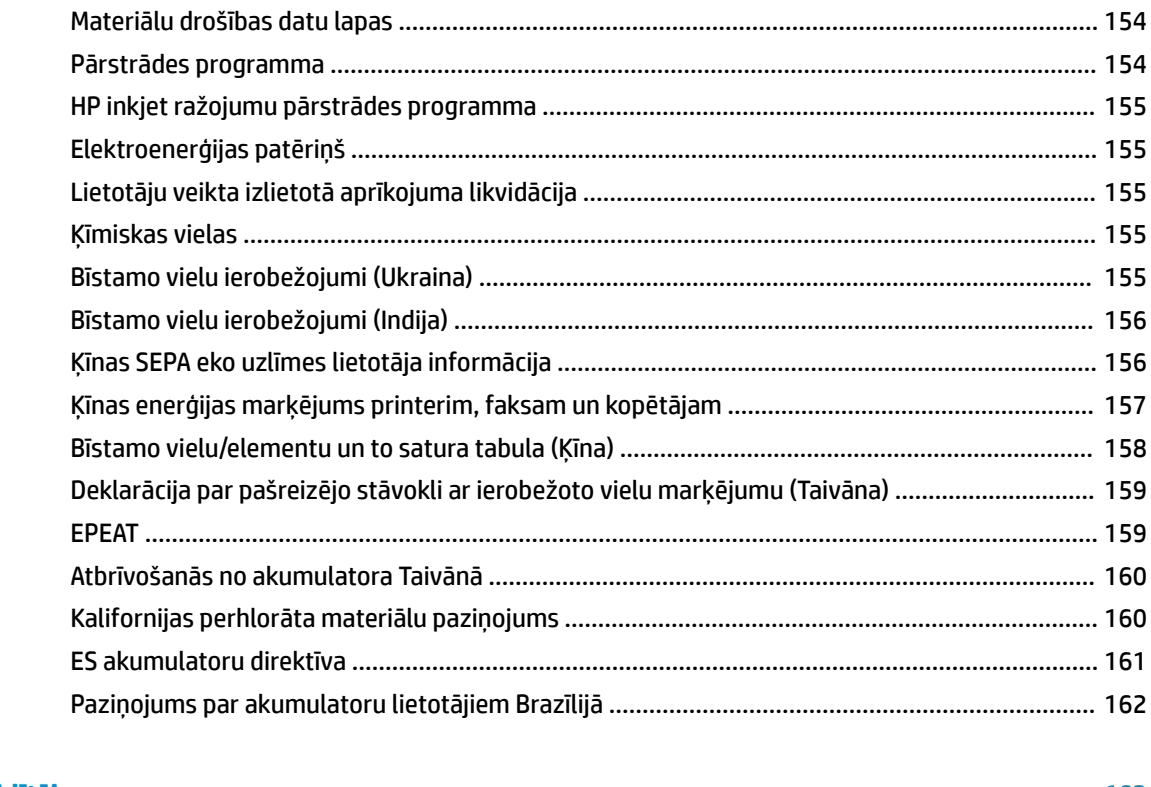

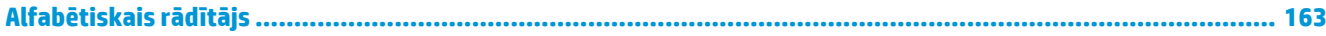

# <span id="page-13-0"></span>**1 Kā var...?**

- [Darba sākšana](#page-14-0)
- [Drukāšana](#page-34-0)
- [Kopēšana un skenēšana](#page-45-0)
- [Fakss](#page-55-0)
- [Tīmekļa pakalpojumi](#page-97-0)
- [Darbs ar kasetnēm](#page-102-0)
- [Tīkla uzstādīšana](#page-107-0)
- [Problēmu risināšana](#page-118-0)

# <span id="page-14-0"></span>**2 Darba sākšana**

Šī rokasgrāmata sniedz informāciju par printera lietošanu un problēmu novēršanu.

- **Pieejamība**
- HP EcoSolutions (HP un vide)
- Printera daļu identificēšana
- [Printera vadības paneļa lietošana](#page-19-0)
- [Pamatinformācija par papīru](#page-22-0)
- [Papīra ievietošana](#page-25-0)
- [Oriģināla novietošana uz skenera stikla](#page-31-0)
- [Oriģināla ievietošana dokumentu padevējā](#page-31-0)
- [Printera atjaunināšana](#page-32-0)
- [Atveriet HP printera programmatūru\(sistēmā Windows\)](#page-33-0)
- Printera izslēgšana

# **Pieejamība**

Šis printeris nodrošina vairākus līdzekļus, kas to padara pieejamu cilvēkiem ar īpašām vajadzībām.

#### **Redzes traucējumi**

HP programmatūra ir pieejama lietotājiem ar pasliktinātu vai vāju redzi, izmantojot operētājsistēmas pieejamības iespējas un funkcijas. Programmatūra ļauj izmantot arī lielāko daļu palīgtehnoloģiju ekrānlasītājus, neredzīgo raksta lasītājus un tekstizrunas programmas. Lai atvieglotu darbu daltoniķiem, HP programmatūrā lietotajām krāsainajām pogām un cilnēm ir vienkāršas teksta vai ikonu etiķetes, kas norāda atbilstošo darbību.

#### **Kustības traucējumi**

Lietotāji ar kustību traucējumiem HP programmatūras funkcijas var izpildīt ar tastatūras komandu palīdzību. HP programmatūrā var izmantot arī Windows pieejamības opcijas, piemēram, StickyKeys (Taustiņu ķēde), ToggleKeys (Pārslēgtaustiņi), FilterKeys (Taustiņu filtrs) un MouseKeys (Peles taustiņi). Printera vākus, pogas, papīra teknes un papīra platuma vadotnes ir ērti lietot arī cilvēkiem, kuru rokas nav ļoti spēcīgas un veiklas.

# **Atbalsts**

Lai iegūtu papildinformāciju par pieejamības risinājumiem HP produktiem, apmeklējiet HP pieejamības un vecuma tīmekļa vietni [\(www.hp.com/accessibility\)](http://www.hp.com/accessibility).

Lai iegūtu OS X pieejamības informāciju, apmeklējiet Apple tīmekļa vietni [www.apple.com/accessibility.](http://www.apple.com/accessibility/)

# **HP EcoSolutions (HP un vide)**

HP ir apņēmies jums palīdzēt optimizēt ekoloģisko pēdas nospiedumu un dot iespēju drukāt atbildīgi kā mājās, tā birojā.

<span id="page-15-0"></span>Sīkāku informāciju par vides vadlīnijām, kuras HP ievēro ražošanas procesa laikā, skatiet [Vides produktu](#page-165-0)  [uzraudzības programma.](#page-165-0) Papildinformāciju par HP vides iniciatīvām skatiet vietnē [www.hp.com/ecosolutions](http://www.hp.com/ecosolutions).

- Enerģijas pārvaldība
- [Klusais režīms](#page-16-0)
- [Drukas izejmateriālu optimizēšana](#page-17-0)

# **Enerģijas pārvaldība**

Lai taupītu elektrību, izmantojiet **Sleep Mode** (Snaudas režīms), **\$uto-2ff** (Automātiska izslēgšana) un **Schedule Printer On/Off** (Printera ieprogrammēta ieslēgšana/izslēgšana).

# **Sleep mode (Snaudas režīms)**

Ierīcei snaudas režīmā tiek samazināts tās strāvas patēriņš. Pēc printera sākotnējās uzstādīšanas printeris pārslēgsies miega režīmā pēc piecām dīkstāves minūtēm.

Izmantojiet turpmākās norādes, lai mainītu neaktivitātes periodu pirms printera pāriešanas uz snaudu.

- **1.** Printera vadības panelī veiciet tālāk norādīto.
	- Pieskarieties vai pavelciet uz leju cilni ekrāna augšā, lai atvērtu informācijas paneli, pieskarieties  $\mathcal{Q}$
	- Pieskarieties vai pavelciet uz leju cilni ekrāna augšā, lai atvērtu informācijas paneli, pieskarieties un pēc tam pieskarieties **Power Management** (Barošanas pārvaldība).
- **2.** Pieskarieties **Sleep Mode** (Snaudas režīms) un pēc tam pieskarieties nepieciešamajai opcijai.

# **Auto- off (Automātiska izslēgšana)**

Šis līdzeklis izslēdz printeri pēc 8 dīkstāves stundām, lai samazinātu enerģijas patēriņu. Automātiskās izslēgšanās funkcija pilnībā izslēdz printeri, tāpēc printera ieslēgšanai jāizmanto ieslēgšanas poga.

Ja printeris atbalsta šo enerģijas taupīšanas līdzekli, automātiskā izslēgšana tiek automātiski iespējota vai atspējota atkarībā no printera iespējām un savienojuma opcijām. Arī tad, ja automātiskās izslēgšanās funkcija ir atspējota, printeris pārslēdzas miega režīmā pēc 5 dīkstāves minūtēm, lai tādējādi palīdzētu samazināt enerģijas patēriņu.

- Automātiska izslēgšana ir iespējota, kad printeris ir ieslēgts, ja printerim nav tīkla, faksa vai Wi-Fi Direct iespējas vai šīs iespējas netiek izmantotas.
- Automātiskā izslēgšana ir atspējota, kad printera bezvadu vai Wi-Fi Direct iespēja ir ieslēgta vai printeris ar faksa, USB vai Ethernet tīkla iespēju izveido faksa, USB vai Ethernet tīkla savienojumu.

#### **Ieslēgšanas un izslēgšanas plānošana**

Izmantojiet šo līdzekli, lai printeri automātiski ieslēgtu vai izslēgtu izvēlētajās dienās. Piemēram, varat ieplānot, lai printeris ieslēdzas 8.00 un izslēdzas 20.00 no pirmdienas līdz piektdienai. Šādi naktīs un brīvdienās tiek taupīta elektrība.

Lai ieplānotu ieslēgšanas un izslēgšanas dienu un laiku, izmantojiet šīs norādes.

- <span id="page-16-0"></span>**1.** No printera vadības paneļa pieskarieties vai pārvelciet uz leju cilni ekrāna augšā, lai atvērtu paneli, pieskarieties  $\mathbb{S}$ .
- **2.** Pieskarieties **Schedule Printer 2n/2ff** (Printera ieslēgšanas/izslēgšanas plānošana).
- **3.** Pieskarieties nepieciešamajai opcijai un izpildiet ekrānā redzamos ziņojumus, lai iestatītu datumu un laiku printera izslēgšanai un ieslēgšanai.

**UZMANĪBU!** Vienmēr pareizi izslēdziet printeri, izmantojot **Schedule 2ff** (Plānotā izslēgšana) vai (Power (Strāvas padeve) poga) printera priekšā pa kreisi.

Ja nepareizi izslēdzat printeri, drukas kasetne var neatgriezties pareizā stāvoklī, izraisot problēmas ar kasetnēm un drukas kvalitāti.

Nekad neizslēdziet printeri, ja trūkst kasetņu. HP iesaka iespējami drīz nomainīt trūkstošās kasetnes, lai novērstu drukas kvalitātes problēmas, iespējamu lieku tintes patēriņu no pārējām kasetnēm vai tintes sistēmas bojājumus.

# **Klusais režīms**

Klusais režīms palēnina drukāšanu, lai samazinātu kopējo troksni, neietekmējot drukas kvalitāti. Tas darbojas, drukājot tikai uz parasta papīra. Turklāt klusais režīms ir atspējots, ja drukājat, izmantojot labāko vai prezentācijas drukas kvalitāti. Lai samazinātu drukāšanas troksni, ieslēdziet kluso režīmu. Lai drukātu normālā ātrumā, izslēdziet kluso režīmu. Pēc noklusējuma klusais režīms ir izslēgts.

**<sup>2</sup> PIEZĪME.** Klusais režīms nedarbojas, drukājot fotoattēlus vai aploksnes.

Jūs varat izveidot grafiku, atlasot laiku, kad printeris drukā klusajā režīmā. Piemēram, jūs varat ieplānot printerim būt klusajā režīmā katru dienu no 22.00 līdz 8.00.

# **Klusā režīma ieslēgšana no printera vadības paneļa**

- **1.** Printera vadības panelī pieskarieties vai pārvelciet uz leju cilni ekrāna augšā, lai atvērtu Paneli, un pēc tam pieskarieties ( **Iestatīšana** ).
- **2.** Pieskarieties **Klusais režīms** .
- **3.** Pieskarieties **Izslēgts** blakus **Klusais režīms** , lai to ieslēgtu.

# Klusā režīma grafika veidošana printera vadības panelī

- **1.** Printera vadības panelī pieskarieties vai pārvelciet uz leju cilni ekrāna augšā, lai atvērtu Paneli, un pēc tam pieskarieties **心** ( lestatīšana ).
- **2.** Pieskarieties **Klusais režīms** .
- **3.** Pieskarieties **Izslēgts** blakus **Klusais režīms** , lai to ieslēgtu.
- **4.** Pieskarieties **Izslēgts** blakus **Schedule** (Grafiks), pēc tam mainiet grafika sākuma un beigu laiku.

# **Klusā režīma ieslēgšana, kamēr printeris drukā**

- **1.** Printera vadības panelī pieskarieties vai pārvelciet uz leju cilni ekrāna augšā, lai atvērtu paneli, un pēc tam atlasiet pašreizējo drukas darbu.
- **2.** Drukāšanas ekrānā pieskarieties (Klusais režīms), lai to ieslēgtu.
- **PIEZĪME.** Klusais režīms tiek ieslēgts tikai pēc tam, kad ir izdrukāta pašreizējā lapa, un tiek izmantots tikai pašreizējam drukas darbam.

## <span id="page-17-0"></span>**Lai ieslēgtu vai izslēgtu kluso režīmu no printera programmatūras (sistēmā Windows)**

- **1.** Atveriet HP printera programmatūru. Plašāku informāciju skatiet šeit: [Atveriet HP printera](#page-33-0) [programmatūru\(sistēmā Windows\).](#page-33-0)
- **2.** Noklikšķiniet uz **Klusais režīms** .
- **3.** Izvēlieties **Ieslēgts** vai **Izslēgts** .
- **4.** Noklikšķiniet uz **Save Settings** (Saglabāt iestatījumus).

#### **Lai ieslēgtu vai izslēgtu kluso režīmu no printera programmatūras (OS X)**

- **1.** Atveriet HP Utility (HP utilītprogramma). Plašāku informāciju skatiet šeit: [HP Utility \(HP](#page-115-0) [utilītprogramma\) \(OS X\).](#page-115-0)
- **2.** Printera atlasīšana.
- **3.** Noklikšķiniet uz **Klusais režīms** .
- **4.** Izvēlieties **Ieslēgts** vai **Izslēgts** .
- **5.** Noklikšķiniet uz **Apply now** (Lietot tagad).

# **Lai iegultā tīmekļa serverī (EWS) ieslēgtu vai izslēgtu kluso režīmu**

- **1.** Atveriet EWS. Plašāku informāciju skatiet sadaļā [Iegultā tīmekļa servera atvēršana](#page-116-0).
- **2.** Noklikšķiniet uz cilnes **Iestatījumi** .
- **3.** Sadaļā **Preferences** atlasiet **Klusais režīms** un pēc tam atlasiet **Ieslēgts** vai **Izslēgts** .
- **4.** noklikšķiniet uz **Apply** (Lietot).

# **Drukas izejmateriālu optimizēšana**

Lai taupītu drukas izejmateriālus, piemēram, tinti un papīru, izmēģiniet tālāk norādītos risinājumus.

- Pārstrādājiet izlietotās oriģinālās HP tintes kasetnes, izmantojot HP Planet Partners. Lai iegūtu plašāku informāciju, skatiet [www.hp.com/recycle](http://www.hp.com/recycle).
- Optimāli izmantojiet papīru, apdrukājot abas puses.
- Mainiet drukas kvalitāti printera draiverī uz melnraksta iestatījumu. Melnraksta iestatījums patērē mazāk tintes.
- Netīriet drukas galviņas bez vajadzības. Tā tiek nelietderīgi iztērēta tinte un saīsināts kasetņu kalpošanas laiks.

# **Printera daļu identificēšana**

Šajā nodaļā ir aprakstītas šādas tēmas:

- [Skats no augšas un priekšas](#page-18-0)
- [Drukas izejmateriālu zona](#page-19-0)
- [Aizmugurējais skats](#page-19-0)

# <span id="page-18-0"></span>**Skats no augšas un priekšas**

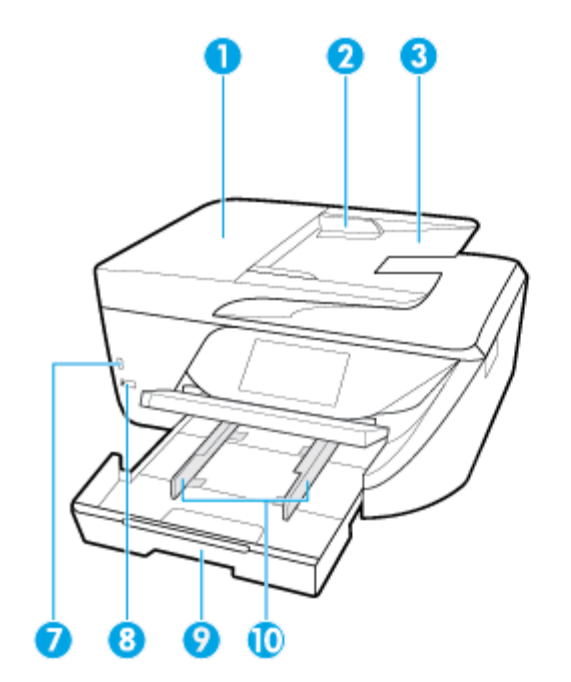

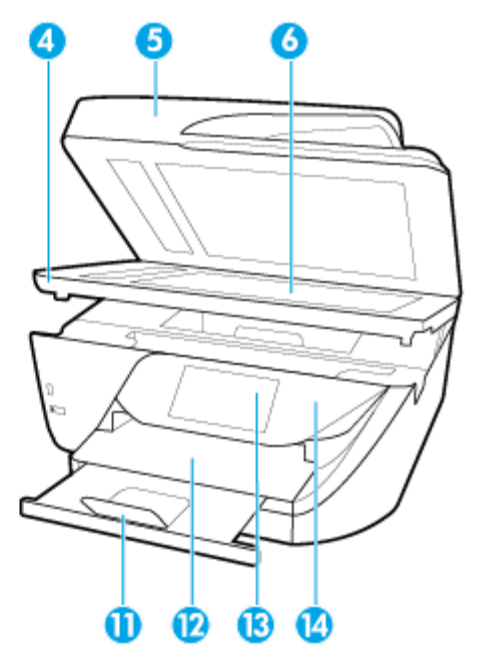

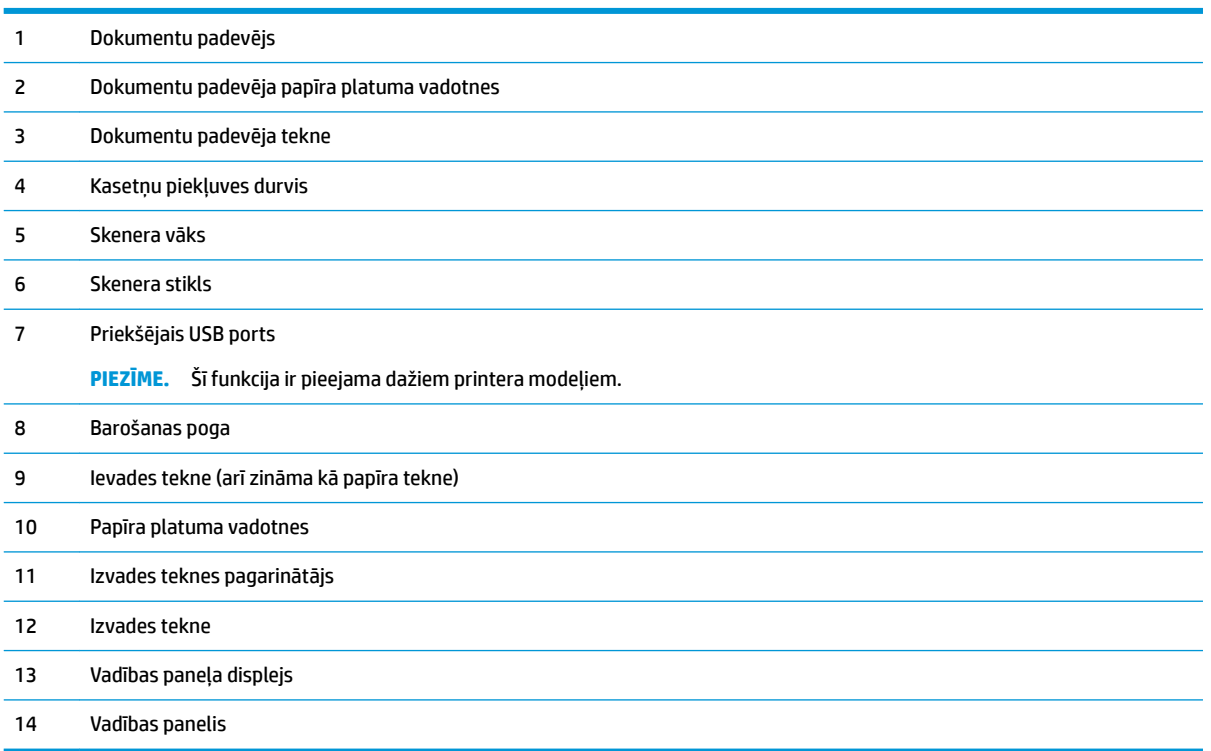

# <span id="page-19-0"></span>**Drukas izejmateriālu zona**

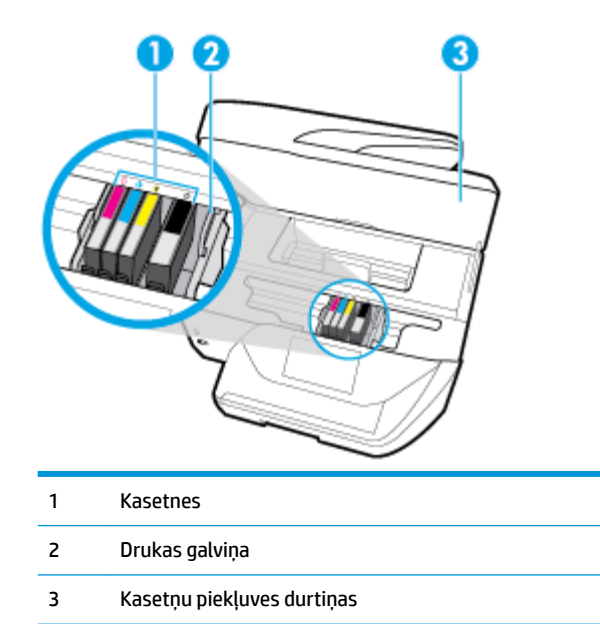

**PIEZĪME.** Kasetnes jāglabā printerī, lai novērstu iespējamas drukas kvalitātes problēmas vai drukas galviņu bojājumus. Neizņemiet drukas izejmateriālus no printera uz ilgu laika periodu. Neizslēdziet printeri, kad trūkst kasetnes.

# **Aizmugurējais skats**

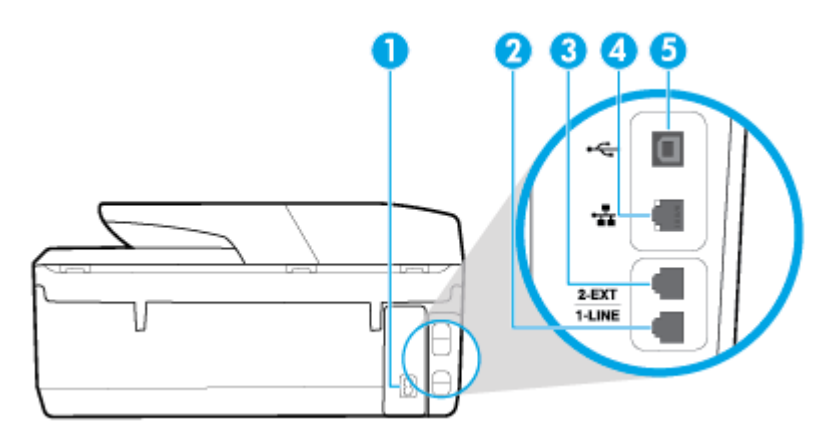

- 1 Strāvas vada ieeja
- 2 Faksa pieslēgvieta (1-LINE)
- 3 Faksa ports (2-EXT)
- 4 Ethernet tīkla ports
- 5 Aizmugurējais universālās seriālās kopnes (USB) ports

# <span id="page-20-0"></span>**Printera vadības paneļa lietošana**

# Šajā nodaļā ir aprakstītas šādas tēmas:

- Pogu un indikatoru pārskats
- Vadības paneļa displeja ikonas
- [Funkciju cilnes](#page-21-0)
- [Printera iestatījumu maiņa](#page-22-0)
- [Saīšņu izmantošana](#page-22-0)
- [Panelis](#page-22-0)

# **Pogu un indikatoru pārskats**

Šī shēma un ar to saistītā tabula sniedz ātru uzziņas informāciju par printera vadības paneļa funkcijām.

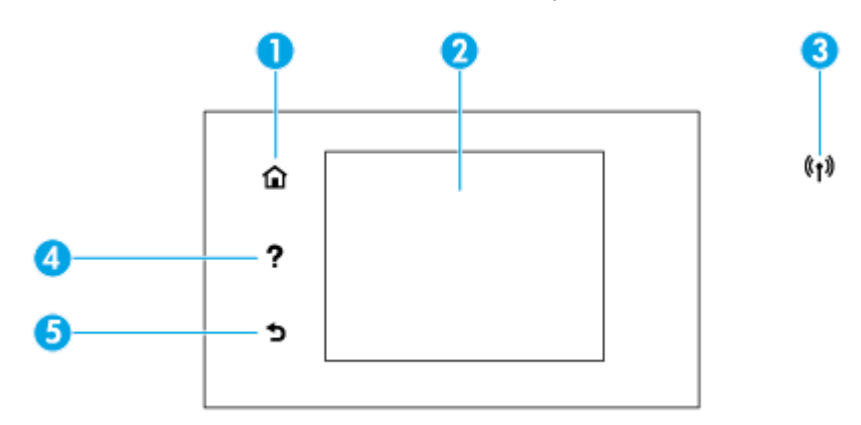

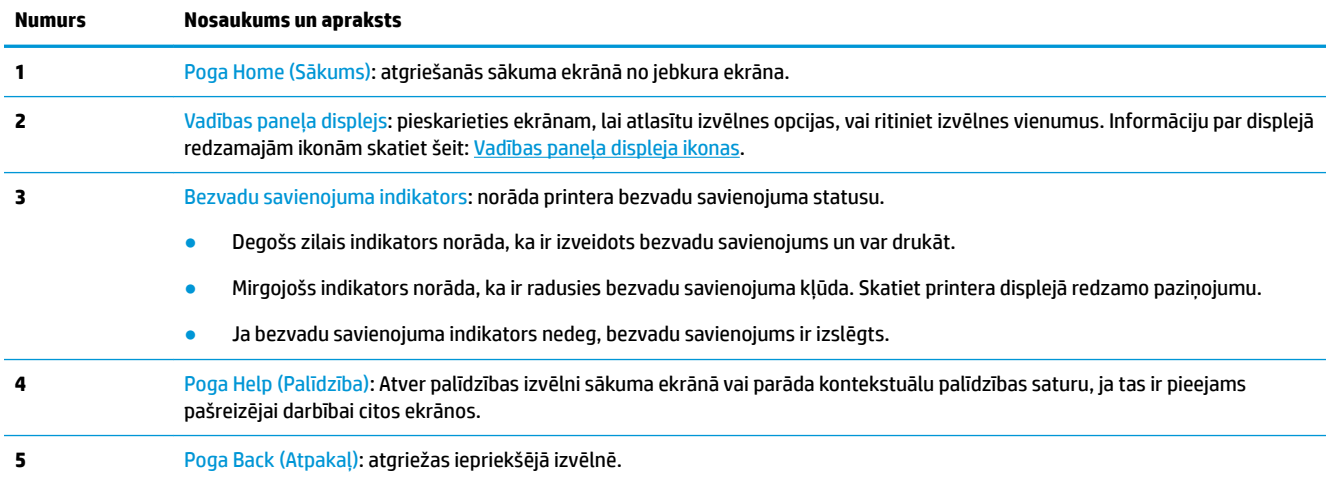

# **Vadības paneļa displeja ikonas**

Lai piekļūtu ikonām, pieskarieties vai pavelciet uz leju cilni ekrāna augšā, lai atvērtu paneli, un pēc tam pieskarieties ikonai.

<span id="page-21-0"></span>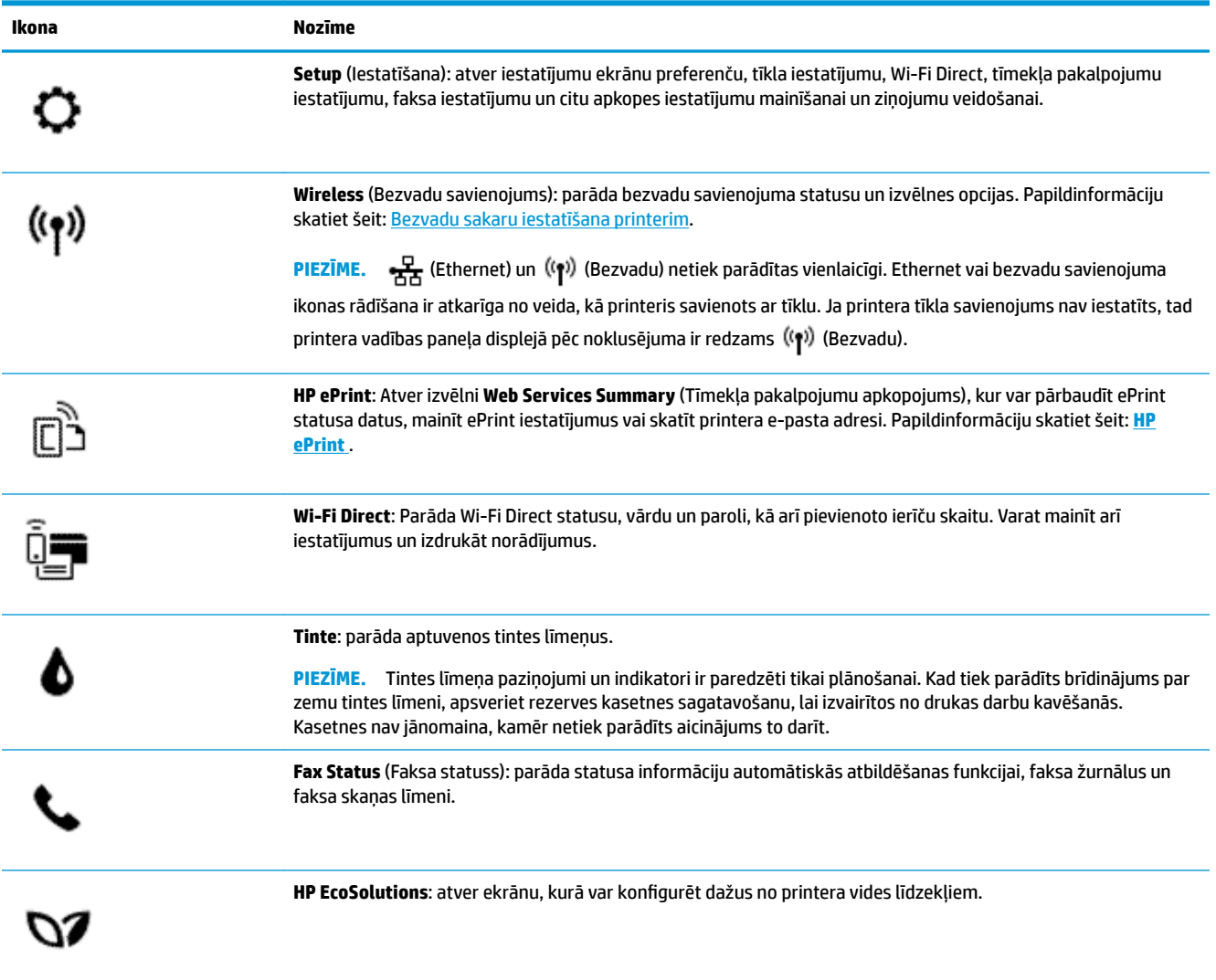

# **Funkciju cilnes**

Funkciju cilnes ir novietotas ekrāna apakšā.

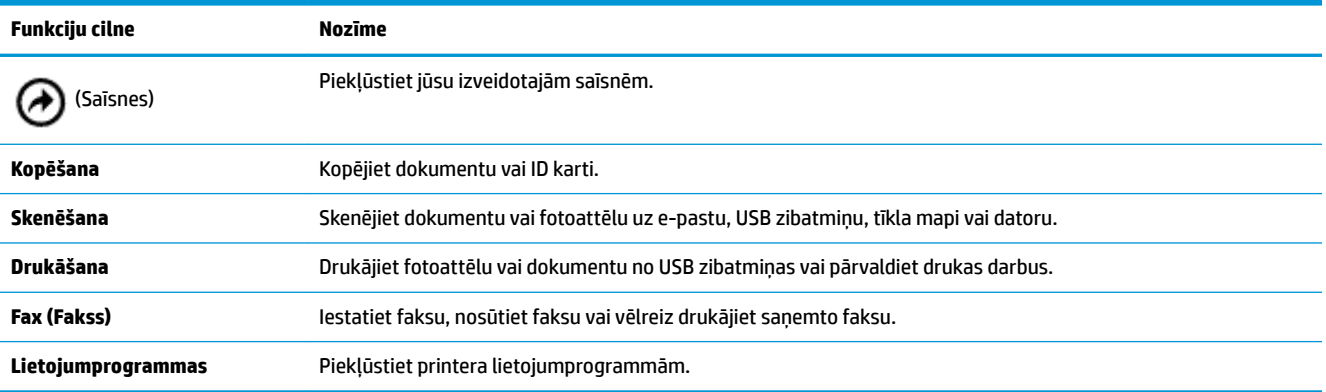

# <span id="page-22-0"></span>**Printera iestatījumu maiņa**

Izmantojiet vadības paneli, lai mainītu printera darbību un iestatījumus, drukātu atskaites vai saņemtu palīdzību printera lietošanā.

**<sup>\*\*</sup> PADOMS.** Ja printeris ir savienots ar datoru, varat arī mainīt printera iestatījumus, izmantojot printera pārvaldības rīkus datorā.

Papildinformāciju par šiem rīkiem skatiet sadaļā [Printera pārvaldības rīki](#page-115-0).

## **Funkcijas iestatījumu maiņa**

Vadības paneļa displeja ekrānā Sākums ir redzamas pieejamās printera funkcijas.

- **1.** Vadības paneļa displejā atlasiet funkcijas cilni, pieskarieties un bīdiet pirkstu pār ekrānu, pēc tam pieskarieties ikonai, lai atlasītu nepieciešamo funkciju.
- **2.** Pēc funkcijas atlasīšanas pieskarieties ( **Iestatījumi** ), ritiniet pieejamos iestatījumus, pēc tam pieskarieties iestatījumam, kuru vēlaties mainīt.
- **3.** Izpildiet vadības paneļa displejā redzamos norādījumus, lai mainītu iestatījumus.

※ **PADOMS.** Pieskarieties **介** (Sākums), lai atgrieztos Sākums ekrānā.

## **Printera iestatījumu mainīšana**

Lai mainītu printera iestatījumus vai drukātu atskaites, izmantojiet ekrānā **Setup Menu** (Iestatījumu izvēlne) pieejamās opcijas.

- **1.** Printera vadības panelī pieskarieties vai pavelciet uz leju cilni ekrāna augšā, lai atvērtu paneli, un pēc tam pieskarieties **心** (lestatīšana).
- **2.** Pieskarieties un ritiniet ekrānus.
- **3.** Pieskarieties ekrāna vienumiem, lai atlasītu ekrānus vai opcijas.
	- **PADOMS.** Pieskarieties (Sākums), lai atgrieztos Sākums ekrānā.

# **Saīšņu izmantošana**

Izmantojot saīsnes printera vadības panelī, var izveidot biežāk izmantoto uzdevumu kolekciju no visām funkciju mapēs pieejamajām funkcijām.

Kad saīsnes ir izveidotas, tām var piekļūt sākuma ekrānā vai no cilnes Saīsnes.

# **Panelis**

Panelis printera vadības panelī ļauj piekļūt ikonām displejā, pārbaudīt printera statusu vai pārraudzīt un pārvaldīt pašreizējos un ieplānotos printera uzdevumus.

Lai atvērtu paneli, pieskarieties vai pārvelciet uz leju cilni **elais augsis vadības panelī.** 

# **Pamatinformācija par papīru**

Printeris ir paredzēts izmantošanai ar lielāko daļu biroja vajadzībām paredzēto papīru. Pirms iegādāties materiālus lielos daudzumos, ieteicams pārbaudīt vairākus papīru veidus. Lai iegūtu optimālu izdrukas kvalitāti, lietojiet HP papīru. Apmeklējiet HP vietni [www.hp.com](http://www.hp.com) , lai iegūtu papildinformāciju par HP papīru.

<span id="page-23-0"></span>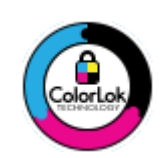

HP iesaka ikdienā dokumentu drukāšanai izmantot parastu papīru ar ColorLok logotipu. Papīram, kuram ir ColorLok logotips, ir veikta neatkarīga testēšana, un tas atbilst augstiem uzticamības un drukas kvalitātes standartiem. Uz tā drukātajiem dokumentiem ir dabiskas, spilgtas krāsas, izteiktāka melnā krāsa, un tas žūst ātrāk nekā vienkāršs papīrs. Meklējiet dažāda svara un izmēru papīru ar ColorLok logotipu, ko piedāvā lielākie papīra ražotāji.

Šajā nodaļā ir aprakstītas šādas tēmas:

- leteicamais papīrs drukāšanai
- [HP papīra materiālu pasūtīšana](#page-24-0)
- [Padomi papīra izvēlei un lietošanai](#page-24-0)

# **Ieteicamais papīrs drukāšanai**

Ja vēlaties drukāt labākajā iespējamajā kvalitātē, HP iesaka izmantot tāda veida HP papīru, kurš ir īpaši izstrādāts konkrētajam drukas projektam.

Atkarībā no jūsu valsts vai reģiona, daži no šiem papīra veidiem var nebūt pieejami.

## **Fotoattēlu drukāšana**

# ● **Fotopapīrs HP Premium Plus Photo Paper**

Fotopapīrs HP Premium Plus Photo Paper ir HP augstākās kvalitātes fotopapīrs labākajiem fotoattēliem. Izmantojot HP fotopapīru Premium Plus Photo Paper, var drukāt skaistus fotoattēlus, kas nožūst nekavējoties, tāpēc tos var kopīgot tieši no printera. Printeris atbalsta dažādus formātus, tostarp A4, 8,5 x 11 collas, 10 x 15 cm (4 x 6 collas) un 13 x 18 cm (5 x 7 collas) ar divējādu apstrādi — glancēts vai viegli glancēts (pusglancēts). Ideāli piemērots labāko fotoattēlu un īpašo fotoprojektu ierāmēšanai, parādīšanai un dāvināšanai. HP fotopapīrs Premium Plus Photo Paper nodrošina izcilus profesionālas kvalitātes un izturības rezultātus.

# ● **Fotopapīrs HP Advanced**

Šis glancētais fotopapīrs nožūst tūlīt pēc drukāšanas, tādējādi fotoattēlus var viegli apstrādāt un neveidojas traipi. Papīrs ir ūdensizturīgs un noturīgs pret traipiem, pirkstu nospiedumiem un mitrumu. Izdrukas pēc kvalitātes var salīdzināt ar darbnīcā apstrādātiem fotoattēliem. Tas ir pieejams dažādos formātos, tostarp A4, 8,5 x 11 collas, 10 x 15 cm (4 x 6 collas), 13 x 18 cm (5 x 7 collas). Lai dokumenti ilgāk glabātos, tas nesatur skābes.

#### ● **HP Everyday Photo Paper (parastais fotopapīrs)**

Drukājiet krāsainas, ikdienišķas fotogrāfijas, saglabājot zemas izmaksas; izmantojiet papīru, kas veidots gadījuma rakstura fotoattēlu drukāšanai. Šis fotopapīrs, ko var iegādāties par pieejamu cenu, ātri izžūst un tādējādi ar to ir viegli strādāt. Izmantojot šo papīru, ar jebkuru strūklprinteri var iegūt skaidras, dzīvas fotogrāfijas. Tas ir pieejams ar glancētu pārklājumu dažādos formātos, tostarp A4, 8,5 x 11 collas, 5 x 7 collas un 4 x 6 collas (10 x 15 cm) Lai dokumenti ilgāk glabātos, tas nesatur skābes.

#### <span id="page-24-0"></span>**Uzņēmējdarbības dokumenti**

## ● **HP Premium prezentāciju papīrs, 120 g, matēts vai HP Professional papīrs, 120 g, matēts**

Šis papīrs ir biezs, abās pusēs matēts papīrs, kas ir lieliski piemērots prezentācijām, piedāvājumiem, ziņojumiem un biļeteniem. Tas ir biezs un rada profesionālu iespaidu.

#### ● **HP brošūru papīrs, 180 g, spīdīgs** vai **HP Professional papīrs, 180 g, spīdīgs**

Šie papīri ir glancēti no abām pusēm un paredzēti abpusējai izmantošanai. Tā ir ideāla izvēle gandrīz fotogrāfiskām reprodukcijām un biznesa klases attēliem, kurus var izmantot atskaišu vāciņiem, īpašām prezentācijām, brošūrām, izsūtāmiem materiāliem un kalendāriem.

## ● **HP brošūru papīrs, 180 g, matēts** vai **HP Professional papīrs, 180 g, matēts**

Šie papīri ir matēti no abām pusēm un paredzēti abpusējai izmantošanai. Tā ir ideāla izvēle gandrīz fotogrāfiskām reprodukcijām un biznesa klases attēliem, kurus var izmantot atskaišu vāciņiem, īpašām prezentācijām, brošūrām, izsūtāmiem materiāliem un kalendāriem.

#### **Ikdienas drukāšana**

Visi ikdienas drukāšanai norādītie papīri izmanto ColorLok tehnoloģiju, lai būtu mazāk smērējumu, izteiktāka melnā krāsa un dzīvas krāsas.

# ● **HP Bright White Inkjet papīrs**

HP Bright White Inkjet papīrs nodrošina augstu krāsu kontrastu un skaidri salasāmu, asu tekstu. Tas ir pietiekami gaismas necaurlaidīgs, lai to apdrukātu no abām pusēm un tam nevarētu redzēt cauri, kas padara to par ideālu materiālu informatīvu izdevumu, atskaišu un reklāmlapu drukāšanai.

## ● **HP Printing Paper**

Papīrs HP Printing Paper ir augstas kvalitātes daudzfunkcionāls papīrs. Tas ļauj veidot dokumentus, kas izskatās iespaidīgāk nekā dokumenti, kas drukāti uz standarta daudzfunkcionālā vai kopēšanai paredzētā papīra. Lai dokumenti ilgāk glabātos, tas nesatur skābes.

# ● **HP 2ffice Paper**

Papīrs HP Office Paper ir augstas kvalitātes daudzfunkcionāls papīrs. Tas ir piemērots kopijām, melnrakstiem, dienesta vēstulēm un citiem ikdienā drukājamiem dokumentiem. Lai dokumenti ilgāk glabātos, tas nesatur skābes.

# **HP papīra materiālu pasūtīšana**

Printeris ir paredzēts izmantošanai ar lielāko daļu biroja vajadzībām paredzēto papīru. Lai iegūtu optimālu izdrukas kvalitāti, lietojiet HP papīru.

Lai pasūtītu HP papīru un citus piederumus, dodieties uz [www.hp.com](http://www.hp.com) . Pašlaik atsevišķas šīs HP tīmekļa vietnes daļas ir pieejamas tikai angļu valodā.

HP iesaka ikdienā dokumentu drukāšanai un kopēšanai izmantot parastu papīru ar ColorLok logotipu. Papīram ar ColorLok logotipu ir veikta neatkarīga testēšana, un tas atbilst augstiem drošuma un drukas kvalitātes standartiem. Uz tā drukātajiem dokumentiem ir dzīvas, spilgtas krāsas, izteiktāka melnā krāsa, un tas žūst ātrāk nekā standarta papīrs. Meklējiet papīru ar ColorLok logotipu, kas ir pieejams dažādā svarā un formātos no lielākajiem papīra ražotājiem.

# **Padomi papīra izvēlei un lietošanai**

Lai panāktu vislabākos rezultātus, ievērojiet turpmākos norādījumus.

- <span id="page-25-0"></span>Teknē vai dokumentu padevējā vienlaikus ievietojiet tikai viena veida un viena izmēra papīru.
- Pārliecinieties, vai papīrs ir ievietots pareizi, to liekot no ievades teknes vai dokumentu padevēja.
- Nepārslogojiet tekni vai dokumentu padevēju.
- Lai novērstu papīra iestrēgšanu, zemu drukas kvalitāti un citas drukas problēmas, izvairieties no tālāk norādīto papīru ievietošanas teknē vai dokumentu padevējā:
	- veidlapas, kas sastāv no vairākām daļām;
	- bojāti, salocīti vai saburzīti apdrukājamie materiāli;
	- apdrukājamie materiāli ar izgriezumiem vai caurumiem;
	- apdrukājamie materiāli ar raupju faktūru, reljefu vai tādi, kas labi neuztver tinti;
	- apdrukājamie materiāli, kuri ļoti maz sver vai viegli staipās;
	- materiāli ar skavām vai saspraudēm.

# **Papīra ievietošana**

# **Standarta papīra ievietošana**

**1.** Paceliet izvades tekni.

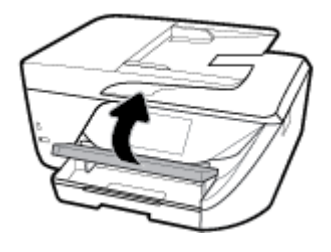

**2.** Izvelciet ievades teknes pagarinājumu.

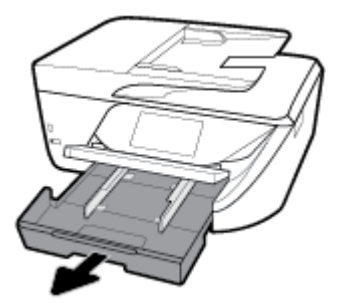

**3.** Izbīdiet papīra platuma vadotnes uz āru, cik iespējams.

**4.** Ievietojiet papīru ar drukājamo pusi uz leju teknes centrā un bīdiet to, līdz tā apstājas.

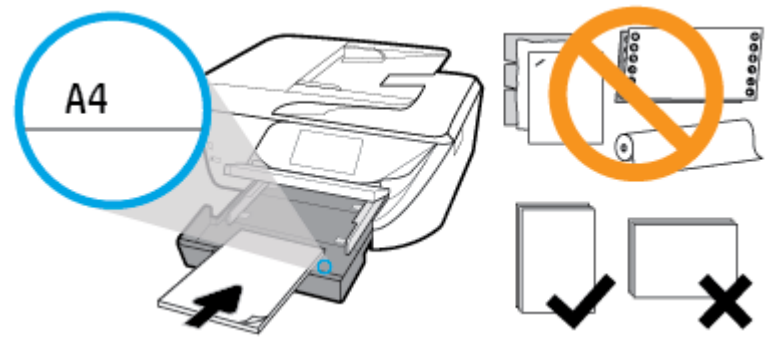

Pārliecinieties, vai papīra kaudzīte ir izlīdzināta ar atbilstīgā papīra formāta līnijām uz ievades teknes apakšas un nepārsniedz kaudzītes augstuma marķējumu uz teknes sāniem.

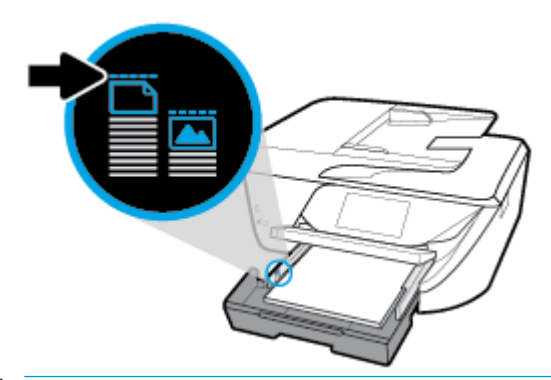

- **<sup>2</sup> PIEZĪME.** Neievietojiet papīru, kamēr printeris drukā.
- **5.** Bīdiet teknes papīra platuma vadotnes, līdz tās pieskaras papīra kaudzītes malai, un pēc tam aizveriet tekni.

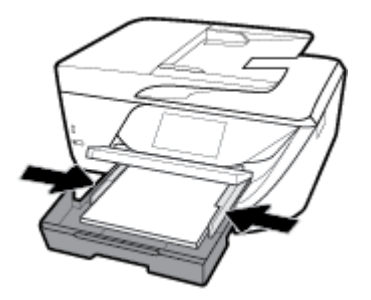

- **6.** Vadības paneļa displejā tiek parādīts ziņojums ar uzvedni mainīt papīra iestatījumu, ja esat mainījis materiāla veidu vai formātu, vai saglabāt iestatījumu, ja esat aizstājis iepriekš ielādēto.
- **7.** Izvelciet izvades teknes pagarinājumu.

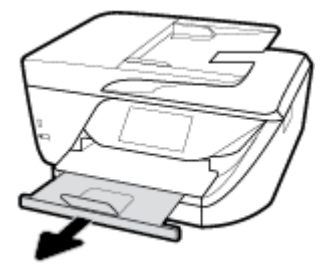

## **Kartīšu un fotopapīra ievietošana**

**1.** Paceliet izvades tekni.

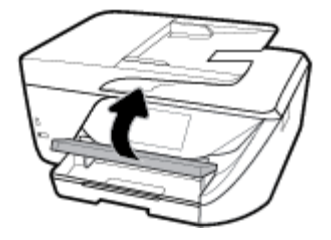

**2.** Izvelciet ievades teknes pagarinājumu.

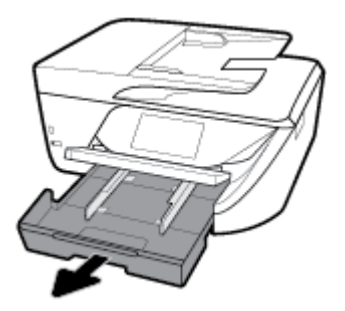

**3.** Ievietojiet papīru ar drukājamo pusi uz leju teknes centrā un bīdiet to, līdz tā apstājas.

Pārliecinieties, vai papīra kaudzīte ir izlīdzināta ar atbilstīgā papīra formāta līnijām uz ievades teknes apakšas un nepārsniedz kaudzītes augstuma marķējumu uz teknes sāniem.

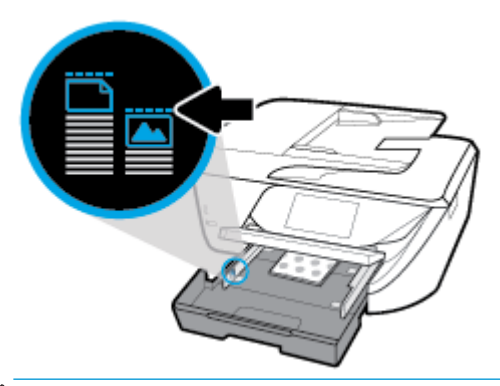

- *PIEZĪME.* Neievietojiet papīru, kamēr printeris drukā.
- **4.** Bīdiet teknes papīra platuma vadotnes, līdz tās pieskaras papīra kaudzītes malai, un pēc tam aizveriet tekni.

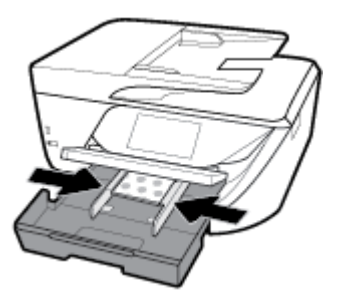

**5.** Vadības paneļa displejā tiek parādīts ziņojums ar uzvedni mainīt papīra iestatījumu, ja esat mainījis materiāla veidu vai formātu, vai saglabāt iestatījumu, ja esat aizstājis iepriekš ielādēto.

**6.** Izvelciet izvades teknes pagarinājumu.

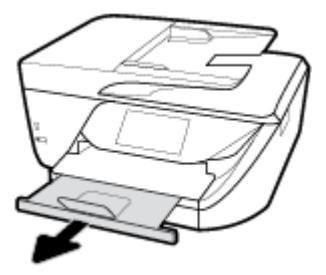

# **Legal papīra ievietošana**

**1.** Izvelciet papīra tekni, izbīdiet papīra platuma vadotnes uz āru un pēc tam izņemiet visus pirms tam ievietotos materiālus.

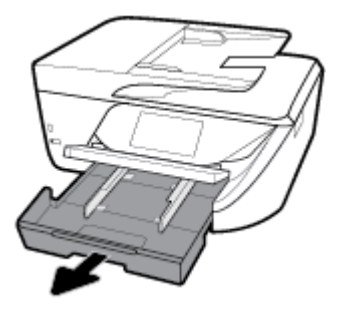

**2.** Atbloķējiet un atveriet papīra teknes priekšpusi.

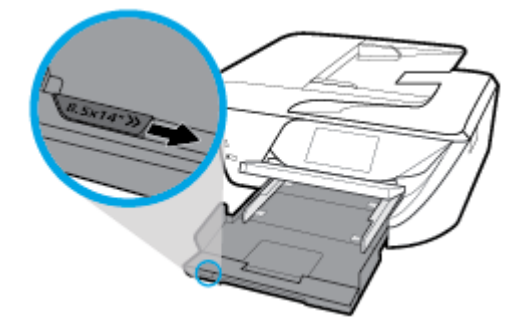

- **3.** Ievietojiet papīru.
	- Ievietojiet papīra kaudzīti papīra teknē ar īsāko malu uz priekšu un apdrukājamo pusi uz leju.

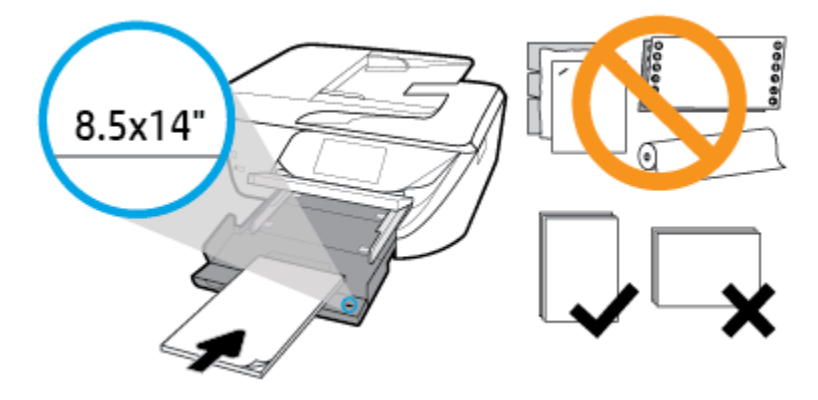

Pārliecinieties, vai papīra kaudzīte ir izlīdzināta ar atbilstošā papīra formāta līnijām teknes priekšā. Turklāt pārliecinieties, vai papīra kaudzīte nepārsniedz kaudzītes augstuma atzīmi uz teknes malas.

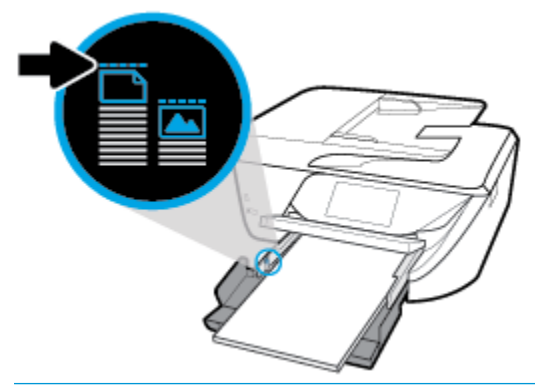

**<sup>2</sup> PIEZĪME.** Neievietojiet papīru, kamēr printeris drukā.

- Pabīdiet papīru uz priekšu, līdz tas atduras.
- Virziet papīra platuma vadotnes uz iekšu, līdz tās apstājas pie papīra malām.

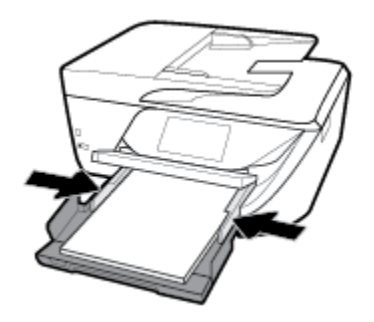

- **4.** Iebīdiet atpakaļ papīra tekni.
- **5.** Izvelciet izvades teknes pagarinājumu.

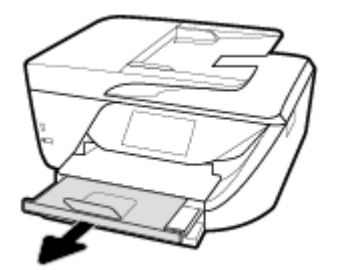

# **Aploksnes ievietošana**

**1.** Paceliet izvades tekni.

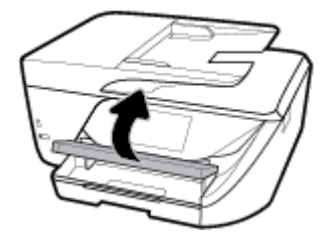

**2.** Izvelciet ievades teknes pagarinājumu.

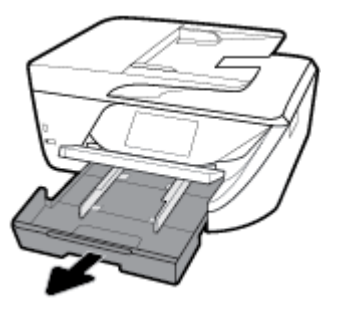

**3.** Ievietojiet aploksnes ar apdrukājamo pusi uz leju atbilstoši attēlam.

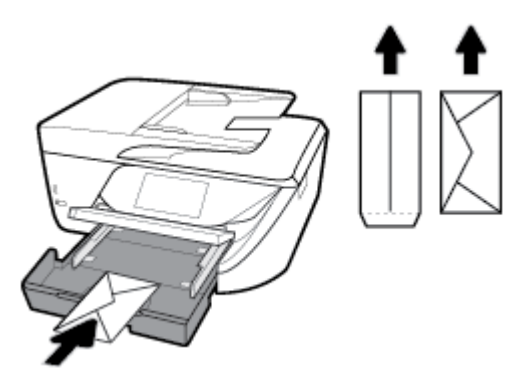

Pārliecinieties, vai papīra kaudzīte ir izlīdzināta ar atbilstīgā papīra formāta līnijām uz ievades teknes apakšas un nepārsniedz kaudzītes augstuma marķējumu uz teknes sāniem.

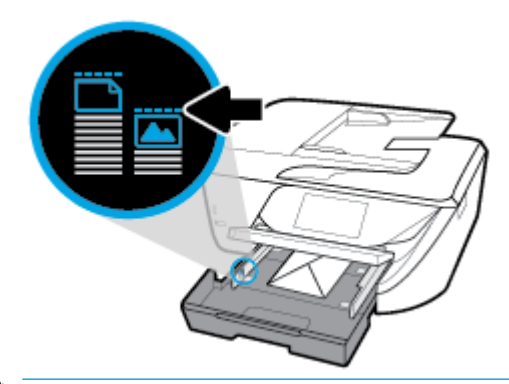

**<sup>2</sup> PIEZĪME.** Neievietojiet aploksnes, kamēr printeris drukā.

**4.** Papīra platuma vadotnes iebīdiet teknē, līdz tās pieskaras aplokšņu kaudzītes malai, pēc tam spiediet tekni, līdz tā aizveras.

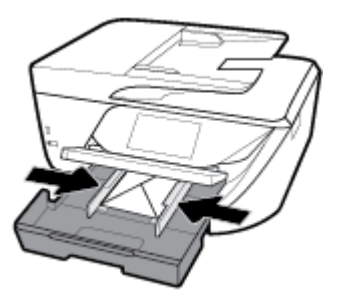

**5.** Vadības paneļa displejā tiek parādīts ziņojums ar uzvedni mainīt papīra iestatījumu, ja esat mainījis materiāla veidu vai formātu, vai saglabāt iestatījumu, ja esat aizstājis iepriekš ielādēto.

<span id="page-31-0"></span>**6.** Izvelciet izvades teknes pagarinājumu.

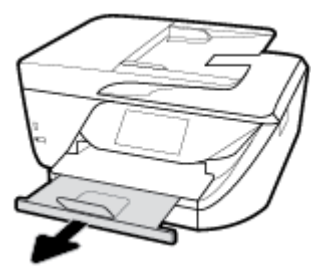

# **Oriģināla novietošana uz skenera stikla**

Varat kopēt, skenēt vai nosūtīt pa faksu oriģinālus, novietojot tos uz skenera stikla.

- **PIEZĪME.** Daudzas specifiskas funkcijas nedarbojas pareizi, ja skenera stikls vai vāka pamatne ir netīra. Papildinformāciju skatiet nodaļā [Printera apkope](#page-147-0).
- *PIEZĪME.* Pirms paceļat printera vāku, izņemiet visus oriģinālus no dokumentu padeves teknes.

# **Lai novietotu oriģinālu uz skenera stikla**

- **1.** Paceliet skenera vāku.
- **2.** Ievietojiet oriģinālu ar drukājamo pusi uz leju un izlīdziniet to ar atzīmi stikla aizmugurējā kreisajā stūrī.
- **PADOMS.** Oriģinālu novietot palīdzēs arī skenera stikla malā iegravētās ikonas.

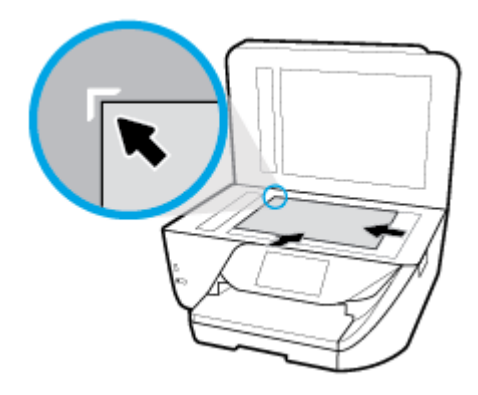

**3.** Aizveriet vāku.

# **Oriģināla ievietošana dokumentu padevējā**

Varat kopēt, skenēt vai sūtīt pa faksu dokumentu, ievietojot to dokumentu padevējā.

**UZMANĪBU!** Neievietojiet fotoattēlus dokumentu padevējā, jo tādējādi tos var sabojāt. Lietojiet tikai papīru, kuru atbalsta dokumentu padevējs.

**PIEZĪME.** Daži līdzekļi, piemēram, kopēšanas līdzeklis **Fit to Page** (Ietilpināt lapā), nedarbojas, ja oriģinālus ievieto dokumentu padevējā. Lai šie līdzekļi darbotos, novietojiet oriģinālus uz skenera stikla.

## <span id="page-32-0"></span>**Oriģināla ievietošana dokumentu padevējā**

- **1.** Paceliet dokumentu padevēja pagarinājumu.
	- **<sup>2</sup> PIEZĪME.** Šī funkcija ir pieejama dažiem printera modeļiem.

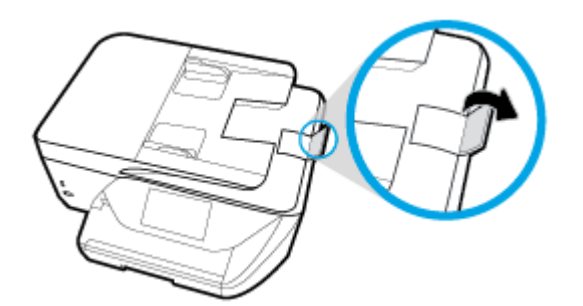

- **2.** Ievietojiet oriģinālu dokumentu padevējā ar apdrukāto pusi uz augšu.
	- **a.** Ja ievietojat oriģinālu, kas drukāts portretorientācijā, ievietojiet lapas tā, lai dokumenta augšējā mala tiek ievietota vispirms. Ja ievietojat oriģinālu, kas drukāts ainavorientācijā, ievietojiet lapas tā, lai dokumenta kreisā mala tiek ievietota vispirms.
	- **b.** Iebīdiet papīru dokumentu padevējā, līdz atskan signāls vai printera vadības paneļa displejā tiek parādīts ziņojums par to, ka ir noteiktas ievietotās lapas.
	- **PADOMS.** Lai iegūtu papildu palīdzību par oriģinālu ievietošanu dokumentu padevējā, skatiet uz dokumentu padevēja teknes iegravēto shēmu.

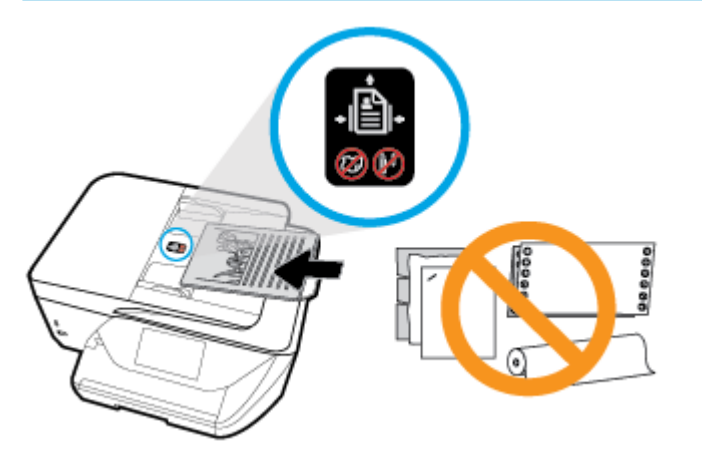

**3.** Bīdiet papīra platuma vadotnes uz iekšpusi, līdz tās apstājas papīra kreisajā un labajā malā.

# **Printera atjaunināšana**

Ja printerim ir izveidots savienojums ar tīklu un ir iespējoti tīmekļa pakalpojumi, printeris automātiski meklē atjauninājumus.

# **Printera atjaunināšana, izmantojot printera vadības paneli**

- **1.** No ekrāna augšas pieskarieties vai pārvelciet uz leju cilni, lai atvērtu paneli, pieskarieties  $\bullet$ ( **Iestatīšana** )
- **2.** Pieskarieties **Printera tehniskā apkope** .
- **3.** Pieskarieties **Printera atjaunināšana** .
- **4.** Pieskarieties **Check for Printer Update Now** (Tūlīt pārbaudīt, vai nav printera atjauninājumu).

# <span id="page-33-0"></span>**Printera iespējošana automātiskai atjauninājumu meklēšanai**

- **1.** Printera vadības panelī pieskarieties vai pavelciet uz leju cilni ekrāna augšā, lai atvērtu informācijas paneli, pieskarieties ( **Iestatīšana** ).
- **2.** Pieskarieties **Printer Maintenance** (Printera apkope).
- **3.** Pieskarieties **Update the Printer** (Atjaunināt printeri).
- **4.** Atlasiet **Install Automatically (Recommended)** (Instalēt automātiski (ieteicamais)) vai **Alert When Available** (Brīdināt, kad pieejams).

# **Printera atjaunināšana, izmantojot iegulto tīmekļa serveri**

**1.** Atveriet EWS.

Plašāku informāciju skatiet šeit: [Iegultais tīmekļa serveris.](#page-115-0)

- **2.** Noklikšķiniet uz cilnes **Tools (Rīki)**.
- **3.** Sadaļā **Printer Updates** (Printera atjauninājumi) noklikšķiniet uz **Firmware Updates**  (Aparātprogrammatūras atjauninājumi) un pēc tam izpildiet ekrānā redzamās norādes.
- **PIEZĪME.** Ja ir pieejami printera atjauninājumi, printeris tos lejupielādē, instalē un pēc tam restartējas.
- **PIEZĪME.** Ja tiek parādīta uzvedne saistībā ar starpniekservera iestatījumiem un jūsu tīklā tiek izmantoti starpniekservera iestatījumi, izpildiet ekrānā redzamās norādes, lai iestatītu starpniekserveri. Ja nevarat atrast šo informāciju, sazinieties ar jūsu tīkla administratoru vai personu, kas ierīkoja tīklu.

# **Atveriet HP printera programmatūru(sistēmā Windows)**

Atkarībā no operētājsistēmas pēc HP printera programmatūras instalēšanas veiciet vienu no tālāk norādītajām darbībām.

- **Windows 10**: datora darbvirsmā noklikšķiniet uz **Start** (Sākt), atlasiet **All apps** (Visas programmas), noklikšķiniet uz **HP** un pēc tam atlasiet ikonu ar printera nosaukumu.
- **Windows 8.1**: noklikšķiniet uz lejupvērstās bultiņas sākumekrāna apakšējā kreisajā stūrī un pēc tam atlasiet printera nosaukumu.
- **Windows 8**: sākumekrānā ar peles labo pogu noklikšķiniet tukšā ekrāna apgabalā, lietojumprogrammu joslā noklikšķiniet uz **All Apps** (Visas lietojumprogrammas) un pēc tam atlasiet printera nosaukumu.
- **Windows 7**, **Windows Vista** un **Windows XP**: datora darbvirsmā noklikšķiniet uz **Start** (Sākt), atlasiet **All Programs** (Visas programmas), noklikšķiniet uz **HP**, noklikšķiniet uz printera mapes un pēc tam atlasiet ikonu ar printera nosaukumu.

# **Printera izslēgšana**

Nospiediet pogu (1) (poga Power (Strāvas padeve)), lai izslēgtu printeri. Pirms atvienojat strāvas vadu vai izslēdzat pagarinātāju, pagaidiet, kamēr nodziest strāvas indikators.

**UZMANĪBU!** Ja nepareizi izslēdzat printeri, drukas kasetne var neatgriezties pareizā stāvoklī, radot problēmas ar kasetnēm un drukas kvalitāti.

# <span id="page-34-0"></span>**3 Drukāšana**

Lietojumprogramma lielākoties automātiski izvēlas drukas iestatījumus. Mainiet iestatījumus manuāli tikai tad, ja gribat mainīt drukas kvalitāti, drukāt uz speciāla veida papīra vai lietot īpašas funkcijas.

**PADOMS.** Šis printeris ietver **HP ePrint** — HP bezmaksas pakalpojumu, kas ļauj drukāt dokumentus ar HP ePrint iespējotu printeri jebkurā laikā un vietā bez papildu programmatūras un printera draiveriem. Plašāku informāciju skatiet sadaļā **[HP ePrint](#page-99-0)** .

**PADOMS.** Šo printeri var izmantot, lai drukātu dokumentus un fotoattēlus no mobilās ierīces (piemēram, viedtālruņa vai planšetdatora). Lai iegūtu plašāku informāciju, apmeklējiet tīmekļa vietni HP Mobile Printing ( [www.hp.com/go/mobileprinting](http://www.hp.com/go/mobileprinting) ) (pašlaik šī tīmekļa vietne, iespējams, nav pieejama visās valodās).

- Dokumentu drukāšana
- [Brošūru drukāšana](#page-35-0)
- [Aplokšņu apdruka](#page-36-0)
- [Fotoattēlu drukāšana](#page-37-0)
- [Drukāšana uz speciāla un nestandarta formāta papīra](#page-39-0)
- [Drukāšana uz abām pusēm \(abpusēja drukāšana\)](#page-40-0)
- [Drukāšana ar AirPrint™](#page-41-0)
- [Padomi veiksmīgai drukāšanai](#page-42-0)

# **Dokumentu drukāšana**

**Lai drukātu dokumentus (sistēmā Windows)**

- **1.** Ievietojiet papīru ievades teknē. Papildinformāciju skatiet nodaļā [Papīra ievietošana](#page-25-0).
- **2.** Programmatūrā izvēlieties **Print** (Drukāt).
- **3.** Pārliecinieties, vai ir atlasīts jūsu printeris.
- **4.** Noklikšķiniet uz pogas, kas atver dialoglodziņu **Properties** (Rekvizīti).

Atkarībā no lietojumprogrammas šīs pogas nosaukums var būt **Properties** (Rekvizīti), **Options** (Opcijas), **Printer Setup** (Printera iestatījumi), **Printer Properties** (Printera rekvizīti), **Printer** (Printeris) vai **Preferences**.

- **PIEZĪME.** Lai norādītu drukas iestatījumus visiem drukas uzdevumiem, veiciet izmaiņas HP programmatūrā. Plašāku informāciju par HP programmatūru skatiet šeit: [Printera pārvaldības rīki](#page-115-0)
- **5.** Atlasiet atbilstošās opcijas cilnē **Printing Shortcut** (Drukāšanas īsceļš).

Lai mainītu citus drukas iestatījumus, noklikšķiniet uz citām cilnēm.

Citus ieteikumus par drukāšanu skatiet šeit: [Padomi veiksmīgai drukāšanai](#page-42-0).

**PIEZĪME.** Ja maināt papīra formātu, pārliecinieties, vai ievades teknē ir ievietots pareizs papīrs, un iestatiet papīra formātu printera vadības panelī.

- **6.** Noklikšķiniet uz **OK** (Labi), lai aizvērtu dialoglodziņu **Properties** (Rekvizīti).
- **7.** Noklikšķiniet uz **Print** (Drukāt) vai **OK** (Labi), lai sāktu drukāšanu.

# <span id="page-35-0"></span>**Lai drukātu dokumentus (OS X)**

- **1.** Programmatūras izvēlnē **File** (Fails) izvēlieties **Print** (Drukāt).
- **2.** Pārliecinieties, vai ir atlasīts jūsu printeris.
- **3.** Iestatiet drukas opcijas.

Ja neredzat opcijas drukas dialoglodziņā, noklikšķiniet uz **Show Details** (Rādīt detalizētu informāciju).

● Uznirstošajā izvēlnē **Paper Size** (Papīra formāts) izvēlieties nepieciešamo papīra formātu.

**<sup>2</sup> PIEZĪME.** Ja maināt papīra formātu, pārbaudiet, vai ievietots pareizais papīrs.

- Izvēlieties orientāciju.
- levadiet mēroga procentus.
- **4.** Noklikšķiniet uz **Print** (Drukāt).

# **Brošūru drukāšana**

# **Brošūru drukāšana (sistēmā Windows)**

- **1.** Ievietojiet papīru ievades teknē. Papildinformāciju skatiet nodaļā [Papīra ievietošana](#page-25-0).
- **2.** Lietojumprogrammas izvēlnē **Fails** noklikšķiniet uz **Drukāšana** .
- **3.** Printerim ir jābūt izvēlētam.
- **4.** Lai mainītu iestatījumus, noklikšķiniet uz pogas, kas atver dialoglodziņu **Rekvizīti** .

Atkarībā no lietojumprogrammas šīs pogas nosaukums var būt **Rekvizīti** , **Options (Izvēles)** , **Printera iestatīšana** , **Printeris** , vai **Preferences** .

- **PIEZĪME.** Lai norādītu drukas iestatījumus visiem drukas uzdevumiem, veiciet izmaiņas HP programmatūrā. Plašāku informāciju par HP programmatūru skatiet šeit: [Printera pārvaldības rīki](#page-115-0)
- **5.** Atlasiet atbilstošās opcijas cilnē **Printing Shortcut** (Drukāšanas īsceļš).

Lai mainītu citus drukas iestatījumus, noklikšķiniet uz citām cilnēm.

Citus ieteikumus par drukāšanu skatiet šeit: [Padomi veiksmīgai drukāšanai](#page-42-0).

- **<sup>2</sup> PIEZĪME.** Ja maināt papīra formātu, pārliecinieties, vai ievades teknē ir ievietots pareizs papīrs, un iestatiet papīra formātu printera vadības panelī.
- **6.** Noklikšķiniet uz **OK** (Labi), lai aizvērtu dialoglodziņu **Properties** (Rekvizīti).
- **7.** Lai sāktu drukāt, noklikšķiniet uz **Drukāšana** vai **OK (Labi)** .

# **Brošūru drukāšana (OS X)**

- **1.** Programmatūras izvēlnē **File** (Fails) izvēlieties **Print** (Drukāt).
- **2.** Pārliecinieties, vai ir atlasīts jūsu printeris.
- **3.** Iestatiet drukas opcijas.

Ja neredzat opcijas drukas dialoglodziņā, noklikšķiniet uz **Show Details** (Rādīt detalizētu informāciju).
**a.** Uznirstošajā izvēlnē **Paper Size** (Papīra formāts) izvēlieties nepieciešamo papīra formātu.

**PIEZĪME.** Ja maināt papīra formātu, pārbaudiet, vai ievietots pareizais papīrs.

- **b.** Uznirstošajā izvēlnē atlasiet **Paper Type/Quality** (Papīra veids/kvalitāte) un pēc tam izvēlieties opciju, kas nodrošina vislabāko kvalitāti un maksimālo izšķirtspēju.
- **4.** Noklikšķiniet uz **Print** (Drukāt).

# **Aplokšņu apdruka**

Neizmantojiet aploksnes ar šādiem raksturlielumiem:

- Īpaši gluds pārklājums
- Pašlīmējošas līmvielas, stiprinājumi vai lodziņi
- Biezas, neregulāras vai viļņotas malas
- Saburzītas, saplēstas vai citādi bojātas vietas

Pārliecinieties, vai printerī ievietoto aplokšņu locījumu vietas ir stingri ielocītas.

**PIEZĪME.** Papildinformāciju par aplokšņu apdruku skatiet izmantotās lietojumprogrammas dokumentācijā.

### **Aplokšņu apdrukāšana (sistēmā Windows)**

- **1.** Ievietojiet papīru ievades teknē. Papildinformāciju skatiet nodaļā [Papīra ievietošana](#page-25-0).
- **2.** Programmatūras izvēlnē **File** (Fails) noklikšķiniet uz **Print** (Drukāt).
- **3.** Pārliecinieties, vai ir atlasīts jūsu printeris.
- **4.** Noklikšķiniet uz pogas, kas atver dialoglodziņu **Properties** (Rekvizīti).

Atkarībā no lietojumprogrammas šīs pogas nosaukums var būt **Properties** (Rekvizīti), **Options** (Opcijas), **Printer Setup** (Printera iestatījumi), **Printer Properties** (Printera rekvizīti), **Printer** (Printeris) vai **Preferences**.

- **PIEZĪME.** Lai norādītu drukas iestatījumus visiem drukas uzdevumiem, veiciet izmaiņas HP programmatūrā. Plašāku informāciju par HP programmatūru skatiet šeit: [Printera pārvaldības rīki](#page-115-0)
- **5.** Atlasiet atbilstošās opcijas cilnē **Printing Shortcut** (Drukāšanas īsceļš).

Lai mainītu citus drukas iestatījumus, noklikšķiniet uz citām cilnēm.

Citus ieteikumus par drukāšanu skatiet šeit: [Padomi veiksmīgai drukāšanai](#page-42-0).

- **<sup>2</sup> PIEZĪME.** Ja maināt papīra formātu, pārliecinieties, vai ievades teknē ir ievietots pareizs papīrs, un iestatiet papīra formātu printera vadības panelī.
- **6.** Noklikšķiniet uz **OK** (Labi), lai aizvērtu dialoglodziņu **Properties** (Rekvizīti).
- **7.** Noklikšķiniet uz **Print** (Drukāt) vai **OK** (Labi), lai sāktu drukāšanu.

### **Aplokšņu apdrukāšana (OS X)**

- **1.** Programmatūras izvēlnē **File** (Fails) izvēlieties **Print** (Drukāt).
- **2.** Pārliecinieties, vai ir atlasīts jūsu printeris.

**3.** Uznirstošajā izvēlnē **Paper Size** (Papīra formāts) atlasiet nepieciešamo aploksnes formātu.

Ja neredzat opcijas drukas dialoglodziņā, noklikšķiniet uz **Show Details** (Rādīt detalizētu informāciju).

- **<sup>2</sup> PIEZĪME.** Ja maināt papīra formātu, pārbaudiet, vai ievietots pareizais papīrs.
- **4.** Uznirstošajā izvēlnē atlasiet **Paper Type/Quality** (Papīra veids/kvalitāte) un pārbaudiet, vai papīra veida iestatījums ir **Plain Paper** (Parasts papīrs).
- **5.** Noklikšķiniet uz **Print** (Drukāt).

# **Fotoattēlu drukāšana**

Jūs varat drukāt fotoattēlu no datora vai USB zibatmiņas.

- **PIEZĪME.** Šī funkcija ir pieejama dažiem printera modeļiem.
- **UZMANĪBU!** Nenoņemiet USB zibatmiņu no printera USB porta, kamēr tai piekļūst printeris. Tādējādi var sabojāt failus diskā. Noņemot USB zibatmiņu, pārliecinieties, vai nemirgo USB porta gaisma.
- **PIEZĪME.** Printeris neatbalsta šifrētas USB zibatmiņas vai USB zibatmiņas, kas izmanto NTFS failu sistēmu.

Neatstājiet ievades teknē neizmantotu fotopapīru. Papīrs var sākt viļņoties, kas var samazināt izdrukas kvalitāti. Fotopapīram pirms drukāšanas ir jābūt līdzenam.

**PADOMS.** Šo printeri var izmantot, lai drukātu dokumentus un fotoattēlus no mobilās ierīces (piemēram, viedtālruņa vai planšetdatora). Lai iegūtu plašāku informāciju, apmeklējiet tīmekļa vietni HP Mobile Printing ( [www.hp.com/go/mobileprinting](http://www.hp.com/go/mobileprinting) ) (pašlaik šī tīmekļa vietne, iespējams, nav pieejama visās valodās).

### **Fotoattēla drukāšana no datora (sistēmā Windows)**

- **1.** Ievietojiet papīru ievades teknē. Papildinformāciju skatiet nodaļā [Papīra ievietošana](#page-25-0).
- **2.** Programmatūrā izvēlieties **Print** (Drukāt).
- **3.** Pārliecinieties, vai ir atlasīts jūsu printeris.
- **4.** Noklikšķiniet uz pogas, kas atver dialoglodziņu **Properties** (Rekvizīti).

Atkarībā no lietojumprogrammas šīs pogas nosaukums var būt **Properties** (Rekvizīti), **Options** (Opcijas), **Printer Setup** (Printera iestatījumi), **Printer Properties** (Printera rekvizīti), **Printer** (Printeris) vai **Preferences**.

**5.** Atlasiet atbilstošās opcijas cilnē **Printing Shortcut** (Drukāšanas īsceļš).

Lai mainītu citus drukas iestatījumus, noklikšķiniet uz citām cilnēm.

Citus ieteikumus par drukāšanu skatiet šeit: [Padomi veiksmīgai drukāšanai](#page-42-0).

- **<sup>2</sup> PIEZĪME.** Ja maināt papīra formātu, pārliecinieties, vai ievades teknē ir ievietots pareizs papīrs, un iestatiet papīra formātu printera vadības panelī.
- **6.** Noklikšķiniet uz **OK** (Labi), lai aizvērtu dialoglodziņu **Properties** (Rekvizīti).
- **7.** Noklikšķiniet uz **Print** (Drukāt) vai **OK** (Labi), lai sāktu drukāšanu.

**PIEZĪME.** Kad drukāšana pabeigta, neizmantoto fotopapīru izņemiet no ievadnes teknes. Uzglabājiet fotopapīru tā, lai tas neliektos, jo tas var samazināt izdrukas kvalitāti.

### **Fotoattēla drukāšana no datora (OS X)**

- **1.** Programmatūras izvēlnē **File** (Fails) izvēlieties **Print** (Drukāt).
- **2.** Pārliecinieties, vai ir atlasīts jūsu printeris.
- **3.** Iestatiet drukas opcijas.

Ja neredzat opcijas drukas dialoglodziņā, noklikšķiniet uz **Show Details** (Rādīt detalizētu informāciju).

● Uznirstošajā izvēlnē **Paper Size** (Papīra formāts) izvēlieties nepieciešamo papīra formātu.

**PIEZĪME.** Ja maināt papīra formātu, pārbaudiet, vai ievietots pareizais papīrs.

- Izvēlieties orientāciju.
- **4.** Uznirstošajā izvēlnē izvēlieties **Paper Type/Quality** (Papīra veids/kvalitāte) un pēc tam izvēlieties šādus iestatījumus:
	- **Paper Type** (Papīra veids): atbilstošais fotopapīra tips
	- **Quality** (Kvalitāte): Atlasiet opciju, kas nodrošina vislabāko kvalitāti vai maksimālo izšķirtspēju.
	- Noklikšķiniet uz **Krāsas opcijas** izvēršanas trijstūra un pēc tam izvēlieties atbilstošo opciju **Photo Fix** (Fotoattēlu labošana).
		- **Izslēgtā stāvoklī**: attēlam netiek pielietotas izmaiņas.
		- **Ieslēgts**: automātiski fokusē attēlu; nedaudz regulē attēla asumu.
- **5.** Izvēlieties citus nepieciešamos drukas iestatījumus, pēc tam noklikšķiniet uz **Print** (Drukāt).

#### **Fotoattēlu drukāšana no USB zibatmiņas**

Varat pievienot USB zibatmiņu (piemēram, mazu USB atmiņas ierīci) printera priekšpusē esošajam USB portam.

- **<sup>2</sup> PIEZĪME.** Šī funkcija ir pieejama dažiem printera modeļiem.
	- **1.** Iespraudiet USB zibatmiņu priekšējā USB portā.
	- **2.** Vadības paneļa displejā pieskarieties cilnei **Photos** (Fotoattēli).
	- **3.** Izvēlnē **Photo** (Fotoattēls) pieskarieties **View & Print** (Skatīt un drukāt), lai parādītu fotoattēlus.
	- **4.** Printera displejā atlasiet izmantojamo fotoattēlu un pieskarieties **Continue** (Turpināt).
	- **5.** Ritiniet augšup vai lejup, lai norādītu drukājamo fotoattēlu skaitu.
	- **6.** Pieskarieties (**Edit** (Rediģēt)), lai atlasītu atlasīto fotoattēlu rediģēšanas opcijas. Varat pagriezt vai apgriezt fotoattēlu, kā arī tā fotoattēla spilgtumu.
	- **7.** Pieskarieties **Done** (Pabeigts) un **Continue** (Turpināt), lai priekšskatītu atlasīto fotoattēlu. Ja vēlaties pielāgot izkārtojumu vai papīra veidu, pieskarieties (**Settings** (Iestatījumi)) un pēc tam pieskarieties savai atlasei.
	- **8.** Lai sāktu drukāt, pieskarieties **Print** (Drukāt).

# **Drukāšana uz speciāla un nestandarta formāta papīra**

Ja lietojumprogramma atbalsta nestandarta formāta papīru, pirms dokumenta drukāšanas iestatiet formātu lietojumprogrammā. Pretējā gadījumā iestatiet formātu, izmantojot printera draiveri. Iespējams, dokumenti būs jāpārformatē, lai tos varētu pareizi izdrukāt uz nestandarta formāta papīra.

### **Pielāgotu izmēru iestatīšana (sistēmā Windows)**

- **1.** Atkarībā no operētājsistēmas veiciet vienu no šīm darbībām:
	- **Windows 10**: Windows izvēlne **Start** (Sākums) noklikšķiniet uz **All apps** (Visas lietotnes), atlasiet **Windows System** (Windows sistēma) un pēc tam noklikšķiniet uz **Devices** (Ierīces), atlasiet **Devices and printers** (Ierīces un printeri) izvēlnē **Related settings** (Saistītie iestatījumi). Atlasiet printera nosaukumu un atlasiet **Print server properties** (Drukas servera rekvizīti).
	- **Windows 8.1** un **Windows 8**: Norādiet vai piesitiet pa ekrāna augšējo labo stūri, lai atvērtu ikonu joslu, noklikšķiniet uz ikonas **Settings** (Iestatījumi), noklikšķiniet vai piesitiet pa **Control Panel**  (Vadības panelis) un pēc tam noklikšķiniet vai piesitiet pa **View devices and printers** (Skatīt ierīces un printerus). Noklikšķiniet uz printera nosaukuma vai piesitiet pa to un noklikšķiniet uz **Print server properties** (Drukas servera rekvizīti) vai piesitiet pa to.
	- **Windows 7**: Windows izvēlnē **Start** (Sākt) noklikšķiniet uz **Devices and Printers** (Ierīces un printeri). Atlasiet printera nosaukumu un atlasiet **Print server properties** (Drukas servera rekvizīti).
	- **Windows Vista**: Windows izvēlnē **Start** (Sākt) noklikšķiniet uz **Control Panel** (Vadības panelis), un pēc tam noklikšķiniet uz **Printers** (Printeri). Ar peles labo pogu noklikšķiniet loga **Printers** (Printeri) tukšā apgabalā un atlasiet **Server Properties** (Servera rekvizīti).
	- **Windows XP**: Windows izvēlnē **Start** (Sākt) noklikšķiniet uz **Control Panel** (Vadības panelis) un pēc tam noklikšķiniet uz **Printers and Faxes** (Printeri un faksa aparāti). Izvēlnē **File** (Fails) noklikšķiniet uz **Server Properties** (Servera rekvizīti).
- **2.** Atzīmējiet izvēles rūtiņu **Create a new form** (Izveidot jaunu formu).
- **3.** Ievadiet pielāgotā izmēra papīra nosaukumu.
- **4.** Ievadiet pielāgotā izmēra parametrus sadaļā **Form description (measurements)** (Formas apraksts (mērījumi)).
- **5.** Noklikšķiniet uz **Save For** (Saglabāt formu) un pēc tam uz **Close** (Aizvērt).

#### **Drukāšana uz speciāla un nestandarta formāta papīra (sistēmā Windows)**

- **PIEZĪME.** Lai varētu drukāt uz pielāgota formāta papīra, pielāgotais formāts ir jāiestata printera servera rekvizītos.
	- **1.** Ievietojiet ievades teknē atbilstoša veida papīru. Papildinformāciju skatiet nodaļā [Papīra ievietošana](#page-25-0).
	- **2.** Lietojumprogrammas izvēlnē **File** (Fails) noklikšķiniet uz **Print** (Drukāt).
	- **3.** Pārliecinieties, vai ir atlasīts jūsu printeris.
	- **4.** Noklikšķiniet uz pogas, kas atver dialoglodziņu **Properties** (Rekvizīti).

Atkarībā no lietojumprogrammas šīs pogas nosaukums var būt **Properties** (Rekvizīti), **Options** (Opcijas), **Printer Setup** (Printera iestatījumi), **Printer Properties** (Printera rekvizīti), **Printer** (Printeris) vai **Preferences**.

**PIEZĪME.** Lai norādītu drukas iestatījumus visiem drukas uzdevumiem, veiciet izmaiņas HP programmatūrā. Plašāku informāciju par HP programmatūru skatiet šeit: [Printera pārvaldības rīki](#page-115-0)

- <span id="page-40-0"></span>**5.** Cilnē **Layout** (Izkārtojums) vai cilnē **Paper/Quality** (Papīrs/kvalitāte) noklikšķiniet uz pogas **Advanced**  (Papildiespējas).
- **6.** Cilnē **Paper/Quality** (Papīrs/kvalitāte) atlasiet pielāgotu izmēru (nolaižamajā sarakstā **Paper Size**  (Papīra izmērs)).
- **<sup>2</sup> PIEZĪME.** Ja maināt papīra formātu, pārliecinieties, vai ievades teknē ir ievietots pareizs papīrs, un iestatiet papīra formātu printera vadības panelī.
- **7.** Izvēlieties citus vajadzīgos drukāšanas iestatījumus, tad noklikšķiniet uz **OK (Labi)**.
- **8.** Noklikšķiniet uz **Print** (Drukāt) vai **OK** (Labi), lai sāktu drukāšanu.

#### **Drukāšana uz speciāla un nestandarta formāta papīra (OS X)**

Lai varētu drukāt uz pielāgota formāta papīra, pielāgotais formāts ir jāiestata HP programmatūrā.

- **1.** Ievietojiet teknē atbilstoša veida papīru.
- **2.** Izveidojiet jaunu, pielāgotu papīra formātu.
	- **a.** Programmatūrā, no kuras vēlaties drukāt, noklikšķiniet uz **File** (Fails) un pēc tam noklikšķiniet uz **Print** (Drukāt).
	- **b.** Pārliecinieties, vai ir atlasīts jūsu printeris.
	- **c.** Uznirstošajā izvēlnē **Paper Size** (Papīra formāts) noklikšķiniet uz **Manage Custom Sizes** (Pārvaldīt pielāgotos formātus).

Ja neredzat opcijas drukas dialoglodziņā, noklikšķiniet uz **Show Details** (Rādīt detalizētu informāciju).

- **d.** Noklikšķiniet **+** (Plusa zīme), pēc tam atlasiet jaunu vienumu sarakstā un ierakstiet nosaukumu nestandarta papīra formātam.
- **e.** Ievadiet sava nestandarta papīra augstumu un platumu.
- **f.** Noklikšķiniet uz **Done** (Gatavs) vai **OK** (Labi) un pēc tam noklikšķiniet uz **Save** (Saglabāt).
- **3.** Izmantojiet izveidoto pielāgoto papīra formātu drukāšanai.
	- **a.** Lietojumprogrammas izvēlnē **File** (Fails) noklikšķiniet uz **Print** (Drukāt).
	- **b.** Pārliecinieties, vai ir atlasīts jūsu printeris.
	- **c.** Uznirstošajā izvēlnē **Paper Size** (Papīra formāts) izvēlieties savu izveidoto pielāgoto papīra formātu.
	- **d.** Izvēlieties citus nepieciešamos drukas iestatījumus, pēc tam noklikšķiniet uz **Print** (Drukāt).

# **Drukāšana uz abām pusēm (abpusēja drukāšana)**

#### **Drukāšana uz abām lapas pusēm (sistēmā Windows)**

- **1.** Ievietojiet papīru ievades teknē. Papildinformāciju skatiet nodaļā [Papīra ievietošana](#page-25-0).
- **2.** Programmatūrā izvēlieties **Print** (Drukāt).
- **3.** Pārliecinieties, vai ir atlasīts jūsu printeris.

**4.** Noklikšķiniet uz pogas, kas atver dialoglodziņu **Properties** (Rekvizīti).

Atkarībā no lietojumprogrammas šīs pogas nosaukums var būt **Properties** (Rekvizīti), **Options** (Opcijas), **Printer Setup** (Printera iestatījumi), **Printer Properties** (Printera rekvizīti), **Printer** (Printeris) vai **Preferences**.

- **PIEZĪME.** Lai norādītu drukas iestatījumus visiem drukas uzdevumiem, veiciet izmaiņas HP programmatūrā. Plašāku informāciju par HP programmatūru skatiet šeit: [Printera pārvaldības rīki](#page-115-0)
- **5.** Cilnē **Printing Shortcut** (Drukāšanas īsceļš) atlasiet saīsni, kas atbalsta iestatījumu **Print On Both Sides**  (Drukāt abās pusēs). Atlasiet opciju nolaižamajā sarakstā **Print On Both Sides** (Drukāt abās pusēs).

Lai mainītu citus drukas iestatījumus, noklikšķiniet uz citām cilnēm.

Citus ieteikumus par drukāšanu skatiet šeit: [Padomi veiksmīgai drukāšanai](#page-42-0).

- **PIEZĪME.** Ja maināt papīra formātu, pārliecinieties, vai ievades teknē ir ievietots pareizs papīrs, un iestatiet papīra formātu printera vadības panelī.
- **6.** Noklikšķiniet uz **OK** (Labi), lai aizvērtu dialoglodziņu **Properties** (Rekvizīti).
- **7.** Noklikšķiniet uz **Print** (Drukāt) vai **OK** (Labi), lai sāktu drukāšanu.

### **Drukāšana uz abām lapas pusēm (OS X)**

- **1.** Programmatūras izvēlnē **File** (Fails) izvēlieties **Print** (Drukāt).
- **2.** Dialoglodziņa Print (Druka) uznirstošajā izvēlnē atlasiet **Layout** (Izkārtojums).
- **3.** Izvēlieties divpusējām lapām nepieciešamo iesējuma veidu un pēc tam noklikšķiniet uz **Print** (Drukāt).

# **Drukāšana ar AirPrint™**

Drukāšanu, izmantojot Apple AirPrint, atbalsta iOS 4.2 un Mac OS X 10.7 vai jaunāka versija. Lietojiet AirPrint, lai drukātu ar printeri, izmantojot bezvadu savienojumu, no iPad (iOS 4.2), iPhone (3GS vai jaunāka versija) or iPod touch (trešā paaudze vai vēlāka) šādās mobilajās lietojumprogrammās:

- **Pasts**
- Fotogrāfijas
- **Safari**
- Atbalstītās trešās puses lietojumprogrammas, piemēram, Evernote

Lai izmantotu AirPrint, pārliecinieties, vai ir spēkā šādi nosacījumi.

- Printerim ir jābūt pievienotam tam pašam tīklam, kuram ir pievienota jūsu AirPrint iespējotā ierīce. Lai iegūtu plašāku informāciju par AirPrint lietošanu un to, kādi HP izstrādājumi ir saderīgi ar AirPrint, dodieties uz HP mobilās drukāšanas tīmekļa vietni [www.hp.com/go/mobileprinting](http://www.hp.com/go/mobileprinting) . Ja jūsu valstī/ reģionā nav pieejama šīs tīmekļa vietnes vietējā versija, jūs, iespējams, pārvirzīs uz HP mobilās drukāšanas vietni citā valstī/reģionā vai valodā.
- Ievietojiet papīru, kas atbilst printera papīra iestatījumiem (papildinformāciju skatiet šeit: [Papīra](#page-25-0) [ievietošana](#page-25-0)). Pareizi iestatot ievietotā papīra formātu, mobilā ierīce saņem informāciju par to, kāds papīra formāts tiek drukāts.

# <span id="page-42-0"></span>**Padomi veiksmīgai drukāšanai**

Printera draiverī atlasītie programmatūras iestatījumi attiecas tikai uz drukāšanu, bet ne uz kopēšanu vai skenēšanu.

Dokumentu var drukāt uz abām papīra pusēm. Plašāku informāciju skatiet šeit: [Drukāšana uz abām pusēm](#page-40-0)  [\(abpusēja drukāšana\).](#page-40-0)

#### **Padomi par tinti**

- Ja drukas kvalitāte kļūst nepieņemama, papildinformāciju skatiet šeit: [Drukāšanas problēmas.](#page-125-0)
- Lietojiet oriģinālās HP kasetnes.

Oriģinālās HP kasetnes ir izgatavotas un pārbaudītas darbā ar HP printeriem un papīru, lai viegli varētu sasniegt nemainīgi augstus rezultātus.

**PIEZĪME.** HP nevar garantēt kvalitāti vai uzticamību, ja lietojat izejmateriālus, kuru ražotājs nav HP. Ierīces apkalpošana vai remonts, kam cēlonis ir izejmateriālu, kuru ražotājs nav HP, lietošana, netiek segts saskaņā ar garantiju.

Ja esat pārliecināts, ka iegādājāties oriģinālās HP kasetnes, apmeklējiet vietni [www.hp.com/go/](http://www.hp.com/go/anticounterfeit) [anticounterfeit.](http://www.hp.com/go/anticounterfeit)

Pareizi uzstādiet melnās un krāsainās kasetnes.

Plašāku informāciju skatiet šeit: [Kasetņu nomaiņa.](#page-103-0)

Pārbaudiet tintes līmeni kasetnēs, lai pārliecinātos, vai pietiek tintes.

Tintes līmeņa brīdinājumi un indikatori ir paredzēti tikai plānošanas nolūkos.

Plašāku informāciju skatiet šeit: [Tintes līmeņa pārbaude.](#page-103-0)

- **PIEZĪME.** Saņemot brīdinājuma ziņojumu par zemu tintes līmeni, apsveriet rezerves kasetnes sagatavošanu, lai izvairītos no drukas darbu kavēšanās. Kasetnes nav jāmaina, kamēr drukas kvalitāte ir pieņemama.
- Printeri vienmēr izslēdziet ar (1) (poga Power (Strāvas padeve)), lai ļautu printerim pasargāt sprauslas.

#### **Padomi par papīra ievietošanu**

Papildinformāciju skatiet arī šeit: [Papīra ievietošana.](#page-25-0)

- Nodrošiniet pareizu papīra ievietošanu ievades teknē un iestatiet pareizu materiāla formātu un veidu. Ievietojot papīru ievades teknē, jums tiks prasīts iestatīt materiāla formātu un veidu.
- Ievietojiet papīra kaudzīti (nevis tikai vienu lapu). Lai izvairītos no papīra iesprūšanas, kaudzītē jābūt viena izmēra un veida papīram.
- levietojiet papīru ar apdrukājamo pusi uz leju.
- Nepieciešams nodrošināt, lai ievades teknē papīrs būtu horizontālā stāvoklī un tā malas nebūtu uzlocījušās vai ieplēstas.

#### **Padomi par printera iestatījumiem (sistēmā Windows)**

● Lai mainītu noklusētos drukas iestatījumus, noklikšķiniet uz **Drukāt, skenēt un sūtīt faksu** , pēc tam HP printera programmatūrā noklikšķiniet uz **Set Preferences** (Iestatīt preferences).

Lai atvērtu HP printera programmatūru, meklējiet [Atveriet HP printera programmatūru\(sistēmā](#page-33-0) [Windows\)](#page-33-0) papildinformāciju.

- Lai atlasītu drukājamo lappušu skaitu lapā, printera draivera cilnē **Layout** (Izkārtojums) atlasiet atbilstošo opciju no nolaižamā saraksta **Pages per Sheet** (Lappušu skaits lapā).
- Ja vēlaties mainīt lapas orientāciju printera draivera cilnē **Layout** (izkārtojums), atlasiet atbilstošo opciju zonā **Orientation** (Orientācija).
- Lai skatītu vairāk drukāšanas iestatījumu, printera draivera cilnē **Layout** (Izkārtojums) vai **Paper/Quality**  (Papīrs/kvalitāte) noklikšķiniet uz pogas **Advanced** (Papildiespējas), un atvērsies dialoglodziņš **Advanced Options** (Papildu opcijas).

**PIEZĪME.** Cilnes **Layout** (Izkārtojums) priekšskatījumā netiek atspoguļotas nolaižamajā sarakstā **Pages per Sheet Layout** (Lappušu izkārtojums lapā), **Booklet** (Brošūra) vai **Page Borders** (Lapu malas) atlasītās opcijas.

- **Print in Grayscale (Drukāšana pelēktoņos)**: varat drukāt melnbaltu dokumentu, izmantojot tikai melno tinti. Atlasiet **Black Ink Only** (Tikai melnā tinte) un pēc tam noklikšķiniet uz pogas **OK** (Labi).
- **Pages per Sheet Layout** (Lappušu izkārtojums lapā): palīdz norādīt lappušu secību, ja dokumentu drukājat, vienā loksnē ietverot vairāk nekā divas lappuses.
- **Borderless Printing** (Drukāšana bez malām): atlasiet šo līdzekli, lai drukātu fotoattēlus bez apmales. Ne visi papīra veidi atbalsta šo līdzekli. Ja nolaižamajā sarakstā **Media** (Materiāls) atlasītais papīra veids to neatbalsta, blakus opcijai ir redzama brīdinājuma ikona.
- **Preserve Layout** (Saglabāt izkārtojumu): šo līdzekli var izmantot tikai abpusējai drukāšanai. Ja attēls ir lielāks nekā apdrukājamais apgabals, atlasiet šo līdzekli, lai mērogotu lapas saturu ar mazākām piemalēm, neveidojot papildu lapas.
- **HP Real Life Technologies** (Tehnoloģija HP Real Life): izmantojot šo līdzekli, attēli un grafika kļūst līdzenāka un asāka, uzlabojot drukas kvalitāti.
- **Booklet** (Buklets): vairāku lappušu dokumenta izdrukāšanai bukleta formā. Katrā loksnes pusē tiek novietotas divas lapas, lai pēc tam, papīru pārlokot uz pusēm, iegūtu bukletu. Nolaižamajā sarakstā atlasiet iesiešanas metodi un pēc tam noklikšķiniet uz **OK** (Labi).
	- **Booklet-LeftBinding** (Buklets ar kreisās puses iesējumu): pēc bukleta salocīšanas iesiešanas puse ir pa kreisi. Atlasiet šo opciju, ja lasāt no kreisās uz labo pusi.
	- **Booklet-RightBinding** (Buklets ar labās puses iesējumu): pēc bukleta salocīšanas iesiešanas puse ir pa labi. Atlasiet šo opciju, ja lasāt no labās uz kreiso pusi.
- **Page Borders** (Lappuses malas): ļauj pievienot lappusēm malas, ja dokumentu drukājat, vienā loksnē ietverot vismaz divas lappuses.
- Varat izmantot drukāšanas saīsni, lai saglabātu laika iestatījuma drukāšanas preferences. Drukāšanas saīsne saglabā konkrēta veida darbam atbilstošās iestatījumu vērtības, līdz ar to visas opcijas var iestatīt ar vienu klikšķi.

Lai to izmantotu, dodieties uz cilni **Printing Shortcut** (Drukāšanas saīsne), atlasiet drukāšanas saīsni un pēc tam noklikšķiniet uz **OK** (Labi).

Lai drukāšanas saīsni dzēstu, atlasiet to un pēc tam noklikšķiniet uz **Delete** (Dzēst).

**PIEZĪME.** Noklusētās drukāšanas saīsnes nevar izdzēst.

### **Padomi par printera iestatījumiem (OS X)**

- Drukāšanas dialoglodziņā izmantojiet uznirstošo izvēlni **Paper Size** (Papīra izmērs), lai atlasītu printerī ielādētā papīra izmēru.
- Drukāšanas dialoglodziņā izvēlieties uznirstošo izvēlni **Paper Type/Quality** (Papīra veids/kvalitāte) un atlasiet atbilstošu papīra veidu un kvalitāti.

# **4 Kopēšana un skenēšana**

- **Kopēšana**
- Skenēšana
- [Padomi veiksmīgai kopēšanai un skenēšanai](#page-54-0)

# **Kopēšana**

### **Dokumenta vai ID kartes kopēšana**

- **1.** Pārliecinieties, vai ievades teknē ir ievietots papīrs. Papildinformāciju skatiet nodaļā [Papīra ievietošana](#page-25-0).
- **2.** Ievietojiet oriģinālu ar apdrukāto pusi uz leju uz skenera stikla vai dokumentu padevējā ar apdrukāto pusi uz augšu.
- **3.** Printera vadības paneļa displejā pieskarieties **Kopēšana** .
- **4.** Atlasiet **Dokuments** , **ID karte** vai **Photo** (Fotoattēls).
- **5.** Ritiniet pa kreisi vai pa labi, lai atlasītu kopiju skaitu vai izveidotu citus iestatījumus.
- $\hat{X}$  **PADOMS.** Lai saglabātu savus iestatījumus kā noklusējumu turpmākajiem darbiem, pieskarieties  $\bullet$ ( **Kopēšanas iestatījumi** ) un pēc tam pieskarieties **Save Current Settings** (Saglabāt pašreizējos iestatījumus).
- **6.** Pieskarieties **Start Black** (Sākt melnbaltu) vai **Start Color** (Sākt krāsu).

# **Skenēšana**

Varat skenēt dokumentus, fotoattēlus un citus papīra veidus, kā arī nosūtīt tos uz dažādiem galamērķiem, piemēram, uz datoru vai e-pasta adresātam.

Skenējot dokumentus ar HP printera programmatūru, varat skenēt uz meklējamu un rediģējamu formātu.

Skenējot bezmalu oriģinālu, izmantojiet skenera stiklu, nevis dokumentu padevēju.

- **<sup>2</sup> PIEZĪME.** Dažas skenēšanas funkcijas ir pieejamas tikai pēc HP printera programmatūras instalēšanas.
- **※ PADOMS.** Ja, skenējot dokumentus, rodas problēmas, skatiet nodaļu [Skenēšanas problēmas.](#page-134-0)
	- [Skenēšana datorā](#page-46-0)
	- [Skenēšana atmiņas ierīcē](#page-47-0)
	- [Scan to email \(Skenēt e-pastā\)](#page-47-0)
	- [Skenēšana, izmantojot funkciju Webscan](#page-49-0)
	- [Dokumentu skenēšana rediģējama teksta formātā](#page-50-0)
- <span id="page-46-0"></span>[Izveido jaunu skenēšanas saīsni \(sistēmā Windows\)](#page-52-0)
- [Skenēšanas iestatījumu mainīšana \(sistēmā Windows\)](#page-53-0)

### **Skenēšana datorā**

Pirms skenēt uz datoru, pārliecinieties, vai ir instalēta HP ieteiktā printera programmatūra. Printerim un datoram ir jābūt savienotiem un ieslēgtiem.

Turklāt Windows datoros pirms skenēšanas jābūt palaistai HP programmatūrai.

Varat arī izmantot HP printera programmatūru, lai dokumentus skenētu rediģējamā tekstā. Plašāku informāciju skatiet šeit: [Dokumentu skenēšana rediģējama teksta formātā](#page-50-0).

### **Lai iespējotu skenēšanas uz datoru līdzekli (sistēmā Windows)**

Ja printeris ir pievienots datoram ar USB savienojumu, funkcija skenēšanai datorā tiek iespējota pēc noklusējuma un to nevar atspējot.

Ja izmantojat tīkla savienojumu, ievērojiet šīs norādes, ja šis līdzeklis ir atspējots un jūs vēlaties to atkal iespējot.

- **1.** Atveriet HP printera programmatūru. Plašāku informāciju skatiet sadaļā [Atveriet HP printera](#page-33-0)  [programmatūru\(sistēmā Windows\).](#page-33-0)
- **2.** Dodieties uz sadaļu **Skenēšana** .
- **3.** Atlasiet uz **Manage Scan to Computer** (Pārvaldība skenēšanai, saglabājot datorā).
- **4.** Noklikšķiniet uz **Enable** (Iespējot).

### **Lai iespējotu skenēšanas uz datoru līdzekli (OS X)**

Skenēšanas uz datoru līdzeklis ir pēc noklusējuma iespējots rūpnīcā. Ievērojiet šīs norādes, ja šis līdzeklis ir atspējots un jūs vēlaties to atkal iespējot.

- **1.** Atveriet HP Utility (HP utilītprogramma).
	- **PIEZĪME.** Ikona HP Utility (HP utilītprogramma) atrodas mapē **HP** (mape **Applications**  (Lietojumprogrammas), kas atrodas cietā diska augšējā līmenī).
- **2.** Sadaļā **Scan Settings** (Skenēšanas iestatījumi) noklikšķiniet uz **Scan to Computer** (Skenēt uz datoru).
- **3.** Pārliecinieties, vai ir atlasīta opcija **Enable Scan to Computer** (Iespējot skenēšanu uz datoru).

### Lai skenētu dokumentu vai fotogrāfiju uz failu (sistēmā Windows)

- **1.** Ievietojiet oriģinālu ar apdrukāto pusi uz leju uz skenera stikla vai ar apdrukāto pusi uz augšu dokumentu padevējā.
- **2.** Atveriet HP printera programmatūru. Plašāku informāciju skatiet šeit: [Atveriet HP printera](#page-33-0) [programmatūru\(sistēmā Windows\).](#page-33-0)
- **3.** Printera programmatūrā noklikšķiniet uz **Scan Document or Photo (Skenēt dokumentu vai fotoattēlu)** .
- **4.** Izvēlieties skenēšanas veidu un pēc tam noklikšķiniet uz **Skenēšana** .
	- Izvēlieties **Saglabāt kā to PDF** , lai saglabātu dokumentu (vai fotoattēlu) kā PDF failu.
	- Izvēlieties **Saglabāt kā JPEG** , lai saglabātu fotoattēlu (vai dokumentu) kā attēla failu.

<span id="page-47-0"></span>**PIEZĪME.** Sākotnējā ekrānā varat pārskatīt un pārveidot pamata iestatījumus. Noklikšķiniet uz **More (Vēl)** saites skenēšanas dialoglodziņa augšējā labajā stūrī, lai pārskatītu un pārveidotu detalizētos iestatījumus.

Papildinformāciju skatiet nodaļā [Skenēšanas iestatījumu mainīšana \(sistēmā Windows\)](#page-53-0).

Ja atlasīts **Rādīt skatītāju pēc skenēšanas** , ieskenēto attēlu var pielāgot priekšskatījuma ekrānā.

#### **Oriģināla skenēšana, izmantojot HP printera programmatūru (OS X)**

**1.** Atveriet HP Scan (HP skenēšana).

HP Scan (HP skenēšana) atrodas mapē **Applications**/**HP** (Lietojumprogrammas/HP), kas atrodas cietā diska augšējā līmenī.

- **2.** Noklikšķiniet uz **Skenēšana** .
- 3. Izvēlieties nepieciešamo skenēšanas profila veidu un izpildiet ekrānā redzamos norādījumus.

### **Skenēšana atmiņas ierīcē**

No printera vadības paneļa varat skenēt tieši USB zibatmiņā, neizmantojot datoru vai HP printera programmatūru.

- **PIEZĪME.** Šī funkcija ir pieejama dažiem printera modeļiem.
- **UZMANĪBU!** Nenoņemiet zibatmiņu no printera USB porta, kamēr tai piekļūst printeris. Pretējā gadījumā var sabojāt USB zibatmiņas failus.
- **PIEZĪME.** Printeris neatbalsta šifrētas USB atmiņas ierīces.

Varat arī izmantot HP printera programmatūru, lai dokumentus skenētu rediģējamā tekstā. Plašāku informāciju skatiet sadaļā [Dokumentu skenēšana rediģējama teksta formātā](#page-50-0).

#### **Lai skenētu oriģinālu atmiņas ierīcē, izmantojot printera vadības paneli**

- **1.** Ievietojiet oriģinālu ar apdrukāto pusi uz leju uz skenera stikla vai ar apdrukāto pusi uz augšu dokumentu padevējā.
- **2.** Ievietojiet USB zibatmiņu.

Tiek atvērts ekrāns **Memory Device Options** (Atmiņas ierīces opcijas).

- **3.** Ja nepieciešams, veiciet skenēšanas opciju izmaiņas.
- **4.** Pieskarieties **Sākt skenēšanu** .

### **Scan to email (Skenēt e-pastā)**

Scan-to-Email (Skenēt uz e-pastu) ir lietojumprogramma, kas ļauj ātri skenēt un sūtīt pa e-pastu fotoattēlus vai dokumentus norādītajiem adresātiem tieši no HP All-in-One printera. Varat iestatīt savas e-pasta adreses, pieteikties savos kontos ar norādītajiem PIN kodiem, pēc tam skenēt un sūtīt pa e-pastu savus dokumentus.

Šajā nodaļā ir aprakstītas šādas tēmas:

- lespējas Scan to Email (Skenēt uz e-pastu) iestatīšana
- [Skenējiet dokumentu vai fotoattēlu uz e-pastu](#page-48-0)
- [Konta iestatījumu mainīšana](#page-49-0)

### <span id="page-48-0"></span>**Iespējas Scan to Email (Skenēt uz e-pastu) iestatīšana**

#### **Iespējas Scan to Email (Skenēt uz e-pastu) iestatīšana**

- **1.** Printerī iespējojiet tīmekļa pakalpojumus. Plašāku informāciju skatiet sadaļā [Tīmekļa pakalpojumu](#page-98-0) [iestatīšana](#page-98-0).
- **2.** Sākumekrānā pieskarieties **Apps** (Lietojumprogrammas) un pēc tam pieskarieties **Scan-to-Email**  (Skenēt e-pastā).
- **3.** Ekrānā **Welcome** (Sveiciens) pieskarieties **Continue** (Turpināt).
- **4.** Pieskarieties lodziņam **Email:** (E-pasts), lai ievadītu savu e-pasta adresi, pēc tam pieskarieties **Done**  (Gatavs).
- **5.** Pieskarieties **Continue** (Turpināt).
- **6.** Uz jūsu ievadīto e-pasta adresi tiks nosūtīts PIN. Pieskarieties **Continue** (Turpināt).
- **7.** Pieskarieties **PIN**, lai ievadītu savu PIN, un pēc tam pieskarieties **Done** (Gatavs).
- **8.** Pieskarieties **Store Email** (Saglabāt e-pastu) vai **Auto-login** (Automātiskā pieteikšanās) atkarībā no tā, kā printerim vajadzētu saglabātu jūsu pieteikšanās informāciju.
- **9.** Atlasiet savu skenēšanas veidu, pieskaroties **Photo** (Fotoattēls) vai **Document** (Dokuments).
- **10.** Fotoattēliem atlasiet skenēšanas iestatījumus un pieskarieties **Continue** (Turpināt).

Dokumentiem pārejiet uz nākamo darbību.

- **11.** Apstipriniet e-pasta informāciju un pieskarieties **Continue** (Turpināt).
- **12.** Pieskarieties **Scan to Email** (Skenēt uz e-pastu).
- **13.** Kad skenēšana pabeigta, pieskarieties **OK** (Labi), pēc tam pieskarieties **Yes** (Jā), lai nosūtītu citu e-pastu, vai **No** (Nē), lai pabeigtu.

### **Skenējiet dokumentu vai fotoattēlu uz e-pastu**

#### **Dokumentu vai fotoattēlu skenēšana uz e-pastu, izmantojot vadības paneli**

- **1.** Ievietojiet oriģinālu ar apdrukāto pusi uz leju uz skenera stikla vai ar apdrukāto pusi uz augšu dokumentu padevējā.
- **2.** Sākumekrānā pieskarieties **Apps** (Lietojumprogrammas) un pēc tam pieskarieties **Scan-to-Email**  (Skenēt e-pastā).
- **3.** Vadības paneļa displejā atlasiet izmantojamo kontu un pieskarieties **Continue** (Turpināt).
- **PIEZĪME.** Ja jums nav konta, atlasiet **My account is not listed** (Mans konts sarakstā nav norādīts). Jums tiks prasīts ievadīt e-pasta adresi un saņemt PIN.
- **4.** Ja nepieciešams, ievadiet PIN.
- **5.** Atlasiet savu skenēšanas veidu, pieskaroties **Photo** (Fotoattēls) vai **Document** (Dokuments).
- **6.** Fotoattēliem atlasiet skenēšanas iestatījumus un pieskarieties **Continue** (Turpināt).

Dokumentiem pārejiet uz nākamo darbību.

- **7.** Lai pievienotu vai noņemtu adresātus, pieskarieties **Modify Recipient(s)** (Mainīt adresātu(-s)) un pēc pabeigšanas pieskarieties **Done** (Gatavs).
- **8.** Apstipriniet e-pasta informāciju un pieskarieties **Continue** (Turpināt).
- <span id="page-49-0"></span>**9.** Pieskarieties **Scan to Email** (Skenēt uz e-pastu).
- **10.** Kad skenēšana pabeigta, pieskarieties **OK** (Labi), pēc tam pieskarieties **Yes** (Jā), lai nosūtītu citu e-pastu, vai **No** (Nē), lai pabeigtu.

#### **Dokumentu vai fotoattēlu skenēšana uz e-pastu, izmantojot HP printera programmatūru (sistēmā Windows)**

- **1.** Ievietojiet oriģinālu ar apdrukāto pusi uz leju uz skenera stikla vai ar apdrukāto pusi uz augšu dokumentu padevējā.
- **2.** Atveriet HP printera programmatūru. Plašāku informāciju skatiet šeit: [Atveriet HP printera](#page-33-0) [programmatūru\(sistēmā Windows\).](#page-33-0)
- **3.** Printera programmatūrā noklikšķiniet uz **Scan Document or Photo (Skenēt dokumentu vai fotoattēlu)** .
- **4.** Izvēlieties nepieciešamo skenēšanas veidu un noklikšķiniet uz **Skenēšana** .

Izvēlieties **Sūtīt pa e-pastu kā PDF** vai **Sūtīt pa e-pastu kā JPEG** , lai atvērtu e-pasta programmatūru ar ieskenēto failu kā pielikumu.

**PIEZĪME.** Sākotnējā ekrānā varat pārskatīt un pārveidot pamata iestatījumus. Noklikšķiniet uz **More (Vēl)** saites skenēšanas dialoglodziņa augšējā labajā stūrī, lai pārskatītu un pārveidotu detalizētos iestatījumus.

Papildinformāciju skatiet nodaļā [Skenēšanas iestatījumu mainīšana \(sistēmā Windows\)](#page-53-0).

Ja atlasīts **Rādīt skatītāju pēc skenēšanas** , ieskenēto attēlu var pielāgot priekšskatījuma ekrānā.

### **Konta iestatījumu mainīšana**

### **Konta iestatījumu mainīšana, izmantojot printera vadības paneli**

- **1.** Sākumekrānā pieskarieties **Apps** (Lietojumprogrammas) un pēc tam pieskarieties **Scan-to-Email**  (Skenēt e-pastā).
- **2.** Atlasiet kontu, ko vēlaties mainīt, un pieskarieties **Modify** (Pārveidot).
- **3.** Atlasiet, kuru iestatījumu modificēt, un sekojiet ekrāna uzvednēm.
	- Automātiskā pieteikšanās
	- Saglabāt e-pastu
	- Noņemt no saraksta
	- Mainīt PIN
	- Dzēst kontu

### **Skenēšana, izmantojot funkciju Webscan**

Webscan (Skenēšana no tīmekļa) ir iegulta tīmekļa servera funkcija, kas ļauj skenēt printerī fotoattēlus un dokumentus, lai tos saglabātu datorā, izmantojot tīmekļa pārlūkprogrammu.

Šis līdzeklis ir pieejams pat tad, ja datorā nav instalēta printera programmatūra.

Plašāku informāciju skatiet sadaļā [Iegultais tīmekļa serveris](#page-115-0).

<span id="page-50-0"></span>**PIEZĪME.** Pēc noklusējuma Webscan (Skenēšana no tīmekļa) ir izslēgta. Šo līdzekli var iespējot no iegultā tīmekļa servera.

Ja līdzekli Webscan (Skenēšana no tīmekļa) nevar atvērt iegultajā tīmekļa serverī, iespējams, jūsu tīkla administrators ir to izslēdzis. Lai iegūtu plašāku informāciju, sazinieties ar savu tīkla administratoru vai personu, kura izveidojusi jūsu tīkla iestatījumus.

#### **Webscan (Skenēšana no tīmekļa) iespējošana**

- **1.** Atveriet iegulto tīmekļa serveri. Papildinformāciju skatiet sadaļā [Iegultais tīmekļa serveris.](#page-115-0)
- **2.** Noklikšķiniet uz cilnes **Iestatījumi** .
- **3.** Sadaļā **Security** (Drošība) noklikšķiniet uz **Administrator Settings** (Administratora iestatījumi).
- **4.** Atlasiet **Webscan from EWS** (Tīmekļa skenēšana no EWS), lai iespējotu Webscan (Skenēšana no tīmekļa).
- **5.** noklikšķiniet uz **Apply** (Lietot).

#### **Lai skenētu izmantojot Webscan**

Skenēšanā izmantojot Webscan (skenēšanu no tīmekļa), tiek piedāvātas skenēšanas pamatopcijas. Lai izmantotu papildu skenēšanas opcijas vai funkcionalitāti, skenējiet no HP printera programmatūras.

- **1.** Ievietojiet oriģinālu ar apdrukāto pusi uz leju uz skenera stikla vai ar apdrukāto pusi uz augšu dokumentu padevējā.
- **2.** Atveriet iegulto tīmekļa serveri. Papildinformāciju skatiet sadaļā [Iegultais tīmekļa serveris.](#page-115-0)
- **3.** Noklikšķiniet uz cilnes **Skenēšana** .
- **4.** Noklikšķiniet uz **Webscan** (Tīmekļa skenēšana) kreisajā rūtī, mainiet jebkurus iestatījumus un pēc tam noklikšķiniet uz **Sākt skenēšanu** .
- **<sup>26</sup> PADOMS.** Lai skenētu dokumentus kā rediģējamu tekstu, jāinstalē HP printera programmatūra. Papildinformāciju skatiet nodaļā Dokumentu skenēšana rediģējama teksta formātā.

### **Dokumentu skenēšana rediģējama teksta formātā**

Skenējot dokumentus, var izmantot HP programmatūru, lai ieskenētu dokumentus tādā formātā, kurā ir iespējams meklēt, kopēt, ielīmēt un rediģēt. Tas ļauj rediģēt vēstules, avīžu izgriezumus un daudzus citus dokumentus.

- Dokumentu kā rediģējama teksta skenēšana
- [Norādījumi, lai dokumentus skenētu kā rediģējamu tekstu](#page-51-0)

### **Dokumentu kā rediģējama teksta skenēšana**

Lai dokumentus skenētu kā rediģējamu tekstu, izmantojiet šos norādījumus.

#### **Lai dokumentus skenētu kā rediģējamu tekstu (sistēmā Windows)**

Jūs varat skenēt dažādu veidu drukātos dokumentus formātā, kurā varat meklēt un rediģēt.

Ja **Saglabāt kā rediģējamu tekstu (OCR)** nav sarakstā ar pieejamajām skenēšanas iespējām, jums ir atkārtoti jāinstalē programmatūra un jāizvēlas opcija.

- <span id="page-51-0"></span>**1.** Ievietojiet oriģinālu ar apdrukāto pusi uz leju uz skenera stikla vai ar apdrukāto pusi uz augšu dokumentu padevējā.
- **2.** Atveriet HP printera programmatūru. Plašāku informāciju skatiet šeit: [Atveriet HP printera](#page-33-0) [programmatūru\(sistēmā Windows\).](#page-33-0)
- **3.** Printera programmatūrā noklikšķiniet uz **Scan Document or Photo (Skenēt dokumentu vai fotoattēlu)** .
- **4.** Atlasiet **Saglabāt kā rediģējamu tekstu (OCR)** un noklikšķiniet uz **Skenēšana** .
- **PIEZĪME.** Sākotnējā ekrānā varat pārskatīt un pārveidot pamata iestatījumus. Noklikšķiniet uz **More (Vēl)** saites skenēšanas dialoglodziņa augšējā labajā stūrī, lai pārskatītu un pārveidotu detalizētos iestatījumus.

Papildinformāciju skatiet nodaļā [Skenēšanas iestatījumu mainīšana \(sistēmā Windows\)](#page-53-0).

Ja atlasīts **Rādīt skatītāju pēc skenēšanas** , ieskenēto attēlu var pielāgot priekšskatījuma ekrānā.

#### **Lai dokumentus skenētu kā rediģējamu tekstu (OS X)**

- **1.** Ievietojiet oriģinālu ar apdrukāto pusi uz leju uz skenera stikla vai ar apdrukāto pusi uz augšu dokumentu padevējā.
- **2.** Atveriet HP Scan (HP skenēšana).

HP Scan (HP skenēšana) atrodas mapē **Applications**/**HP** (Lietojumprogrammas/HP), kas atrodas cietā diska augšējā līmenī.

- **3.** Noklikšķiniet uz pogas **Scan** (Skenēt). Tiek atvērts dialoglodziņš, pieprasot skenēšanas ierīces un skenēšanas iestatījumu iepriekšiestatījuma apstiprinājumu.
- **4.** Izpildiet ekrānā redzamos norādījumus, lai pabeigtu skenēšanu.
- **5.** Pēc visu lapu skenēšanas atlasiet **Save** (Saglabāt) no izvēlnes **File** (Fails). Tiek atvērts dialoglodziņš Save (Saglabāt).
- **6.** Atlasiet rediģējamā teksta veidu.

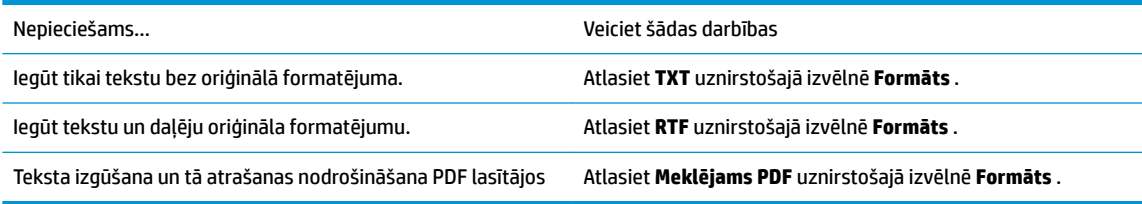

**7.** Noklikšķiniet uz **Save** (Saglabāt).

### **Norādījumi, lai dokumentus skenētu kā rediģējamu tekstu**

Izmantojiet turpmāk esošās norādes, lai nodrošinātu, ka programmatūra veiksmīgi pārveido dokumentus.

● **Pārliecinieties, vai skenera stikls vai dokumentu padevēja logs ir tīrs.**.

Traipi vai putekļi uz skenera stikla vai dokumentu padevēja lodziņa var neļaut programmatūrai pārveidot dokumentu par rediģējamu tekstu

### ● **Pārbaudiet, vai dokuments ir pareizi ievietots.**

Pārliecinieties, vai oriģināls ir pareizi ielikts un izlīdzināts ar atzīmi stikla aizmugurējā kreisajā stūrī. Pārbaudiet, vai dokuments nav sašķiebts.

### <span id="page-52-0"></span>● **Pārbaudiet, vai dokumenta teksts ir skaidri salasāms.**

Lai dokumentu veiksmīgi pārvērstu rediģējama teksta formātā, oriģinālam jābūt augstas kvalitātes un skaidri salasāmam.

Programmatūra var nespēt veiksmīgi pārvērst dokumentu tālāk norādīto apstākļu dēļ.

- Oriģināla teksts ir blāvs vai saburzīts.
- Teksta burtu lielums ir pārāk mazs.
- Dokumenta struktūra ir pārāk sarežģīta.
- Atstarpes tekstā ir pārāk mazas. Ja, piemēram, tekstā, ko programmatūra konvertē, trūkst burtu vai tie ir apvienoti, "rn" var izskatīties pēc "m".
- Teksts izvietots uz krāsaina fona. Krāsains fons var likt priekšplānā esošiem attēliem pārāk saplūst.

### ● **Izvēlieties pareizo profilu.**

Noteikti atlasiet saīsni vai sākotnējo iestatījumu, kas ļauj skenēt kā rediģējamu tekstu. Šīs opcijas izmanto skenēšanas iestatījumus, kas paredzēti OCR skenēšanas kvalitātes maksimālai uzlabošanai.

Sistēmā **Windows**. Izmantojiet saīsni **Editable Text (OCR)** (Rediģējams teksts (OCR)) vai **Save as PDF**  (Saglabāt kā PDF).

**OS X**: izmantojiet priekšiestatījumu **Documents with Text** (Dokumenti ar tekstu).

### ● **Saglabājiet failu pareizā formātā.**

Ja vēlaties no dokumenta iegūt tikai tekstu bez oriģinālā formatējuma, izvēlieties vienkārša teksta formātu (piemēram, **Text (Teksts) (.txt)** vai **TXT**).

Ja vēlaties izvilkt tekstu un daļēju oriģināla formatējumu, atlasiet formātu Rich Text (piemēram, **Rich Text (.rtf)** vai **RTF**), vai meklējamu PDF formātu (piemēram, **Meklējams PDF (.pdf)** vai **Meklējams PDF** ).

### **Izveido jaunu skenēšanas saīsni (sistēmā Windows)**

Jūs varat izveidot savu skenēšanas saīsni, lai atvieglotu skenēšanu. Piemēram, jūs varbūt vēlaties regulāri skenēt un saglabāt fotoattēlus PNG formātā, nevis JPEG.

- **1.** Ievietojiet oriģinālu ar apdrukāto pusi uz leju uz skenera stikla vai ar apdrukāto pusi uz augšu dokumentu padevējā.
- **2.** Atveriet HP printera programmatūru. Plašāku informāciju skatiet šeit: [Atveriet HP printera](#page-33-0) [programmatūru\(sistēmā Windows\).](#page-33-0)
- **3.** Printera programmatūrā noklikšķiniet uz **Scan Document or Photo (Skenēt dokumentu vai fotoattēlu)** .
- **4.** Noklikšķiniet uz **Izveidot jaunu skenēšanas saīsni** .
- **5.** Ievadiet aprakstošu nosaukumu, izvēlieties esošu saīsni, uz kuru balstīt jauno saīsni, un noklikšķiniet uz **Create (Izveidot)** .

Piemēram, ja veidojat saīsni fotoattēliem, izvēlieties **Saglabāt kā JPEG** vai **Sūtīt pa e-pastu kā JPEG** . Tas padara pieejamas iespējas darbam ar attēliem skenējot.

**6.** Mainiet iestatījumus savai jaunajai saīsnei, lai ievērotu jūsu vajadzības, un pēc tam noklikšķiniet uz saglabāšanas ikonas saīsnes labajā pusē.

<span id="page-53-0"></span>**PIEZĪME.** Sākotnējā ekrānā varat pārskatīt un pārveidot pamata iestatījumus. Noklikšķiniet uz **More (Vēl)** saites skenēšanas dialoglodziņa augšējā labajā stūrī, lai pārskatītu un pārveidotu detalizētos iestatījumus.

Papildinformāciju skatiet nodaļā Skenēšanas iestatījumu mainīšana (sistēmā Windows).

### **Skenēšanas iestatījumu mainīšana (sistēmā Windows)**

Jūs varat pārveidot jebkuru no skenēšanas iestatījumiem vienai izmantošanai vai saglabāt izmaiņas pastāvīgai izmantošanai. Šie iestatījumi iekļauj opcijas, piemēram, lapas izmēru un vērsumu, skenēšanas izšķirtspēju, kontrastu un mapes atrašanās vietu saglabātajiem skenējumiem.

- **1.** Ievietojiet oriģinālu ar apdrukāto pusi uz leju uz skenera stikla vai ar apdrukāto pusi uz augšu dokumentu padevējā.
- **2.** Atveriet HP printera programmatūru. Plašāku informāciju skatiet šeit: [Atveriet HP printera](#page-33-0) [programmatūru\(sistēmā Windows\).](#page-33-0)
- **3.** Printera programmatūrā noklikšķiniet uz **Scan Document or Photo (Skenēt dokumentu vai fotoattēlu)** .
- **4.** Noklikšķiniet uz **More (Vēl)** saites HP Scan dialoglodziņa augšējā labajā stūrī.

Detalizēto iestatījumu rūts parādās labajā pusē. Kreisā kolonna apkopo pašreizējos iestatījumus katrai sadaļai. Labā kolonna ļauj mainīt iestatījumus izgaismotajā sadaļā.

**5.** Noklikšķiniet uz katras sadaļas detalizēto iestatījumu rūts kreisajā pusē, lai pārskatītu iestatījumus šajā sadaļā.

Jūs varat pārskatīt un mainīt lielāko daļu iestatījumu, izmantojot nolaižamās izvēlnes.

Daži iestatījumi ļauj lielāku elastību, parādot jaunu rūti. Tie ir atzīmēti ar + (plusa zīmi) pa labi no iestatījuma. Jums jāapstiprina vai jāatceļ visas izmaiņas šajā rūtī, lai atgrieztos uz detalizētu iestatījumu rūti.

- **6.** Kad esat beidzis mainīt iestatījumus, veiciet vienu no turpmāk minētā.
	- Noklikšķiniet uz **Skenēšana** . Jums ir atļauts saglabāt vai noraidīt saīsnes izmaiņas pēc skenēšanas pabeigšanas.
	- Noklikšķiniet uz saglabāšanas ikonas pa labi no saīsnes. Tiek saglabātas izmaiņas saīsnē, lai jūs varētu tās izmantot nākamajā reizē. Citādi izmaiņas ietekmē tikai pašreizējo skenēšanu. Pēc tam noklikšķiniet uz **Skenēšana**

Uzziniet vairāk, kā izmantot HP Scan programmatūru. [Noklikšķiniet šeit, lai skatītu internetā](http://www.hp.com/embed/sfs/doc?client=IWS-eLP&lc=lv&cc=lv&ProductNameOID=8289586&TapasOnline=TIPS_SW_SCAN) 

[papildinformāciju.](http://www.hp.com/embed/sfs/doc?client=IWS-eLP&lc=lv&cc=lv&ProductNameOID=8289586&TapasOnline=TIPS_SW_SCAN) Pašlaik šī tīmekļa vietne, iespējams, nav pieejama visās valodās.

- Pielāgojiet skenēšanas iestatījumus, piemēram, attēla faila veidu, skenēšanas izšķirtspēju un kontrasta līmenus.
- Skenējiet uz tīkla mapēm un mākoņu diskiem.
- Pirms skenēšanas priekšskatiet un pielāgojiet attēlus.

# <span id="page-54-0"></span>**Padomi veiksmīgai kopēšanai un skenēšanai**

Izmantojiet šos padomus, lai veiksmīgi kopētu un skenētu.

- Uzturiet stiklu un vāka apakšpusi tīru. Skeneris visu, ko atrod uz stikla, uztver kā attēla daļu.
- Ievietojiet oriģinālu ar drukājamo pusi uz leju uz skenera stikla un izlīdziniet to ar atzīmi stikla aizmugurējā kreisajā stūrī.
- Lai iegūtu lielu kopiju no maza oriģināla, skenējiet oriģinālu datorā, mainiet attēla izmērus skenēšanas programmatūrā un pēc tam izdrukājiet palielinātā attēla kopiju.
- Ja vēlaties pielāgot skenēšanas izmēru, izdrukas veidu, skenēšanas izšķirtspēju vai faila tipu u.c. iestatījumus, veiciet skenēšanu no printera programmatūras.
- Lai izvairītos no nepareiza vai trūkstoša ieskenētā teksta, pārliecinieties, lai programmatūrā būtu iestatīts piemērots spilgtums.
- Ja vēlaties skenēt dokumentu, kas sastāv no vairākām lapām vienā, nevis vairākos failos, sāciet skenēšanu, izmantojot printera programmatūra nevis **Skenēšana** printera displejā.

# **5 Fakss**

Printeri var izmantot faksa ziņojumu (tostarp krāsaino) sūtīšanai un saņemšanai. Varat ieplānot faksa ziņojumu nosūtīšanu vēlāk 24 stundu laikā un iestatīt tālruņa grāmatas kontaktus, lai faksa ziņojumus ātri un vienkārši nosūtītu uz bieži lietotiem numuriem. Izmantojot printera vadības paneli, var arī iestatīt vairākas faksa opcijas, piemēram, nosūtāmo faksa ziņojumu izšķirtspēju un kontrastu no gaišāku uz tumšāku vai pretēji.

**PIEZĪME.** Pirms sākat sūtīt un saņemt faksu, pārliecinieties, vai printeris ir pareizi iestatīts faksa darbību veikšanai. Lai pārliecinātos, vai faksa aparāts ir iestatīts pareizi, no vadības paneļa var palaist faksa iestatījumu pārbaudi.

- Faksa sūtīšana
- Sanemt faksu
- [Tālruņa grāmatas kontaktu iestatīšana](#page-64-0)
- [Faksa iestatījumu maiņa](#page-66-0)
- [Faksa un ciparu tālruņa aparātu pakalpojumi](#page-70-0)
- [Balss fakss, izmantojot interneta protokolu](#page-71-0)
- [Atskaišu lietošana](#page-71-0)
- [Faksa papildiestatījumi](#page-74-0)

# **Faksa sūtīšana**

Faksu var nosūtīt vairākos veidos atkarībā no situācijas vai nepieciešamības.

- Standarta faksa ziņojuma nosūtīšana
- [Nosūtīt standarta faksu, izmantojot datoru](#page-56-0)
- [Faksa ziņojuma sūtīšana no tālruņa](#page-57-0)
- [Faksa ziņojuma sūtīšana, izmantojot numura sastādīšanu ekrānā](#page-57-0)
- [Nosūtīt faksu, izmantojot printera atmiņu](#page-58-0)
- [Faksa nosūtīšana vairākiem saņēmējiem](#page-58-0)
- [Faksa sūtīšana kļūdu labošanas režīmā](#page-59-0)

### **Standarta faksa ziņojuma nosūtīšana**

Izmantojot printera vadības paneli, var viegli nosūtīt melnbaltu vai krāsu faksu ar vienu vai vairākām lapām.

- **PIEZĪME.** Nosūtiet vienas lapas faksu, novietojot oriģinālu uz stikla. Nosūtiet vairāku lapu faksu, izmantojot dokumentu padevēju.
- **PIEZĪME.** Ja jums nepieciešams drukāts apstiprinājums, ka faksa ziņojumi ir veiksmīgi nosūtīti, aktivējiet faksa ziņojuma apstiprināšanu.

#### <span id="page-56-0"></span>**Lai nosūtītu standarta faksu, izmantojot printera vadības paneli**

- **1.** Ievietojiet oriģinālu ar apdrukāto pusi uz leju uz skenera stikla vai ar apdrukāto pusi uz augšu dokumentu padevējā.
- **2.** Printera vadības paneļa displejā pieskarieties **Fax (Fakss)** .
- **3.** Pieskarieties **Send Now** (Sūtīt tūlīt).
- **4.** Ievadiet faksa numuru, izmantojot papildtastatūru vai atlasot tālruņu grāmatā
- **PADOMS.** Lai ievadāmajam faksa numuram pievienotu pauzi, vairākkārt pieskarieties pogai **\***, līdz displejā tiek parādīta defise (**-**).
- **5.** Pieskarieties **Melnbalta** vai **Krāsu** .

Ja printeris atrod dokumentu padevējā ievietotu oriģinālu, tas nosūta šo dokumentu uz ievadīto numuru.

**PADOMS.** Ja adresāts ziņo par faksa kvalitātes problēmām, mēģiniet mainīt faksu izšķirtspēju vai kontrastu.

### **Nosūtīt standarta faksu, izmantojot datoru**

Varat dokumentu sūtīt pa faksu no datora, to iepriekš neizdrukājot.

Lai izmantotu šo līdzekli, pārliecinieties, vai datorā ir instalēta HP printera programmatūra, vai printeris ir savienots ar strādājošu tālruņa līniju un vai faksa funkcija ir iestatīta un darbojas pareizi.

### **Standarta faksa sūtīšana, izmantojot datoru (sistēmā Windows)**

- **1.** Atveriet datorā dokumentu, ko gribat nosūtīt kā faksu.
- **2.** Lietojumprogrammas izvēlnē **File** (Fails) noklikšķiniet uz **Print** (Drukāt).
- **3.** Sarakstā **Name** (Nosaukums) atlasiet printeri, kura nosaukumā ir vārds **"fax"** (fakss).
- **4.** Lai mainītu iestatījumus (piemēram, lai izvēlētos sūtīt dokumentu kā melnbaltu faksu vai krāsu faksu), noklikšķiniet uz pogas, kas atver dialoglodziņu **Properties** (Rekvizīti). Atkarībā no lietojumprogrammas šīs pogas nosaukums var būt **Properties** (Rekvizīti), **Options** (Opcijas), **Printer Setup** (Printera iestatījumi), **Printer** (Printeris) vai **Preferences**.
- **5.** Pēc tam, kad esat izmainījis jebkādus iestatījumus, noklikšķiniet uz **OK** (Labi).
- **6.** Noklikšķiniet uz **Print** (Drukāt) vai **OK** (Labi).
- **7.** Ievadiet faksa numuru un citu adresāta informāciju, mainiet citus faksa iestatījumus un pēc tam noklikšķiniet uz **Send Fax** (Sūtīt faksu). Printeris sāk faksa numura izsaukšanu un dokumentu nosūtīšanu, izmantojot faksu.

#### **Standarta faksa sūtīšana, izmantojot datoru (OS X)**

- **1.** Atveriet datorā dokumentu, ko gribat nosūtīt kā faksu.
- **2.** Programmatūras izvēlnē **File** (Fails) noklikšķiniet uz **Print** (Drukāt).
- **3.** Atlasiet printeri, kura nosaukumā ir vārds **"(Fax)"** (Fakss).
- **4.** Ievadiet faksa numuru vai vārdu no kontaktiem, kuram jau ir faksa numura ievadne.
- **5.** Pēc faksa informācijas aizpildīšanas noklikšķiniet uz **Fax** (Fakss).

### <span id="page-57-0"></span>**Faksa ziņojuma sūtīšana no tālruņa**

Faksu var sūtīt, izmantojot papildu tālruņa aparātu. Tas dod iespēju pirms nosūtīšanas sazināties ar paredzēto adresātu.

#### **Faksa ziņojuma sūtīšana, izmantojot papildu tālruni**

- **1.** Ievietojiet oriģinālu ar apdrukāto pusi uz leju uz skenera stikla vai ar apdrukāto pusi uz augšu dokumentu padevējā.
- **2.** Sastādiet numuru, izmantojot ar printeri savienotā tālruņa tastatūru.

Ja adresāts atbild uz tālruņa zvanu, informējiet adresātu, ka viņam ir jāsaņem faksa ziņojums savā faksa aparātā, līdzko dzirdami faksa signāli. ja uz zvanu atbild faksa aparāts, jūs dzirdēsiet adresāta faksa aparāta toņus.

- **3.** Printera vadības paneļa displejā pieskarieties **Fax (Fakss)** .
- **4.** Pieskarieties **Send Now** (Sūtīt tūlīt).
- **5.** Kad esat gatavs nosūtīt faksu, pieskarieties **Melnbalta** vai **Krāsu** .

Faksa nosūtīšanas laikā tālrunis klusē. Ja vēlaties turpināt sarunu ar saņēmēju vēlāk, nenolieciet klausuli, līdz sūtīšana ir pabeigta. Ja esat pabeidzis sarunu ar saņēmēju, varat beigt sarunu, līdzko sākas faksa ziņojuma sūtīšana.

### **Faksa ziņojuma sūtīšana, izmantojot numura sastādīšanu ekrānā**

Ja faksu sūtāt, izmantojot numura sastādīšanu ekrānā, printera skaļruņos ir dzirdami numura sastādīšanas toņi, tālruņa uzvednes vai citas skaņas. Tas dod iespēju atbildēt uz zvana signāliem un kontrolēt numura izsaukšanas procesu.

- **<sup>\*</sup> PADOMS.** Ja izmantojat telekarti un pietiekami ātri neievadāt PIN kodu, printeris var pārāk ātri sākt faksa signālu nosūtīšanu un izraisīt to, ka telekartes operators neatpazīst PIN kodu. Šādā gadījumā var izveidot tālruņa grāmatas kontaktu, lai saglabātu telekartes PIN.
- **PIEZĪME.** Pārliecinieties, vai ir ieslēgta skaņa, lai dzirdētu numura izsaukšanas signālu.

#### **Lai nosūtītu faksu, izmantojot vadības paneli un kontrolētu numura sastādīšanu**

- **1.** Ievietojiet oriģinālu ar apdrukāto pusi uz leju uz skenera stikla vai ar apdrukāto pusi uz augšu dokumentu padevējā.
- **2.** Printera vadības paneļa displejā pieskarieties **Fax (Fakss)** .
- **3.** Pieskarieties **Send Now** (Sūtīt tūlīt).
- **4.** Pieskarieties **Melnbalta** vai **Krāsu** .
- **5.** Kad dzirdat centrāles atbildes toņa signālu, ievadiet numuru, izmantojot printera vadības paneļa tastatūru.
- **6.** Izpildiet visus turpmākos norādījumus.
- **PADOMS.** Ja faksa sūtīšanai izmantojat telekarti un tās PIN kods ir saglabāts kā tālruņa grāmatas kontakts, saņemot pieprasījumu ievadīt PIN kodu, pieskarieties ( **Tālruņu grāmata** ), un pēc tam

pieskarieties ( **Kontaktinformācija** ), lai atlasītu tālruņa grāmatas kontaktu, kurā ir saglabāts PIN kods.

Fakss tiek nosūtīts, kad atbild saņēmēja faksa aparāts.

### <span id="page-58-0"></span>**Nosūtīt faksu, izmantojot printera atmiņu**

Jūs varat ieskenēt melnbaltu faksu atmiņā un tad nosūtīt faksu no atmiņas. Šī funkcija ir lietderīga, ja faksa numurs, kuru jūs mēģināt sasniegt, ir aizņemts vai pagaidām nepieejams. Printeris skenē oriģinālus atmiņā un nosūta tos, tiklīdz ir iespējams izveidot savienojumu ar saņēmēja faksa aparātu. Kad printeris ir ieskenējis lapas atmiņā, varat tūlīt izņemt oriģinālus no dokumentu padeves teknes vai skenera stikla.

**<sup>2</sup> PIEZĪME.** Melnbaltu faksu var nosūtīt tikai no atmiņas.

### **Lai nosūtītu faksu, izmantojot printera atmiņu**

- **1.** Pārliecinieties, vai ir ieslēgta opcija **Scan and Fax Method** (Skenēšanas un faksa sūtīšanas metode).
	- **a.** Printera vadības paneļa displejā pieskarieties **Fax (Fakss)** .
	- **b.** Pieskarieties **Iestatīšana** un pēc tam pieskarieties **Preferences** .
	- **c.** Pieskarieties **Scan and Fax Method** (Skenēšanas un faksa sūtīšanas metode), lai to ieslēgtu.
- **2.** Ievietojiet oriģinālu dokumentu padevējā ar apdrukāto pusi uz augšu.
- **3.** Printera vadības paneļa displejā pieskarieties **Fax (Fakss)** .
- **4.** Pieskarieties **Send Now** (Sūtīt tūlīt).
- **5.** Izmantojot tastatūru, ievadiet faksa numuru.

Vai pieskarieties ( **Tālruņu grāmata** ) un pēc tam pieskarieties ( **Kontaktinformācija** ), ( **Grupa** ), vai ( **Zvanu vēsture** ), lai atlasītu numuru vai grupu, kurai zvanīt.

**6.** Pieskarieties **Send Fax** (Sūtīt faksu).

Printeris ieskenē oriģinālus atmiņā un nosūta faksu, kad ir pieejams saņēmēja faksa aparāts.

### **Faksa nosūtīšana vairākiem saņēmējiem**

Varat nosūtīt faksu vairākiem saņēmējiem, izveidojot grupas tālruņa grāmatas kontaktu, kuru veido divi vai vairāki individuālie saņēmēji.

### **Lai nosūtītu faksu vairākiem adresātiem, izmantojot grupas tālruņu grāmatu**

- **1.** Ievietojiet oriģinālu ar apdrukāto pusi uz leju uz skenera stikla vai ar apdrukāto pusi uz augšu dokumentu padevējā.
- **2.** Printera vadības paneļa displejā pieskarieties **Fax (Fakss)** .
- **3.** Pieskarieties **Send Now** (Sūtīt tūlīt).
- **4.** Pieskarieties **(a)** (**Tālruņu grāmata** ) un pēc tam pieskarieties **(a)** ( **Grupa** ).
- **5.** Pieskarieties sūtāmās grupas nosaukumam.
- **6.** Pieskarieties **Send Fax** (Sūtīt faksu).

Printeris sūta dokumentu uz visiem atlasītās grupas numuriem.

**PADOMS.** Ja adresāts ziņo par faksa kvalitātes problēmām, mēģiniet mainīt faksu izšķirtspēju vai kontrastu.

### <span id="page-59-0"></span>**Faksa sūtīšana kļūdu labošanas režīmā**

**Error Correction Mode** (Kļūdu labošanas režīms) (ECM) novērš datu zudumu, kas rodas sliktu tālruņa sakaru dēļ, konstatējot kļūdas jau pārraides laikā un automātiski pieprasot, lai kļūdainā daļa tiktu pārraidīta atkārtoti. Maksu par tālruni tas neietekmē un, izmantojot labas tālruņu līnijas, maksu var pat samazināt. Izmantojot nekvalitatīvas tālruņa līnijas, kļūdu labošanas režīms palielina sūtīšanas laiku un maksu par tālruni, bet nosūtītajai informācijai ir daudz augstāka kvalitāte. Noklusētais iestatījums ir **Ieslēgts** . Izslēdziet kļūdu labošanas režīmu tikai tad, ja tā izmantošana ievērojami palielina maksu par tālruni un jūs apmierina zemāka kvalitāte par mazāku samaksu.

Ja funkcija ECM tiek izslēgta

- Tiek ietekmēta nosūtīto un saņemto faksu kvalitāte un pārraides ātrums.
- Iestatījumam **Ātrums** automātiski tiek piešķirta vērtība **Medium** (Vidējs).
- Vairs nevar nosūtīt vai saņemt krāsu faksus.

### **Lai mainītu ECM iestatījumu, izmantojot vadības paneli**

- **1.** Printera vadības paneļa displejā pieskarieties **Fax (Fakss)** .
- **2.** Pieskarieties **Iestatīšana** .
- **3.** Pieskarieties **Preferences** .
- **4.** Ritiniet uz **Error Correction Mode** (Kļūdu labošanas režīms) un pieskarieties, lai ieslēgtu vai izslēgtu līdzekli.

# **Saņemt faksu**

Faksus var saņemt automātiski vai manuāli. Ja izslēdzat opciju **Auto Answer** (Automātiskais atbildētājs), faksus jāsaņem manuāli. Ja opcija **Auto Answer** (Automātiskais atbildētājs) ir ieslēgta (noklusējuma iestatījums), printeris automātiski atbild uz ienākošajiem zvaniem un saņem faksus, kad ir atskanējis iestatījumā **Rings to Answer** (Zvana signālu skaits līdz atbildei) norādītais zvana signālu skaits. (**Rings to Answer** (Zvana signālu skaits līdz atbildei) noklusējuma iestatījums ir pieci zvana signāli).

Ja saņemat Legal vai lielāka papīra formāta faksu un printeris tobrīd nav iestatīts Legal papīra formāta lietošanai, printeris automātiski samazina faksu, lai tas atbilstu ievietotajam papīram. Ja funkcija **Automatic Reduction** (Automātiska samazināšana) ir atspējota, printeris izdrukā faksu uz divām lapām.

**PIEZĪME.** Ja faksa pienākšanas brīdī kopējat dokumentu, fakss tiek saglabāts printera atmiņā līdz kopēšanas beigām.

- [Manuāla faksa ziņojumu saņemšana](#page-60-0)
- [Faksa dublējumkopijas iestatīšana](#page-60-0)
- [Saņemto un atmiņā saglabāto faksu pārdrukāšana](#page-61-0)
- [Faksu pāradresācija uz citu numuru](#page-61-0)
- [Automātiskas samazināšanas iestatīšana ienākošajiem faksiem](#page-62-0)
- [Nevēlamu faksa sūtītāju numuru bloķēšana](#page-62-0)
- [Faksu saņemšana, izmantojot HP Digital Fax \(Digitālais fakss\)](#page-63-0)

### <span id="page-60-0"></span>**Manuāla faksa ziņojumu saņemšana**

Ja runājat pa tālruni, sarunas biedrs var jums nosūtīt faksu tālruņa sarunas laikā. Varat pacelt klausuli, lai runātu vai saklausītu faksa signālus.

Varat faksus saņemt manuāli no tālruņa, kas ir tieši savienots ar printeri (portā 2-EXT).

#### **Lai saņemtu faksu manuāli**

- **1.** Pārliecinieties, vai printeris ir ieslēgts un galvenajā teknē ir ievietots papīrs.
- **2.** Izņemiet oriģinālus no dokumentu padeves teknes.
- **3.** Norādiet iestatījumam **Rings to Answer** (Zvana signālu skaits līdz atbildei) pietiekami lielu vērtību, lai jums pietiktu laika atbildei uz ienākošo zvanu, pirms to izdara printeris. Varat arī izslēgt iestatījumu **Auto Answer** (Automātiskais atbildētājs), lai printeris automātiski neatbildētu uz ienākošajiem zvaniem.
- **4.** Ja šajā brīdī sarunājaties ar sūtītāju pa tālruni, lieciet viņam nospiest **Sākums** uz sava faksa aparāta.
- **5.** Ja dzirdat faksa signālus no faksa sūtīšanas iekārtas, veiciet šādas darbības.
	- **a.** Printera vadības paneļa displejā pieskarieties **Fax (Fakss)** , pieskarieties **Send and Receive** (Sūtīt un saņemt), pēc tam pieskarieties **Receive Now** (Saņemt tūlīt).
	- **b.** Kad printeris sāk faksa saņemšanu, varat nolikt tālruņa klausuli vai saglabāt tālruņa savienojumu. Faksa pārraides laikā tālruņa līnijā ir klusums.

### **Faksa dublējumkopijas iestatīšana**

Atkarībā no jūsu vajadzībām un drošības prasībām varat iestatīt, lai printeris saglabātu atmiņā visus saņemtos faksus, tikai kļūdainas darbības laikā saņemtos faksus vai nevienu no saņemtajiem faksiem.

#### **Lai iestatītu faksa dublējumkopiju, izmantojot printera vadības paneli**

- **1.** Printera vadības paneļa displejā pieskarieties **Fax (Fakss)** .
- **2.** Pieskarieties **Iestatīšana** .
- **3.** Pieskarieties **Preferences** .
- **4.** Pieskarieties **Backup Fax Reception** (Faksa dublējumkopijas saņemšana).
- **5.** Pieskarieties nepieciešamajam iestatījumam.

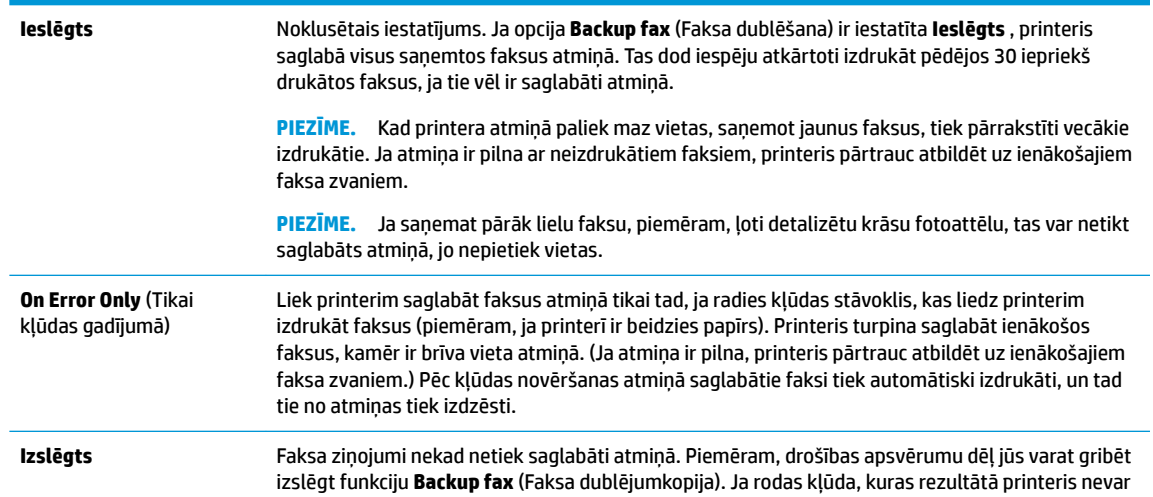

drukāt (piemēram, printerī ir beidzies papīrs), printeris pārtrauc atbildēt uz ienākošajiem faksa zvaniem.

### <span id="page-61-0"></span>**Saņemto un atmiņā saglabāto faksu pārdrukāšana**

Saņemtie faksa ziņojumi, kas nav izdrukāti, tiek saglabāti atmiņā.

**PIEZĪME.** Ja atmiņa ir pilna, printeris nevar saņemt jaunu faksu, pirms no atmiņas ir izdrukāti vai izdzēsti faksa ziņojumi. Atmiņā saglabātos faksus varat izdzēst arī drošības vai konfidencialitātes apsvērumu dēļ.

Varat vēlreiz izdrukāt līdz 30 jaunākajiem izdrukātajiem faksa ziņojumiem, ja tie joprojām ir atmiņā. Faksu atkārtota izdrukāšana var būt nepieciešama, ja, piemēram, pazudis pēdējās izdrukas eksemplārs.

### **Lai vēlreiz izdrukātu visus atmiņā saglabātos faksus, izmantojot printera vadības paneli**

- **1.** Pārliecinieties, lai galvenajā teknē būtu ievietots papīrs. Papildinformāciju skatiet sadaļā [Papīra](#page-25-0) [ievietošana](#page-25-0).
- **2.** Printera vadības paneļa displejā pieskarieties **Fax (Fakss)** .
- **3.** Pieskarieties **Reprint** (Drukāt atkārtoti).

Faksi tiek izdrukāti saņemšanai pretējā secībā, vispirms izdrukājot pēdējo saglabāto faksu.

- **4.** Pieskarieties **Received Fax List**(Saņemto faksu saraksts).
- **5.** Pieskarieties, lai atlasītu faksu un pēc tam pieskarieties **Print** (Drukāt).

Ja vēlaties pārtraukt atmiņā saglabāto faksu atkārtotu izdrukāšanu, pieskarieties  $\bigtimes$  (Atcelt).

### **Faksu pāradresācija uz citu numuru**

Printeri var iestatīt faksa ziņojumu pārsūtīšanai uz citu faksa numuru. Visi faksa ziņojumi tiek pārsūtīti melnbalti, neraugoties uz to, kā tie tika nosūtīti sākotnēji.

HP iesaka pārbaudīt, vai numurs, uz kuru jāpārsūta fakss, darbojas. Lai pārliecinātos, vai faksa aparāts var saņemt pārsūtītos faksus, nosūtiet pārbaudes faksu.

#### **Lai pāradresētu faksus, izmantojot printera vadības paneli**

- **1.** Printera vadības paneļa displejā pieskarieties **Fax (Fakss)** .
- **2.** Pieskarieties **Iestatīšana** .
- **3.** Pieskarieties **Preferences** .
- **4.** Pieskarieties **Fax Forwarding** (Faksu pāradresācija).
- **5.** Pieskarieties **On (Print and Forward)** (Drukāt un pāradresēt), lai drukātu un pārsūtītu faksu, vai izvēlieties **On (Forward)** (Pāradresēt), lai pāradresētu faksu.
- **PIEZĪME.** Ja printeris nevar pāradresēt faksu norādītajam faksa aparātam (piemēram, ja tas nav ieslēgts), printeris faksu izdrukā. Ja esat iestatījis, ka printerim jādrukā kļūdu atskaites par saņemtajiem faksiem, tiek izdrukāta arī kļūdas atskaite.
- <span id="page-62-0"></span>**6.** Kad tas tiek pieprasīts, ievadiet tā faksa aparāta numuru, kurš saņems pāradresētos faksus, un pēc tam pieskarieties **Done (Pabeigts)** . Kad tiek prasīts, ievadiet nepieciešamo informāciju: sākuma datums, sākuma laiks, beigu datums un beigu laiks.
- **7.** Faksu pāradresācija ir aktivizēta. Pieskarieties **OK (Labi)** , lai apstiprinātu.

Ja printerim tiek pārtraukta strāvas padeve, kad ir iestatīta faksu pāradresācijas opcija, tas saglabā iestatījumu faksu pāradresācijas iestatījumu un tālruņa numuru. Kad printerim tiek atjaunota strāvas padeve, faksa pāradresācijas iestatījums joprojām ir **Ieslēgts** .

**PIEZĪME.** Faksu pāradresāciju var atcelt izvēloties **Izslēgts** izvēlnē **Fax Forwarding** (Faksu pāradresācija).

### **Automātiskas samazināšanas iestatīšana ienākošajiem faksiem**

Iestatījums **Automatic Reduction** (Automātiska samazināšana) nosaka printera darbību, ja saņemtais fakss ir lielāks par ievietotā papīra formātu. Pēc noklusējuma šis iestatījums ir aktivizēts, tāpēc ienākošā faksa attēls tiek samazināts tā, lai fakss ietilptu vienā lapā, ja tas ir iespējams. Ja šis līdzeklis ir izslēgts, informācija, kas neietilpst pirmajā lapā, tiek izdrukāta uz otras lapas. **Automatic Reduction** (Automātiska samazināšana) ir noderīgs, ja saņemat faksu, kura papīra formāts pārsniedz A4/Letter un ievades teknē ir ievietots A4/Letter formāta papīrs.

**Lai iestatītu automātisko samazināšanu, izmantojot printera vadības paneli**

- **1.** Printera vadības paneļa displejā pieskarieties **Fax (Fakss)** .
- **2.** Pieskarieties **Iestatīšana** .
- **3.** Pieskarieties **Preferences** .
- **4.** Ritiniet uz **Automatic Reduction** (Automātiska samazināšana) un pieskarieties, lai ieslēgtu vai izslēgtu līdzekli.

### **Nevēlamu faksa sūtītāju numuru bloķēšana**

Ja abonējat tālruņu operatora pakalpojumu zvanītāja ID noteikšanai, varat bloķēt noteiktus faksa numurus, lai printeris nedrukātu no šiem numuriem saņemtus faksus. Saņemot ienākošu faksa zvanu, printeris salīdzina tā numuru ar nevēlamo faksa numuru sarakstu, lai noteiktu, vai šis zvans ir jābloķē. Ja numurs sakrīt ar kādu no numuriem bloķēto faksa numuru sarakstā, fakss netiek saņemts (bloķēto faksa numuru maksimālais skaits ir atkarīgs no modeļa).

- **PIEZĪME.** Šo līdzekli nevar izmantot visās valstīs/reģionos. Ja tas nav atbalstīts jūsu valstī/reģionā, iespēja **Nevēlamā faksa bloķētājs** izvēlnē **Preferences** netiek iekļauta.
- **PIEZĪME.** Ja sarakstam Caller ID (Zvanītāja ID) nav pievienots neviens tālruņa numurs, tiek pieņemts, ka jūs neabonējat zvanītāja identificēšanas pakalpojumu.

Varat bloķēt konkrētus faksa numurus, tos pievienojot liekfaksu sarakstam, atbloķējiet šos numurus, tos noņemot no liekfaksu saraksta, un izdrukājiet bloķēto liekfaksa numuru sarakstu.

#### **Numura pievienošana liekfaksu sūtītāju sarakstam**

- **1.** Printera vadības paneļa displejā pieskarieties **Fax (Fakss)** .
- **2.** Pieskarieties **Iestatīšana** .
- **3.** Pieskarieties **Preferences** .
- **4.** Pieskarieties **Nevēlamā faksa bloķētājs** .
- <span id="page-63-0"></span>**5.** Pieskarieties **(plusa zīme).**
- **6.** Veiciet vienu no šīm darbībām.
	- Lai zvanu vēstures sarakstā atlasītu faksa numuru, kas jābloķē, pieskarieties **t÷ ( Zvanu vēsture** ).
	- Manuāli ievadiet faksa numuru, kas jābloķē, un pieskarieties **Add** (Pievienot).

**<sup>2</sup> PIEZĪME.** Noteikti ievadiet faksa numuru tā, kā tas redzams vadības paneļa displejā, nevis faksa numuru, kas redzams saņemtā faksa galvenē, jo šie numuri var atšķirties.

#### **Numuru dzēšana no liekfaksu saraksta**

Ja vairs nevēlaties bloķēt faksa numuru, varat to izdzēst no liekfaksu sūtītāju saraksta.

- **1.** Printera vadības paneļa displejā pieskarieties **Fax (Fakss)** .
- **2.** Pieskarieties **Iestatīšana** .
- **3.** Pieskarieties **Preferences** .
- **4.** Pieskarieties **Nevēlamā faksa bloķētājs** .
- **5.** Pieskarieties numuram, kuru vēlaties noņemt, un pēc tam pieskarieties **Remove** (Noņemt).

#### **Lai drukātu liekfaksu atskaiti**

- **1.** Printera vadības paneļa displejā pieskarieties **Fax (Fakss)** .
- **2.** Pieskarieties **Iestatīšana** un pēc tam pieskarieties **Pārskati** .
- **3.** Pieskarieties **Faksa atskaišu drukāšana** .
- **4.** Pieskarieties **Junk Fax Report** (Liekfaksu atskaite).
- **5.** Lai sāktu drukāt, pieskarieties **Print** (Drukāt).

### **Faksu saņemšana, izmantojot HP Digital Fax (Digitālais fakss)**

Izmantojiet HP Digital Fax (Digitālais fakss), lai faksa ziņojumus automātiski saņemtu un saglabātu datorā. Tādējādi var ietaupīt papīru un tinti.

Saņemtie faksa ziņojumi tiek saglabāti TIFF formātā (Tagged Image File Format) vai PDF (Portable Document Format) failos.

Failiem nosaukumi tiek piešķirti pēc šāda principa: XXXX\_YYYYYYYY\_ZZZZZZ.tif, kur X ir sūtītāja informācija, Y ir datums un Z — faksa saņemšanas laiks.

**<sup>2</sup> PIEZĪME.** Funkcija Fax to Computer (Fakss uz datoru) ir pieejama tikai melnbaltu faksa ziņojumu saņemšanai. Tiks izdrukāti krāsaini faksa ziņojumi.

#### **HP Digital Fax (Digitālais fakss) prasības**

- Datora galamērķa mapei vienmēr jābūt pieejamai. Faksa ziņojumi netiek saglabāti, ja dators ir snaudas vai dīkstāves režīmā.
- levades teknē jābūt ievietotam papīram. Papildinformāciju skatiet sadaļā [Papīra ievietošana](#page-25-0).

### <span id="page-64-0"></span>**HP Digital Fax (Digitālais fakss) iestatīšana vai pārveidošana (sistēmā Windows)**

- **1.** Atveriet HP printera programmatūru. Papildinformāciju skatiet nodaļā [Atveriet HP printera](#page-33-0)  [programmatūru\(sistēmā Windows\).](#page-33-0)
- **2.** Noklikšķiniet uz **Drukāt, skenēt un sūtīt faksu** un **Digitālais faksa iestatīšanas vednis** .
- **3.** Rīkojieties atbilstoši ekrānā redzamajiem norādījumiem.

### **HP Digital Fax (Digitālais fakss) iestatīšana vai pārveidošana (OS X)**

- **1.** Atveriet utilītu HP Utility (HP utilīta). Papildinformāciju skatiet sadaļā [HP Utility \(HP utilītprogramma\)](#page-115-0) [\(OS X\).](#page-115-0)
- **2.** Atlasiet printeri.
- **3.** Sadaļā Fax Settings (Faksa iestatījumi) noklikšķiniet uz **Digital Fax Archive** (Digitālais faksa arhīvs).

### **HP Digital Fax (Digitālais fakss) izslēgšana**

- **1.** Printera vadības paneļa displejā pieskarieties **Fax (Fakss)** .
- **2.** Pieskarieties **Iestatīšana** .
- **3.** Pieskarieties **Preferences** un pēc tam pieskarieties **HP Digital Fax** (HP digitālais fakss).
- **4.** Pieskarieties **Turn 2ff HP Digital Fax** (HP digitālā faksa) izslēgšana
- **5.** Pieskarieties **Yes** (Jā).

# **Tālruņa grāmatas kontaktu iestatīšana**

Bieži lietotus faksa numurus var iestatīt kā tālruņu grāmatas kontaktus. Tādējādi var ātri piezvanīt uz šiem numuriem, izmantojot printera vadības paneli.

- **PADOMS.** Papildus tālruņu grāmatas kontaktu izveidošanai un pārvaldīšanai no printera vadības paneļa varat izmantot arī datorā pieejamos rīkus, piemēram, HP printera programmatūru un printera EWS. Papildinformāciju skatiet nodaļā [Printera pārvaldības rīki.](#page-115-0)
	- Izveidojiet un rediģējiet tālruņu grāmatas kontaktu
	- [Izveidojiet un rediģējiet grupas tālruņu grāmatas kontaktu](#page-65-0)
	- [Tālruņa grāmatas kontaktu dzēšana](#page-66-0)
	- [Tālruņa grāmatas kontaktu saraksta drukāšana](#page-66-0)

### **Izveidojiet un rediģējiet tālruņu grāmatas kontaktu**

Faksa numurus var saglabāt kā tālruņu grāmatas kontaktus.

#### **Tālruņa grāmatas kontaktu iestatīšana**

- **1.** Printera vadības paneļa displejā pieskarieties **Fax (Fakss)** .
- **2.** Pieskarieties **Send Now** (Sūtīt tūlīt).
- **3.** Pieskarieties . ( **Tālruņu grāmata** ) un pēc tam pieskarieties ( **Kontaktinformācija** ).
- **4.** Pieskarieties **(***Plus Sign* (Plusa zīme)), lai pievienotu kontaktu.
- <span id="page-65-0"></span>**5.** Pieskarieties **Name** (Nosaukums) un ievadiet tālruņu grāmatas kontaktu, pēc tam pieskarieties **Done (Pabeigts)** .
- **6.** Pieskarieties **Fax Number** (Faksa numurs) un pēc tam ievadiet tālruņu grāmatas kontakta faksa numuru, pēc tam pieskarieties **Done (Pabeigts)** .
- **PIEZĪME.** Neaizmirstiet iekļaut vajadzīgās pauzes vai citus nepieciešamos numurus, piemēram, rajona kodu, piekļuves kodu (lai varētu izsaukt numuru ārpus PBX sistēmas (parasti 9 vai 0)) vai prefiksu (ja izsaucat numuru no liela attāluma).
- **7.** Pieskarieties **Add** (Pievienot).

### **Tālruņa grāmatas kontaktu mainīšana**

- **1.** Printera vadības paneļa displejā pieskarieties **Fax (Fakss)** .
- **2.** Pieskarieties **Send Now** (Sūtīt tūlīt).
- **3.** Pieskarieties ( **Tālruņu grāmata** ) un pēc tam pieskarieties ( **Kontaktinformācija** ).
- **4.** Pieskarieties (**Edit** (Rediģēt)), lai rediģētu kontaktu.
- **5.** Pieskarieties rediģējamam tālruņa grāmatas kontaktam.
- **6.** Pieskarieties **Name** (Nosaukums) un pēc tam rediģējiet tālruņu grāmatas kontakta nosaukumu, tad pieskarieties **Done (Pabeigts)** .
- **7.** Pieskarieties **Fax Number** (Faksa numurs) un rediģējiet tālruņu grāmatas kontakta faksa numuru, pēc tam pieskarieties **Done (Pabeigts)** .
	- **PIEZĪME.** Neaizmirstiet iekļaut vajadzīgās pauzes vai citus nepieciešamos numurus, piemēram, rajona kodu, piekļuves kodu (lai varētu izsaukt numuru ārpus PBX sistēmas (parasti 9 vai 0)) vai prefiksu (ja izsaucat numuru no liela attāluma).
- **8.** Pieskarieties **Done (Pabeigts)** .

### **Izveidojiet un rediģējiet grupas tālruņu grāmatas kontaktu**

Faksa numuru grupas var saglabāt kā grupas tālruņu grāmatas kontaktus.

### **Grupas tālruņu grāmatas kontaktu iestatīšana**

**PIEZĪME.** Pirms var izveidot grupas tālruņu grāmatas kontaktu, jābūt izveidotam vismaz vienam tālruņu grupas kontaktam.

- **1.** Printera vadības paneļa displejā pieskarieties **Fax (Fakss)** .
- **2.** Pieskarieties **Send Now** (Sūtīt tūlīt).
- **3.** Pieskarieties **[1]** (**Tālruņu grāmata** ) un pēc tam pieskarieties **( Grupa** ).
- **4.** Pieskarieties **fo** (Plus Sign (Plusa zīme)), lai pievienotu grupu.
- **5.** Pieskarieties **Name** (Nosaukums) un pēc tam ievadiet grupas nosaukumu, tad pieskarieties **Done (Pabeigts)** .
- **6.** Pieskarieties **Number of Members** (Biedru skaits), atlasiet tos tālruņa grāmatas kontaktus, kurus vēlaties iekļaut šajā grupā, pēc tam pieskarieties **Select** (Atlasīt).
- **7.** Pieskarieties **Create (Izveidot)**.

### <span id="page-66-0"></span>**Grupas tālruņa grāmatas kontaktu mainīšana**

- **1.** Printera vadības paneļa displejā pieskarieties **Fax (Fakss)** .
- **2.** Pieskarieties **Send Now** (Sūtīt tūlīt).
- **3.** Pieskarieties ( **Tālruņu grāmata** ) un pēc tam pieskarieties ( **Grupa** ).
- **4.** Pieskarieties (**Edit** (Rediģēt)), lai rediģētu grupu.
- **5.** Pieskarieties rediģējamam grupas tālruņa grāmatas kontaktam.
- **6.** Pieskarieties **Name** (Nosaukums) un pēc tam rediģējiet grupas tālruņu grāmatas kontakta nosaukumu, tad pieskarieties **Done (Pabeigts)** .
- **7.** Pieskarieties **Number of Members** (Biedru skaits).
- 8. Ja vēlaties pievienot kontaktu grupai, pieskarieties **[19]. (Plus Sign** (Plusa zīme)). Pieskarieties kontakta vārdam un pēc tam pieskarieties **Select** (Atlasīt).

Ja vēlaties noņemt kontaktu no grupas, pieskarieties, lai atceltu kontakta atlasi.

**9.** Pieskarieties **Done (Pabeigts)** .

### **Tālruņa grāmatas kontaktu dzēšana**

Var dzēst tālruņa grāmatas kontaktus vai grupas tālruņa grāmatas kontaktus.

- **1.** Printera vadības paneļa displejā pieskarieties **Fax (Fakss)** .
- **2.** Pieskarieties **Send Now** (Sūtīt tūlīt).
- **3.** Pieskarieties ( **Tālruņu grāmata** ) un pēc tam pieskarieties ( **Kontaktinformācija** ).
- **4.** Pieskarieties (**Edit** (Rediģēt)).
- **5.** Pieskarieties dzēšamā tālruņu grāmatas kontakta nosaukumam.
- **6.** Pieskarieties **Delete** (Dzēst).
- **7.** Pieskarieties **Yes** (Jā), lai apstiprinātu izvēli.

### **Tālruņa grāmatas kontaktu saraksta drukāšana**

Varat drukāt savas tālruņa grāmatas kontaktu sarakstu.

- **1.** Ievietojiet papīru teknē. Papildinformāciju skatiet sadaļā [Papīra ievietošana.](#page-25-0)
- **2.** Printera vadības paneļa displejā pieskarieties **Fax (Fakss)** .
- **3.** Pieskarieties **Iestatīšana** un pēc tam pieskarieties **Pārskati** .
- **4.** Pieskarieties **Print Phone Book** (Drukāt tālruņu grāmatu).

## **Faksa iestatījumu maiņa**

Pēc tam, kad būsit izpildījis darbības, kas aprakstītas printera komplektā iekļautajā darba sākšanas rokasgrāmatā, izpildiet tālāk minētās darbības, lai mainītu sākotnējos iestatījumus vai konfigurētu citas faksa lietošanas opcijas.

Faksa galvenes konfigurēšana

- <span id="page-67-0"></span>● Automātiskā atbildētāja iestatīšana (funkcija Auto answer)
- Pirms atbildes saņemamo zvana signālu skaita iestatīšana
- [Atbildes zvana signāla maiņa zvanu izšķiršanas funkcijai](#page-68-0)
- [Numuru izsaukšanas metodes iestatīšana](#page-69-0)
- [Zvana atkārtošanas opciju iestatīšana](#page-69-0)
- [Faksa ātruma iestatīšana](#page-70-0)
- [Faksa skaņas skaļuma iestatīšana](#page-70-0)

### **Faksa galvenes konfigurēšana**

Faksa galveni drukā katra nosūtāmā faksa augšdaļā, norādot jūsu vārdu un faksa numuru. HP iesaka iestatīt faksa galveni, izmantojot HP printera programmatūru. Faksa galveni var arī iestatīt, izmantojot printera vadības paneli, kā aprakstīts šeit.

**PIEZĪME.** Dažās valstīs/reģionos likums nosaka, kāda informācija jānorāda faksa galvenē.

### **Lai iestatītu vai mainītu faksa galveni**

- **1.** Printera vadības paneļa displejā pieskarieties **Fax (Fakss)** .
- **2.** Pieskarieties **Iestatīšana** un pēc tam pieskarieties **Preferences** .
- **3.** Pieskarieties **Fax Header** (Faksa galvene).
- **4.** Norādiet savu vārdu vai uzņēmuma nosaukumu un tad pieskarieties **Done (Pabeigts)** .
- **5.** Ievadiet savu faksa numuru un tad pieskarieties **Done (Pabeigts)** .

### **Automātiskā atbildētāja iestatīšana (funkcija Auto answer)**

Atbildes režīms nosaka, vai printeris atbild uz ienākošajiem zvaniem.

- Ieslēdziet iestatījumu **Auto Answer** (Automātiskais atbildētājs), ja vēlaties, lai printeris atbildētu uz faksa zvaniem **automātiski**. Printeris atbild uz visiem ienākošajiem zvaniem un faksiem.
- Izslēdziet iestatījumu **Auto Answer** (Automātiskais atbildētājs), ja vēlaties saņemt faksus **manuāli**. Jums ir jābūt tuvumā, lai personiski atbildētu uz ienākošo faksa zvanu, pretējā gadījumā printeris faksus nesaņems.

### **Lai iestatītu atbildes režīmu**

- **1.** Printera vadības paneļa displejā pieskarieties **Fax (Fakss)** .
- **2.** Pieskarieties **Iestatīšana** un pēc tam pieskarieties **Preferences** .
- **3.** Pieskarieties **Auto Answer** (Automātiskais atbildētājs), lai to ieslēgtu vai izslēgtu.

Šim līdzeklim var arī piekļūt, nospiežot (poga **Fax Status** (Faksa statuss)) sākumekrānā.

### **Pirms atbildes saņemamo zvana signālu skaita iestatīšana**

Ja ieslēdzat opciju **Auto Answer** (Automātiskais atbildētājs), varat norādīt, cik zvana signāliem jāatskan, pirms ierīce automātiski atbild uz ienākošo zvanu.

Iestatījums **Rings to Answer** (Zvana signālu skaits līdz atbildei) ir svarīgs, ja jums vienā tālruņa līnijā ar printeri ir automātiskais atbildētājs, jo automātiskajam atbildētājam ir jāatbild uz zvanu, pirms to izdara <span id="page-68-0"></span>printeris. Zvana signālu skaitam, pēc kura printerim jāatbild, ir jābūt lielākam nekā zvana signālu skaitam, pēc kura atbild automātiskais atbildētājs.

Piemēram, iestatiet, lai automātiskais atbildētājs atbild pēc dažiem zvana signāliem, bet printeris — pēc lielākā iespējamā zvana signālu skaita (maksimālais zvana signālu skaits ir atkarīgs no valsts/reģiona). Izmantojot šādu iestatījumu, automātiskais atbildētājs atbild uz zvanu un printeris uzrauga līniju. Ja printeris atpazīst ienākošā faksa signāla toņus, tas pieņem faksu. Ja zvans ir balss zvans, automātiskais atbildētājs ieraksta ienākošo ziņojumu.

#### **Lai iestatītu zvana signālu skaitu līdz atbildei**

- **1.** Printera vadības paneļa displejā pieskarieties **Fax (Fakss)** .
- **2.** Pieskarieties **Iestatīšana** un pēc tam pieskarieties **Preferences** .
- **3.** Pieskarieties **Rings to Answer** (Zvana signālu skaits līdz atbildei).
- **4.** Pieskarieties, lai iestatītu zvana signālu skaitu.
- **5.** Pieskarieties **Done (Pabeigts)** .

### **Atbildes zvana signāla maiņa zvanu izšķiršanas funkcijai**

Daudzi telekomunikāciju uzņēmumi piedāvā atšķirīgu zvana signālu funkciju, kas ļauj izmantot vairākus tālruņa numurus vienā tālruņa līnijā. Abonējot šo pakalpojumu, katram numuram tiek piešķirts atšķirīgs zvana signāla veids. Printeri var iestatīt, lai tas atbildētu uz ienākošajiem zvaniem, kam ir noteikts zvana signāla veids.

Ja printeri pievienojat līnijai ar atšķirīgu zvanu funkciju, palūdziet telekomunikāciju uzņēmumam piešķirt vienu zvana signālu veidu balss zvaniem un citu — faksa zvaniem. HP iesaka faksa numuriem pieprasīt dubultos vai trīskāršos zvana signālus. Kad printeris atpazīst norādīto zvana signālu, tas atbild uz zvanu un saņem faksu.

**<sup>26</sup> PADOMS.** Iespējams izmantot arī printera vadības panelī esošo funkciju Ring Pattern Detection (Zvana signāla noteikšana), lai iestatītu atšķirīgu signālu. Izmantojot šo funkciju, printeris atpazīst un ieraksta ienākošā zvana signāla veidu un pēc šā zvana veida automātiski nosaka signāla veidu, kuru jūsu tālruņu pakalpojumu sniedzējs ir piešķīris faksa zvaniem.

Ja neizmantojat zvanu izšķiršanas pakalpojumu, izmantojiet noklusēto zvana veidu, kas ir **Visi standarta gredzeni** .

**<sup>2</sup> PIEZĪME.** Printeris nevar saņemt faksus, kad galvenajam tālrunim ir nocelta klausule.

#### **Atbildes zvana signāla nomainīšana atšķirīgu zvanu iegūšanai**

**1.** Nodrošiniet, lai printeris būtu iestatīts automātiski atbildēt uz faksa zvaniem.

Papildinformāciju skatiet nodaļā [Automātiskā atbildētāja iestatīšana \(funkcija Auto answer\)](#page-67-0).

- **2.** Printera vadības paneļa displejā pieskarieties **Fax (Fakss)** .
- **3.** Pieskarieties **Iestatīšana** un pēc tam atlasiet **Preferences** .
- **4.** Pieskarieties **Distinctive Ring** (Zvanu izšķiršana).
- **5.** Parādās paziņojums, kas norāda, ka šo iestatījumu nevajadzētu mainīt, ja vienai un tai pašai tālruņa līnijai nav vairāki numuri. Pieskarieties **Yes (Jā)** , lai turpinātu.
- **6.** Veiciet vienu no šīm darbībām:
- <span id="page-69-0"></span>● Pieskarieties viena zvana veidam, pieskarieties **Fax Wizard** (Faksa vednis) un pēc tam ievērojiet norādījumus vednī.
- Pieskarieties **Ring Pattern Detection** (Ierakstītā zvana signāla veids) un tad izpildiet printera vadības panelī redzamās instrukcijas.
- **<sup>2</sup> PIEZĪME.** Ja funkcija Ring Pattern Detection (Ierakstītā zvana signāla veids) nespēj noteikt zvana signāla veidu vai arī ja šī funkcija tiek izslēgta, pirms tā pabeidz darbu, zvanu veids tiek automātiski uzstādīts uz noklusējumu **Visi standarta gredzeni** .
- **PIEZĪME.** Ja izmantojat PBX tālruņu sistēmu, kurā iekšējiem un ārējiem zvaniem ir dažādi signālu veidi, piezvaniet uz faksa numuru no ārēja numura.

### **Numuru izsaukšanas metodes iestatīšana**

Izmantojiet šeit aprakstītās darbības, lai iestatītu toņu numuru izsaukšanu vai impulskoda numuru izsaukšanu. Rūpnīcā iestatītais noklusējums ir **Tone** (Toņu). Nemainiet šo iestatījumu, ja vien neesat pārliecināts, ka tālruņa līnija nevar izmantot toņu numuru izsaukšanu.

**<sup>2</sup> PIEZĪME.** Impulskoda numuru izsaukšana nav pieejama visās valstīs/reģionos.

### **Lai iestatītu zvana izsaukšanas metodi**

- **1.** Printera vadības paneļa displejā pieskarieties **Fax (Fakss)** .
- **2.** Pieskarieties **Iestatīšana** un pēc tam pieskarieties **Preferences** .
- **3.** Pieskarieties **Dial Type** (Zvana veids).
- **4.** Pieskarieties, lai atlasītu **Tone** (Tonis) vai **Pulse** (Impulss).

### **Zvana atkārtošanas opciju iestatīšana**

Ja printeris nevar nosūtīt faksu, jo saņemošais faksa aparāts neatbild vai ir aizņemts, printeris mēģina atkārtot zvanu, pamatojoties uz atkārtoto zvanu opciju iestatījumiem. Lai ieslēgtu vai izslēgtu šīs opcijas, izmantojiet tālāk minēto procedūru.

- **Busy redial** (Atkārtoti izsaukt aizņemtu numuru): ja šī opcija ir ieslēgta, printeris automātiski atkārto numura izsaukšanu, ja saņem aizņemtības signālu. Noklusējums ir **Ieslēgts** .
- **No answer redial** (Atkārtoti izsaukt numuru, kas neatbild): ja šī opcija ir ieslēgta, printeris automātiski atkārto numura izsaukšanu, ja saņemošais faksa aparāts neatbild. Noklusējums ir **Izslēgts** .
- **Connection problem redial** (Savienojuma problēma, atkārtota izsaukšana): kad šī opcija ir ieslēgta, printeris automātiski atkārto numura izsaukšanu, ja saņemošajam faksa aparātam ir savienojuma problēma. Atkārtota numura izsaukšana savienojuma problēmas gadījumā darbojas tikai tad, ja faksa ziņojumi tiek sūtīti no atmiņas. Noklusējums ir **Ieslēgts** .

#### **Lai iestatītu atkārtota izsaukuma opcijas**

- **1.** Printera vadības paneļa displejā pieskarieties **Fax (Fakss)** .
- **2.** Pieskarieties **Iestatīšana** un pēc tam pieskarieties **Preferences** .
- **3.** Pieskarieties **Automātiska atkārtota izsaukšana** .
- **4.** Pieskarieties **Busy Redial** (Izsaukt atkārtoti aizņemtu numuru), **No Answer Redial** (Izsaukt atkārtoti numuru, kas neatbild) vai **Savienojuma problēma, atkārtota izsaukšana** , lai to ieslēgtu vai izslēgtu.

### <span id="page-70-0"></span>**Faksa ātruma iestatīšana**

Var norādīt, ar kādu ātrumu printerim ir jāsazinās ar citiem faksa aparātiem, saņemot un nosūtot faksus.

Ja izmantojat kādu no šiem pakalpojumiem, var būt nepieciešams samazināt faksa ātrumu:

- interneta telefona pakalpojums;
- PBX (Privāto atzaru centrāles) sistēma
- Balss fakss, izmantojot interneta protokolu (VoIP)
- integrēto pakalpojumu cipartīkla (ISDN) pakalpojums.

Ja faksa ziņojumu sūtīšanā un saņemšanā rodas problēmas, mēģiniet izmantot lēnāku **Ātrums** . Tabulā ir norādīti iespējamie faksa ātruma iestatījumi.

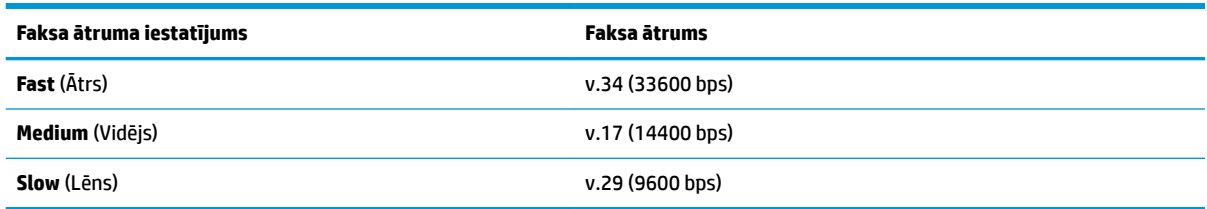

### **Lai iestatītu faksa ātrumu**

- **1.** Printera vadības paneļa displejā pieskarieties **Fax (Fakss)** .
- **2.** Pieskarieties **Iestatīšana** un pēc tam pieskarieties **Preferences** .
- **3.** Pieskarieties **Ātrums** .
- **4.** Pieskarieties, lai izvēlētos opciju.

### **Faksa skaņas skaļuma iestatīšana**

Varat mainīt faksa skaņas līmeni.

#### **Lai iestatītu faksa zvana skaļumu**

- **1.** Printera vadības paneļa displejā pieskarieties **Fax (Fakss)** .
- **2.** Pieskarieties **Iestatīšana** un pēc tam pieskarieties **Preferences** .
- **3.** Pieskarieties **Fax Volume** (Faksa skaņa).
- **4.** Pieskarieties, lai atlasītu **Soft** (Kluss), **Loud** (Skaļš) vai **Izslēgts** .

Šim līdzeklim var arī piekļūt, nospiežot (poga **Fax Status** (Faksa statuss)) sākumekrānā.

# **Faksa un ciparu tālruņa aparātu pakalpojumi**

Daudzi telekomunikāciju uzņēmumi saviem klientiem piedāvā ciparu tālruņa aparātu pakalpojumus, piemēram:

- DSL: tālruņa operatora ciparu abonenta līnijas (DSL) pakalpojums. (iespējams, ka jūsu valstī/reģionā DSL sauc par ADSL).
- PBX: privāto atzaru centrāles (PBX) tālruņu sistēma.
- <span id="page-71-0"></span>● ISDN: integrēto pakalpojumu cipartīkla (ISDN) sistēma.
- VoIP: lēts tālruņa pakalpojums, kas ļauj printerim nosūtīt un saņemt faksa ziņojumus, izmantojot internetu. Šīs metodes nosaukums ir "Balss fakss, izmantojot interneta protokolu" (Fax on voice over Internet Protocol — VoIP).

Plašāku informāciju skatiet šeit: Balss fakss, izmantojot interneta protokolu.

HP printeri ir izstrādāti, lai darbotos ar parastajiem analogo tālruņu pakalpojumiem. Ja izmantojat ciparu tālruņa pakalpojumus (piemēram, DSL/ADSL, PBX vai ISDN), tad, iestatot printeri faksu sūtīšanai un saņemšanai, jums, iespējams, būs nepieciešami filtri vai pārveidotāji, kas ciparu signālu pārveido par analogo.

**PIEZĪME.** HP negarantē, ka printeris būs saderīgs ar visām ciparu pakalpojumu līnijām vai pakalpojumu sniedzējiem, strādās visās ciparu vidēs vai ar visiem ciparu signāla konvertētājiem. Vienmēr ir ieteicams uzzināt no tālruņa pakalpojumu sniedzēja, kādas ir pareizās uzstādīšanas opcijas, pamatojoties uz viņu sniegto pakalpojumu līniju.

# **Balss fakss, izmantojot interneta protokolu**

Pastāv iespēja abonēt lētu tālruņa pakalpojumu, kas ļauj printerim nosūtīt un saņemt faksa ziņojumus, izmantojot internetu. Šīs metodes nosaukums ir "Fakss, izmantojot Interneta protokolu" (Fax over Internet Protocol (VoIP)).

Tālāk ir norādes, ja jūs izmantojat VoIP pakalpojumu.

- Reizē ar faksa numuru izsauciet īpašu piekļuves kodu.
- jums ir internetam pieslēgts IP konvertors, kas nodrošina analogos tālruņa portus faksa savienojumam.

**PIEZĪME.** Faksa ziņojumus var sūtīt un saņemt, tikai pievienojot tālruņa kabeli printera portam "1-LINE". Tas nozīmē, ka interneta pieslēgums jānodrošina, izmantojot konvertoru (kam ir parastā analogā tālruņa kontaktligzdas, kas paredzētas faksa savienojumiem) vai tālruņu operatora pakalpojumus.

**A. PADOMS.** Bieži atbalsts tradicionālajām faksa pārraidēm, izmantojot interneta protokola tālruna sistēmas. ir ierobežots. Ja faksu sūtīšanā un saņemšanā rodas problēmas, mēģiniet izmantot mazāku faksa ātrumu vai atspējot faksa kļūdu labošanas režīmu (ECM). Tomēr, ja izslēdzot ECM, nevar sūtīt un saņemt krāsu faksa ziņojumus

Ja jums ir jautājumi par faksu pārraidi internetā, vērsieties pie sava interneta faksa pakalpojumu tehniskā atbalsta dienesta vai vietējā pakalpojumu sniedzēja.

# **Atskaišu lietošana**

Var iestatīt, lai printeris par katru saņemto un nosūtīto faksu automātiski drukātu kļūdu atskaites un apstiprinājuma atskaites. Pēc nepieciešamības var arī manuāli izdrukāt sistēmas atskaites. Šīs atskaites sniedz lietderīgu sistēmas informāciju par printeri.

Pēc noklusējuma printeris ir iestatīts drukāt atskaites tikai tad, ja rodas problēma, nosūtot vai saņemot faksu. Apstiprinājuma ziņojums, kas norāda, vai fakss ir veiksmīgi nosūtīts, īslaicīgi parādās vadības paneļa displejā pēc katras darbības veikšanas.

**PIEZĪME.** Ja atskaites nav salasāmas, varat pārbaudīt aptuveno tintes līmeni, izmantojot vadības paneli vai HP programmatūru. Plašāku informāciju skatiet šeit: [Tintes līmeņa pārbaude.](#page-103-0)

**PIEZĪME.** Tintes līmeņa paziņojumi un indikatori ir paredzēti tikai plānošanai. Saņemot brīdinājumu par zemu tintes līmeni, apsveriet rezerves kasetnes sagatavošanu, lai izvairītos no drukas darbu kavēšanās. Drukas kasetnes nav jānomaina, kamēr drukas kvalitāte ir pieņemama.
**PIEZĪME.** Gādājiet, lai drukas galviņas un kasetnes būtu labā stāvoklī un pareizi ievietotas. Papildinformāciju skatiet nodaļā [Darbs ar kasetnēm](#page-102-0).

Šajā nodaļā ir aprakstītas šādas tēmas:

- Faksa nosūtīšanas apstiprinājumu drukāšana
- Faksa kļūdu atskaišu drukāšana
- [Faksa žurnāla drukāšana un apskate](#page-73-0)
- [Faksa žurnāla notīrīšana](#page-73-0)
- [Detalizētas informācijas par pēdējo faksa operāciju drukāšana](#page-73-0)
- [Zvanītāju ID atskaites drukāšana](#page-74-0)
- [Zvanu vēstures apskatīšana](#page-74-0)

### **Faksa nosūtīšanas apstiprinājumu drukāšana**

Varat izdrukāt apstiprinājuma ziņojumu, kad kāds fakss ir nosūtīts vai kad kāds fakss ir nosūtīts vai saņemts. Noklusējuma iestatījums ir **On (Fax Send)** (Ieslēgts (faksa sūtīšana)). Ja tas ir izslēgts, pēc katra faksa nosūtīšanas vai saņemšanas vadības panelī īslaicīgi parādās apstiprinājuma ziņojums.

#### **Lai aktivizētu faksu apstiprināšanu**

- **1.** Printera vadības paneļa displejā pieskarieties **Fax (Fakss)** .
- **2.** Pieskarieties **Iestatīšana** .
- **3.** Pieskarieties **Pārskati** un pēc tam pieskarieties **Fax Confirmation (Faksa apstiprinājums)** .
- **4.** Pieskarieties, lai izvēlētos kādu no tālāk minētajām opcijām.

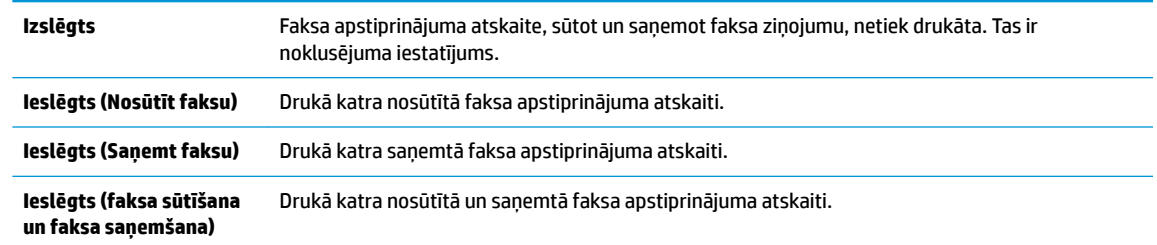

#### **Lai atskaitē iekļautu faksa attēlu**

- **1.** Printera vadības paneļa displejā pieskarieties **Fax (Fakss)** .
- **2.** Pieskarieties **Iestatīšana** .
- **3.** Pieskarieties Pārskati un pēc tam pieskarieties Fax Confirmation (Faksa apstiprinājums) .
- **4.** Pieskarieties **Ieslēgts (Nosūtīt faksu)** vai **Ieslēgts (faksa sūtīšana un faksa saņemšana)** .
- **5.** Pieskarieties **Fax Confirmation with image** (Faksa apstiprinājums ar attēlu).

### **Faksa kļūdu atskaišu drukāšana**

Printeri var konfigurēt, lai tas automātiski dukātu atskaiti, ja pārraides vai saņemšanas laikā rodas kļūda.

#### <span id="page-73-0"></span>**Lai iestatītu, ka printeris automātiski drukā faksa kļūdu atskaites**

- **1.** Printera vadības paneļa displejā pieskarieties **Fax (Fakss)** .
- **2.** Pieskarieties **Iestatīšana** .
- **3.** Pieskarieties **Pārskati** un pieskarieties **Fax Error Reports** (Faksa kļūdu atskaites).
- **4.** Pieskarieties, lai izvēlētos kādu no tālāk minētajām opcijām.

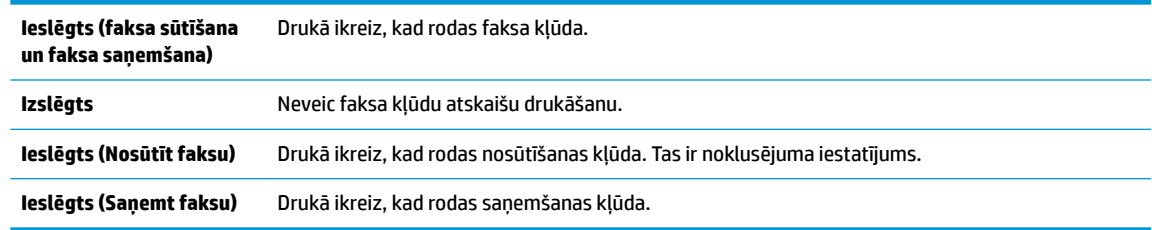

### **Faksa žurnāla drukāšana un apskate**

Var izdrukāt to faksu žurnālus, kas ir saņemti un nosūtīti, izmantojot printeri.

#### **Lai drukātu faksa žurnālu, izmantojot printera vadības paneli**

- **1.** Printera vadības paneļa displejā pieskarieties **Fax (Fakss)** .
- **2.** Pieskarieties **Iestatīšana** un pēc tam pieskarieties **Pārskati** .
- **3.** Pieskarieties **Faksa atskaišu drukāšana** .
- **4.** Pieskarieties **Pēdējo 30 darbību faksa žurnāli** .
- **5.** Lai sāktu drukāt, pieskarieties **Print** (Drukāt).

## **Faksa žurnāla notīrīšana**

Veicot faksa žurnāla tīrīšanu tiks izdzēsti arī visi atmiņā saglabātie faksi.

#### **Faksa žurnāla iztīrīšana**

- **1.** Printera vadības paneļa displejā pieskarieties **Fax (Fakss)** .
- **2.** Pieskarieties **Iestatīšana** un pēc tam pieskarieties **Tools** (Rīki).
- **3.** Pieskarieties **Clear Fax Logs/Memory** (Notīrīt faksa žurnālus/atmiņu).

### **Detalizētas informācijas par pēdējo faksa operāciju drukāšana**

Atskaitē par pēdējo faksa operāciju tiek drukāta pēdējās notikušās faksa operācijas informācija. Informācija ietver faksa numuru, lapu skaitu un faksa statusu.

#### **Lai drukātu pēdējās faksa operācijas atskaiti**

- **1.** Printera vadības paneļa displejā pieskarieties **Fax (Fakss)** .
- **2.** Pieskarieties **Iestatīšana** un pēc tam pieskarieties **Pārskati** .
- **3.** Pieskarieties **Faksa atskaišu drukāšana** .
- **4.** Pieskarieties **Last Transaction Log** (Pēdējās darbības žurnāls).
- **5.** Lai sāktu drukāt, pieskarieties **Print** (Drukāt).

# <span id="page-74-0"></span>**Zvanītāju ID atskaites drukāšana**

Varat drukāt zvanītāja ID faksa numuru sarakstu.

#### **Lai drukātu zvanītāju ID vēstures atskaiti**

- **1.** Printera vadības paneļa displejā pieskarieties **Fax (Fakss)** .
- **2.** Pieskarieties **Iestatīšana** un pēc tam pieskarieties **Pārskati** .
- **3.** Pieskarieties **Faksa atskaišu drukāšana** .
- **4.** Pieskarieties **Caller ID Report** (Zvanītāja ID atskaite).
- **5.** Lai sāktu drukāt, pieskarieties **Print** (Drukāt).

### **Zvanu vēstures apskatīšana**

Varat skatīt visu no printera veikto zvanu sarakstu.

**PIEZĪME.** Zvanu vēsturi nevar drukāt.

#### **Zvanu vēstures skatīšana**

- **1.** Printera vadības paneļa displejā pieskarieties **Fax (Fakss)** .
- **2.** Pieskarieties **Send Now** (Sūtīt tūlīt).
- **3.** Pieskarieties ( **Tālruņu grāmata** ).
- **4.** Pieskarieties ( **Zvanu vēsture** ).

# **Faksa papildiestatījumi**

Lai pabeigtu faksa iestatīšanu, pēc darba sākšanas rokasgrāmatā sniegto norādījumu izpildes iepazīstieties ar norādījumiem šajā sadaļā. Saglabājiet darba sākšanas rokasgrāmatu turpmākai izmantošanai.

Šajā sadaļā uzzināsit, kā printeris jāiestata, lai panāktu veiksmīgu faksa iekārtas darbu paralēli ierīcēm un pakalpojumiem, kas, iespējams, izmanto to pašu tālruņa līniju, kurai ir pieslēgts arī printeris.

**PADOMS.** Varat arī izmantot vedni Fax Setup Wizard (Faksa iestatīšanas vednis; Windows) vai HP Utility (HP utilītprogramma; OS X), kas palīdz ātri iestatīt dažus būtiskus faksa iestatījumus, piemēram, atbildes režīmu un faksa galvenes informāciju. Šiem rīkiem var piekļūt no HP printera programmatūras. Pēc šo rīku palaišanas izpildiet šajā sadaļā norādītās procedūras, lai pabeigtu faksa iestatīšanu.

Šajā nodaļā ir aprakstītas šādas tēmas:

- Faksa iestatīšana (paralēlas tālruņu sistēmas)
- [Seriālā tipa faksa uzstādīšana](#page-95-0)
- [Faksa iestatījumu pārbaude](#page-95-0)

# **Faksa iestatīšana (paralēlas tālruņu sistēmas)**

Pirms sākat printera uzstādīšanu darbam ar faksu, noskaidrojiet, kāda tālruņu sistēma tiek izmantota jūsu valstī vai reģionā. Norādījumi faksa uzstādīšanai atšķiras atkarībā no tā, vai lietojat seriālo vai paralēlo tālruņu sistēmu.

- Ja jūsu valsts vai reģions nav norādīts nākamajā tabulā, iespējams, izmantojat seriālo tālruņu sistēmu. Seriālās tālruņu sistēmas kopīgi izmantotā tālruņu aprīkojuma (modemu, tālruņu un automātisko atbildētāju) savienotāju veids neļauj veidot fizisku pieslēgumu printera portam "2-EXT". Tāpēc visam aprīkojumam jābūt pieslēgtam pie tālruņa sienas kontakta.
- **<sup>2</sup> PIEZĪME.** Iespējams, vajadzēs pievienot tālruņa vadu jūsu valstij vai reģionam atbilstošam adapterim.
- Ja jūsu valsts/reģions ir minēts zemāk esošajā sarakstā, iespējams, ka jums ir paralēlā tālruņu sistēma. Paralēlā telefonu sistēmā var pieslēgt koplietojamo tālruņu aprīkojumu tālruņa līnijai, izmantojot "2- EXT" portu printera aizmugurē.
- **<sup>2</sup> PIEZĪME.** Ja lietojat paralēlu tālruņu sistēmu, HP iesaka pievienot 2 dzīslu tālruņa vadu tālruņa sienas kontaktligzdai.

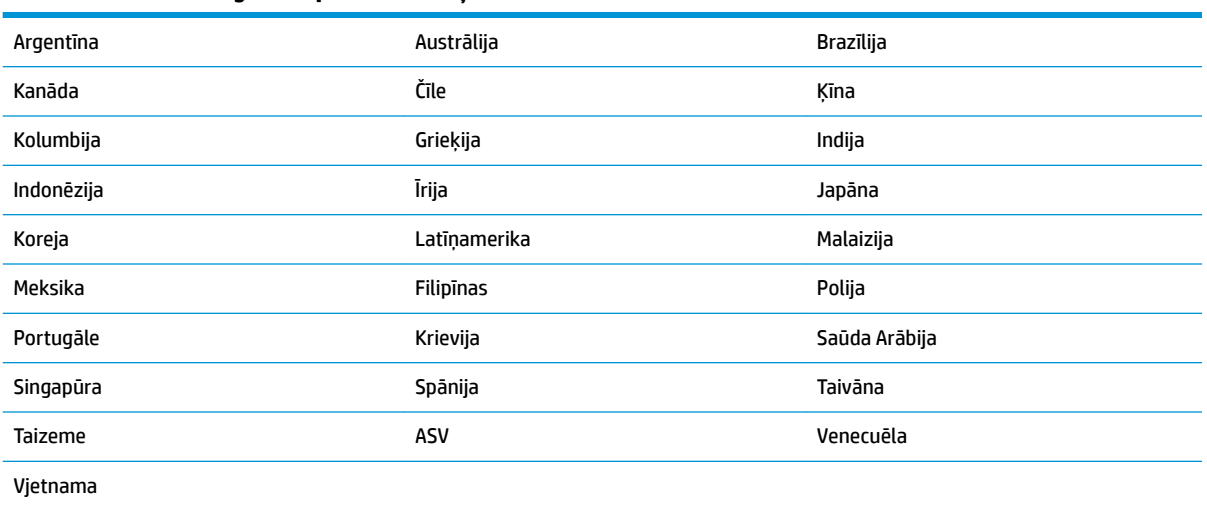

#### **5-1. tabula. Valstis/reģioni ar paralēlu tālruņu sistēmu**

Ja neesat pārliecināts par to, kāda veida tālruņu sistēma jums ir (seriālā vai paralēlā), uzziniet to no sava telefonsakaru operatora.

Šajā nodaļā ir aprakstītas šādas tēmas:

- Pareizo faksa iestatījumu atlase mājās un birojā
- [A variants: atsevišķa faksa līnija \(balss zvani netiek saņemti\)](#page-77-0)
- B variants: printera uzstādīšana darbam ar DSL
- C variants: printera uzstādīšana darbam ar PBX tālruņu sistēmu vai ISDN līniju
- [D variants: fakss ar atšķirīgu zvanu signālu pakalpojumu uz vienas līnijas](#page-80-0)
- [E variants: kopēja balss/faksa līnija](#page-81-0)
- [F variants: kopēja balss/faksa līnija ar balss pastu](#page-82-0)
- [G variants: faksa līniju izmanto arī datora modems \(balss zvani netiek saņemti\)](#page-83-0)
- [H variants: balss/faksa līnija kopā ar datora modemu](#page-85-0)
- [I variants: kopēja balss/faksa līnija ar automātisko atbildētāju](#page-88-0)
- [J variants: telefona/faksa līnija kopā ar datora modemu un automātisko atbildētāju](#page-89-0)
- [K variants: balss/faksa līnija kopā ar datora iezvanes modemu un balss pastu](#page-93-0)

### <span id="page-76-0"></span>**Pareizo faksa iestatījumu atlase mājās un birojā**

Lai sekmīgi strādātu ar faksu, jāzina, kādam aprīkojumam un pakalpojumiem (ja tādi ir) vēl tiek izmantota tālruņa līnija, kuru lieto printeris. Tas ir svarīgi tāpēc, ka var rasties nepieciešamība nepastarpināti savienot daļu sava esošā biroja aprīkojuma ar printeri, turklāt, visticamāk, nāksies mainīt dažus faksa iestatījumus, lai varētu sekmīgi nosūtīt un saņemt faksa ziņojumus.

**1.** Nosakiet, vai jūsu tālruņa sistēma ir seriālā vai paralēlā.

Plašāku informāciju skatiet šeit: [Faksa iestatīšana \(paralēlas tālruņu sistēmas\)](#page-74-0).

- **a.** Seriāla tipa tālruņa sistēma sk. [Seriālā tipa faksa uzstādīšana.](#page-95-0)
- **b.** Paralēlā tipa tālruņa sistēma pārejiet pie 2. darbības.
- **2.** Izvēlieties aprīkojuma un pakalpojumu kombināciju, ko izmanto jūsu faksa līnija.
	- DSL: telefona operatora ciparu abonenta līnijas (DSL) pakalpojums. (Iespējams, ka jūsu valstī vai reģionā DSL sauc par ADSL.)
	- PBX: privāto atzaru centrāles (PBX) tālruņu sistēma.
	- ISDN: integrēto pakalpojumu cipartīkla (ISDN) sistēma.
	- Atšķirīgās zvanīšanas pakalpojums: atšķirīgās zvanīšanas pakalpojums caur telefona operatoru nodrošina vairākus tālruņa numurus ar dažādiem zvanīšanas veidiem.
	- Balss zvani: balss zvani tiek saņemti uz to pašu tālruņa numuru, kuru izmantojat printera faksa izsaukumiem.
	- Datora iezvanes modems: datora iezvanes modems ir pieslēgts tai pašai tālruņa līnijai, kurai pieslēgts printeris. Ja jūs atbilde ir Yes (Jā) uz jebkuru no nākamajiem jautājumiem, izmantojat datora iezvanes modemu:
		- Vai nepastarpināti nosūtāt faksus no datora programmas un saņemat faksus tajā, izmantojot iezvanpieejas savienojumu?
		- Vai jūs nosūtāt un saņemat e-pasta sūtījumus tieši no jūsu datora programmas un uz to, izmantojot iezvanpieejas savienojumu?
		- Jai jūs piekļūstat Internetam no sava datora, izmantojot iezvanpieejas savienojumu?
	- Automātiskais atbildētājs: automātiskais atbildētājs, kas atbild uz balss zvaniem uz to pašu tālruņa numuru, kuru izmantojat printera faksa izsaukumiem.
	- Balss pasta pakalpojums: balss pasta pakalpojumi tiek abonēti no tālruņa pakalpojumu operatora uz to pašu numuru, kur saņemat printera faksa izsaukumus.
- **3.** Šajā tabulā atlasiet mājām vai birojam atbilstošo aprīkojuma un pakalpojumu kombināciju. Pēc tam atrodiet ieteicamā faksa uzstādīšanu. Turpmāk šajā nodaļā secīgas izpildes instrukcijas ir sniegtas katram gadījumam atsevišķi.

**PIEZĪME.** Ja jūsu mājas vai biroja iestatījums šajā sadaļā nav aprakstīts, iestatiet printeri kā parastu analogo tālruni. Pievienojiet vienu tālruņa vada galu tālruņa sienai, bet otru — portam ar marķējumu 1-LINE printera aizmugurē.

Iespējams, vajadzēs pievienot tālruņa vadu jūsu valstij vai reģionam atbilstošam adapterim.

<span id="page-77-0"></span>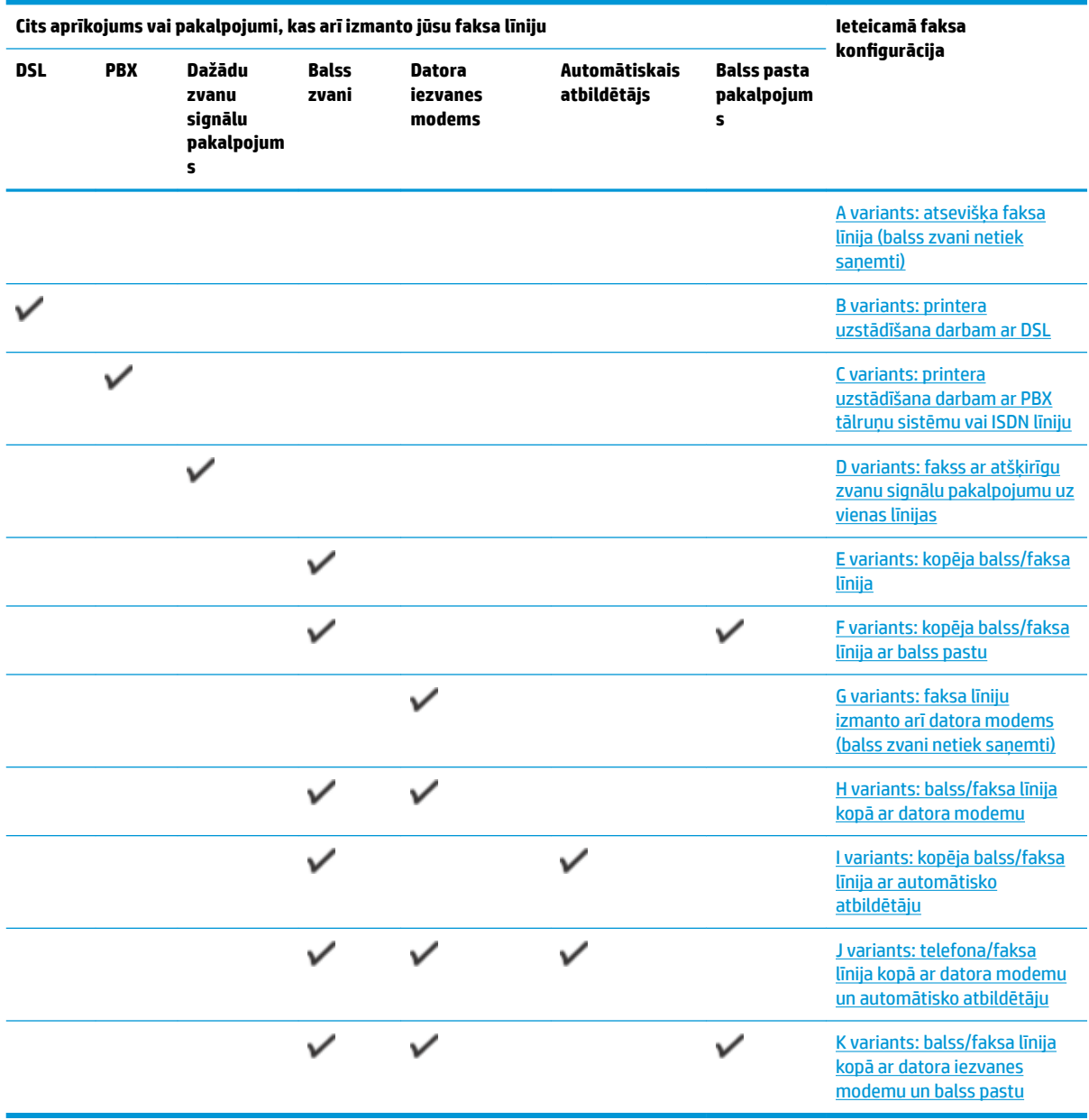

## **A variants: atsevišķa faksa līnija (balss zvani netiek saņemti)**

Ja jums ir atsevišķa tālruņa līnija, kurā netiek saņemti balss zvani, un šai tālruņa līnijai nav pievienotas citas ierīces, uzstādiet printeri tā, kā aprakstīts šajā nodaļā.

#### <span id="page-78-0"></span>**5-1. attēls.** Printera aizmugures skats

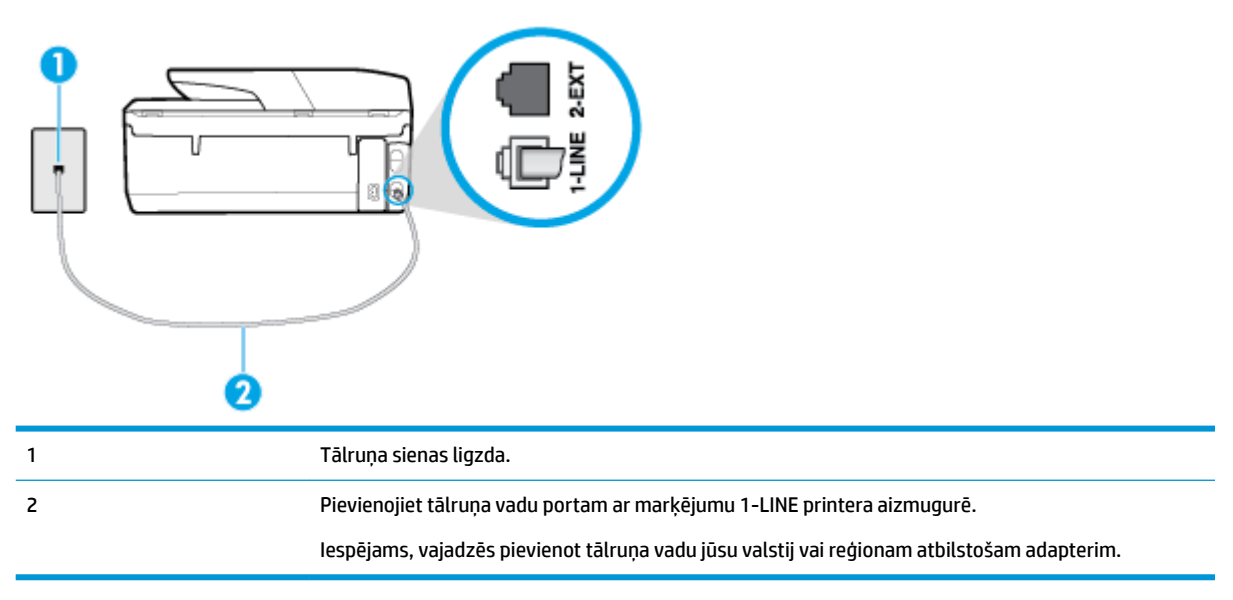

#### **Lai uzstādītu printeri darbam ar atsevišķu faksa līniju**

- **1.** Pievienojiet vienu tālruņa vada galu tālruņa sienas kontaktligzdai, pēc tam otru portam ar marķējumu 1-LINE printera aizmugurē.
- **PIEZĪME.** Iespējams, vajadzēs pievienot tālruņa vadu jūsu valstij vai reģionam atbilstošam adapterim.
- **2.** Ieslēdziet iestatījumu **Auto Answer** (Automātiskais atbildētājs).
- **3.** (Izvēles iespēja) Samaziniet iestatījuma **Rings to Answer** (Zvana signālu skaits līdz atbildei) vērtību uz vismazāko (divi zvana signāli).
- **4.** Palaidiet faksa pārbaudi.

Atskanot tālruņa zvanam, printeris automātiski atbild pēc noteikta zvana signālu skaita, kuru norādāt iestatījumā **Rings to Answer** (Zvana signālu skaits līdz atbildei). Printeris sāk emitēt faksa saņemšanas tonālos signālus nosūtošajai faksa iekārtai un saņem faksa ziņojumu.

#### **B variants: printera uzstādīšana darbam ar DSL**

Ja izmantojat tālruņa sakaru kompānijas DSL pakalpojumu un nepievienojat printerim jebkādu aprīkojumu, lietojiet šajā nodaļā sniegtos norādījumus, lai pievienotu DSL filtru starp tālruņa sienas kontaktu un printeri. DSL filtrs noņem ciparu signālu, kas var traucēt printerim, un nodrošina pareizus printera sakarus ar tālruņa līniju. (Iespējams, ka jūsu valstī vai reģionā DSL sauc par ADSL.)

**<sup>2</sup> PIEZĪME.** Ja ir pieejama DSL līnija un nepievienojat DSL filtru, printeris nevar nosūtīt un saņemt faksa zinojumus.

#### <span id="page-79-0"></span>**5-2. attēls.** Printera aizmugures skats

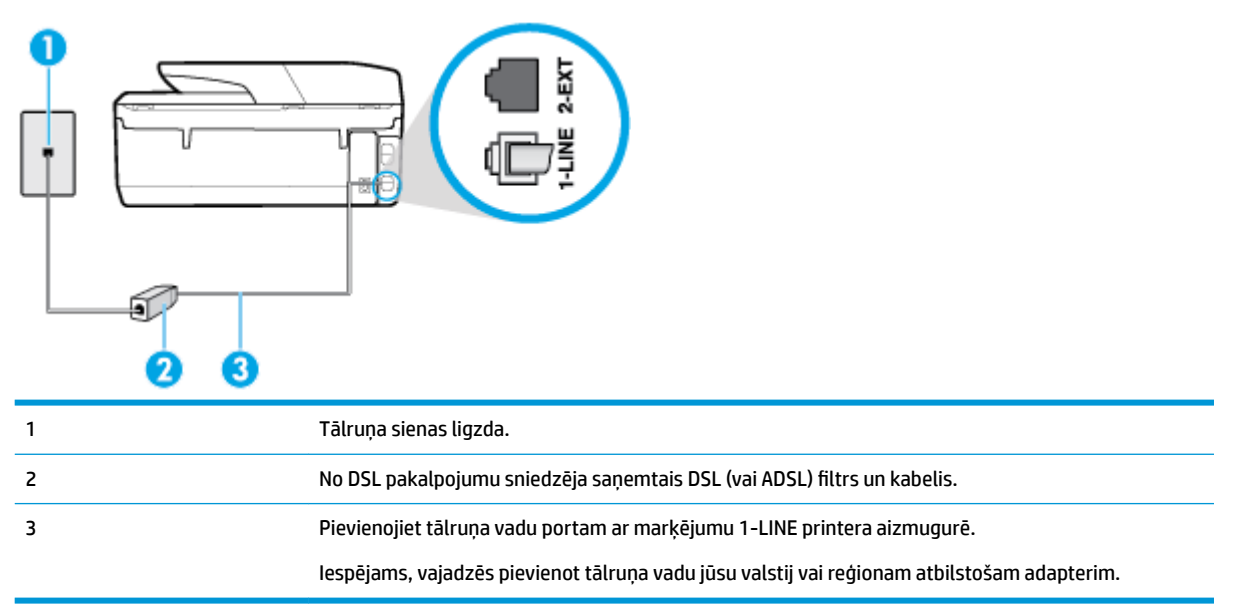

#### **Lai uzstādītu printeri darbam ar DSL**

- **1.** Iegādāties DSL filtru no sava pakalpojumu sniedzēja.
- **2.** Pievienojiet vienu tālruņa vada galu DSL filtram, bet otru portam ar marķējumu 1-LINE printera aizmugurē.
- **<sup>2</sup> PIEZĪME.** Iespējams, vajadzēs pievienot tālruņa vadu jūsu valstij vai reģionam atbilstošam adapterim.

Ja neizmantojat komplektā iekļauto vadu, lai savienotu DSL filtru ar printeri, iespējams, faksu nevarēs izmantot. Šis speciālais tālruņa vads atšķiras no tiem tālruņa vadiem, kuri jau bija jūsu mājās vai birojā.

Šim iestatījumam, iespējams, būs nepieciešami papildu tālruņa vadi.

- **3.** Pievienojiet papildu tālruņa kabeli starp DSL filtru un tālruņa sienas kontaktligzdu.
- **4.** Palaidiet faksa pārbaudi.

Ja rodas jautājumi par printera uzstādīšanu kopā ar papildaprīkojumu, vaicājiet palīdzību savam vietējam pakalpojumu sniedzējam vai ražotājam.

#### **C variants: printera uzstādīšana darbam ar PBX tālruņu sistēmu vai ISDN līniju**

Ja jūs izmantojat vai nu PBX telefonsistēmu vai ISDN pārveidotāju/terminālo adapteri, pārliecinieties, ka jūs:

Ja izmantojat vai nu PBX vai ISDN pārveidotāju/terminālo adapteri, pievienojiet printeri portam, kas ir paredzēts faksa un tālruņa lietošanai. Turklāt nodrošiniet, lai galastacijas adapteris būtu iestatīts pareizam komutatora tipam jūsu valstij/reģionam, ja tas ir iespējams.

- <span id="page-80-0"></span>**PIEZĪME.** Dažas ISDN sistēmas ļauj konfigurēt portus īpašam tālruņu aprīkojumam. Piemēram, varat piešķirt vienu portu tālrunim un 3. grupas faksam un citu portu vairākiem atšķirīgiem mērķiem. Ja problēmas, kas saistītas ar ISDN pārveidotāja faksa/tālruņa portu, neizdodas novērst, mēģiniet lietot portu, kas paredzēts vairākiem mērķiem; tas var būt apzīmēts kā "multi-combi" vai ar līdzīgu vārdu.
- Izmantojot PBX tālruņu sistēmu, izsaukuma gaidīšanas tonālo signālu iestatiet stāvoklī "off" (izslēgts).
- **<sup>2</sup> PIEZĪME.** Daudzās ciparu PBX sistēmās pēc noklusējuma izsaukuma gaidīšanas tonālais signāls ir iestatīts stāvoklī "on" (ieslēgts). Izsaukuma gaidīšanas tonālais signāls rada faksa pārraides traucējumus, un jūs nevarat nosūtīt vai saņemt faksus, izmantojot printeri. Norādījumus par izsaukuma gaidīšanas tonālā signāla izslēgšanu skatiet PBX sistēmas komplektācijā iekļautajā dokumentācijā.
- Ja jūs izmantojat PBX telefonsistēmu, pirms attiecīgā faksa numura izsaukšanas sastādiet ārējās līnijas numuru.
- lespējams, vajadzēs pievienot tālruņa vadu jūsu valstij vai reģionam atbilstošam adapterim.

Ja rodas jautājumi par printera uzstādīšanu kopā ar papildaprīkojumu, vaicājiet palīdzību savam vietējam pakalpojumu sniedzējam vai ražotājam.

#### **D variants: fakss ar atšķirīgu zvanu signālu pakalpojumu uz vienas līnijas**

Ja piesakāties uz dažādu zvanu signālu pakalpojumiem (ko piedāvā tālruņu pakalpojumu sniedzējs), tas dod iespēju izmantot vairākus tālruņu numurus vienā tālruņa līnijā; katram numuram ir noteikta atšķirīga zvana shēma; iestatiet printeri tā, kā aprakstīts šajā nodaļā.

#### **5-3. attēls.** Printera aizmugures skats

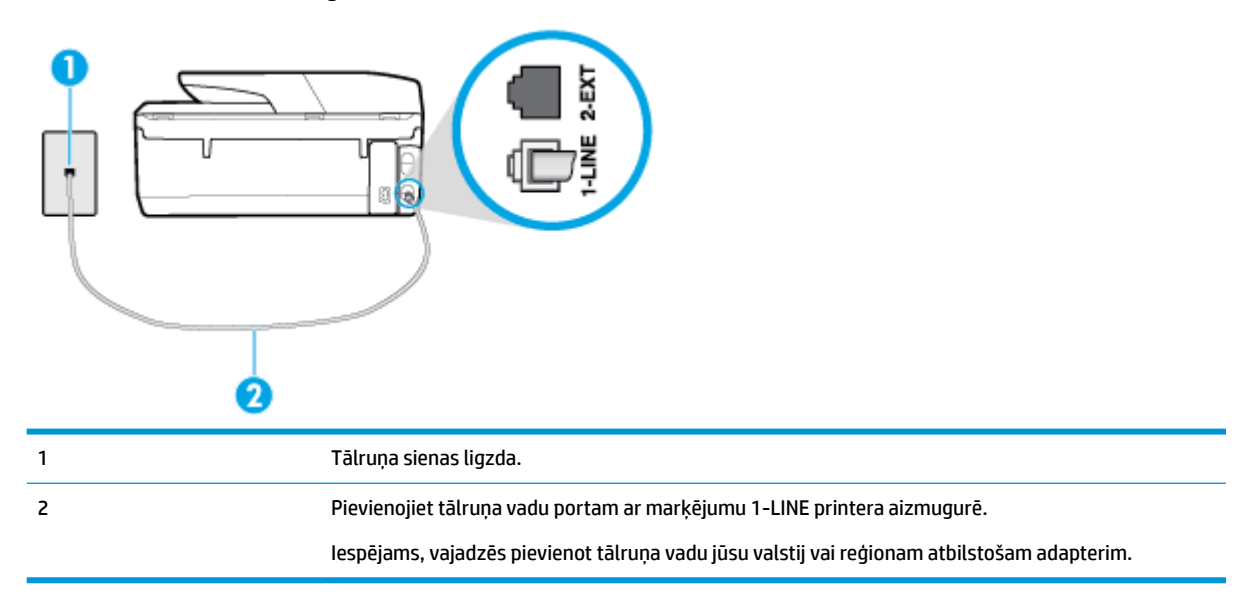

#### **Lai uzstādītu ierīci darbam ar atšķirīgu zvana signālu pakalpojumu**

**1.** Pievienojiet vienu tālruņa vada galu tālruņa sienas kontaktligzdai, pēc tam otru — portam ar marķējumu 1-LINE printera aizmugurē.

**PIEZĪME.** Iespējams, vajadzēs pievienot tālruņa vadu jūsu valstij vai reģionam atbilstošam adapterim.

- **2.** Ieslēdziet iestatījumu **Auto Answer** (Automātiskais atbildētājs).
- **3.** Nomainiet iestatījumu **Distinctive Ring** (Zvanu izšķiršana) atbilstoši shēmai, ko tālruņu pakalpojumu sniedzējs ir piešķīris faksa numuram.
- <span id="page-81-0"></span>**<sup>2</sup> PIEZĪME.** Pēc noklusējuma ierīce ir iestatīta atbildēt uz visiem zvana signāla veidiem. Ja iestatījums **Distinctive Ring** (Zvanu izšķiršana) neatbilst faksa numuram piešķirtajam zvana signāla veidam, iespējams, printeris atbildēs gan uz balss zvaniem, gan faksa zvaniem vai neatbildēs vispār.
- **PADOMS.** Iespējams izmantot arī printera vadības panelī esošo funkciju Ring Pattern Detection (Zvana signāla noteikšana), lai iestatītu atšķirīgu signālu. Izmantojot šo funkciju, printeris atpazīst un ieraksta ienākošā zvana signāla veidu un pēc šā zvana veida automātiski nosaka signāla veidu, kuru jūsu tālruņu pakalpojumu sniedzējs ir piešķīris faksa zvaniem. Plašāku informāciju skatiet sadaļā [Atbildes zvana](#page-68-0) [signāla maiņa zvanu izšķiršanas funkcijai](#page-68-0).
- **4.** (Izvēles iespēja) Samaziniet iestatījuma **Rings to Answer** (Zvana signālu skaits līdz atbildei) vērtību uz vismazāko (divi zvana signāli).
- **5.** Palaidiet faksa pārbaudi.

Printeris automātiski atbild uz ienākošajiem zvaniem, kuriem ir izvēlētais zvana signāla veids (iestatījums **Distinctive Ring** (Zvanu izšķiršana)), pēc norādītā zvana signālu skaita (iestatījums **Rings to Answer** (Zvana signālu skaits līdz atbildei)). Printeris sāk emitēt faksa saņemšanas tonālos signālus nosūtošajai faksa iekārtai un saņem faksa ziņojumu.

Ja rodas jautājumi par printera uzstādīšanu kopā ar papildaprīkojumu, vaicājiet palīdzību savam vietējam pakalpojumu sniedzējam vai ražotājam.

### **E variants: kopēja balss/faksa līnija**

Ja uz vienu tālruņa numuru saņemat gan balss, gan faksa zvanus, un šai tālruņa līnijai nav pievienotas citas biroja iekārtas (vai balss pasts), uzstādiet printeri, kā aprakstīts šajā nodaļā.

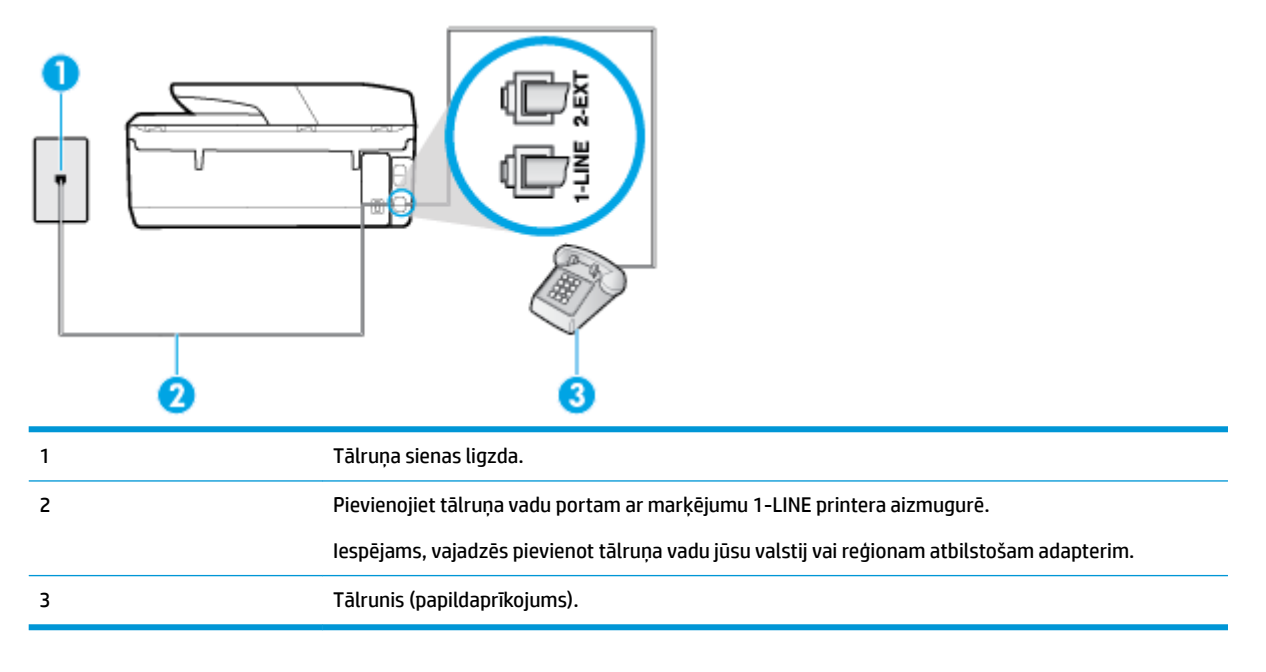

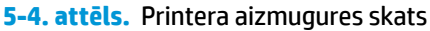

### **Lai uzstādītu printeri darbam ar kopēju balss/faksa līniju**

**1.** Pievienojiet vienu tālruņa vada galu tālruņa sienas kontaktligzdai, pēc tam otru — portam ar marķējumu 1-LINE printera aizmugurē.

- <span id="page-82-0"></span>**PIEZĪME.** Iespējams, vajadzēs pievienot tālruņa vadu jūsu valstij vai reģionam atbilstošam adapterim.
- **2.** Veiciet vienu no šīm darbībām:
	- Ja izmantojat paralēlo tālruņu sistēmu, printera aizmugurē izņemiet balto spraudni no porta, kas apzīmēts ar 2-EXT, un tad pievienojat šim portam tālruni.
	- Ja izmantojat seriālo tālruņu sistēmu, varat pievienot tālruni tieši virs tā printera kabeļa, kuram ir pievienots sienas kontaktspraudnis.
- **3.** Tagad jums ir jāizlemj, kā jūs vēlaties, lai printeris atbildētu uz zvaniem automātiski vai manuāli:
	- Ja iestatāt, lai printeris atbildētu uz zvaniem **automātiski**, tas atbildēs uz visiem ienākošajiem zvaniem un saņems faksus. Šajā gadījumā printeris nevar atšķirt faksa un balss zvanus; ja jums ir aizdomas, ka zvans ir balss zvans, jums ir jāatbild uz to, pirms to izdara printeris. Lai iestatītu, ka printerim jāatbild uz zvaniem automātiski, aktivizējiet iestatījumu **Auto Answer** (Automātiskais atbildētājs).
	- Ja iestatāt, ka printerim ir jāatbild uz zvaniem **manuāli**, jums ir jābūt tuvumā, lai personīgi atbildētu uz ienākošajiem faksa zvaniem, jo savādāk printeris nevar saņemt faksus. Lai iestatītu, ka printerim ir jāatbild uz zvaniem manuāli, deaktivizējiet iestatījumu **Auto Answer** (Automātiskais atbildētājs).
- **4.** Palaidiet faksa pārbaudi.

Ja paceļat klausuli pirms printeris atbild uz šo zvanu un dzirdat faksa tonālos signālus no nosūtošās iekārtas, jums manuāli jāatbild uz faksa zvanu.

Ja rodas jautājumi par printera uzstādīšanu kopā ar papildaprīkojumu, vaicājiet palīdzību savam vietējam pakalpojumu sniedzējam vai ražotājam.

#### **F variants: kopēja balss/faksa līnija ar balss pastu**

Ja uz vienu tālruņa numuru saņemat gan balss zvanus, gan faksa zvanus un tiek abonēti arī balss pasta pakalpojumi, ko piedāvā tālruņa pakalpojumu sniedzējs, uzstādiet printeri, kā aprakstīts šajā nodaļā.

**PIEZĪME.** Faksus nevar saņemt automātiski, ja balss pasta pakalpojumiem ir tas pats tālruņa numurs, ko izmantojat faksa zvaniem. Faksi jāsaņem manuāli; tas nozīmē, ka jums jābūt klāt, lai personiski atbildētu uz ienākošo faksu zvaniem. Ja vēlaties saņemt faksus automātiski, sazinieties ar tālruņa pakalpojumu sniedzēju, lai pieteiktos uz atšķirīgu zvanu signālu pakalpojumiem vai iegūtu atsevišķu faksa līniju.

**5-5. attēls.** Printera aizmugures skats

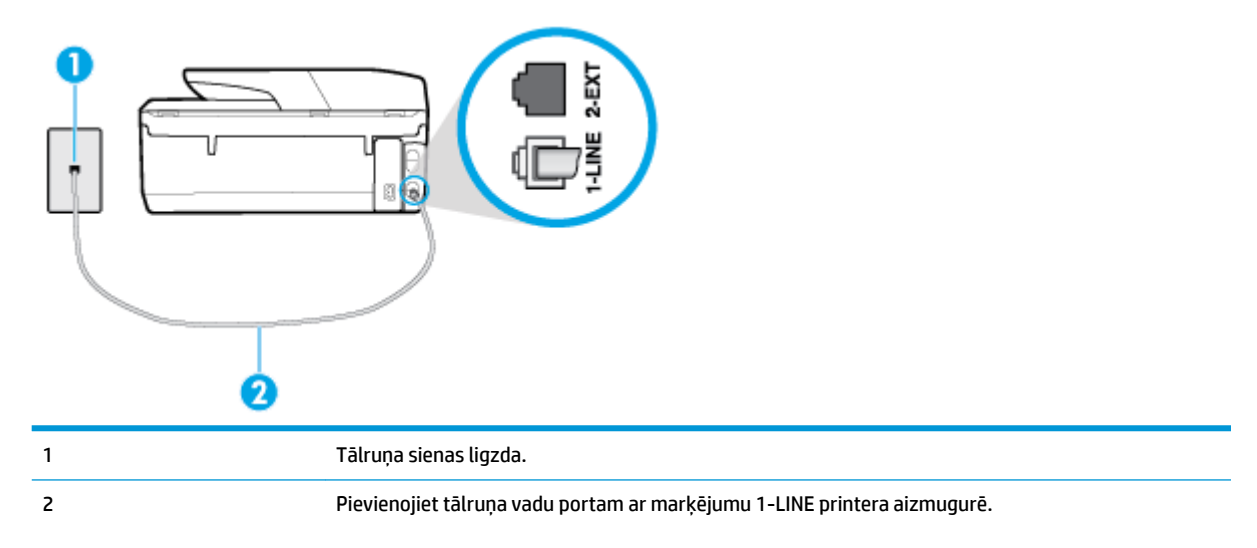

#### <span id="page-83-0"></span>**Lai ierīci uzstādītu darbam ar balss pastu**

**1.** Pievienojiet vienu tālruņa vada galu tālruņa sienas kontaktligzdai, pēc tam otru — portam ar marķējumu 1-LINE printera aizmugurē.

Iespējams, vajadzēs pievienot tālruņa vadu jūsu valstij vai reģionam atbilstošam adapterim.

- **<sup>2</sup> PIEZĪME.** Iespējams, vajadzēs pievienot tālruņa vadu jūsu valstij vai reģionam atbilstošam adapterim.
- **2.** Izslēdziet iestatījumu **Auto Answer** (Automātiskais atbildētājs).
- **3.** Palaidiet faksa pārbaudi.

Jābūt pieejamam cilvēkam, kas personīgi var atbildēt uz faksa zvaniem; pretējā gadījumā printeris nevar saņemt faksa ziņojumus. Jums jāuzsāk manuālā faksa pārraide, pirms uz zvanu atbild balss pasts.

Ja rodas jautājumi par printera uzstādīšanu kopā ar papildaprīkojumu, vaicājiet palīdzību savam vietējam pakalpojumu sniedzējam vai ražotājam.

### **G variants: faksa līniju izmanto arī datora modems (balss zvani netiek saņemti)**

Ja ir faksa līnija, kas netiek izmantota balss zvanu saņemšanai, un šai līnijai ir pievienots arī datora modems, uzstādiet printeri, kā aprakstīts šajā nodaļā.

- **PIEZĪME.** Ja jums ir datora iezvanes modems, tas izmanto vienu tālruņa līniju kopā ar printeri. Modemu un printeri nevar izmantot vienlaicīgi. Piemēram, nevar izmantot printeri darbam ar faksu, kamēr datora iezvanes modems tiek lietots e-pasta ziņojuma sūtīšanai vai interneta piekļuvei.
	- Printera uzstādīšana darbam ar datora iezvanes modemu
	- [Printera uzstādīšana darbam ar datora DSL/ADSL modemu](#page-84-0)

#### **Printera uzstādīšana darbam ar datora iezvanes modemu**

Ja faksu nosūtīšanai un datora iezvanes modemam izmantojat vienu tālruņa līniju, izpildiet šos norādījumus, lai uzstādītu printeri.

#### **5-6. attēls.** Printera aizmugures skats

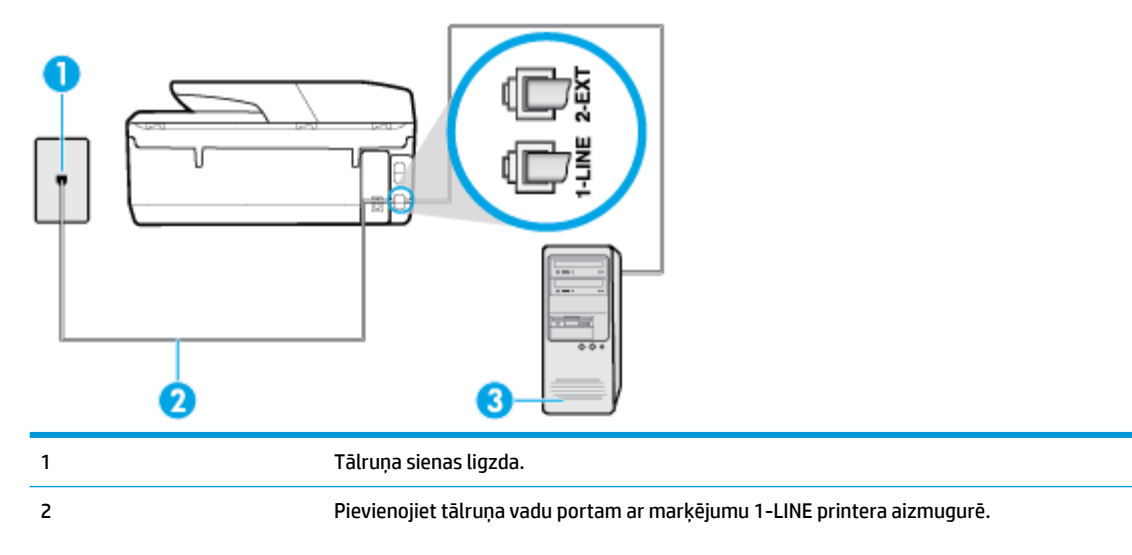

<span id="page-84-0"></span>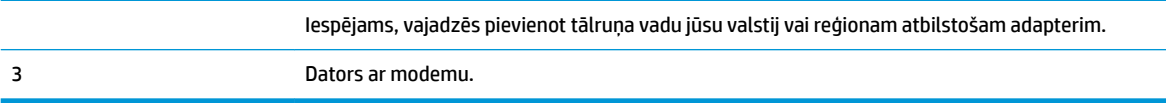

#### **Lai uzstādītu printeri darbam ar datora iezvanes modemu**

- **1.** Izņemiet balto spraudni no printera aizmugurē esošā porta, kas ir apzīmēts ar 2-EXT.
- **2.** Atrodiet datora aizmugurē tālruņa kabeli (datora iezvanes modema kabeli), kas pievienots tālruņa sienas kontaktligzdai. Atvienojiet kabeli no tālruņa sienas kontakta un pievienojiet to printera aizmugurē esošajam portam, kas apzīmēts ar 2-EXT.
- **3.** Pievienojiet vienu tālruņa vada galu tālruņa sienas kontaktligzdai, pēc tam otru portam ar marķējumu 1-LINE printera aizmugurē.
- **<sup>2</sup> PIEZĪME.** Iespējams, vajadzēs pievienot tālruņa vadu jūsu valstij vai reģionam atbilstošam adapterim.
- **4.** Ja modema programmatūrai ir iestatīts, ka faksi automātiski jāsaņem datorā, izslēdziet šo iestatījumu.
- **PIEZĪME.** Ja datora modema programmatūrā nav izslēgts automātiskās faksa saņemšanas iestatījums, printeris nevar saņemt faksu.
- **5.** Ieslēdziet iestatījumu **Auto Answer** (Automātiskais atbildētājs).
- **6.** (Izvēles iespēja) Samaziniet iestatījuma **Rings to Answer** (Zvana signālu skaits līdz atbildei) vērtību uz vismazāko (divi zvana signāli).
- **7.** Palaidiet faksa pārbaudi.

Atskanot tālruņa zvanam, printeris automātiski atbild pēc noteikta zvana signālu skaita, kuru norādāt iestatījumā **Rings to Answer** (Zvana signālu skaits līdz atbildei). Printeris sāk emitēt faksa saņemšanas tonālos signālus nosūtošajai faksa iekārtai un saņem faksa ziņojumu.

Ja rodas jautājumi par printera uzstādīšanu kopā ar papildaprīkojumu, vaicājiet palīdzību savam vietējam pakalpojumu sniedzējam vai ražotājam.

#### **Printera uzstādīšana darbam ar datora DSL/ADSL modemu**

Ja jums ir DSL līnija un šo tālruņa līniju izmantojat faksu sūtīšanai, izpildiet šos norādījumus, lai uzstādītu faksu.

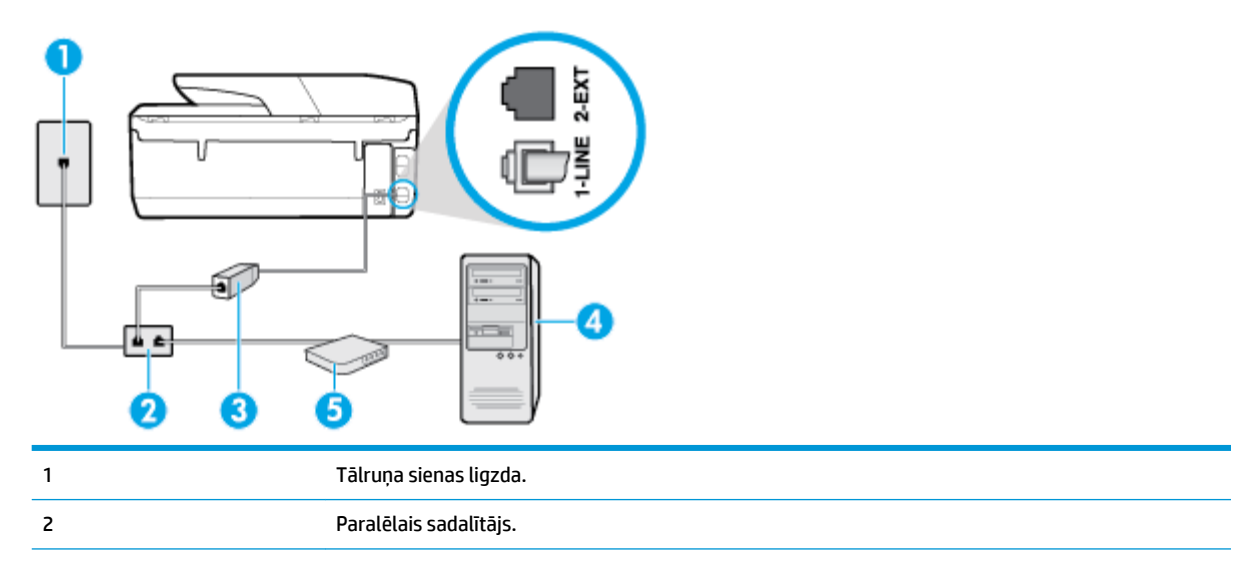

<span id="page-85-0"></span>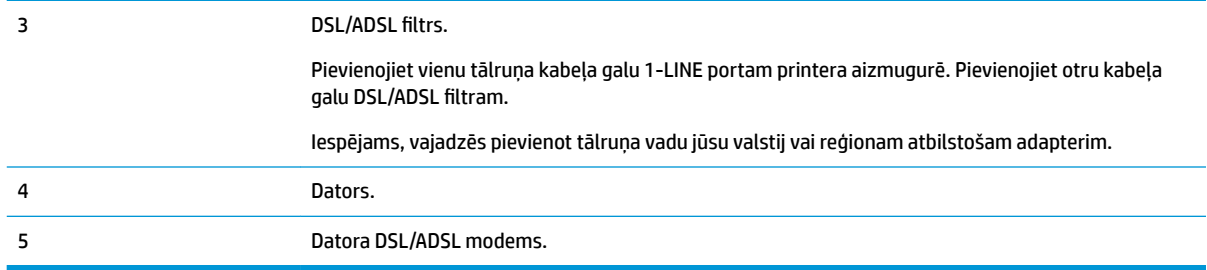

**<sup>2</sup> PIEZĪME.** Jums jānopērk paralēlais sadalītājs. Paralēlajam sadalītājam ir viens RJ-11 ports priekšpusē un divi RJ-11 porti aizmugurē. Neizmantojiet 2 līniju tālruņa sadalītāju, seriālo sadalītāju vai paralēlo sadalītāju, kuram ir divi RJ-11 porti priekšpusē un spraudnis aizmugurē.

**5-7. attēls.** Paralēlā sadalītāja piemērs

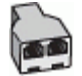

#### **Lai uzstādītu printeri darbam ar datora DSL/ADSL modemu**

- **1.** Iegādāties DSL filtru no sava pakalpojumu sniedzēja.
- **2.** Pievienojiet vienu tālruņa vada galu DSL filtram, bet otru portam ar marķējumu 1-LINE printera aizmugurē.
	- **<sup>2</sup> PIEZĪME.** Iespējams, vajadzēs pievienot tālruņa vadu jūsu valstij vai reģionam atbilstošam adapterim.
- **3.** Pievienojiet DSL filtru paralēlajam sadalītājam.
- **4.** Pievienojiet DSL modemu paralēlajam sadalītājam.
- **5.** Savienojiet paralēlo sadalītāju ar sienas kontaktligzdu.
- **6.** Palaidiet faksa pārbaudi.

Atskanot tālruņa zvanam, printeris automātiski atbild pēc noteikta zvana signālu skaita, kuru norādāt iestatījumā **Rings to Answer** (Zvana signālu skaits līdz atbildei). Printeris sāk emitēt faksa saņemšanas tonālos signālus nosūtošajai faksa iekārtai un saņem faksa ziņojumu.

Ja rodas jautājumi par printera uzstādīšanu kopā ar papildaprīkojumu, vaicājiet palīdzību savam vietējam pakalpojumu sniedzējam vai ražotājam.

#### **H variants: balss/faksa līnija kopā ar datora modemu**

Pastāv divi veidi, kā savienot printeri ar datoru, atkarībā no tālruņa portu skaita jūsu datorā. Pirms sākat, pārbaudiet, vai datoram ir viens vai divi tālruņa porti.

- Balss/fakss kopā ar datora iezvanes modemu
- [Balss/fakss kopā ar datora DSL/ADSL modemu](#page-87-0)

#### **Balss/fakss kopā ar datora iezvanes modemu**

Ja izmantojat tālruņa līniju gan faksa, gan tālruņa zvaniem, faksa uzstādīšanai izmantojiet šos norādījumus.

Pastāv divi veidi, kā savienot printeri ar datoru, atkarībā no tālruņa portu skaita jūsu datorā. Pirms sākat, pārbaudiet, vai datoram ir viens vai divi tālruņa porti.

**PIEZĪME.** Ja datoram ir tikai viens tālruņa ports, jums jāiegādājas paralēlais sadalītājs (ko reizēm sauc arī par savienotāju), kā parādīts attēlā. (Paralēlajam sadalītājam ir viens RJ-11 ports priekšpusē un divi RJ-11 porti aizmugurē. Neizmantojiet divu līniju tālruņa sadalītāju, seriālo sadalītāju vai paralēlo sadalītāju, kuram ir divi RJ-11 porti priekšpusē un spraudnis aizmugurē.)

**5-8. attēls.** Paralēlā sadalītāja piemērs

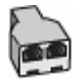

**5-9. attēls.** Printera aizmugures skats

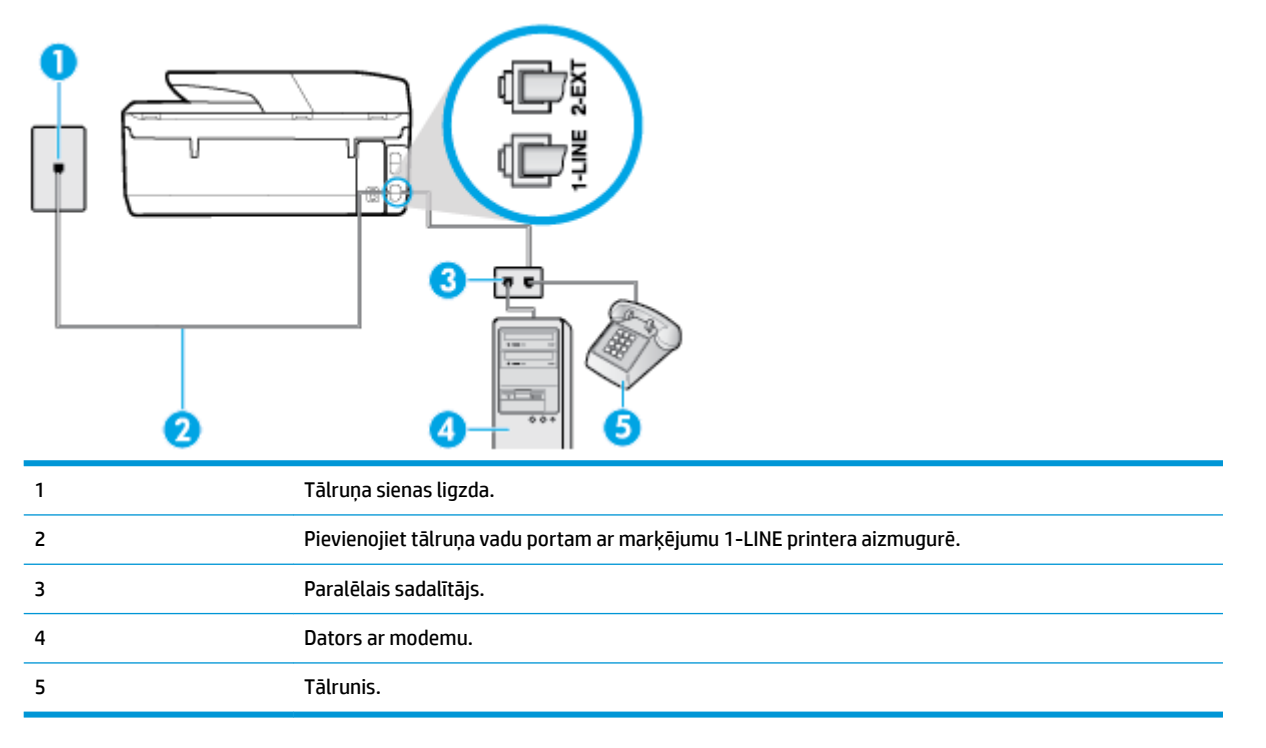

#### **Lai printeri uzstādītu darbam vienā tālruņa līnijā ar datoru, kam ir divi tālruņa porti**

- **1.** Izņemiet balto spraudni no printera aizmugurē esošā porta, kas ir apzīmēts ar 2-EXT.
- **2.** Atrodiet datora aizmugurē tālruņa kabeli (datora iezvanes modemu), kas pievienots tālruņa kontaktligzdai. Atvienojiet kabeli no tālruņa kontaktligzdas un pievienojiet to printera aizmugurē esošajam portam ar apzīmējumu 2-EXT.
- **3.** Pievienojiet tālruņa aparātu portam "OUT" datora iezvanes modema aizmugurē.
- **4.** Pievienojiet vienu tālruņa vada galu tālruņa sienas kontaktligzdai, pēc tam otru portam ar marķējumu 1-LINE printera aizmugurē.
	- **<sup>2</sup> PIEZĪME.** Iespējams, vajadzēs pievienot tālruņa vadu jūsu valstij vai reģionam atbilstošam adapterim.
- **5.** Ja modema programmatūrai ir iestatīts, ka faksi automātiski jāsaņem datorā, izslēdziet šo iestatījumu.
- **<sup>2</sup> PIEZĪME.** Ja datora modema programmatūrā nav izslēgts automātiskās faksa saņemšanas iestatījums, printeris nevar saņemt faksu.
- **6.** Tagad jums ir jāizlemj, kā jūs vēlaties, lai printeris atbildētu uz zvaniem automātiski vai manuāli:
- <span id="page-87-0"></span>● Ja iestatīts, lai printeris **automātiski** atbildētu uz zvaniem, tas atbild uz visiem ienākošajiem zvaniem un saņem faksus. Šādā gadījumā printeris neatšķir faksus no balss zvaniem; ja uzskatāt, ka saņemtais ir balss zvans, uz to jāatbild, pirms to izdara printeris. Lai iestatītu, ka printerim jāatbild uz zvaniem automātiski, aktivizējiet iestatījumu **Auto Answer** (Automātiskais atbildētājs).
- Ja iestatāt, ka printerim ir jāatbild uz zvaniem **manuāli**, jums ir jābūt tuvumā, lai personīgi atbildētu uz ienākošajiem faksa zvaniem, jo savādāk printeris nevar saņemt faksus. Lai iestatītu, ka printerim ir jāatbild uz zvaniem manuāli, deaktivizējiet iestatījumu **Auto Answer** (Automātiskais atbildētājs).
- **7.** Palaidiet faksa pārbaudi.

Ja paceļat klausuli, pirms printeris atbild uz šo zvanu, un dzirdat faksa signālus no nosūtošās iekārtas, jums manuāli jāatbild uz faksa zvanu.

Ja izmantojat tālruņa līniju balss un faksa zvaniem un datora iezvanes modemam, izpildiet šos norādījumus, lai uzstādītu faksu.

Ja rodas jautājumi par printera uzstādīšanu kopā ar papildaprīkojumu, vaicājiet palīdzību savam vietējam pakalpojumu sniedzējam vai ražotājam.

#### **Balss/fakss kopā ar datora DSL/ADSL modemu**

Izpildiet šos norādījumus, ja datoram ir DSL/ADSL modems

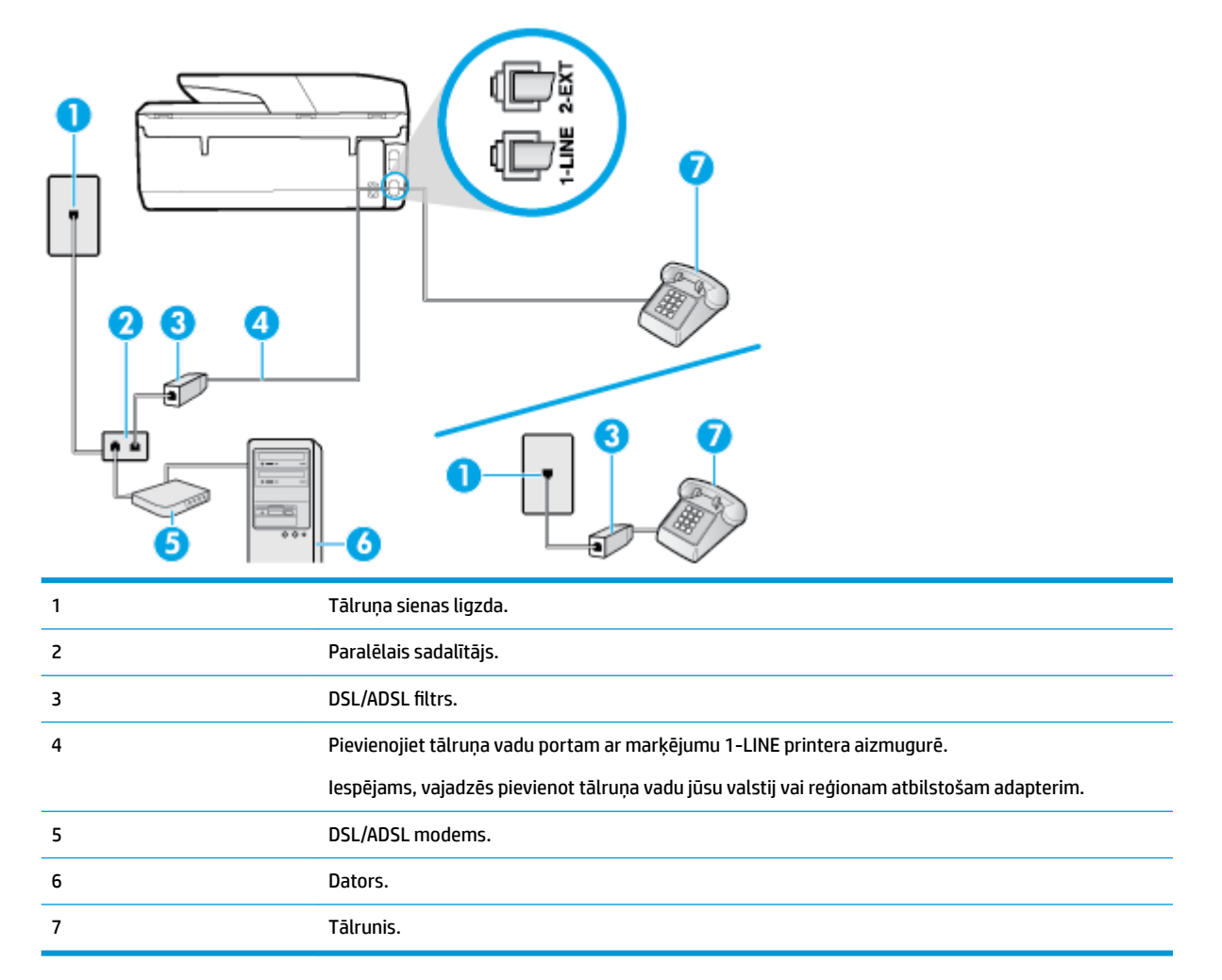

<span id="page-88-0"></span>**<sup>2</sup> PIEZĪME.** Jums jānopērk paralēlais sadalītājs. Paralēlajam sadalītājam ir viens RJ-11 ports priekšpusē un divi RJ-11 porti aizmugurē. Neizmantojiet 2 līniju tālruņa sadalītāju, seriālo sadalītāju vai paralēlo sadalītāju, kuram ir divi RJ-11 porti priekšpusē un spraudnis aizmugurē.

**5-10. attēls.** Paralēlā sadalītāja piemērs

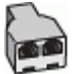

#### **Lai uzstādītu printeri darbam ar datora DSL/ADSL modemu**

- **1.** Iegādāties DSL filtru no sava pakalpojumu sniedzēja.
	- **PIEZĪME.** Tālruņi, kas citās dzīvokļa/biroja daļās šo pašu tālruņa numuru izmanto DSL pakalpojumam, jāpievieno papildu DSL filtriem, lai veicot balss zvanus novērstu troksni.
- **2.** Pievienojiet vienu tālruņa vada galu DSL filtram, bet otru portam ar marķējumu 1-LINE printera aizmugurē.
- **PIEZĪME.** Iespējams, vajadzēs pievienot tālruņa vadu jūsu valstij vai reģionam atbilstošam adapterim.
- **3.** Ja izmantojat paralēlo tālruņu sistēmu, printera aizmugurē atvienojiet balto spraudni no porta, kas apzīmēts ar 2-EXT, pēc tam šim portam pievienojiet tālruni.
- **4.** Pievienojiet DSL filtru paralēlajam sadalītājam.
- **5.** Pievienojiet DSL modemu paralēlajam sadalītājam.
- **6.** Savienojiet paralēlo sadalītāju ar sienas kontaktligzdu.
- **7.** Palaidiet faksa pārbaudi.

Atskanot tālruņa zvanam, printeris automātiski atbild pēc noteikta zvana signālu skaita, kuru norādāt iestatījumā **Rings to Answer** (Zvana signālu skaits līdz atbildei). Printeris sāk emitēt faksa saņemšanas tonālos signālus nosūtošajai faksa iekārtai un saņem faksa ziņojumu.

Ja rodas jautājumi par printera uzstādīšanu kopā ar papildaprīkojumu, vaicājiet palīdzību savam vietējam pakalpojumu sniedzējam vai ražotājam.

#### **I variants: kopēja balss/faksa līnija ar automātisko atbildētāju**

Ja uz vienu tālruna numuru sanemat gan balss zvanus, gan faksa zvanus un šai tālruna līnijai ir pievienots arī automātiskais atbildētājs, kas atbild uz šī tālruņa numura balss zvaniem, uzstādiet printeri, kā aprakstīts šajā nodaļā.

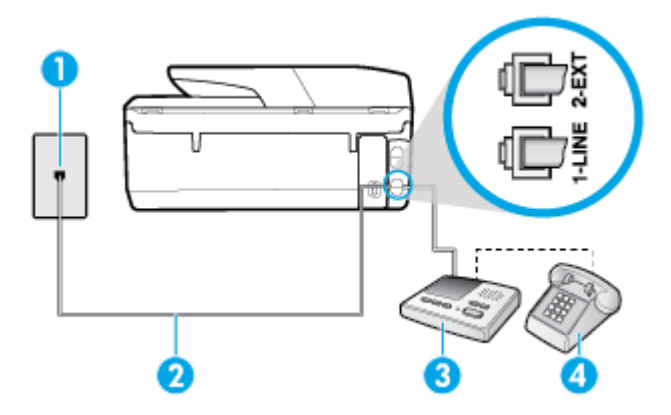

#### **5-11. attēls.** Printera aizmugures skats

<span id="page-89-0"></span>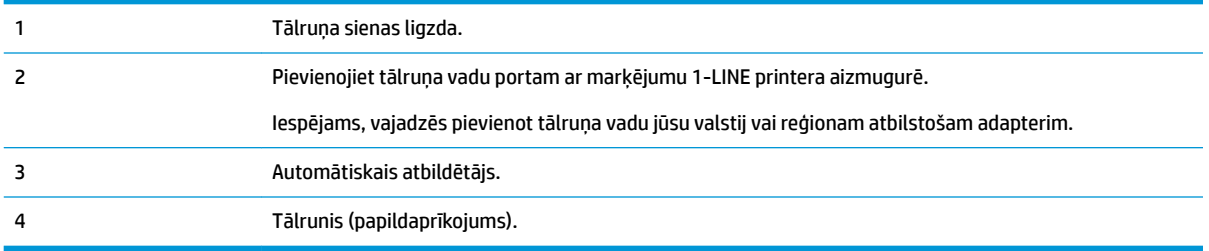

#### **Lai printeri iestatītu darbam ar tālruņa/faksa līniju, ko izmanto arī automātiskais atbildētājs**

- **1.** Izņemiet balto spraudni no printera aizmugurē esošā porta, kas ir apzīmēts ar 2-EXT.
- **2.** Atvienojiet automātisko atbildētāju no tālruņa sienas kontakta un pievienojiet to portam 2-EXT printera aizmugurē.
- **<sup>2</sup> PIEZĪME.** Ja automātiskais atbildētājs netiek pievienots printerim tieši, faksa skaņas signāli no nosūtošā faksa aparāta var tikt ierakstīti automātiskajā atbildētājā, un printeris, visticamāk, nevarēs saņemt faksa ziņojumus.
- **3.** Pievienojiet vienu tālruņa vada galu tālruņa sienas kontaktligzdai, pēc tam otru portam ar marķējumu 1-LINE printera aizmugurē.
- **PIEZĪME.** Iespējams, vajadzēs pievienot tālruņa vadu jūsu valstij vai reģionam atbilstošam adapterim.
- **4.** (Nav obligāti) Ja jūsu automātiskajam atbildētājam nav iebūvēta tālruņa, ērtākai lietošanai jūs varat pievienot tālruni automātiskā atbildētāja aizmugurē pie "OUT" porta.
- **PIEZĪME.** Ja automātiskajam atbildētājam nevar pieslēgt ārēju tālruni, varat iegādāties un lietot paralēlo sadalītāju (dēvē arī par savienotāju), lai printerim pieslēgtu gan automātisko atbildētāju, gan tālruni. Šiem savienojumiem var izmantot standarta tālruņa kabeļus.
- **5.** Ieslēdziet iestatījumu **Auto Answer** (Automātiskais atbildētājs).
- **6.** Iestatiet, ka automātiskajam atbildētājam jāatbild pēc neliela zvana signālu skaita.
- **7.** Izmainiet printera iestatījumu **Rings to Answer** (Zvana signālu skaits līdz atbildei), norādot vislielāko zvana signālu skaitu, kādu jūsu printeris atbalsta. (Maksimālais zvana signālu skaits ir atkarīgs no valsts/reģiona.)
- **8.** Palaidiet faksa pārbaudi.

Kad zvana tālrunis, automātiskais atbildētājs atbild pēc jūsu iestatītā zvana signālu skaita un tad atskaņo jūsu iepriekš ierakstīto uzrunu. Printeris šajā laikā pārbauda zvanus, "klausoties", vai neatskan faksa signāls. Ja tiek konstatēti ienākoša faksa signāli, printeris atskaņo faksa saņemšanas signālus un saņem faksu; ja faksa signāli netiek konstatēti, printeris pārtrauc līnijas pārraudzību un automātiskais atbildētājs var ierakstīt balss ziņojumu.

Ja rodas jautājumi par printera uzstādīšanu kopā ar papildaprīkojumu, vaicājiet palīdzību savam vietējam pakalpojumu sniedzējam vai ražotājam.

#### **J variants: telefona/faksa līnija kopā ar datora modemu un automātisko atbildētāju**

Ja saņemat gan tālruņa, gan faksa zvanus uz vienu un to pašu tālruņa numuru un šai tālruņa līnijai ir pievienots arī datora modems un automātiskais atbildētājs, uzstādiet savu printeri, kā aprakstīts šajā nodaļā.

- **<sup>2</sup> PIEZĪME.** Tā kā datora iezvanes modems un printeris izmanto vienu tālruņa līniju, datora modemu un printeri nevar lietot vienlaicīgi. Piemēram, nevar izmantot printeri darbam ar faksu, kamēr datora iezvanes modems tiek lietots e-pasta ziņojuma sūtīšanai vai interneta piekļuvei.
	- Balss/faksa līnija kopā ar datora iezvanes modemu un automātisko atbildētāju
	- [Balss/faksa līnija kopā ar datora DSL/ADSL modemu un automātisko atbildētāju](#page-92-0)

#### **Balss/faksa līnija kopā ar datora iezvanes modemu un automātisko atbildētāju**

Pastāv divi veidi, kā savienot printeri ar datoru, atkarībā no tālruņa portu skaita jūsu datorā. Pirms sākat, pārbaudiet, vai datoram ir viens vai divi tālruņa porti.

**PIEZĪME.** Ja datoram ir tikai viens tālruņa ports, jums jāiegādājas paralēlais sadalītājs (ko reizēm sauc arī par savienotāju), kā parādīts attēlā. (Paralēlajam sadalītājam ir viens RJ-11 ports priekšpusē un divi RJ-11 porti aizmugurē. Neizmantojiet divu līniju tālruņa sadalītāju, seriālo sadalītāju vai paralēlo sadalītāju, kuram ir divi RJ-11 porti priekšpusē un spraudnis aizmugurē.)

**5-12. attēls.** Paralēlā sadalītāja piemērs

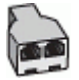

**5-13. attēls.** Printera aizmugures skats

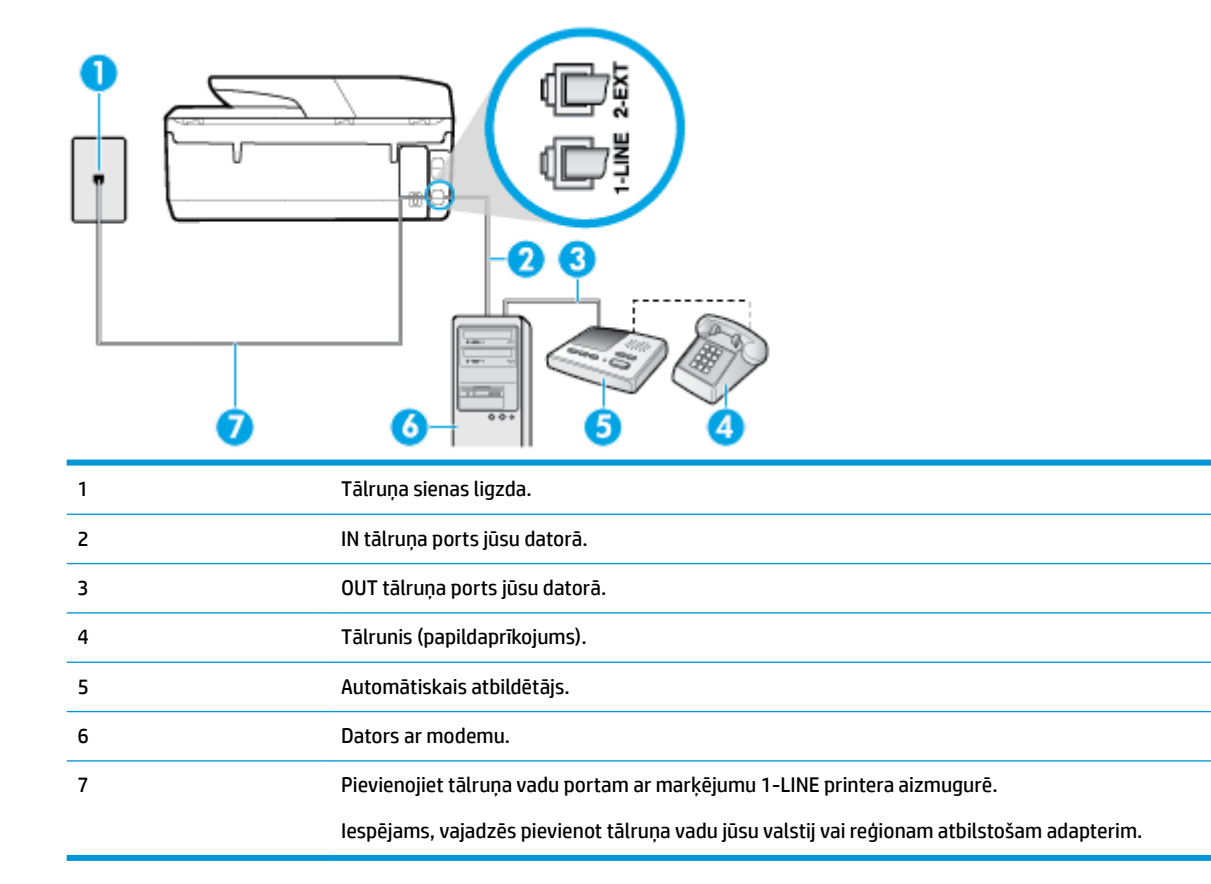

#### **Lai printeri uzstādītu darbam vienā tālruņa līnijā ar datoru, kam ir divi tālruņa porti**

- **1.** Izņemiet balto spraudni no printera aizmugurē esošā porta, kas ir apzīmēts ar 2-EXT.
- **2.** Atrodiet datora aizmugurē tālruņa kabeli (datora iezvanes modemu), kas pievienots tālruņa kontaktligzdai. Atvienojiet kabeli no tālruņa kontaktligzdas un pievienojiet to printera aizmugurē esošajam portam ar apzīmējumu 2-EXT.
- **3.** Atvienojiet automātisko atbildētāju no telefona sienas kontaktligzdas un pievienojiet to portam "OUT" datora (datora iezvanpieejas modema) aizmugurē.
- **4.** Pievienojiet vienu tālruņa vada galu tālruņa sienas kontaktligzdai, pēc tam otru portam ar marķējumu 1-LINE printera aizmugurē.

**PIEZĪME.** Iespējams, vajadzēs pievienot tālruņa vadu jūsu valstij vai reģionam atbilstošam adapterim.

- **5.** (Nav obligāti) Ja jūsu automātiskajam atbildētājam nav iebūvēta tālruņa, ērtākai lietošanai jūs varat pievienot tālruni automātiskā atbildētāja aizmugurē pie "OUT" porta.
- **<sup>2</sup> PIEZĪME.** Ja automātiskajam atbildētājam nevar pieslēgt ārēju tālruni, varat iegādāties un lietot paralēlo sadalītāju (dēvē arī par savienotāju), lai printerim pieslēgtu gan automātisko atbildētāju, gan tālruni. Šiem savienojumiem var izmantot standarta tālruņa kabeļus.
- **6.** Ja modema programmatūrai ir iestatīts, ka faksi automātiski jāsaņem datorā, izslēdziet šo iestatījumu.
- **<sup>2</sup> PIEZĪME.** Ja datora modema programmatūrā nav izslēgts automātiskās faksa saņemšanas iestatījums, printeris nevar saņemt faksu.
- **7.** Ieslēdziet iestatījumu **Auto Answer** (Automātiskais atbildētājs).
- **8.** Iestatiet, ka automātiskajam atbildētājam jāatbild pēc neliela zvana signālu skaita.
- **9.** Izmainiet printera iestatījumu **Rings to Answer** (Zvana signālu skaits līdz atbildei) uz maksimālo zvana signālu skaitu, ko atbalsta printeris. (Maksimālais zvana signālu skaits ir atkarīgs no valsts/reģiona.)
- **10.** Palaidiet faksa pārbaudi.

Kad zvana tālrunis, automātiskais atbildētājs atbild pēc jūsu iestatītā zvana signālu skaita un tad atskaņo jūsu iepriekš ierakstīto uzrunu. Printeris šajā laikā pārbauda zvanus, "klausoties", vai neatskan faksa signāls. Ja tiek konstatēti ienākoša faksa signāli, printeris atskaņo faksa saņemšanas signālus un saņem faksu; ja faksa signāli netiek konstatēti, printeris pārtrauc līnijas pārraudzību, un automātiskais atbildētājs var ierakstīt balss ziņojumu.

Ja rodas jautājumi par printera uzstādīšanu kopā ar papildaprīkojumu, vaicājiet palīdzību savam vietējam pakalpojumu sniedzējam vai ražotājam.

#### <span id="page-92-0"></span>**Balss/faksa līnija kopā ar datora DSL/ADSL modemu un automātisko atbildētāju**

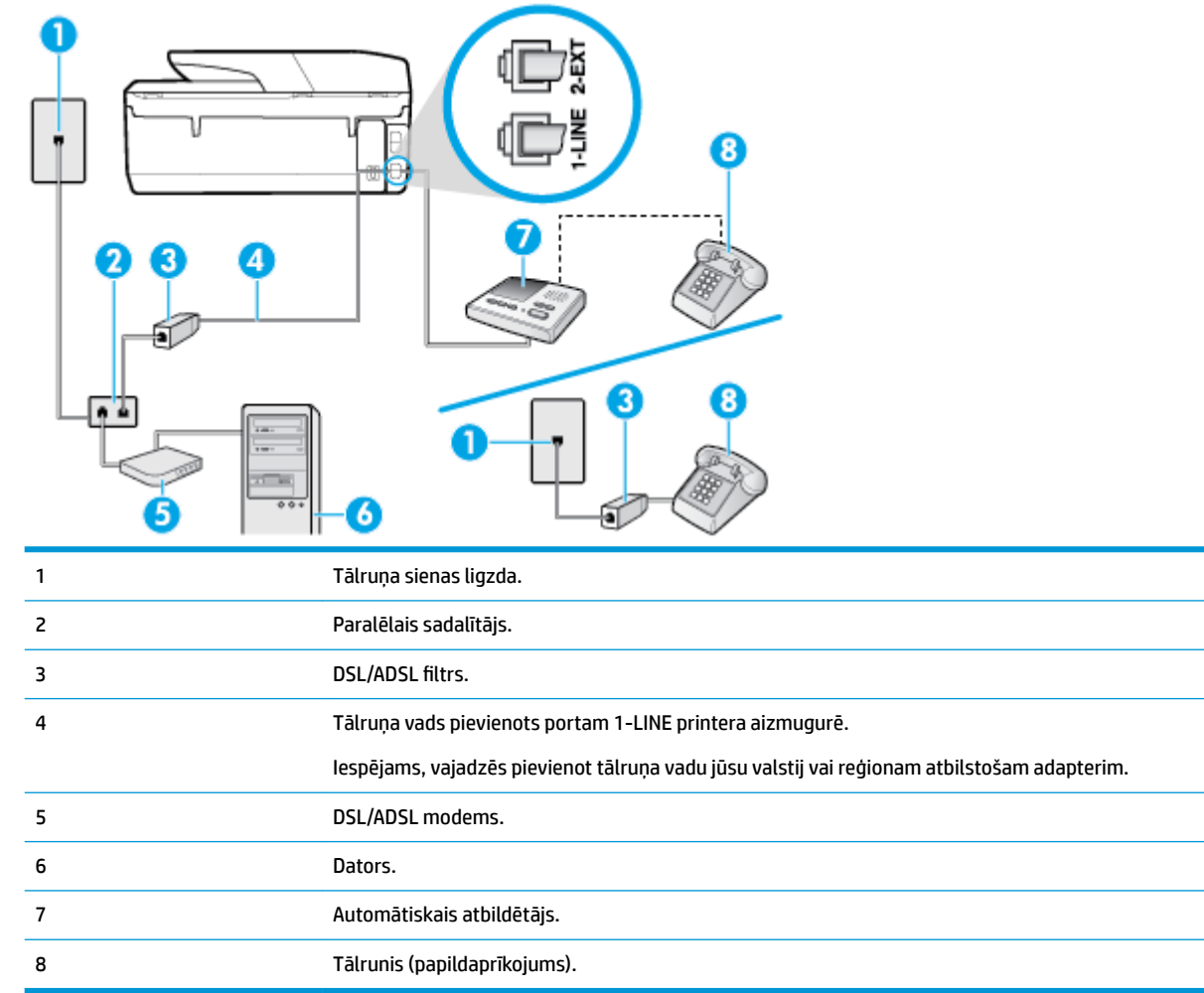

**<sup>2</sup> PIEZĪME.** Jums jānopērk paralēlais sadalītājs. Paralēlajam sadalītājam ir viens RJ-11 ports priekšpusē un divi RJ-11 porti aizmugurē. Neizmantojiet 2 līniju tālruņa sadalītāju, seriālo sadalītāju vai paralēlo sadalītāju, kuram ir divi RJ-11 porti priekšpusē un spraudnis aizmugurē.

**5-14. attēls.** Paralēlā sadalītāja piemērs

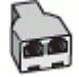

### **Lai uzstādītu printeri darbam ar datora DSL/ADSL modemu**

- **1.** Iegādāties DSL/ADSL filtru no DSL/ADSL pakalpojumu sniedzēja.
- **PIEZĪME.** Tālruņi, kas citās dzīvokļa/biroja daļās šo pašu tālruņa numuru izmanto DSL/ADSL pakalpojumam, jāpievieno papildu DSL/ADSL filtriem lai veicot balss zvanus, novērstu troksni.
- **2.** Pievienojiet vienu tālruņa vada galu DSL/ADSL filtram, bet otru portam ar markējumu 1-LINE printera aizmugurē.
	- **<sup>2</sup> PIEZĪME.** Iespējams, vajadzēs pievienot tālruņa vadu jūsu valstij vai reģionam atbilstošam adapterim.
- <span id="page-93-0"></span>**3.** Savienojiet DSL/ADSL filtru ar sadalītāju.
- **4.** Atvienojiet automātisko atbildētāju no tālruņa sienas kontakta un pievienojiet to printera aizmugurē portam, kas apzīmēts ar 2-EXT.
- **PIEZĪME.** Ja automātiskais atbildētājs netiek pievienots printerim tieši, faksa skaņas signāli no nosūtošā faksa aparāta var tikt ierakstīti automātiskajā atbildētājā, un printeris, visticamāk, nevarēs saņemt faksa ziņojumus.
- **5.** Pievienojiet DSL modemu paralēlajam sadalītājam.
- **6.** Savienojiet paralēlo sadalītāju ar sienas kontaktligzdu.
- **7.** Iestatiet, ka automātiskajam atbildētājam jāatbild pēc neliela zvana signālu skaita.
- **8.** Izmainiet printera iestatījumu **Rings to Answer** (Zvana signālu skaits līdz atbildei), norādot vislielāko zvana signālu skaitu, kādu jūsu printeris atbalsta.

**PIEZĪME.** Maksimālais zvana signālu skaits dažādās valstīs/reģionos ir atšķirīgs.

**9.** Palaidiet faksa pārbaudi.

Kad zvana tālrunis, automātiskais atbildētājs atbild pēc jūsu iestatītā zvana signālu skaita un tad atskaņo jūsu iepriekš ierakstīto uzrunu. Printeris šajā laikā pārbauda zvanus, "klausoties", vai neatskan faksa signāls. Ja tiek konstatēti ienākoša faksa signāli, printeris atskaņo faksa saņemšanas signālus un saņem faksu; ja faksa signāli netiek konstatēti, printeris pārtrauc līnijas pārraudzību un automātiskais atbildētājs var ierakstīt balss ziņojumu.

Ja vienu tālruņa līniju izmantojat tālrunim, faksam un jums ir datora DSL modems, izpildiet šos norādījumus, lai uzstādītu faksu.

Ja rodas jautājumi par printera uzstādīšanu kopā ar papildaprīkojumu, vaicājiet palīdzību savam vietējam pakalpojumu sniedzējam vai ražotājam.

### **K variants: balss/faksa līnija kopā ar datora iezvanes modemu un balss pastu**

Ja uz vienu tālruņa numuru saņemat gan tālruņa, gan faksa zvanus, šai tālruņa līnijai ir pievienots datora iezvanes modems un izmantojat to arī balss pasta pakalpojumam, ko piedāvā tālruņu pakalpojumu sniedzējs, uzstādiet printeri, kā aprakstīts šajā nodaļā.

**PIEZĪME.** Jūs nevarat automātiski saņemt faksa ziņojumus, ja balss pasta pakalpojums izmanto to pašu tālruņa numuru, kuru izmantojat faksa zvaniem. Faksa ziņojumi jums būs jāsaņem manuāli; tas nozīmē, ka jums jābūt klāt, lai personiski atbildētu uz ienākošajiem faksa zvaniem. Ja faksa ziņojumus vēlaties saņemt automātiski, sazinieties ar tālruņa pakalpojumu sniedzēju, lai abonētu atšķirīgu zvanu signālu pakalpojumiem vai iegūtu atsevišķu tālruņa līniju faksam.

Tā kā datora iezvanes modems un printeris izmanto vienu tālruņa līniju, datora modemu un printeri nevar lietot vienlaicīgi. Piemēram, printeri nevar izmantot darbam ar faksu, ja datora iezvanes modems tiek lietots e-pasta ziņojuma sūtīšanai vai interneta pārlūkošanai.

Pastāv divi veidi, kā savienot printeri ar datoru, atkarībā no tālruņa portu skaita jūsu datorā. Pirms sākat, pārbaudiet, vai datoram ir viens vai divi tālruņa porti.

● Ja datoram ir tikai viens tālruņa ports, jums jāiegādājas paralēlais sadalītājs (ko reizēm sauc arī par savienotāju), kā parādīts attēlā. (Paralēlajam sadalītājam ir viens RJ-11 ports priekšpusē un divi RJ-11 porti aizmugurē. Neizmantojiet divu līniju tālruņa sadalītāju, seriālo sadalītāju vai paralēlo sadalītāju, kuram ir divi RJ-11 porti priekšpusē un spraudnis aizmugurē.)

#### **5-15. attēls.** Paralēlā sadalītāja piemērs

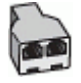

Ja datoram ir divi tālruņa porti, uzstādiet printeri šādi:

**5-16. attēls.** Printera aizmugures skats

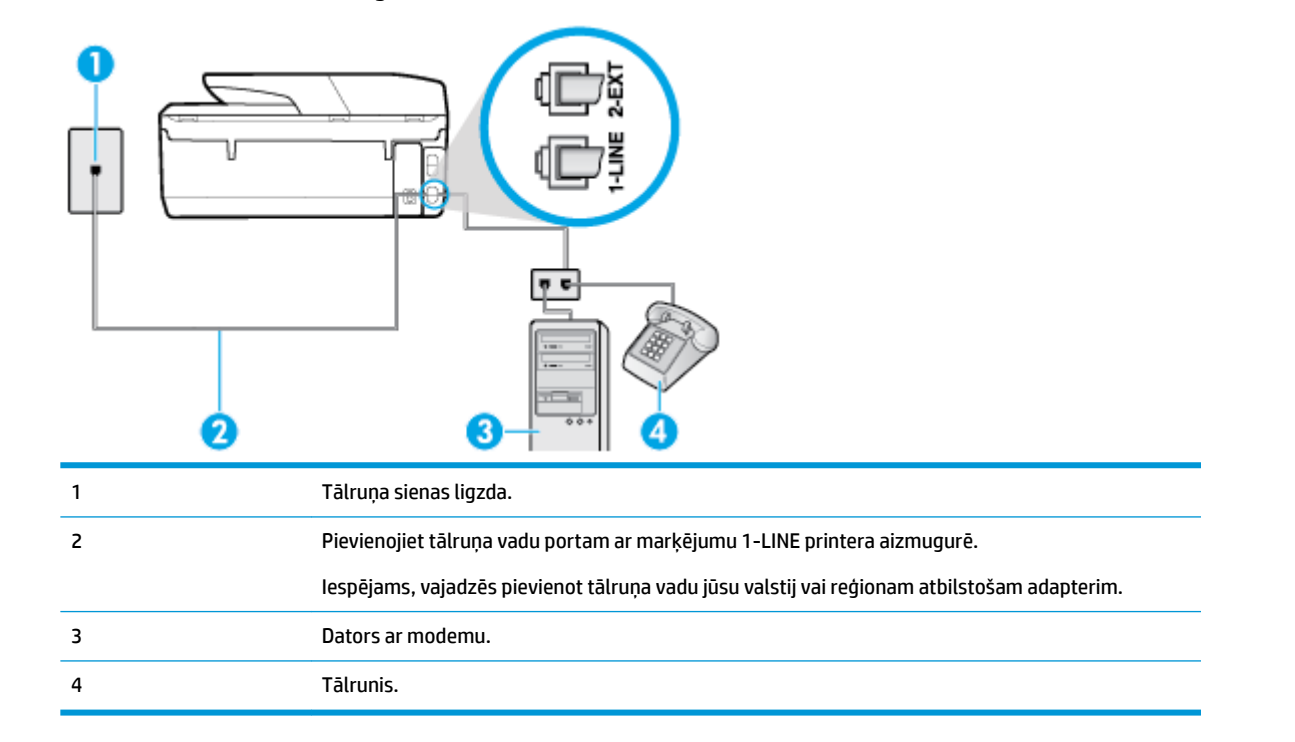

#### **Lai printeri uzstādītu darbam vienā tālruņa līnijā ar datoru, kam ir divi tālruņa porti**

- **1.** Izņemiet balto spraudni no printera aizmugurē esošā porta, kas ir apzīmēts ar 2-EXT.
- **2.** Atrodiet datora aizmugurē tālruņa kabeli (datora iezvanes modemu), kas pievienots tālruņa kontaktligzdai. Atvienojiet kabeli no tālruņa kontaktligzdas un pievienojiet to printera aizmugurē esošajam portam ar apzīmējumu 2-EXT.
- **3.** Pievienojiet tālruņa aparātu portam "OUT" datora iezvanes modema aizmugurē.
- **4.** Pievienojiet vienu tālruņa vada galu tālruņa sienas kontaktligzdai, pēc tam otru portam ar marķējumu 1-LINE printera aizmugurē.
	- **PIEZĪME.** Iespējams, vajadzēs pievienot tālruņa vadu jūsu valstij vai reģionam atbilstošam adapterim.
- **5.** Ja modema programmatūrai ir iestatīts, ka faksi automātiski jāsaņem datorā, izslēdziet šo iestatījumu.
- **PIEZĪME.** Ja datora modema programmatūrā nav izslēgts automātiskās faksa saņemšanas iestatījums, printeris nevar sanemt faksu.
- **6.** Izslēdziet iestatījumu **Auto Answer** (Automātiskais atbildētājs).
- **7.** Palaidiet faksa pārbaudi.

Jābūt pieejamam cilvēkam, kas personīgi var atbildēt uz faksa zvaniem; pretējā gadījumā printeris nevar saņemt faksa ziņojumus.

Ja rodas jautājumi par printera uzstādīšanu kopā ar papildaprīkojumu, vaicājiet palīdzību savam vietējam pakalpojumu sniedzējam vai ražotājam.

## <span id="page-95-0"></span>**Seriālā tipa faksa uzstādīšana**

Informāciju par to, kā iestatīt printeri faksa ziņojumu apstrādei, izmantojot seriālā tipa tālruņu sistēmu, skatiet savai valstij/reģionam atbilstošajā faksa konfigurēšanas vietnē.

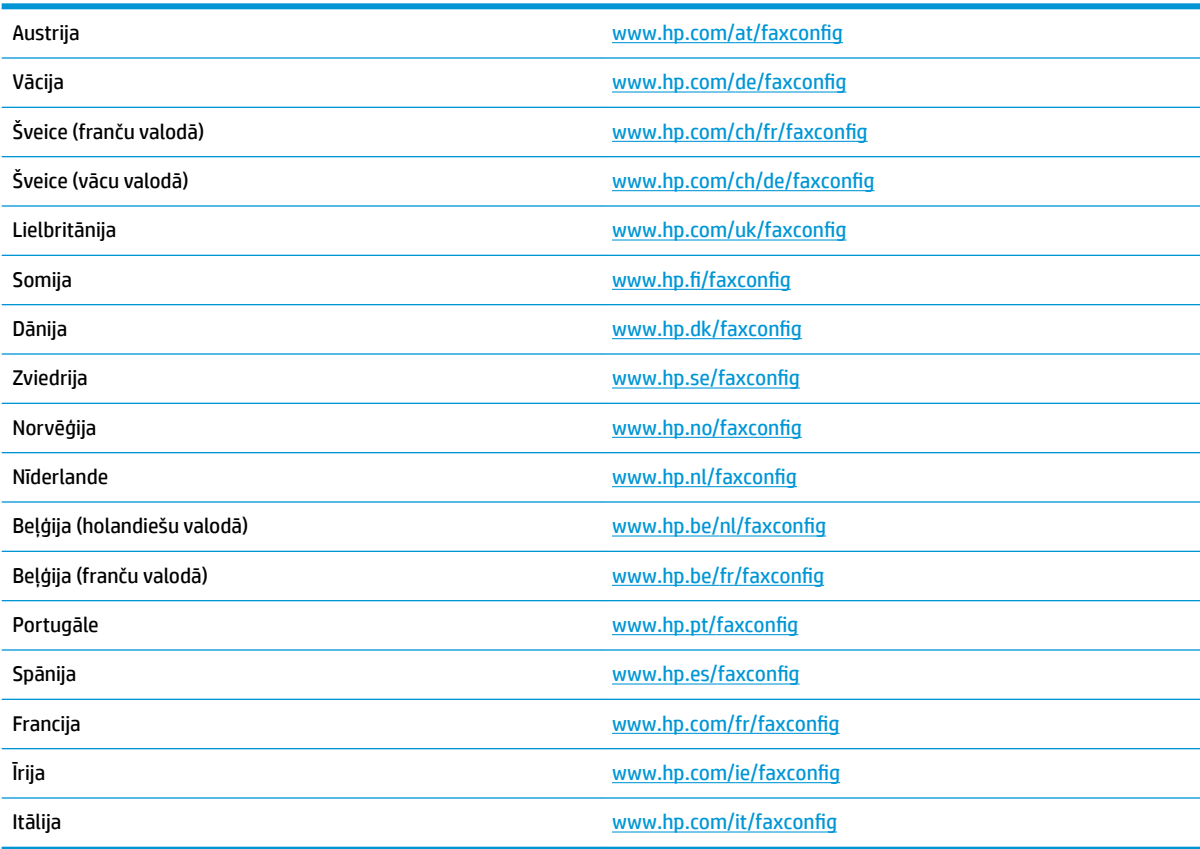

# **Faksa iestatījumu pārbaude**

Var pārbaudīt faksa iestatījumus, lai noteiktu printera statusu un pārliecinātos, vai tas ir pareizi iestatīts faksa darbību veikšanai. Veiciet šo pārbaudi pēc tam, kad esat pabeidzis uzstādīt printeri faksa darbību veikšanai. Pārbaudes laikā ierīce veic šādas darbības:

- tiek pārbaudīta faksa aparatūra;
- tiek pārbaudīts, vai printerim ir pievienots pareiza veida tālruņa vads;
- tiek pārbaudīts, vai tālruņa vads ir pievienots pareizajai pieslēgvietai;
- tiek pārbaudīts izsaukšanas signāls;
- tiek pārbaudīta aktīvā tālruņa līnija;
- tiek pārbaudīts tālruņa līnijas savienojuma statuss.

Printeris izdrukā atskaiti ar pārbaudes rezultātiem. Ja tests ir neveiksmīgs, iepazīstieties ar atskaiti, lai iegūtu informāciju par problēmas novēršanu un testa atkārtošanu.

#### **Lai pārbaudītu faksa iestatījumus, izmantojot ierīces vadības paneli**

- **1.** Iestatiet printeri faksa darbību veikšana atbilstoši konkrētajām mājas vai biroja uzstādīšanas instrukcijām.
- **2.** Pirms pārbaudes palaišanas pārliecinieties, vai ir ievietotas kasetnes, un pārbaudiet, vai ievades teknē ir ievietots pilnformāta papīrs.
- **3.** No ekrāna augšas pieskarieties vai pārvelciet uz leju cilni, lai atvērtu paneli, un pēc tam pieskarieties ( **Iestatīšana** )
- **4.** Pieskarieties **Faksa iestatīšana** .
- **5.** Pieskarieties **Tools (Rīki)** un pēc tam pieskarieties **Run Fax Test** (Palaist faksa pārbaudi).

Printeris parāda pārbaudes statusu vadības paneļa displejā un izdrukā atskaiti.

- **6.** Iepazīstieties ar atskaiti.
	- Ja arī pēc veiksmīga testa vēl aizvien ir problēmas ar faksa sūtīšanu, pārbaudiet atskaitē norādītos faksa iestatījumus, lai pārbaudītu, vai iestatījumi ir pareizi. Izlaisti vai nepareizi faksa iestatījumi var izraisīt faksa sūtīšanas problēmas.
	- Ja pārbaude ir neveiksmīga, iepazīstieties ar atskaiti, lai iegūtu plašāku informāciju par problēmas novēršanu.

# **6 Tīmekļa pakalpojumi**

Šajā nodaļā ir aprakstītas šādas tēmas:

- Kādi ir tīmekļa pakalpojumi?
- [Tīmekļa pakalpojumu iestatīšana](#page-98-0)
- [Tīmekļa pakalpojumu izmantošana](#page-99-0)
- [Tīmekļa pakalpojumu noņemšana](#page-100-0)

# **Kādi ir tīmekļa pakalpojumi?**

Printeris nodrošina inovatīvus tīmekļa iespējotus pakalpojumus, kas var palīdzēt ātri piekļūt internetam, iegūt dokumentus un tos izdrukāt ātrāk un vienkāršāk, neizmantojot datoru.

**PIEZĪME.** Lai izmantotu šīs tīmekļa iespējas, printerim ir jābūt pieslēgtam internetam (izmantojot Ethernet kabeli vai bezvadu savienojumu). Šīs tīmekļa funkcijas nevar izmantot, ja printera savienojums ir izveidots, izmantojot USB kabeli.

#### **HP ePrint**

- **HP ePrint** ir HP bezmaksas pakalpojums, kas ļauj drukāt ar HP e-Print iespējotu printeri jebkurā laikā no jebkuras vietas. Tas ir tikpat vienkārši, kā nosūtīt e-pastu uz e-pasta adresi, kas piešķirta jūsu printerim, kad tajā ir iespējoti tīmekļa pakalpojumi. Nav nepieciešami īpaši draiveri vai programmatūra. Ja varat nosūtīt e-pastu, varat drukāt no jebkuras vietas, izmantojot **HP ePrint** .
- **PIEZĪME.** Jūs varat reģistrēties kontā [Pievienots HP](http://www.hpconnected.com) ((var nebūt pieejams visās valstīs/reģionos)) un pieteikties, lai konfigurētu ePrint iestatījumus.

Tiklīdz esat reģistrējis kontu [Pievienots HP](http://www.hpconnected.com) ((var nebūt pieejams visās valstīs/reģionos)), varat pierakstīties, lai skatītu sava **HP ePrint** darba statusu, pārvaldītu **HP ePrint** printera rindu, noteiktu, kurš var izmantot printera **HP ePrint** e-pasta adresi drukāšanai, un saņemt palīdzību darbam ar **HP ePrint** .

#### **Print Apps (Drukas lietojumprogrammas)**

- Drukas lietojumprogrammas ļauj vienkārši atrast un drukāt iepriekš formatētu tīmekļa saturu tieši no printera. Varat arī skenēt un saglabāt dokumentus tīmeklī digitālā formātā.
- Printera lietojumprogrammas nodrošina plašu satura klāstu no veikalu kuponiem līdz ģimenes aktivitātēm, ziņas, ceļojumus, sporta informāciju, receptes, fotoattēlus un daudz ko citu. Varat pat skatīt un drukāt savus tiešsaistes attēlus no populārām fotoattēlu vietnēm.
- Dažas printera lietojumprogrammas ļauj arī ieplānot lietojumprogrammu satura piegādi printerim.
- Iepriekš formatēts saturs, kas paredzēts tieši jūsu printerim, nozīmē to, ka izdrukā nav nogriezta teksta un attēlu, kā arī papildu lappušu ar vienu teksta rindiņu. Dažos printeros varat arī izvēlēties papīra un drukas kvalitātes iestatījumus drukāšanas priekšskatījuma ekrānā.

# <span id="page-98-0"></span>**Tīmekļa pakalpojumu iestatīšana**

Pirms tīmekļa pakalpojumu iestatīšanas pārliecinieties, vai printerim ir izveidots savienojums ar internetu, izmantojot Ethernet vai bezvadu savienojumu.

Lai iestatītu tīmekļa pakalpojumus, izmantojiet kādu no šīm metodēm.

#### **Tīmekļa pakalpojumu iestatīšana, izmantojot printera vadības paneli**

- **1.** No ekrāna augšas pieskarieties vai velciet uz leju cilni, lai atvērtu Paneli, un pēc tam pieskarieties ( **Iestatīšana** )
- **2.** Pieskarieties **Tīmekļa pakalpojumu iestatīšana** .
- **3.** Lai apstiprinātu tīmekļa pakalpojumu lietošanas noteikumus un iespējotu tīmekļa pakalpojumus, pieskarieties **Accept (Apstiprināt)** .
- **4.** Atvērtajā ekrānā pieskarieties **OK** (Labi), lai ļautu printerim automātiski pārbaudīt produkta atjauninājumus.

**PIEZĪME.** Ja tiek parādīta uzvedne saistībā ar starpniekservera iestatījumiem un jūsu tīklā tiek izmantoti starpniekservera iestatījumi, izpildiet ekrānā redzamās norādes, lai iestatītu starpniekserveri. Ja vēl joprojām nevarat atrast šo informāciju, sazinieties ar tīkla administratoru vai personu, kura iestatīja bezvadu tīklu.

- **5.** Ja tiek atvērts ekrāns **Printer Update Options** (Printera atjaunināšanas opcijas), atlasiet **Install Automatically (Recommended)** (Instalēt automātiski (ieteicamais)) vai **Alert When Available** (Brīdināt, kad pieejams).
- **6.** Kad ir izveidots printera savienojums ar serveri, printeris izdrukā informācijas lapu. Izpildiet informācijas lapā sniegtos norādījumus, lai pabeigtu iestatīšanu.

#### **Tīmekļa pakalpojumu iestatīšana, izmantojot iegulto tīmekļa serveri**

- **1.** Atveriet iegulto tīmekļa serveri (EWS). Papildinformāciju skatiet sadaļā [Iegultais tīmekļa serveris.](#page-115-0)
- **2.** Noklikšķiniet uz cilnes **Tīmekļa pakalpojumi** .
- **3.** Sadaļā **Tīmekļa pakalpojumu iestatījumi** noklikšķiniet uz **Iestatīšana** , noklikšķiniet uz **Continue**  (Turpināt) un izpildiet ekrānā redzamās instrukcijas, lai piekristu lietošanas noteikumiem.
- **4.** Ja tiek parādīta attiecīga uzvedne, izvēlieties ļaut printerim pārbaudīt, vai ir pieejami printera atjauninājumi, un instalēt tos.
- **PIEZĪME.** Ja ir pieejami atjauninājumi, tie tiek automātiski lejupielādēti un instalēti, pēc tam printeris tiek restartēts.
- **PIEZĪME.** Ja tiek parādīta uzvedne saistībā ar starpniekservera iestatījumiem un jūsu tīklā tiek izmantoti starpniekservera iestatījumi, izpildiet ekrānā redzamās norādes, lai iestatītu starpniekserveri. Ja vēl joprojām nevarat atrast šo informāciju, sazinieties ar tīkla administratoru vai personu, kura iestatīja bezvadu tīklu.
- **5.** Kad ir izveidots printera savienojums ar serveri, printeris izdrukā informācijas lapu. Izpildiet informācijas lapā sniegtos norādījumus, lai pabeigtu iestatīšanu.

#### <span id="page-99-0"></span>**Tīmekļa pakalpojumu iestatīšana, izmantojot HP printera programmatūru (sistēmā Windows)**

- **1.** Atveriet HP printera programmatūru. Papildinformāciju skatiet nodaļā [Atveriet HP printera](#page-33-0)  [programmatūru\(sistēmā Windows\).](#page-33-0)
- **2.** Atvērtajā logā veiciet dubultklikšķi uz **Print, Scan & Fax** (Drukāt, skenēt un sūtīt faksu), pēc tam atlasiet **Connect Printer to the Web** (Izveidot printerim savienojumu ar tīmekli) sadaļā **Print** (Drukāt). Tiek atvērta printera sākumlapa (iegultais tīmekļa serveris).
- **3.** Noklikšķiniet uz cilnes **Tīmekļa pakalpojumi** .
- **4.** Sadaļā **Tīmekļa pakalpojumu iestatījumi** noklikšķiniet uz **Iestatīšana** , noklikšķiniet uz **Continue**  (Turpināt) un izpildiet ekrānā redzamās instrukcijas, lai piekristu lietošanas noteikumiem.
- **5.** Ja tiek parādīta attiecīga uzvedne, izvēlieties ļaut printerim pārbaudīt, vai ir pieejami printera atjauninājumi, un instalēt tos.
- **<sup>2</sup> PIEZĪME.** Ja ir pieejami atjauninājumi, tie tiek automātiski lejupielādēti un instalēti, pēc tam printeris tiek restartēts.
- **PIEZĪME.** Ja tiek parādīta uzvedne saistībā ar starpniekservera iestatījumiem un jūsu tīklā tiek izmantoti starpniekservera iestatījumi, izpildiet ekrānā redzamās norādes, lai iestatītu starpniekserveri. Ja nevarat atrast šo informāciju, sazinieties ar jūsu tīkla administratoru vai personu, kas ierīkoja tīklu.
- **6.** Kad ir izveidots printera savienojums ar serveri, printeris izdrukā informācijas lapu. Izpildiet informācijas lapā sniegtos norādījumus, lai pabeigtu iestatīšanu.

# **Tīmekļa pakalpojumu izmantošana**

Šajā sadaļā aprakstīts, kā izmantot un konfigurēt tīmekļa pakalpojumus.

- **HP ePrint**
- [Print Apps \(Drukas lietojumprogrammas\)](#page-100-0)

## **HP ePrint**

Lai izmantotu **HP ePrint** , rīkojieties šādi.

- Pārliecinieties, vai jums ir dators vai mobilā ierīce ar interneta un e-pasta iespēju.
- Printerī iespējojiet tīmekļa pakalpojumus. Plašāku informāciju skatiet sadaļā [Tīmekļa pakalpojumu](#page-98-0) [iestatīšana](#page-98-0).
- **V PADOMS.** Lai iegūtu papildinformāciju par **HP ePrint** iestatījumu pārvaldīšanu, konfigurēšanu un jaunākajām funkcijām, apmeklējiet [Pievienots HP](http://www.hpconnected.com) Šī saite, iespējams, nav pieejams visās valstīs/reģionos..

#### **Lai drukātu dokumentus, izmantojot HP ePrint**

- **1.** Datorā vai mobilajā ierīcē atveriet e-pasta lietojumprogrammu.
- **2.** Izveidojiet jaunu e-pasta ziņojumu un pēc tam pievienojiet failu, ko vēlaties drukāt.
- **3.** Ievadiet **HP ePrint** e-pasta adresi ziņojuma laukā "To" (Kam) un pēc tam atlasiet e-pasta ziņojuma sūtīšanas opciju.
- **PIEZĪME.** Neievadiet nevienu papildu e-pasta adresi laukos "To" (Kam) un "Cc" (Kopija). Serveris **HP ePrint** neapstiprina drukas darbus, ja norādītas vairākas e-pasta adreses.

#### <span id="page-100-0"></span>**HP ePrint e-pasta adreses atrašana**

- **1.** Printera vadības panelī pieskarieties vai pavelciet uz leju cilni ekrāna augšā, lai atvērtu informācijas paneli, un pēc tam veiciet tālāk norādīto.
	- **a.** Pieskarieties ( **Iestatīšana** ), pēc tam pieskarieties **Web Services Setup** (Tīmekļa pakalpojumu iestatīšana) un tad pieskarieties **Touch Display Email Address** (Skāriendispleja e-pasta adrese).
	- **b.** Pieskarieties vai pavelciet uz leju cilni ekrāna augšā, lai atvērtu informācijas paneli, pieskarieties ( **Iestatīšana** ) un pēc tam pieskarieties **Web Services Setup** (Tīmekļa pakalpojumu iestatīšana).
- **2.** Pieskarieties **Print Info** (Drukāt informāciju). Printeris izdrukā informācijas lapu, kurā iekļauts printera kods un norādījumi, kā pielāgot e-pasta adresi.

#### **Lai izslēgtu HP ePrint**

- **1.** Printera vadības panelī pieskarieties vai pārvelciet uz leju cilni ekrāna augšā, lai atvērtu paneli, pieskarieties ( **HP ePrint** ) un pēc tam pieskarieties (**Web Services Settings** (Tīmekļa pakalpojumu iestatījumi)).
- **2.** Pieskarieties **HP ePrint** un pēc tam pieskarieties **Izslēgts** .

**<sup>2</sup> PIEZĪME.** Lai noņemtu visus tīmekļa pakalpojumus, skatiet sadaļu Tīmekļa pakalpojumu noņemšana.

# **Print Apps (Drukas lietojumprogrammas)**

Drukas lietojumprogrammas ļauj vienkārši atrast un drukāt iepriekš formatētu tīmekļa saturu tieši no printera.

#### **Lai lietotu print Apps (drukas lietojumprogrammas)**

- **1.** Sākumekrānā pēc tam pieskarieties **Lietojumprogrammas** .
- **2.** Pieskarieties drukas lietojumprogrammai, ko vēlaties izmantot.

Lai iegūtu papildinformāciju par atsevišķām drukas lietojumprogrammām, apmeklējiet [Pievienots HP](http://www.hpconnected.com) . Šī saite, iespējams, nav pieejams visās valstīs/reģionos.

#### **Pārvaldīt print Apps (drukas lietojumprogrammas)**

Varat pārvaldīt print Apps (drukas lietojumprogrammas), izmantojot [Pievienots HP](http://www.hpconnected.com) . Šī saite, iespējams, nav pieejams visās valstīs/reģionos. Varat pievienot, konfigurēt vai noņemt print Apps (drukas lietojumprogrammas) un iestatīt secību, kādā tās tiek parādītas printera vadības paneļa displejā.

# **Tīmekļa pakalpojumu noņemšana**

Izmantojiet tālāk sniegtos norādījumus, lai noņemtu tīmekļa pakalpojumus.

#### **Tīmekļa pakalpojumu noņemšana, izmantojot printera vadības paneli**

- **1.** No ekrāna augšas pieskarieties vai velciet uz leju cilni, lai atvērtu Paneli, pieskarieties  $\mathbb{R}$  (HP ePrint) un pēc tam pieskarieties (**Web Services Settings** (Tīmekļa pakalpojumu iestatījumi)).
- **2.** Pieskarieties **Remove Web Services** (Noņemt tīmekļa pakalpojumus).

#### **Tīmekļa pakalpojumu noņemšana, izmantojot iegulto tīmekļa serveri**

- 1. Atveriet iegulto tīmekļa serveri (EWS). Plašāku informāciju skatiet sadaļā legultais tīmekļa serveris.
- **2.** Noklikšķiniet uz cilnes **Web Services** (Tīmekļa pakalpojumi) un pēc tam sadaļā **Web Services Settings**  (Tīmekļa pakalpojumu iestatījumi) noklikšķiniet uz **Remove Web Services** (Noņemt tīmekļa pakalpojumus).
- **3.** Noklikšķiniet uz **Remove Web Services** (Noņemt tīmekļa pakalpojumus).
- **4.** Noklikšķiniet uz **Yes** (Jā), lai tīmekļa pakalpojumus noņemtu no printera.

# <span id="page-102-0"></span>**7 Darbs ar kasetnēm**

Lai, drukājot ar printeri, nodrošinātu labāko drukas kvalitāti, jāveic dažas vienkāršas uzturēšanas procedūras.

**PADOMS.** Ja, kopējot dokumentus, rodas problēmas, skatiet nodaļu [Drukāšanas problēmas](#page-125-0).

Šajā nodaļā ir aprakstītas šādas tēmas:

- Informācija par kasetnēm un drukas galviņu
- [Tintes līmeņa pārbaude](#page-103-0)
- [Kasetņu nomaiņa](#page-103-0)
- [Kasetņu pasūtīšana](#page-105-0)
- [Drukas izejmateriālu glabāšana](#page-105-0)
- [Anonīma lietošanas informācijas uzglabāšana](#page-106-0)
- [Informācija par tintes kasetnes garantiju](#page-106-0)

# **Informācija par kasetnēm un drukas galviņu**

Tālāk sniegti padomi, kuru ievērošana ļauj uzturēt HP kasetnes labā stāvoklī un nodrošināt nemainīgu drukas kvalitāti.

- Instrukcijas šajā rokasgrāmatā ir paredzētas kasetņu nomainīšanai, nevis ievietošanai pirmo reizi.
- Kamēr neizmantotās kasetnes nav nepieciešamas, turiet tās neatvērtā oriģinālajā iepakojumā.
- Pārliecinieties, vai printeris ir pareizi izslēgts. Papildinformāciju skatiet sadaļā [Printera izslēgšana .](#page-33-0)
- Kasetnes glabājiet istabas temperatūrā (15-35 °C vai 59-95 °F).
- Bez vajadzības drukas galviņu netīriet. Tā tiek nelietderīgi iztērēta tinte un saīsināts kasetņu kalpošanas laiks.
- Ar kasetnēm rīkojieties uzmanīgi. Mešana, kratīšana vai rupja apiešanās instalēšanas gaitā var izraisīt drukāšanas problēmas.
- Ja pārvadājat printeri, lai novērstu tintes noplūdi no printera vai citus printera bojājumus, veiciet šādas darbības:
	- Noteikti izslēdziet printeri, nospiežot (!) (poga Power (Strāvas padeve)). Pirms atslēgt printeri, pagaidiet, līdz beidzas visas iekšējās kustības skaņas.
	- Noteikti atstājiet ierīcē kasetnes.
	- Printeri jāpārvadā, tam atrodoties uz līdzenas virsmas; to nedrīkst novietot uz sāna, aizmugures, priekšpuses vai augšas.

**UZMANĪBU!** HP iesaka iespējami drīz nomainīt trūkstošās kasetnes, lai novērstu drukas kvalitātes problēmas un iespējamu lieku tintes patēriņu, vai tintes sistēmas bojājumus. Nekad neizslēdziet printeri, ja trūkst kasetnu.

#### <span id="page-103-0"></span>**Saistītās tēmas**

Tintes līmeņa pārbaude

# **Tintes līmeņa pārbaude**

Aptuveno tintes daudzumu var pārbaudīt, izmantojot printera programmatūru vai printera vadības paneli.

#### **Lai pārbaudītu aptuveno tintes līmeni, izmantojot vadības paneli**

- **▲** Printera vadības panelī pieskarieties vai pārvelciet uz leju cilni ekrāna augšā, lai atvērtu paneli, un pēc tam pieskarieties (**Ink**(Tinte)), lai pārbaudītu noteikto tintes līmeni.
- **<sup>2</sup> PIEZĪME.** Tintes līmeņa paziņojumi un indikatori ir paredzēti tikai plānošanai. Kad tiek parādīts brīdinājums par zemu tintes līmeni, apsveriet rezerves kasetnes sagatavošanu, lai izvairītos no drukas darbu kavēšanās. Kasetnes nav jānomaina, kamēr netiek parādīts aicinājums to darīt.
- **PIEZĪME.** Ja esat ievietojis atkārtoti uzpildītu vai pārstrādātu kasetni, vai arī kasetni, kas ir izmantota citā printerī, tintes līmeņa indikators var būt neprecīzs vai vispār netikt rādīts.
- **PIEZĪME.** Kasetņu tinte drukāšanas procesā tiek izmantota dažādos veidos, tostarp arī inicializēšanas procesā, kura laikā printeris un kasetnes tiek sagatavotas drukāšanai, un drukas galviņas apkalpošanā, lai drukas sprauslas uzturētu tīras un tinte plūstu vienmērīgi. Turklāt kasetnē pēc izlietošanas paliek tintes atlikums. Plašāku informāciju skatiet sadaļā [www.hp.com/go/inkusage](http://www.hp.com/go/inkusage) .

# **Kasetņu nomaiņa**

**PIEZĪME.** Informāciju par izmantotu tintes izejmateriālu pārstrādi skatiet [HP inkjet ražojumu pārstrādes](#page-167-0) [programma](#page-167-0).

Ja vēl neesat iegādājies printerim kasetnes nomaiņai, skatiet šeit: [Kasetņu pasūtīšana.](#page-105-0)

- **PIEZĪME.** Pašlaik atsevišķas šīs HP tīmekļa vietnes daļas ir pieejamas tikai angļu valodā.
- **EX PIEZĪME.** Ne visas kasetnes ir pieejamas visās valstīs/reģionos.
- **UZMANĪBU!** HP iesaka iespējami drīz nomainīt trūkstošās kasetnes, lai novērstu drukas kvalitātes problēmas un iespējamu lieku tintes patēriņu, vai tintes sistēmas bojājumus. Nekad neizslēdziet printeri, ja trūkst kasetņu.

#### **Lai nomainītu kasetnes**

**1.** Pārliecinieties, vai printeris ir ieslēgts un skenera vāks ir aizvērts.

**2.** Atveriet kasetņu nodalījuma vāku.

**PIEZĪME.** Pirms turpiniet, pagaidiet, kamēr apstājas drukas kasetņu turētājs.

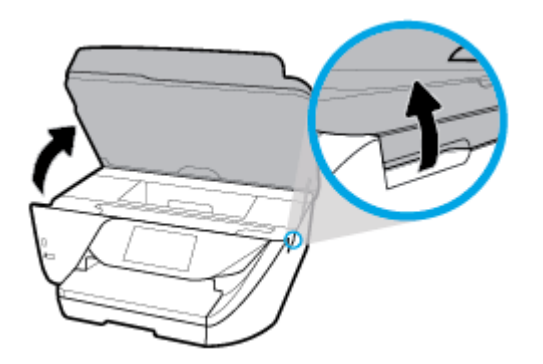

**3.** Nospiediet uz kasetnes priekšpuses, lai to atbrīvotu, un izņemiet kasetni no slota.

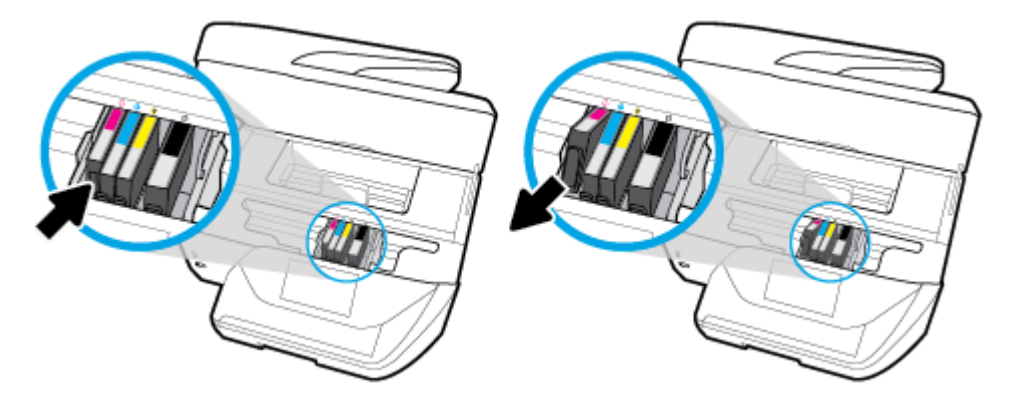

**4.** Izņemiet no iepakojuma jauno kasetni.

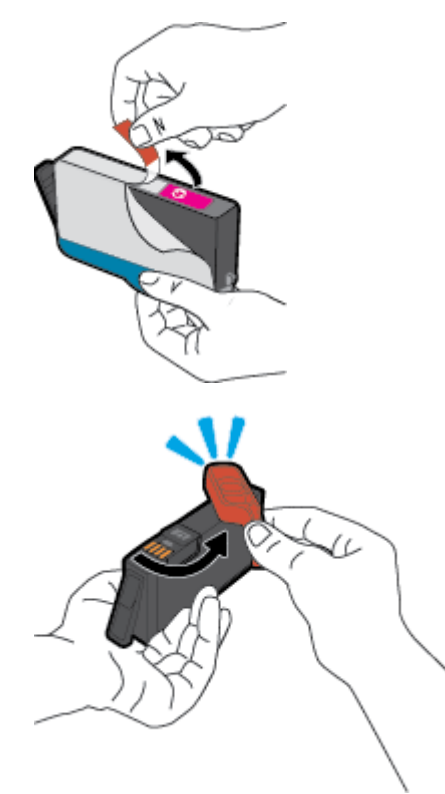

<span id="page-105-0"></span>**5.** Ņemot vērā krāsainās ikonas, iebīdiet kasetni tukšā slotā, lai tā tur būtu kārtīgi nostiprināta.

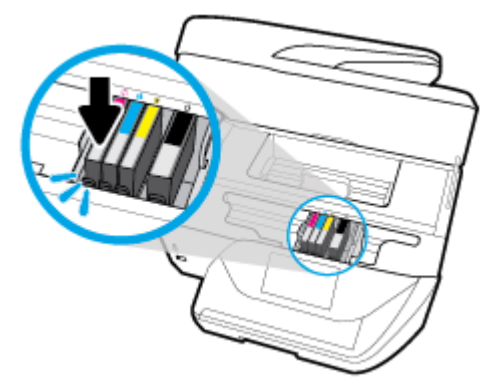

Pārliecinieties, vai krāsu kodējuma burts uz kasetnes atbilst uz slota parādītajam.

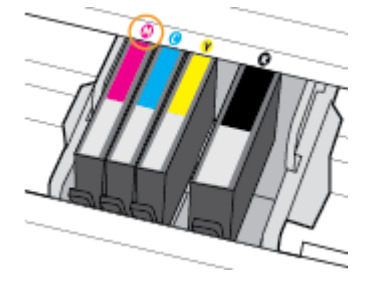

- **6.** Atkārtojiet 3. 5. darbību ar katru nomaināmo kasetni.
- **7.** Aizveriet kasetņu piekļuves durtiņas.

# **Kasetņu pasūtīšana**

Lai pasūtītu kasetnes, dodieties uz [www.hp.com](http://www.hp.com) . (Pašlaik atsevišķas šīs HP tīmekļa vietnes daļas ir pieejamas tikai angļu valodā.) Kasetņu pasūtīšana internetā netiek atbalstīta visās valstīs/reģionos. Tomēr daudzām valstīm ir informācija pasūtīšanai pa tālruni, vietējā veikala atrašanās vietas noteikšanai un iepirkumu saraksta izdrukāšanai. Turklāt varat apmeklēt [www.hp.com/buy/supplies](http://www.hp.com/buy/supplies) lapu, lai iegūtu informāciju par HP izstrādājumu iegādi savā valstī.

Izmantojiet tikai tādu rezerves kasetni, kurai ir tāds pats kasetnes numurs, kā nomaināmajai kasetnei. Kasetņu numurus var atrast šādās vietās:

- Iegultajā tīmekļa serverī noklikšķinot uz cilnes **Tools (Rīki)** un pēc tam sadaļā **Product Information**  (Produkta informācija) noklikšķinot uz **Ink Gauge** (Tintes mērītāji). Plašāku informāciju skatiet sadaļā [Iegultais tīmekļa serveris](#page-115-0).
- Printera statusa atskaitē (sk. [Printera atskaišu izprašana](#page-145-0)).
- Uz maināmās kasetnes uzlīmes.
- Uz uzlīmes printera iekšpusē. Atveriet kasetņu nodalījuma vāku, lai atrastu uzlīmi.

**PIEZĪME.** Printera komplektā ietilpstošās kasetnes **iestatījums** nav pieejams atsevišķam pirkumam.

# **Drukas izejmateriālu glabāšana**

Kasetnes var atstāt printerī uz ilgu laiku. Tomēr, lai nodrošinātu optimālu tintes kasetņu stāvokli, printeris pareizi jāizslēdz, kad tas netiek izmantots. Papildinformāciju skatiet nodaļā [Printera izslēgšana](#page-33-0) .

# <span id="page-106-0"></span>**Anonīma lietošanas informācijas uzglabāšana**

HP kasetnes, ko lieto šajā printerī, satur atmiņas mikroshēmu, kas uzlabo printera darbību. Šī atmiņas mikroshēma saglabā arī ierobežotu anonīmas informācijas kopu par printera lietojumu, piemēram, šādu: ar kasetni izdrukāto lappušu skaits, lappušu pārklājums, drukāšanas biežums un izmantotie drukāšanas režīmi.

Šī informācija palīdzēs HP nākotnē izstrādāt savu klientu drukāšanas vajadzībām piemērotus printerus. No kasetnes atmiņas mikroshēmas ievāktie dati nesatur informāciju, ko var izmantot, lai identificîtu kasetnes vai printera pircēju vai lietotāju.

HP savāc paraugus no HP bezmaksas produktu atgriešanas un otrreizējās pārstrādes programmas (HP Planet Partners: [www.hp.com/recycle](http://www.hp.com/recycle) ). Paraugi no šīm atmiņas mikroshēmām tiek nolasīti un pētīti, lai nākotnē uzlabotu HP printerus. Iespējams, šiem datiem varēs piekļūt arī HP partneri, kuri palīdz ar šīs kasetnes otrreizējo pārstrādi.

Tāpat atmiņas mikroshēmā esošā anonīmā informācija var būt pieejama arī trešajām pusēm, kuru rīcībā nonāks kasetne. Ja nevēlaties padarīt šo informāciju pieejamu, varat padarīt mikroshēmu nelietojamu. Taču jāņem vērā, ka padarot atmiņas mikroshēmu nelietojamu, kasetni vairs nevarēs lietot HP printerī.

Ja jums ir bažas par šīs anonīmās informācijas sniegšanu, varat izslēgt atmiņas mikroshēmas spēju vākt informāciju par ierīces lietojumu.

#### **Lai atspējotu lietojuma informācijas funkciju**

- **1.** Printera vadības panelī pieskarieties vai pavelciet uz leju cilni ekrāna augšā, lai atvērtu paneli, un pēc tam pieskarieties ( **Iestatīšana** ).
- **2.** Pieskarieties **Preferences** un pēc tam pieskarieties **Store Anonymous Usage Information** (Saglabāt anonīmas lietošanas informāciju), lai to izslēgtu.
- **PIEZĪME.** Lai ieslēgtu lietojuma informācijas funkciju, atjaunojiet rūpnīcas noklusējuma iestatījumus. Plašāku informāciju par noklusējumu atjaunošanu skatiet šeit: [Oriģinālo rūpnīcas noklusējumu un iestatījumu](#page-150-0)  [atjaunošana](#page-150-0).
- **PIEZĪME.** Jūs varēsit turpināt lietot kasetni HP ierīcē, ja izslēgsit atmiņas mikroshēmas spēju ievākt informāciju par ierīces lietojumu.

# **Informācija par tintes kasetnes garantiju**

HP kasetnes garantija ir spēkā, ja produktu lieto tam paredzētajā HP drukas ierīcē. Šī garantija neattiecas uz HP tintes izstrādājumiem, kas ir atkārtoti uzpildīti, pārstrādāti, atjaunoti, nepareizi lietoti vai bojāti.

Garantijas perioda laikā produkts tiek segts, ja vien HP tinte nav iztērēta un nav sasniegts garantijas perioda beigu datums. Garantijas beigu datumu GGGG-MM formātā var atrast uz produkta kā norādīts:

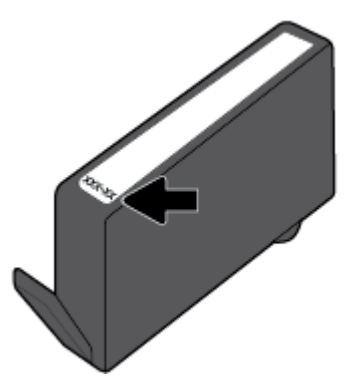

# **8 Tīkla uzstādīšana**

Papildu uzlabotie iestatījumi ir pieejami printera sākumlapā (iegultais tīmekļa serveris jeb EWS). Plašāku informāciju skatiet sadaļā [Iegultais tīmekļa serveris.](#page-115-0)

Šajā nodaļā ir aprakstītas šādas tēmas:

- Bezvadu sakaru iestatīšana printerim
- [Tīkla iestatījumu maiņa](#page-109-0)
- [Wi-Fi Direct izmantošana](#page-111-0)

# **Bezvadu sakaru iestatīšana printerim**

- Pirms darba sākšanas
- [Printera iestatīšana bezvadu tīklā](#page-108-0)
- [Savienojuma veida maiņa](#page-108-0)
- [Bezvadu savienojuma pārbaude](#page-109-0)
- [Printera bezvadu savienojuma iespējas ieslēgšana vai izslēgšana](#page-109-0)

**PIEZĪME.** Ja, pievienojot printeri, rodas problēmas, skatiet šeit: [Tīkla un savienojuma problēmas](#page-142-0).

**PADOMS.** Lai saņemtu plašāku informāciju par printera bezvadu savienojuma iestatīšanu un lietošanu, apmeklējiet HP bezvadu drukāšanas centru ( [www.hp.com/go/wirelessprinting](http://www.hp.com/go/wirelessprinting) ).

## **Pirms darba sākšanas**

Nodrošiniet turpmāk minētos nosacījumus.

- vai printera savienojums ar tīklu nav izveidots, izmantojot Ethernet vadu;
- vai bezvadu tīkls ir iestatīts un darbojas pareizi.
- Printeris un dators, kas izmanto printeri, ir vienā un tajā pašā tīklā (apakštīklā).

Veidojot savienojumu ar printeri, iespējams, saņemsiet aicinājumu ievadīt bezvadu tīkla nosaukumu (SSID) un bezvadu tīkla paroli.

- Bezvadu tīkla nosaukums ir nosaukums, kas identificē bezvadu tīklu.
- Bezvadu savienojuma parole novērš iespēju citiem pievienoties jūsu bezvadu tīklam bez jūsu atļaujas. Atkarībā no nepieciešamā drošības līmeņa jūsu bezvadu tīkls var izmantot WPA ieejas frāzi vai WEP atslēgu.

Ja neesat mainījis tīkla nosaukumu vai drošības ieejas atslēgu kopš bezvadu tīkla iestatīšanas, tos dažreiz var atrast bezvadu maršrutētāja aizmugurē.

Ja nevarat atrast tīkla nosaukumu vai drošības paroli vai nevarat atcerēties šo informāciju, skatiet datoram vai bezvadu maršrutētājam pievienoto dokumentāciju. Ja joprojām nevarat atrast šo informāciju, sazinieties ar tīkla administratoru vai personu, kura iestatīja bezvadu tīklu.
### **Printera iestatīšana bezvadu tīklā**

Izmantojiet printera vadības paneļa displejā pieejamo bezvadu iestatījumu vedni, lai iestatītu bezvadu saziņu.

- **<sup>2</sup> PIEZĪME.** Pirms turpināt, pārskatiet sarakstu šeit: [Pirms darba sākšanas.](#page-107-0)
	- **1.** Printera vadības panelī pieskarieties vai pavelciet uz leju cilni ekrāna augšā, lai atvērtu paneli, un pēc tam pieskarieties ((\*)) (Bezvadu).
	- **2.** Pieskarieties **心** ( lestatījumi ).
	- **3.** Pieskarieties **Wireless Settings** (Bezvadu tīkla iestatījumi).
	- **4.** Pieskarieties **Wireless Setup Wizard** (Bezvadu iestatījuma vednis) vai **Wi-Fi Protected Setup** (Wi-Fi aizsargātā iestatīšana).
	- **5.** Lai pabeigtu iestatīšanu, izpildiet displejā redzamās instrukcijas.

Ja printeri jau esat lietojis, izmantojot cita veida savienojumu, piemēram, USB savienojumu, izpildiet sadaļā Savienojuma veida maiņa sniegtos norādījumus, lai printeri iestatītu bezvadu tīklā.

### **Savienojuma veida maiņa**

Kad ir instalēta HP printera programmatūra un izveidots printera savienojums ar datoru vai tīklu, var izmantot programmatūru, lai mainītu savienojuma veidu (piemēram, mainītu no USB savienojuma uz bezvadu savienojumu).

**<sup>2</sup> PIEZĪME.** Pievienojot Ethernet kabeli, tiek izslēgtas printera bezvadu savienojuma iespējas.

#### **Maiņa no Ethernet savienojuma uz bezvadu savienojumu (sistēmā Windows)**

- **1.** Atvienojiet Ethernet vadu no printera.
- **2.** Lai izveidotu bezvadu savienojumu, palaidiet bezvadu savienojuma iestatīšanas vedni. Papildinformāciju skatiet nodaļā Printera iestatīšana bezvadu tīklā.

#### **USB savienojuma maiņa uz bezvadu tīklu (sistēmā Windows)**

Pirms turpināt, pārskatiet sarakstu šeit: [Pirms darba sākšanas](#page-107-0).

- **1.** Atveriet HP printera programmatūru. Plašāku informāciju skatiet šeit: [Atveriet HP printera](#page-33-0) [programmatūru\(sistēmā Windows\).](#page-33-0)
- **2.** Noklikšķiniet uz **Tools** (Rīki).
- **3.** Noklikšķiniet uz **Device Setup & Software** (Ierīces iestatīšana un programmatūra).
- **4.** Atlasiet **Convert a USB connected printer to wireless** (Pārslēgt printera USB savienojumu uz bezvadu tīkla savienojumu). Izpildiet ekrānā redzamos norādījumus.

#### **Maiņa no USB vai Ethernet savienojuma uz bezvadu savienojumu (OS X)**

- **1.** Pievienojiet printeri bezvadu tīklam
- **2.** Izmantojiet [123.hp.com,](http://123.hp.com) lai šim printerim programmatūras savienojumu pārslēgtu uz bezvadu savienojumu.

 Uzziniet vairāk par to, kā mainīt no USB uz bezvadu savienojumu. [Noklikšķiniet šeit, lai skatītu internetā](http://www.hp.com/embed/sfs/doc?client=IWS-eLP&lc=lv&cc=lv&ProductNameOID=8289586&TapasOnline=NETWORK_WIRELESS) [papildinformāciju.](http://www.hp.com/embed/sfs/doc?client=IWS-eLP&lc=lv&cc=lv&ProductNameOID=8289586&TapasOnline=NETWORK_WIRELESS) Pašlaik šī tīmekļa vietne, iespējams, nav pieejama visās valodās.

#### **Bezvadu savienojuma maiņa uz USB vai Ethernet savienojumu (sistēmā Windows)**

Pievienojiet printerim USB vai Ethernet kabeli.

#### **Bezvadu savienojuma maiņa uz USB vai Ethernet savienojumu (OS X)**

- **1.** Atveriet **Sistēmas preferences** .
- **2.** Noklikšķiniet uz **Printeri un skeneri** .
- **3.** Atlasiet printeri kreisās puses rūtī un noklikšķiniet uz saraksta apakšā. To pašu izdariet ar faksa ievadni, ja tāda ir pašreizējam savienojumam.
- **4.** Savienojiet printeri ar datoru vai tīklu, izmantojot USB vai Ethernet kabeli.
- **5.** Kreisajā pusē zem printeru saraksta noklikšķiniet uz +.
- **6.** Izvēlieties sarakstā jauno printeri.
- **7.** Izvēlieties printera modeļa nosaukumu uznirstošajā izvēlnē **Use** (Izmantošana).
- **8.** Noklikšķiniet uz **Add** (Pievienot).

### **Bezvadu savienojuma pārbaude**

Izdrukājiet bezvadu saziņas pārbaudes ziņojumu, lai iegūtu informāciju par printera bezvadu savienojumu. Bezvadu savienojuma pārbaudes atskaitē ir ietverta informācija par printera statusu, ierīces (MAC) adresi un IP adresi. Ja ir problēma ar bezvadu savienojumu vai bezvadu savienojuma mēģinājums nav izdevies, bezvadu testa ziņojums nodrošina arī diagnostikas informāciju. Ja printeris ir pievienots tīklam, pārbaudes atskaitē ir redzama informācija par tīkla iestatījumiem.

Bezvadu sakaru pārbaudes atskaites drukāšana

- **1.** Printera vadības panelī pieskarieties vai pārvelciet uz leju cilni ekrāna augšā, lai atvērtu paneli, pieskarieties ( $\Psi$ ) (Bezvadu) un pēc tam pieskarieties  $\bullet$  (lestatījumi).
- **2.** Pieskarieties **Print Reports** (Drukāt atskaites).
- **3.** Pieskarieties **Wireless Test Report** (Bezvadu savienojuma pārbaudes atskaiti).

### **Printera bezvadu savienojuma iespējas ieslēgšana vai izslēgšana**

Zilais bezvadu savienojuma indikators printera vadības panelī deg, ja ir ieslēgtas printera bezvadu savienojuma iespējas.

**PIEZĪME.** Pievienojot printerim Ethernet kabeli, tiek automātiski izslēgta bezvadu savienojuma iespēja un nodziest bezvadu savienojuma gaismiņa.

- **1.** Printera vadības panelī pieskarieties vai pārvelciet uz leju cilni ekrāna augšā, lai atvērtu paneli, pieskarieties ( $\Psi$ ) (Bezvadu) un pēc tam pieskarieties  $\bullet$  (lestatījumi).
- **2.** Pieskarieties **Wireless Settings** (Bezvadu tīkla iestatījumi).
- **3.** Pieskarieties **Wireless** (Bezvadu savienojums), lai to ieslēgtu vai izslēgtu.

# **Tīkla iestatījumu maiņa**

Printera vadības panelī var iestatīt un pārvaldīt printera bezvadu savienojumu, kā arī veikt daudzus tīkla pārvaldības uzdevumus. Tas ietver tīkla iestatījumu skatīšanu un mainīšanu, tīkla noklusēto iestatījumu atjaunošanu, kā arī bezvadu savienojuma funkcijas ieslēgšanu un izslēgšanu.

**UZMANĪBU!** Jūsu ērtībai tiek piedāvāti tīkla iestatījumi. Tomēr nemainiet daļu no šiem iestatījumiem (piemēram, link speed (Savienojuma ātrums), IP settings (IP iestatījumi), default gateway (Noklusējuma vārteja) un firewall settings (ugunsmūra iestatījumi), ja neesat pieredzējis lietotājs.

#### **Tīkla iestatījumu drukāšana**

Veiciet vienu no šīm darbībām:

- Printera vadības panelī pieskarieties vai pavelciet uz leju cilni ekrāna augšā, lai atvērtu paneli. Pieskarieties ((**p**) (Bezvadu) vai  $\frac{1}{2}$  (Ethernet), lai parādītu tīkla statusa ekrānu. Lai drukātu tīkla konfigurācijas lapu, pieskarieties Print Details (Drukas informācija).
- Printera vadības panelī pieskarieties vai pārvelciet uz leju cilni ekrāna augšā, lai atvērtu paneli, pieskarieties ( **Iestatīšana** ), pieskarieties **Pārskati** un pēc tam pieskarieties **Network Configuration Report** (Tīkla konfigurācijas ziņojums).

#### **Iestatīt saites ātrumu**

Varat mainīt ātrumu, ar kādu dati tiek pārraidīti tīklā. Noklusētais iestatījums ir **Automatic** (Automātiski).

- **1.** Printera vadības panelī pieskarieties vai pārvelciet uz leju cilni ekrāna augšā, lai atvērtu paneli, pieskarieties ( **Iestatīšana** ) un pēc tam pieskarieties **Network Setup** (Tīkla iestatīšana).
- **2.** Pieskarieties **Ethernet Settings** (Ethernet iestatījumi).
- **3.** Atlasiet **Advanced Settings** (Papildiestatījumi).
- **4.** Pieskarieties **Link Speed** (Saites ātrums).
- **5.** Pieskarieties opcijai, kas atbilst jūsu tīkla aparatūrai.

#### **Lai mainītu IP iestatījumus**

IP noklusētais iestatījums ir **Automatic** (Automātiski), ar kuru IP iestatījumi tiek iestatīti automātiski. Ja esat kvalificēts lietotājs un vēlaties izmantot citus iestatījumus (piemēram, IP adresi, apakštīkla masku vai noklusēto vārteju), varat tos mainīt manuāli.

**PADOMS.** Pirms manuālās IP adreses iestatīšanas ieteicams printeri pievienot tīklam, izmantojot automātisko režīmu. Tas ļauj maršrutētājam konfigurît printeri ar citiem nepieciešamajiem iestatījumiem, piemēram, apakštīkla masku, noklusēto vārteju un DNS adresi.

**UZMANĪBU!** Uzmanieties, manuāli nosakot IP adresi. Ja instalēšanas laikā ievadāt nederīgu IP adresi, tīkla komponenti nevar izveidot savienojumu ar printeri.

- **1.** Printera vadības panelī pieskarieties vai pārvelciet uz leju cilni ekrāna augšā, lai atvērtu paneli, pieskarieties ( **Iestatīšana** ) un pēc tam pieskarieties **Network Setup** (Tīkla iestatīšana).
- **2.** Pieskarieties **Ethernet Settings** (Ethernet iestatījumi) vai **Wireless Settings** (Bezvadu savienojuma iestatījumi).
- **3.** Pieskarieties **Advanced Settings** (Papildiestatījumi).
- **4.** Pieskarieties **IP Settings** (IP iestatījumi).

Tiek parādīts brīdinājuma ziņojums, ka IP adreses maiņa noņem printeri no tīkla. Pieskarieties **OK (Labi)** , lai turpinātu.

**5.** Lai manuāli mainītu iestatījumus, pieskarieties **Manual (Static)** (Manuāli (statisks)) un pēc tam ievadiet atbilstošo informāciju šādiem iestatījumiem:

- **IP Address (IP adrese)**
- **Subnet Mask (Apakštīkla maska)**
- **Default Gateway (Noklusējuma vārteja)**
- **DNS Address (IP adrese)**
- **6.** Ievadiet izmaiņas un tad pieskarieties **Done (Pabeigts)** .
- **7.** Pieskarieties **OK (Labi)** .

# **Wi-Fi Direct izmantošana**

Ar Wi-Fi Direct varat drukāt, izmantojot bezvadu savienojumu, no datora, viedtālruņa, planšetdatora vai citas ierīces, kas var izveidot bezvadu savienojumu, to nepievienojot esošam bezvadu tīklam.

#### **Norādījumi, izmantojot Wi-Fi Direct**

- Pārliecinieties, vai datoram vai mobilajai ierīcei ir nepieciešamā programmatūra.
	- Ja izmantojat datoru, pārliecinieties, ka ir instalēta HP printera programmatūra.

Ja datorā nav instalēta HP printera programmatūra, vispirms izveidojiet savienojumu ar Wi-Fi Direct un pēc tam instalējiet printera programmatūru. Kad printera programmatūra parāda uzvedni par savienojuma veidu, atlasiet **Wireless** (Bezvadu savienojums).

- Ja izmantojat mobilo ierīci, pārliecinieties, vai ir instalēta saderīga drukāšanas lietojumprogramma. Papildinformāciju par mobilo drukāšanu skatiet vietnē [www.hp.com/](http://www.hp.com/global/us/en/eprint/mobile_printing_apps.html) [global/us/en/eprint/mobile\\_printing\\_apps.html.](http://www.hp.com/global/us/en/eprint/mobile_printing_apps.html)
- Pārliecinieties, vai Wi-Fi Direct printerim ir ieslēgts.
- Vienu Wi-Fi Direct savienojumu var izmantot līdz pieciem datoriem un mobilajām ierīcēm.
- Wi-Fi Direct var izmantot, kamēr printeris ir savienots ar datoru, izmantojot USB kabeli vai tīklu (ar bezvadu savienojumu).
- Wi-Fi Direct nevar izmantot, lai datoram, mobilajai ierīcei vai printerim izveidotu savienojumu ar internetu.

#### **Lai ieslēgtu Wi-Fi Direct**

- **1.** Printera vadības panelī pieskarieties vai pavelciet uz leju cilni ekrāna augšā, lai atvērtu paneli, un pēc tam pieskarieties (Mi-Fi Direct).
- **2.** Pieskarieties  $\bullet$  (**lestatījumi**).
- **3.** Ja displejā redzams, ka Wi-Fi Direct ir **Izslēgts** , pieskarieties **Wi-Fi Direct** un pēc tam to ieslēdziet.
- **PADOMS.** Wi-Fi Direct var ieslēgt arī no iegultā tīmekļa servera. Plašāku informāciju par EWS izmantošanu skatiet legultais tīmekļa serveris.

#### **Savienojuma metodes mainīšana**

- **1.** Printera vadības panelī pieskarieties vai pavelciet uz leju cilni ekrāna augšā, lai atvērtu paneli, un pēc tam pieskarieties da (Wi-Fi Direct).
- **2.** Pieskarieties ( **Iestatījumi** ).
- **3.** Pieskarieties **Connection Method** (Savienojuma metode) un pēc tam atlasiet **Automatic** (Automātisks) vai **Manual** (Manuāls).

#### **Lai drukātu no mobilās ierīces, kurai var izmantot bezvadu savienojumu un kura atbalsta Wi-Fi Direct**

Pārliecinieties, vai mobilajā ierīcē ir instalēta HP drukas pakalpojuma spraudņa jaunākā versija. Šo spraudni var lejupielādēt no Google Play lietojumprogrammu veikala.

- **1.** Pārliecinieties, vai printerī ir ieslēgts Wi-Fi Direct.
- **2.** Ieslēdziet Wi-Fi Direct savā mobilajā ierīcē. Papildinformāciju skatiet dokumentācijā, kas iekļauta mobilās ierīces komplektā.
- **3.** Mobilajā ierīcē atlasiet dokumentu no drukai iespējotas lietojumprogrammas, pēc tam atlasiet dokumenta drukāšanas opciju.

Tiek parādīts pieejamo printeru saraksts.

**4.** Pieejamo printeru sarakstā izvēlieties Wi-Fi Direct parādīto nosaukumu, piemēram, **DIRECT-\*\*- HP OfficeJet Pro 6970** (kur \*\* ir unikālas rakstzīmes printera identificēšanai un XXXX ir printera modelis, kas pieejams uz printera), lai pievienotu mobilo ierīci.

Ja mobilā ierīce netiek automātiski pievienota printerim, ievērojiet norādes printera vadības panelī, lai izveidotu šo savienojumu. Ja printera vadības panelī ir parādīts PIN kods, ievadiet PIN kodu savā mobilajā ierīcē.

Kad mobilā ierīce ir veiksmīgi pievienota printerim, tas sāk drukāt.

#### **Lai drukātu no mobilās ierīces, kurai var izmantot bezvadu savienojumu un kura neatbalsta Wi-Fi Direct**

Pārliecinieties, vai mobilajā ierīcē ir instalēta saderīga drukāšanas lietojumprogramma. Plašāku informāciju skatiet vietnē [www.hp.com/global/us/en/eprint/mobile\\_printing\\_apps.html](http://www.hp.com/global/us/en/eprint/mobile_printing_apps.html).

- **1.** Pārliecinieties, vai printerī ir ieslēgts Wi-Fi Direct.
- **2.** Mobilajā ierīcē ieslēdziet Wi-Fi savienojumu. Papildinformāciju skatiet dokumentācijā, kas iekļauta mobilās ierīces komplektā.

#### **<sup>2</sup> PIEZĪME.** Ja mobilā ierīce neatbalsta Wi-Fi, jūs nevarat izmantot Wi-Fi Direct.

**3.** No mobilās ierīces izveidojiet savienojumu ar jaunu tīklu. Izmantojiet procesu, kuru parasti lietojat, lai izveidotu savienojumu ar jaunu bezvadu tīklu vai tīklāju. Izvēlieties Wi-Fi Direct nosaukumu parādīto bezvadu tīklu sarakstā, piemēram, DIRECT-\*\*-HP OfficeJet Pro 6970 (kur \*\* ir unikālas rakstzīmes printera identificēšanai).

Pēc uzvednes ievadiet Wi-Fi Direct paroli.

**4.** Izdrukājiet dokumentu.

#### **Drukāšana no datora, ar kuru var izveidot bezvadu savienojumu (sistēmā Windows)**

- **1.** Pārliecinieties, vai printerī ir ieslēgts Wi-Fi Direct.
- **2.** Ieslēdziet datora Wi-Fi savienojumu. Papildinformāciju skatiet dokumentācijā, kas iekļauta datora komplektā.

**PIEZĪME.** Ja dators neatbalsta Wi-Fi, jūs nevarat izmantot Wi-Fi Direct.

**3.** No datora izveidojiet savienojumu ar jaunu tīklu. Izmantojiet procesu, kuru parasti lietojat, lai izveidotu savienojumu ar jaunu bezvadu tīklu vai tīklāju. Izvēlieties Wi-Fi Direct nosaukumu parādīto bezvadu tīklu sarakstā, piemēram, DIRECT-\*\*-HP OfficeJet Pro 6970 (kur \*\* ir unikālas rakstzīmes printera identificēšanai).

Pēc uzvednes ievadiet Wi-Fi Direct paroli.

- **4.** Ja printeris ir instalēts un pievienots datoram bezvadu tīklā, pārejiet uz 5. darbību. Ja printeris ir instalēts un pievienots datoram ar USB kabeli, veiciet tālāk norādītās darbības, lai instalētu, printera programmatūraizmantojot Wi-Fi Direct savienojumu.
	- **a.** Atveriet HP printera programmatūru. Plašāku informāciju skatiet šeit: [Atveriet HP printera](#page-33-0) [programmatūru\(sistēmā Windows\).](#page-33-0)
	- **b.** Noklikšķiniet uz **Tools** (Rīki).
	- **c.** Noklikšķiniet uz **Device Setup & Software** (Ierīces iestatīšana un programmatūra) un pēc tam atlasiet **Connect a new device** (Pievienot jaunu ierīci).
	- **<sup>2</sup> PIEZĪME.** Ja printeris ir iepriekš instalēts, izmantojot USB, un jūs vēlaties to pārveidot uz Wi-Fi Direct, neatlasiet opciju **Convert a USB connected printer to wireless** (Pārveidot USB pievienotu printeri uz bezvadu).
	- **d.** Kad redzams programmatūras ekrāns **Connection Options** (Savienojuma opcijas), atlasiet **Wireless** (Bezvadu).
	- **e.** Izvēlieties atpazīto printeru sarakstā savu HP printeri.
	- **f.** Rīkojieties atbilstoši ekrānā redzamajiem norādījumiem.
- **5.** Izdrukājiet dokumentu.

#### **Drukāšana no datora, ar kuru var izveidot bezvadu savienojumu (OS X)**

- **1.** Pārliecinieties, vai printerī ir ieslēgts Wi-Fi Direct.
- **2.** Ieslēdziet datorā Wi-Fi.

Papildinformāciju skatiet dokumentācijā, kas iekļauta Apple komplektā.

**3.** Noklikšķiniet uz Wi-Fi ikonas un izvēlieties Wi-Fi Direct nosaukumu, piemēram, DIRECT-\*\*-HP OfficeJet **Pro 6970** (kur \*\* ir unikālas rakstzīmes printera identificēšanai).

Ja Wi-Fi Direct ir ieslēgts ar drošības funkciju, uzvednes gadījumā ievadiet paroli.

- **4.** Pievienojiet printeri.
	- **a.** Atveriet **Sistēmas preferences** .
	- **b.** Atkarībā no operētājsistēmas noklikšķiniet uz **Printeri un skeneri** .
	- **c.** Kreisajā pusē zem printeru saraksta noklikšķiniet uz +.
	- **d.** Atrasto printeru sarakstā atlasiet printeri (vārds "Bonjour" ir norādīts labajā slejā pie printera nosaukuma) un noklikšķiniet uz **Add** (Pievienot).

[Noklikšķiniet šeit,](http://www.hp.com/embed/sfs/doc?client=IWS-eLP&lc=lv&cc=lv&ProductNameOID=8289586&TapasOnline=NETWORK_WIRELESS_DIRECT) lai skatītu Wi-Fi Direct problēmu novēršanu tiešsaistē vai saņemtu papildu palīdzību Wi-Fi Direct iestatīšanai. Pašlaik šī tīmekļa vietne, iespējams, nav pieejama visās valodās.

# <span id="page-115-0"></span>**9 Printera pārvaldības rīki**

Šajā nodaļā ir aprakstītas šādas tēmas:

- Rīklodziņš (sistēmā Windows)
- HP Utility (HP utilītprogramma) (OS X)
- legultais tīmekļa serveris

# **Rīklodziņš (sistēmā Windows)**

Rīklodziņā ir sniegta informācija par printera tehnisko apkopi.

#### **Lai atvērtu rīklodziņu**

- **1.** Atveriet HP printera programmatūru. Plašāku informāciju skatiet šeit: [Atveriet HP printera](#page-33-0) [programmatūru\(sistēmā Windows\).](#page-33-0)
- **2.** Noklikšķiniet uz **Drukāt, skenēt un sūtīt faksu** .
- **3.** Noklikšķiniet uz **Maintain Your Printer** (Printera apkope).

# **HP Utility (HP utilītprogramma) (OS X)**

Utilītā HP Utility (HP utilīta) ir ietverti rīki drukas iestatījumu konfigurēšanai, printera kalibrēšanai, izejmateriālu pasūtīšanai tiešsaistē un atbalsta informācijas atrašanai vietnē.

**<sup>2</sup> PIEZĪME.** Utilītā HP Utility (HP utilīta) pieejamie līdzekļi ir atkarīgi no printera.

Tintes līmeņa brīdinājumi un indikatori ir paredzēti tikai plānošanas nolūkam. Ja indikators norāda uz zemu tintes līmeni, apsveriet rezerves tintes kasetnes sagatavošanu, lai izvairītos no drukas darbu kavēšanās. Tintes kasetnes nav jānomaina, kamēr drukas kvalitāte ir pieņemama.

Veiciet dubultklikšķi uz HP Utility (HP utilītprogramma) mapē **HP**, kas atrodas mapē **Lietojumprogrammas**  cietā diska augšējā līmenī.

# **Iegultais tīmekļa serveris**

Ja printeris ir pievienots tīklam, varat izmantot printera iegulto tīmekļa serveri, lai skatītu statusa informāciju, mainītu iestatījumus un pārvaldītu printeri no datora.

**<sup>2</sup> PIEZĪME.** Lai apskatītu vai mainītu dažus iestatījumus, jums iespējams būs nepieciešama parole.

**PIEZĪME.** Iegulto tīmekļa serveri var atvērt un izmantot arī tad, ja nav interneta savienojuma. Taču šajā gadījumā dažas funkcijas nebūs pieejamas.

- [Par sīkfailiem](#page-116-0)
- [Iegultā tīmekļa servera atvēršana](#page-116-0)
- [Nevar atvērt iegulto tīmekļa serveri](#page-117-0)

### <span id="page-116-0"></span>**Par sīkfailiem**

Kad lietojat pārlūkprogrammu, iegultais tīmekļa serveris (ITS) novieto jūsu cietajā diskā ļoti mazus teksta failus (sīkfailus). Šie faili nākamajā apmeklējuma reizē ļauj ITS atpazīt jūsu datoru. Piemēram, ja esat konfigurîjis ITS valodu, sīkfails palīdzēs atcerēties, kuru valodu esat izvēlējies, tā, lai nākamreiz, kad piekļūsit ITS, lapas tiktu parādītas tajā pašā valodā. Daži sīkfaili (piemēram, tie, kas saglabā klienta specifiskās preferences) tiek saglabāti datorā līdz to manuālai notīrīšanai.

Varat konfigurēt savu pārlūkprogrammu, lai tā pieņemtu visus sīkfailus, vai arī konfigurēt to tā, lai ikreiz, kad tiek piedāvāts sīkfails, parādītos brīdinājums; tādā veidā varēsit izvēlēties, kurus sīkfailus pieņemt un kurus noraidīt. Pārlūkprogrammu var izmantot arī nevēlamu sīkfailu noņemšanai.

Atkarībā no printera, ja atspējosiet sīkfailus, tiks atspējotas arī viena vai vairākas no turpmāk minētajām funkcijām:

- Dažu iestatīšanas vedņu izmantošana
- ITS pārlūkprogrammas valodas iestatījuma iegaumēšana
- ITS Sākums lapas personalizēšana

Informāciju par privātuma un sīkfailu iestatījumu mainīšanu, kā arī sīkfailu skatīšanu un dzēšanu, skatiet tīmekļa pārlūkprogrammas dokumentācijā.

### **Iegultā tīmekļa servera atvēršana**

Iegultajam tīmekļa serverim var piekļūt, izmantojot tīklu vai Wi-Fi Direct.

#### **Iegultā tīmekļa servera atvēršana, izmantojot tīklu**

- **1.** Atrodiet printera IP adresi vai resursdatora nosaukumu, pieskaroties ((p) (Bezvadu) vai  $\frac{1}{25}$  (Ethernet) vai arī izdrukājot tīkla konfigurācijas lapu.
	- **<sup>2</sup> PIEZĪME.** Printerim jābūt pievienotam tīklam un tam jābūt IP adresei.
- **2.** Atbalstītā tīmekļa pārlūkprogrammā datorā ierakstiet printerim piešķirto IP adresi vai resursdatora nosaukumu.

Piemēram, ja IP adrese ir 123.123.123.123, ierakstiet tīmekļa pārlūkā šādu adresi: http:// 123.123.123.123.

#### **Iegultā tīmekļa servera atvēršana caur Wi-Fi Direct**

- **1.** Printera vadības panelī pieskarieties vai pavelciet uz leju cilni ekrāna augšā, lai atvērtu paneli, un pēc tam pieskarieties d= (Wi-Fi Direct).
- **2.** Pieskarieties **心** ( lestatījumi ).
- **3.** Ja displejā redzams, ka Wi-Fi Direct ir **Izslēgts** , pieskarieties **Wi-Fi Direct** un pēc tam to ieslēdziet.
- **4.** No bezvadu savienojuma datora ieslēdziet bezvadu savienojumu, meklējiet Wi-Fi Direct nosaukumu un savienojiet ar to, piemēram: DIRECT-\*\*-HP OfficeJet Pro 6970 (kur \*\* ir unikālas rakstzīmes printera identificēšanai).

Pēc uzvednes ievadiet Wi-Fi Direct paroli.

**5.** Datora atbalstītā tīmekļa pārlūkprogrammā ierakstiet šo adresi: http://192.168.223.1.

### <span id="page-117-0"></span>**Nevar atvērt iegulto tīmekļa serveri**

#### **Pārbaudiet tīkla uzstādījumus**

- Pārbaudiet, vai printera pievienošanai tīklam netiek izmantots tālruņa kabelis vai pārvienojuma kabelis.
- Pārbaudiet, vai tīkla kabelis ir kārtīgi pievienots ierīcei.
- Pārliecinieties, vai tīkla centrmezgls, komutators vai maršrutētājs ir ieslēgts un darbojas pareizi.

#### **Pārbaudiet datoru**

Pārliecinieties, vai dators, kuru izmantojat, ir pievienots tam pašam tīklam, kuram ir pievienots printeris.

#### **Pārbaudiet tīmekļa pārlūkprogrammu**

- Pārbaudiet, vai tīmekļa pārlūkprogramma atbilst minimālajām sistēmas prasībām.
- Ja jūsu tīmekļa pārlūkprogramma izmanto starpniekservera iestatījumus, lai izveidotu savienojumu ar internetu, mēģiniet tos izslēgt. Plašāku informāciju skatiet tīmekļa pārlūkprogrammas dokumentācijā.
- Pārliecinieties, vai tīmekļa pārlūkprogrammā ir iespējoti JavaScript un sīkfaili. Plašāku informāciju skatiet tīmekļa pārlūkprogrammas dokumentācijā.

#### **Pārbaudiet printera IP adresi**

Pārliecinieties, vai printera IP adrese ir pareiza.

Lai uzzinātu printera IP adresi, printera vadības panelī pieskarieties vai pārvelciet uz leju cilni ekrāna augšā, lai atvērtu paneli, pieskarieties (p) (Bezvadu) vai  $\frac{P}{1+\epsilon}$  (Ethernet).

Lai iegūtu printera IP adresi, izdrukājot tīkla konfigurācijas lapu, printera vadības panelī pieskarieties vai pavelciet uz leju cilni ekrāna augšā, lai atvērtu informācijas paneli, pieskarieties ( **Iestatīšana** ), pieskarieties Pārskati un pēc tam pieskarieties Network Configuration Page (Tīkla konfigurācijas lapa).

● Pārliecinieties, vai printera IP adrese ir derīga. Printera IP adreses formātam ir jābūt līdzīgā formātā ar maršrutētāja IP adresi. Piemēram, maršrutētāja IP adrese var būt 192,168.0.1 vai 10.0.0.1 un printera adrese ir 192.168.0.5 vai 10.0.0.5.

Ja printera IP adrese ir līdzīga 169.254.XXX.XXX vai 0.0.0.0, tas nav pievienots tīklam.

**PADOMS.** Ja izmantojat datoru, kurā darbojas sistēma Windows, varat apmeklēt HP tiešsaistes atbalsta vietni [www.support.hp.com](http://h20180.www2.hp.com/apps/Nav?h_pagetype=s-001&h_product=8289584&h_client&s-h-e-008-1&h_lang=lv&h_cc=lv) . Šajā vietnē sniegta informācija un utilītas, kas var palīdzēt labot daudzas izplatītas printera problēmas.

# **10 Problēmu risināšana**

Šajā sadaļā sniegtā informācija ļauj novērst vispārīgas problēmas. Ja printeris nedarbojas pareizi un šie ieteikumi neļauj atrisināt problēmu, mēģiniet saņemt palīdzību, izmantojot kādu [HP atbalsts](#page-151-0) minētajiem atbalsta pakalpojumiem.

Šajā nodaļā ir aprakstītas šādas tēmas:

- Papīra iestrēgšanas un padeves problēmas
- [Drukāšanas problēmas](#page-125-0)
- [Kopēšanas problēmas](#page-133-0)
- [Skenēšanas problēmas](#page-134-0)
- [Faksa problēmas](#page-134-0)
- [Tīkla un savienojuma problēmas](#page-142-0)
- [Ar printera aparatūru saistītas problēmas](#page-144-0)
- [Palīdzības saņemšana no printera vadības paneļa](#page-145-0)
- [Printera atskaišu izprašana](#page-145-0)
- [Tīmekļa pakalpojumu lietošanas problēmu novēršana](#page-146-0)
- [Printera apkope](#page-147-0)
- [Oriģinālo rūpnīcas noklusējumu un iestatījumu atjaunošana](#page-150-0)
- **[HP atbalsts](#page-151-0)**

# **Papīra iestrēgšanas un padeves problēmas**

Ko vēlaties darīt?

### **Iestrēguša papīra izņemšana**

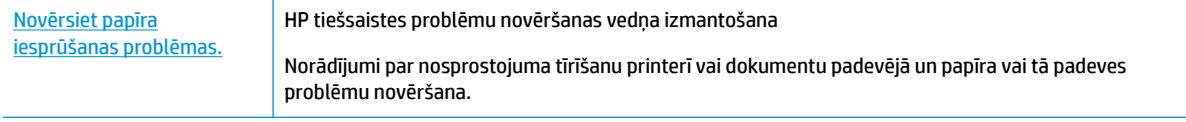

**PIEZĪME.** HP tiešsaistes problēmu novēršanas vedņi var nebūt pieejami visās valodās.

#### **Palīdzības sadaļā izlasiet vispārējus norādījumus par papīra nosprostojumu tīrīšanu**

Papīra nosprostojumi var rasties vairākās vietās printera iekšpusē.

### **A UZMANĪBU!** Lai novērstu drukas galviņas iespējamos bojājumus, pēc iespējas drīzāk izņemiet iesprūdušo papīru.

#### **Iestrēguša papīra izņemšana no ievades teknes**

**1.** Paceliet izvades tekni.

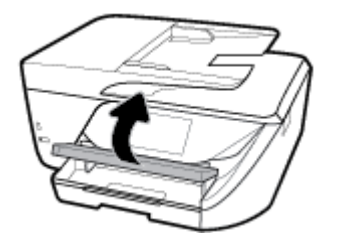

**2.** Izvelciet ievades teknes pagarinājumu.

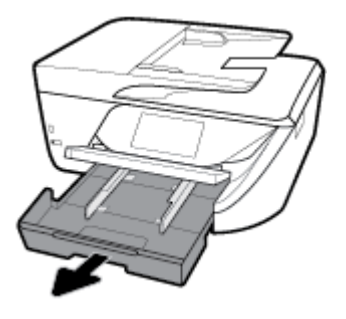

**3.** Nospiediet pogas abās ievades teknes pusēs un izvelciet ievades tekni.

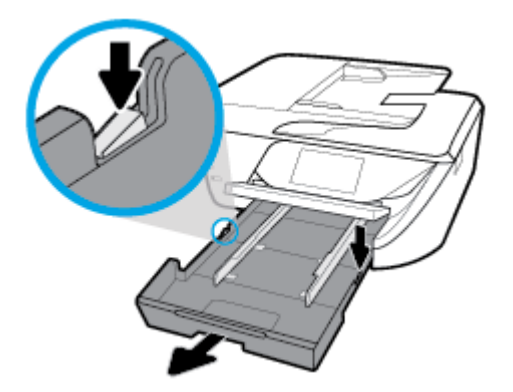

- **4.** Pārbaudiet printera vietu, kurā atradās ievades tekne. Ja tur atrodas iestrēdzis papīrs, satveriet to ar abām rokām un velciet uz savu pusi.
- **UZMANĪBU!** Ja, velkot papīru ārā no rullīšiem, tas saplīst, pārliecinieties, vai uz rullīšiem un ritenīšiem printera iekšpusē nav palikuši papīra gabaliņi.

Ja visi papīra gabaliņi netiek izņemti no printera, papīra iestrēgumi, visticamāk, radīsies no jauna.

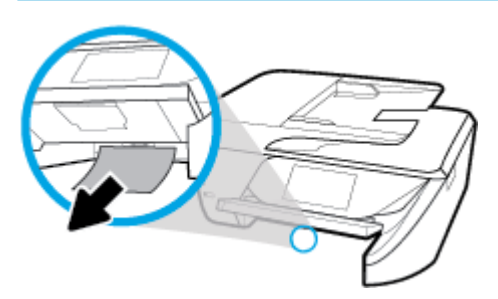

**5.** Ielieciet ievades tekni, ievietojiet papīru un nolaidiet izvades tekni.

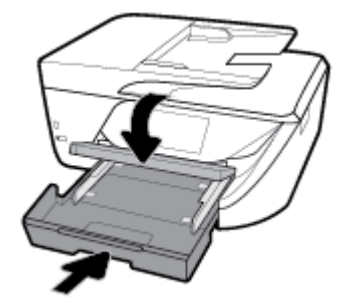

#### **Lai izņemtu iestrēgušu papīru no drukāšanas zonas**

- 1. Nospiediet pogu (b) (poga Power (Strāvas padeve)), lai izslēgtu printeri.
- **2.** Atveriet tintes kasetņu turētāja vāku.

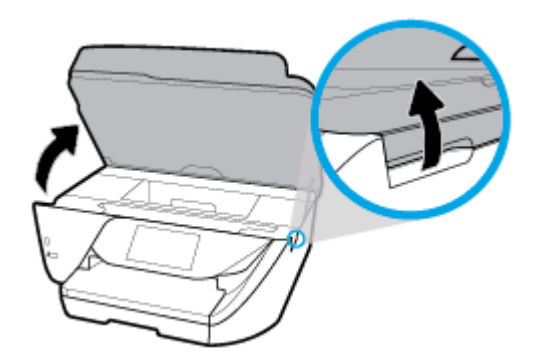

- **3.** Pārbaudiet papīra ceļu printera iekšpusē.
	- **a.** Paceliet papīra ceļa pārsega rokturi un noņemiet vāku.

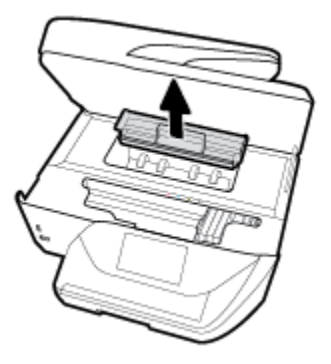

- **b.** Atrodiet visu printerī iestrēgušo papīru, satveriet to ar abām rokām un velciet uz savu pusi.
	- **A** UZMANĪBU! Ja, velkot papīru ārā no rullīšiem, tas saplīst, pārliecinieties, vai uz rullīšiem un ritenīšiem printera iekšpusē nav palikuši papīra gabaliņi.

Ja visi papīra gabaliņi netiek izņemti no printera, visticamāk papīra iestrēgumi radīsies no jauna.

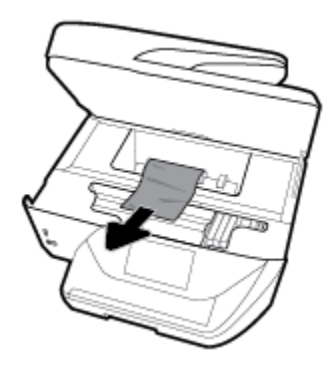

**c.** Atkal ievietojiet papīra ceļa vāku, līdz tas nofiksējas vietā.

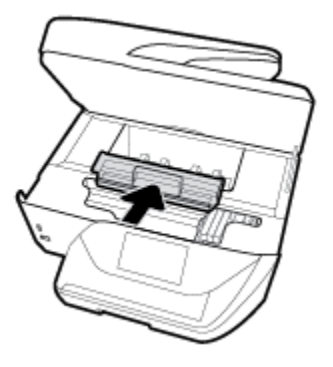

**4.** Ja problēma nav novērsta, pārbaudiet drukas kasetnes zonu printera iekšpusē.

**AUZMANĪBU!** Šī procesa laikā centieties nepieskarties drukas kasetnei pievienotajam kabelim.

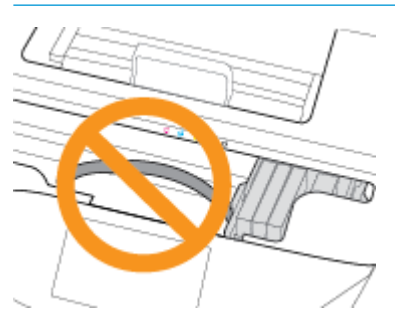

- **a.** Ja iestrēdzis papīrs, pārvietojiet drukas kasetni līdz galam uz printera labo pusi, satveriet iestrēgušo papīru ar abām rokām un velciet uz savu pusi.
	- **AUZMANĪBU!** Ja, velkot papīru ārā no rullīšiem, tas saplīst, pārliecinieties, vai uz rullīšiem un ritenīšiem printera iekšpusē nav palikuši papīra gabaliņi.

Ja visi papīra gabaliņi netiek izņemti no printera, visticamāk papīra iestrēgumi radīsies no jauna.

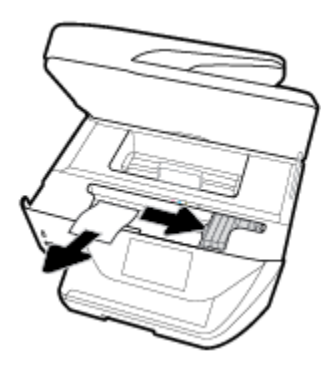

**b.** Pārvietojiet drukas kasetni līdz galam uz printera kreiso pusi un rīkojieties tāpat kā iepriekšējā solī, lai izņemtu papīra gabaliņus.

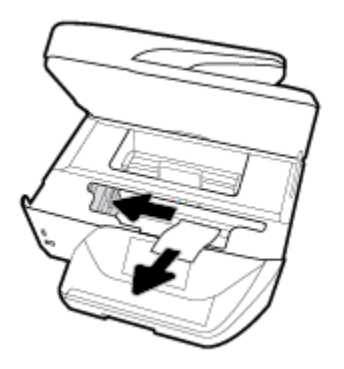

- **5.** Aizveriet tintes kasetņu nodalījuma vāku.
- **6.** Nospiediet (1) (poga Power (Strāvas padeve)), lai ieslēgtu printeri.

#### **Lai izņemtu dokumentu padevējā iestrēgušu papīru**

**1.** Paceliet dokumentu padevēja vāku.

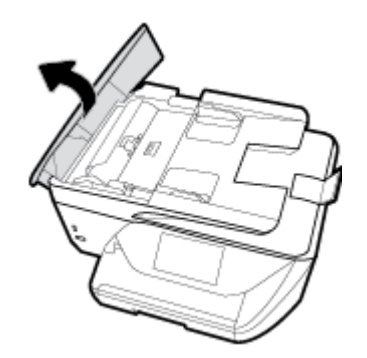

**2.** Paceliet izcilni, kas atrodas uz dokumentu padevēja priekšējās malas.

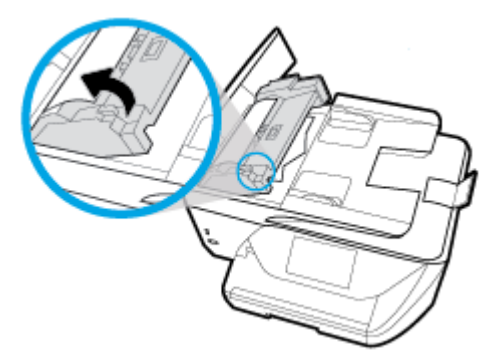

- **3.** Uzmanīgi izvelciet iestrēgušo papīru no veltnīšiem.
	- **UZMANĪBU!** Ja, velkot papīru ārā no veltnīšiem, tas saplīst, pārliecinieties, vai uz rullīšiem un ritenīšiem printera iekšpusē nav palikuši papīra gabaliņi.

Ja visi papīra gabaliņi netiek izņemti no printera, visticamāk papīra iestrēgumi radīsies no jauna.

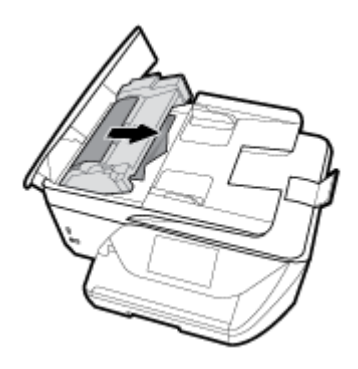

4. Aizveriet dokumentu padevēja vāku, nospiežot to stingri uz leju, līdz tas fiksējas vietā.

 Ja minētie risinājumi nenovērš problēmu, [noklikšķiniet šeit, lai meklētu papildu problēmu novēršanu](http://www.hp.com/embed/sfs/doc?client=IWS-eLP&lc=lv&cc=lv&ProductNameOID=8289586&TapasOnline=TSHOOT_PAPER_JAM)  [tiešsaistē.](http://www.hp.com/embed/sfs/doc?client=IWS-eLP&lc=lv&cc=lv&ProductNameOID=8289586&TapasOnline=TSHOOT_PAPER_JAM)

### **Drukas kasetnes nosprostojuma iztīrīšana**

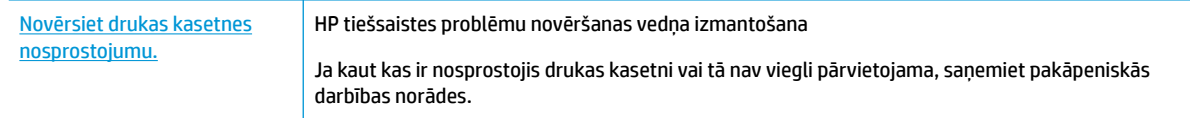

**<sup>2</sup> PIEZĪME.** HP tiešsaistes problēmu novēršanas vedņi var nebūt pieejami visās valodās.

### **Palīdzības sadaļā izlasiet vispārējus norādījumus par drukas kasetņu nosprostojumu tīrīšanu**

Noņemiet visus priekšmetus, kas aizšķērso drukas kasetnes turētāja ceļu.

**<sup>2</sup> PIEZĪME.** Iestrēgušā papīra izņemšanai neizmantojiet instrumentus vai citas ierīces. Vienmēr, izņemot no printera iestrēgušo papīru, ievērojiet piesardzību.

### **Uzziniet, kā izvairīties no papīra iestrēgšanas**

Lai novērstu papīra iestrēgšanu, ievērojiet šos norādījumus:

- No izejas paplātes regulāri noņemiet izdrukāto papīru.
- Pārbaudiet, vai drukājat uz papīra, kas nav saburzīts, salocīts vai bojāts.
- Novērsiet papīra salocīšanos vai saburzīšanos, uzglabājot neizmantoto papīru aiztaisāmā maisā.
- Nelietojiet printerī pārāk biezu vai pārāk plānu papīru.
- Pārbaudiet, vai apdrukājamie materiāli teknēs ir pareizi ievietoti un vai teknes nav pārāk pilnas. Plašāku informāciju skatiet [Papīra ievietošana.](#page-25-0)
- Nepieciešams nodrošināt, lai padevē papīrs būtu horizontālā stāvoklī un tā malas nebūtu uzlocījušās vai ieplēstas.
- Neievietojiet pārāk daudz papīra dokumentu padevēja teknē. Informāciju par automātiskajā dokumentu padevē pieļaujamo maksimālo lapu skaitu skatiet šeit: Specifikācijas .
- Neievietojiet ievades teknē vienlaikus dažādu veidu vai formātu papīru; visai ievades teknē ievietotajai papīra kaudzītei jābūt vienam papīra formātam un veidam.
- Noregulējiet papīra platuma vadotnes ievades teknē, lai tās cieši piegultu visam papīram. Pārliecinieties, vai papīra platuma vadotnes nav salocījušas papīru ievades teknē.
- Neiespiediet papīru pārāk dziļi ievades teknē.
- Ja drukājat uz abām lapas pusēm, nedrukājiet ļoti piesātinātus attēlus uz viegla papīra.
- Izmantojiet papīra veidus, kas ieteikti lietošanai printerī.
- Ja printerī palicis maz papīra, laujiet, lai tas tiek izlietots pilnībā, un pēc tam ievietojiet papīru. Neievietojiet papīru, kamēr printeris drukā.

### **Papīra padeves problēmu novēršana**

Kāda veida problēma ir radusies?

- **Papīrs netiek padots no teknes**
	- Pārliecinieties, vai teknē ir ievietots papīrs. Plašāku informāciju skatiet sadaļā [Papīra ievietošana.](#page-25-0) Izšķirstiet papīru pirms ievietošanas.
	- Pārliecinieties, vai papīra platuma vadotnes ir iestatītas pie pareizajām atzīmēm teknē ievietotajam papīra izmēram. Pārliecinieties, vai papīra vadotnes pieguļ papīra kaudzītes malām un nepiespiežas pārāk cieši.
	- Pārliecinieties, vai papīra kaudzīte ir izlīdzināta ar atbilstīgā papīra formāta līnijām uz ievades teknes apakšas un nepārsniedz kaudzītes augstumu, ko norāda viens vai vairāki marķējumi uz ievades teknes papīra platuma vadotnes sāniem.
	- Pārliecinieties, vai teknē esošais papīrs nav izliecies. Atlokiet papīru liekumam pretējā virzienā.
- **Lapas ir sašķiebušās**
	- Pārbaudiet, vai ievades teknē ievietotais papīrs ir izlīdzināts gar papīra platuma vadotnēm. Ja nepieciešams, izvelciet ievades tekni no printera un ievietojiet papīru pareizi, pārliecinoties, vai papīra vadotnes ir pareizi izlīdzinātas.
	- levietojiet papīru printerī tikai tad, kad tas nedrukā.
- **Tiek paņemtas vairākas lapas**
- <span id="page-125-0"></span>Pārliecinieties, vai papīra platuma vadotnes ir iestatītas pie pareizajām atzīmēm teknē ievietotajam papīra izmēram. Pārliecinieties, vai papīra platuma vadotnes pieguļ papīra kaudzītes malām un nepiespiežas pārāk cieši.
- Pārliecinieties, vai papīra kaudzīte ir izlīdzināta ar atbilstīgā papīra formāta līnijām uz ievades teknes apakšas un nepārsniedz kaudzītes augstumu, ko norāda viens vai vairāki marķējumi uz ievades teknes papīra platuma vadotnes sāniem.
- Teknē nedrīkst būt ievietots par daudz papīra.
- Lai panāktu optimālu veiktspēju un efektivitāti, lietojiet HP papīru.

# **Drukāšanas problēmas**

Ko vēlaties darīt?

### **Novērst lapas nedrukāšanas problēmas (nevar drukāt)**

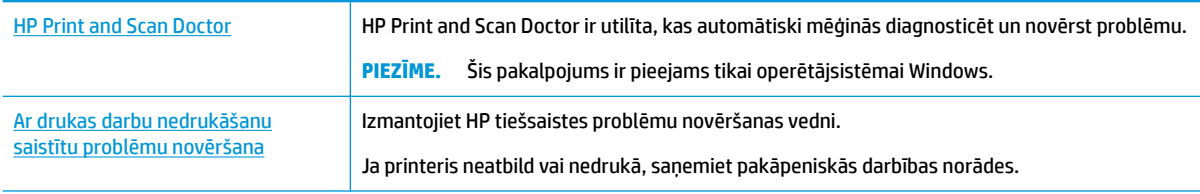

**<sup>2</sup> PIEZĪME.** HP Print and Scan Doctor un HP tiešsaistes problēmu novēršanas vedņi var nebūt pieejami visās valodās.

### **Palīdzības sadaļā izlasiet vispārējus norādījumus par nedrukāšanas problēmām**

#### **Drukāšanas problēmu novēršana (sistēmā Windows)**

Pārliecinieties, vai printeris ir ieslēgts un teknē ir ievietots papīrs. Ja joprojām nevar drukāt, mēģiniet veikt šīs darbības norādītajā secībā:

- **1.** Pārbaudiet, lai printera displejā nebūtu kļūdas ziņojumu, un radušās kļūdas atrisiniet, vadoties pēc ekrānā redzamajām instrukcijām.
- **2.** Ja dators ir pievienots printerim, izmantojot USB kabeli, atvienojiet un no jauna pievienojiet USB kabeli. Ja dators ir pievienots printerim, izmantojot bezvadu savienojumu, pārliecinieties, ka savienojums ir aktīvs.
- **3.** Pārbaudiet, vai printeris nav pauzēts vai bezsaistē.

#### **Lai pārbaudītu, vai ierīce nav pauzēta vai bezsaistē**

- **a.** Atkarībā no operētājsistēmas veiciet vienu no šīm darbībām.
	- **Windows 10** Windows izvēlnē **Start** (Sākums) noklikšķiniet uz **All apps** (Visas lietotnes), atlasiet **Windows System** (Sistēma Windows), **Control Panel** (Vadības panelis) un pēc tam noklikšķiniet uz **View devices and printers** (Skatīt ierīces un printerus) izvēlnē **Hardware and Sound** (Aparatūra un skaņa).
	- **Windows 8.1** un **Windows 8**: Lai atvērtu joslu Charms (Amuleti), norādiet uz vai pieskarieties augšējā labajā ekrāna stūrī, noklikšķiniet uz ikonas **Settings** (Iestatījumi), noklikšķiniet uz vai pieskarieties **Control Panel** (Vadības panelis), pēc tam **View devices and printers** (Skatīt ierīces un printerus).
- **Windows 7**: Windows izvēlnē **Start** (Sākt) noklikšķiniet uz **Devices and Printers** (Ierīces un printeri).
- **Windows Vista**: Windows izvēlnē **Start** (Sākt) noklikšķiniet uz **Control Panel** (Vadības panelis), un pēc tam noklikšķiniet uz **Printers** (Printeri).
- **Windows XP**: Windows izvēlnē **Start** (Sākt) noklikšķiniet uz **Control Panel** (Vadības panelis) un pēc tam noklikšķiniet uz **Printers and Faxes** (Printeri un faksa aparāti).
- **b.** Lai atvērtu drukas rindu, veiciet dubultklikšķi uz printera ikonas vai ar peles labo pogu noklikšķiniet uz printera ikonas un izvēlieties **See what's printing** (Apskatīties, kas tiek drukāts).
- **c.** Izvēlnē **Printer** (Printeris) pārbaudiet, vai nav kontrolzīmju pie opcijām **Pause Printing** (Pauzēt drukāšanu) vai Use Printer Offline (Lietot printeri bezsaistē).
- **d.** Ja veicāt izmaiņas, mēģiniet drukāšanu vēlreiz.
- **4.** Pārbaudiet, vai printeris ir iestatīts kā noklusējuma printeris.

**Lai pārbaudītu, vai printeris ir iestatīts kā noklusējuma printeris**

- **a.** Atkarībā no operētājsistēmas veiciet vienu no turpmāk minētajām darbībām.
	- **Windows 10** Windows izvēlnē **Start** (Sākums) noklikšķiniet uz **All apps** (Visas lietotnes), atlasiet **Windows System** (Sistēma Windows), **Control Panel** (Vadības panelis) un pēc tam noklikšķiniet uz **View devices and printers** (Skatīt ierīces un printerus) izvēlnē **Hardware and Sound** (Aparatūra un skaņa).
	- **Windows 8.1** un **Windows 8**: Lai atvērtu joslu Charms (Amuleti), norādiet uz vai pieskarieties augšējā labajā ekrāna stūrī, noklikšķiniet uz ikonas **Settings** (Iestatījumi), noklikšķiniet uz vai pieskarieties **Control Panel** (Vadības panelis), pēc tam **View devices and printers** (Skatīt ierīces un printerus).
	- **Windows 7**: Windows izvēlnē **Start** (Sākt) noklikšķiniet uz **Devices and Printers** (Ierīces un printeri).
	- **Windows Vista**: Windows izvēlnē **Start** (Sākt) noklikšķiniet uz **Control Panel** (Vadības panelis), un pēc tam noklikšķiniet uz **Printers** (Printeri).
	- **Windows XP**: Windows izvēlnē **Start** (Sākt) noklikšķiniet uz **Control Panel** (Vadības panelis) un pēc tam noklikšķiniet uz **Printers and Faxes** (Printeri un faksa aparāti).
- **b.** Pārbaudiet, vai kā noklusējuma printeris ir iestatīts pareizais printeris.

Pie noklusējuma printera ir kontrolzīme melnā vai zaļā aplītī.

- **c.** Ja kā noklusējuma printeris ir iestatīts nepareizs printeris, noklikšķiniet uz pareizā printera ar peles labo pogu un izvēlieties **Set as Default Printer** (Iestatīt kā noklusējuma printeri).
- **d.** Vēlreiz mēģiniet izmantot printeri.
- **5.** Restartējiet drukas spolētāju.

#### **Lai restartētu drukas spolētāju**

**a.** Atkarībā no operētājsistēmas veiciet vienu no turpmāk minētajām darbībām.

#### **Windows 10**

- **i.** Windows izvēlnē **Start** (Sākt) noklikšķiniet uz **All apps** (Visas programmas) un pēc tam noklikšķiniet uz **Windows System** (Sistēma Windows).
- **ii.** Noklikšķiniet uz **Control Panel** (Vadības panelis), **System and Security** (Sistēma un drošība), pēc tam uz **Administrative Tools** (Administratīvie rīki).
- **iii.** Veiciet dubultklikšķi uz **Services** (Pakalpojumi).
- **iv.** Veiciet labās pogas klikšķi uz **Print Spooler** (Drukas spolētājs) un pēc tam noklikšķiniet uz **Properties** (Rekvizīti).
- **v.** Pārliecinieties, vai cilnē **General** (Vispārīgi) pie **Startup type** (Startēšanas veids) ir izvēlēts **Automatic** (Automātiski).
- **vi.** Ja pakalpojums nedarbojas, zem **Service status** (Pakalpojuma statuss) noklikšķiniet uz **Start**  (Startēt), un pēc tam noklikšķiniet uz **OK** (Labi).

#### **Windows 8.1 un Windows 8:**

- **i.** Norādiet vai piesitiet par ekrāna augšējo labo stūri, lai atvērtu ikonu joslu, un pēc tam noklikšķiniet uz ikonas **Settings** (Iestatījumi).
- **ii.** Noklikšķiniet vai piesitiet pa **Control Panel** (Vadības panelis) un pēc tam noklikšķiniet vai piesitiet pa **System and Security** (Sistēma un drošība).
- **iii.** Noklikšķiniet vai piesitiet pa **Administrative Tools** (Administratīvie rīki) un pēc tam veiciet dubultklikšķi vai dubultpiesitienu pa **Services** (Pakalpojumi).
- **iv.** Noklikšķiniet ar peles labo pogu vai pieskarieties un paturiet **Print Spooler** (Drukas spolētājs),pēc tam noklikšķiniet uz **Properties** (Rekvizīti).
- **v.** Pārliecinieties, vai cilnē **General** (Vispārīgi) pie **Startup type** (Startēšanas veids) ir izvēlēts **Automatic** (Automātiski).
- **vi.** Ja pakalpojums nedarbojas, sadaļā **Service status** (Pakalpojuma statuss) noklikšķiniet vai piesitiet pa **Start** (Sākt), un pēc tam noklikšķiniet vai piesitiet pa **OK** (Labi).

#### **Windows 7**

- **i.** Windows izvēlnē **Start** (Sākt) noklikšķiniet uz **Control Panel** (Vadības panelis), **System and Security** (Sistēma un drošība), un pēc tam uz **Administrative Tools** (Administratīvie rīki).
- **ii.** Veiciet dubultklikšķi uz **Services** (Pakalpojumi).
- **iii.** Veiciet labās pogas klikšķi uz **Print Spooler** (Drukas spolētājs) un pēc tam noklikšķiniet uz **Properties** (Rekvizīti).
- **iv.** Pārliecinieties, vai cilnē **General** (Vispārīgi) pie **Startup type** (Startēšanas veids) ir izvēlēts **Automatic** (Automātiski).
- **v.** Ja pakalpojums nedarbojas, zem **Service status** (Pakalpojuma statuss) noklikšķiniet uz **Start**  (Startēt), un pēc tam noklikšķiniet uz **OK** (Labi).

#### **Windows Vista**

- **i.** Windows izvēlnē **Start** (Sākt) noklikšķiniet uz **Control Panel** (Vadības panelis), **System and Maintenance** (Sistēma un apkopšana) un **Administrative Tools** (Administratīvie rīki).
- **ii.** Veiciet dubultklikšķi uz **Services** (Pakalpojumi).
- **iii.** Veiciet labās pogas klikšķi uz **Print Spooler service** (Drukas spolētāja pakalpojums) un pēc tam noklikšķiniet uz **Properties** (Rekvizīti).
- **iv.** Pārliecinieties, vai cilnē **General** (Vispārīgi) pie **Startup type** (Startēšanas veids) ir izvēlēts **Automatic** (Automātiski).
- **v.** Ja pakalpojums nedarbojas, zem **Service status** (Pakalpojuma statuss) noklikšķiniet uz **Start**  (Startēt), un pēc tam noklikšķiniet uz **OK** (Labi).

#### **Windows XP**

- **i.** Windows izvēlnē **Start** (Sākt) veiciet labās pogas klikšķi uz **My Computer** (Mans dators).
- **ii.** Noklikšķiniet uz **Manage** (Pārvaldīt), un pēc tam noklikšķiniet uz **Services and Applications**  (Pakalpojumi un lietojumprogrammas).
- **iii.** Veiciet dubultklikšķi uz **Services** (Pakalpojumi), un pēc tam izvēlieties **Print Spooler** (Drukas spolētājs).
- **iv.** Veiciet labās pogas klikšķi uz **Print Spooler** (Drukas spolētājs), un pēc tam noklikšķiniet uz **Restart** (Restartēt), lai restartētu pakalpojumu.
- **b.** Pārbaudiet, vai kā noklusējuma printeris ir iestatīts pareizais printeris.

Pie noklusējuma printera ir kontrolzīme melnā vai zaļā aplītī.

- **c.** Ja kā noklusējuma printeris ir iestatīts nepareizs printeris, noklikšķiniet uz pareizā printera ar peles labo pogu un izvēlieties **Set as Default Printer** (Iestatīt kā noklusējuma printeri).
- **d.** Vēlreiz mēģiniet izmantot printeri.
- **6.** Restartējiet datoru.
- **7.** Notīriet drukas rindu.

#### **Lai notīrītu drukas rindu**

- **a.** Atkarībā no operētājsistēmas veiciet vienu no turpmāk minētajām darbībām.
	- **Windows 10** Windows izvēlnē **Start** (Sākums) noklikšķiniet uz **All apps** (Visas lietotnes), atlasiet **Windows System** (Sistēma Windows), **Control Panel** (Vadības panelis) un pēc tam noklikšķiniet uz **View devices and printers** (Skatīt ierīces un printerus) izvēlnē **Hardware and Sound** (Aparatūra un skaņa).
	- **Windows 8.1** un **Windows 8**: Lai atvērtu joslu Charms (Amuleti), norādiet uz vai pieskarieties augšējā labajā ekrāna stūrī, noklikšķiniet uz ikonas **Settings** (Iestatījumi), noklikšķiniet uz vai pieskarieties **Control Panel** (Vadības panelis), pēc tam **View devices and printers** (Skatīt ierīces un printerus).
	- **Windows 7**: Windows izvēlnē **Start** (Sākt) noklikšķiniet uz **Devices and Printers** (Ierīces un printeri).
	- **Windows Vista**: Windows izvēlnē **Start** (Sākt) noklikšķiniet uz **Control Panel** (Vadības panelis), un pēc tam noklikšķiniet uz **Printers** (Printeri).
	- **Windows XP**: Windows izvēlnē **Start** (Sākt) noklikšķiniet uz **Control Panel** (Vadības panelis) un pēc tam noklikšķiniet uz **Printers and Faxes** (Printeri un faksa aparāti).
- **b.** Lai atvērtu drukas rindu, veiciet dubultklikšķi uz printera ikonas.
- **c.** Izvēlnē **Printer** (Printeris) noklikšķiniet uz **Cancel all documents** (Atcelt visus dokumentus) vai **Purge Print Document** (Iztīrīt drukājamos dokumentus), un tad noklikšķiniet uz **Yes** (Jā), lai apstiprinātu veikto izvēli.
- **d.** Ja rindā joprojām ir dokumenti, restartējiet datoru un mēģiniet drukāt atkal, kad dators ir restartēts.
- **e.** Vēlreiz pārbaudiet drukas rindu, lai pārliecinātos, vai tā ir tukša, un pēc tam vēlreiz mēģiniet veikt drukāšanu.

#### **Lai pārbaudītu strāvas pieslēgvietu un atiestatītu printeri**

**1.** Pārbaudiet, vai strāvas vads ir kārtīgi pievienots printerim.

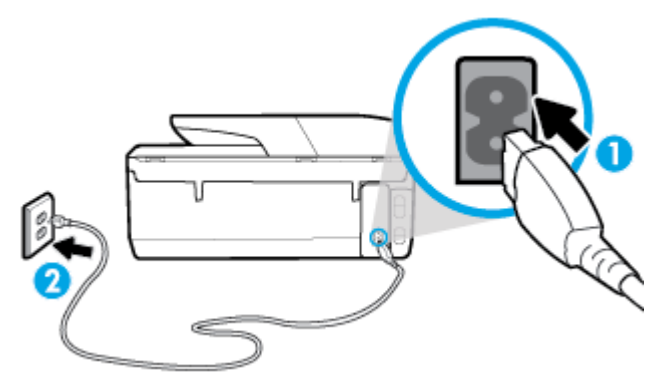

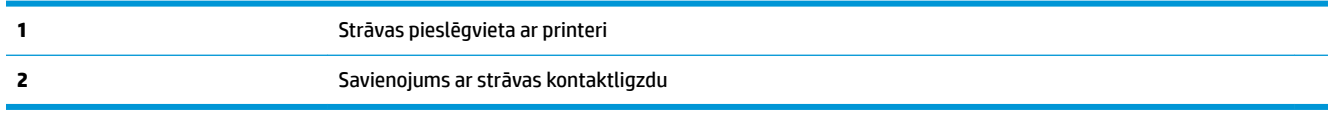

**2.** Apskatiet printera pogu Power (Strāvas padeve). Ja tā nedeg, printeris ir izslēgts. Nospiediet pogu Power (Strāvas padeve), lai ieslēgtu printeri.

**<sup>2</sup> PIEZĪME.** Ja printerim nepienāk elektriskā strāva, pievienojiet to citai strāvas kontaktligzdai.

- **3.** Kad printeris ir ieslēgts, atvienojiet strāvas kabeli printera aizmugurē.
- **4.** Atvienojiet strāvas vadu no sienas kontaktligzdas.
- **5.** Pagaidiet vismaz 5-10 sekundes.
- **6.** Iespraudiet strāvas vadu sienas kontaktligzdā.
- **7.** Atkal pievienojiet strāvas vadu printera aizmugurē.
- **8.** Ja printeris neieslēdzas, nospiediet pogu Power (Strāvas padeve), lai ieslēgtu printeri.
- **9.** Vēlreiz mēģiniet lietot printeri.

#### **Drukas problēmu novēršana (OS X)**

- **1.** Pārbaudiet, vai nav kļūdas paziņojumu, un novērsiet kļūdas.
- **2.** Atvienojiet un vēlreiz pievienojiet USB kabeli.
- **3.** Pārbaudiet, vai ierīce nav pauzēta vai bezsaistē.

#### **Lai pārbaudītu, vai ierīce nav pauzēta vai bezsaistē**

- **a.** Sadaļā **System Preferences** (Sistēmas preferences) noklikšķiniet uz **Printeri un skeneri** .
- **b.** Noklikšķiniet uz pogas **Open Print Queue** (Atvērt drukas rindu).
- **c.** Lai izvēlētos drukas darbu, noklikšķiniet uz tā.

Lietojiet šādas pogas, lai pārvaldītu drukas darbu:

- **Delete** (Dzēst): atceliet izvēlēto drukas darbu.
- **Hold** (Aizturēt): īslaicīgi pārtrauciet izvēlētā drukas darba izpildi.
- **Resume** (Atsākt): turpiniet īslaicīgi pārtraukta drukas darba izpildi.
- **Pause Printer** (Pauzēt printeri): īslaicīgi apturēt visus rindā esošos drukas darbus.
- **d.** Ja veicāt izmaiņas, mēģiniet drukāšanu vēlreiz.
- **4.** Restartējiet datoru.

### **Drukas kvalitātes problēmu novēršana**

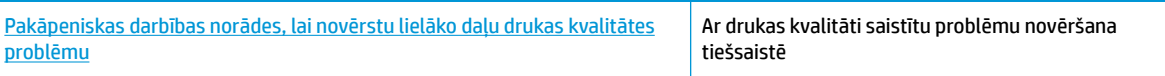

### **Palīdzības sadaļā izlasiet vispārējus norādījumus par drukas kvalitātes problēmu novēršanu**

**PIEZĪME.** Lai novērstu drukāšanas kvalitātes problēmas, vienmēr izslēdziet printeri, izmantojot pogu Power (Strāvas padeve), un pirms spraudkontakta izraušanas vai strāvas sadalītāja atslēgšanas pagaidiet, līdz poga Power (Strāvas padeve) izdziest. Līdz ar to printeris var pārvietot kasetnes noslēgtā pozīcijā, kur tās ir pasargātas no izžūšanas.

#### **Lai uzlabotu drukas kvalitāti (sistēmā Windows)**

- **1.** Pārliecinieties, vai izmantojat oriģinālās HP kasetnes.
- **2.** Pārbaudiet printera programmatūru, lai pārliecinātos, vai nolaižamajā sarakstā **Media** (Materiāls) ir atlasīts atbilstošais papīra veids un nolaižamajā sarakstā **Quality Settings** (Kvalitātes iestatījumi) drukas kvalitāte.
	- printera programmatūra noklikšķiet uz **Drukāt, skenēt un sūtīt faksu** un pēc tam noklikšķiniet uz **Set Preferences** (Iestatīt preferences), lai piekļūtu drukas rekvizītiem.
- **3.** Pārbaudiet aptuveno tintes līmeni, lai noteiktu, vai kasetnēs nav palicis maz tintes. Papildinformāciju skatiet nodaļā [Tintes līmeņa pārbaude.](#page-103-0) Ja kasetnēs palicis maz tintes, apsveriet to nomaiņu.
- **4.** Izlīdziniet drukas galviņu.

**Drukas galviņas izlīdzināšana no printera programmatūra**

- **PIEZĪME.** Drukas galviņu izlīdzināšana nodrošina augstas kvalitātes rezultātus. Drukas galviņa nav atkārtoti jāizlīdzina, ja kasetnes ir aizvietotas.
	- **a.** Ievietojiet ievades teknē Letter vai A4 formāta nelietotu parasto balto papīru.
	- **b.** [Atveriet HP printera](#page-33-0) programmatūru. Plašāku informāciju skatiet šeit: Atveriet HP printera [programmatūru\(sistēmā Windows\).](#page-33-0)
	- **c.** printera programmatūra noklikšķiet uz **Drukāt, skenēt un sūtīt faksu** un pēc tam noklikšķiniet uz **Maintain Your Printer** (Veikt printera apkopi), lai piekļūtu **Printer Toolbox** (Printera rīklodziņš).
	- **d.** Atverot **Printer Toolbox** (Printera rīklodziņš), noklikšķiniet uz **Align printheads** (Izlīdzināt drukas galviņas) cilnē **Device Services** (Ierīces pakalpojumi). Printeris izdrukā izlīdzināšanas lapu.
- **5.** Ja drukas kasetnēs nav palicis maz tintes, izdrukājiet diagnostikas lapu.

#### **Lai izdrukātu diagnostikas lapu no printera programmatūra**

- **a.** Ievietojiet ievades teknē baltu Letter, A4 vai Legal formāta papīru.
- **b.** [Atveriet HP printera](#page-33-0) programmatūru. Plašāku informāciju skatiet šeit: Atveriet HP printera [programmatūru\(sistēmā Windows\).](#page-33-0)
- **c.** printera programmatūra noklikšķiet uz **Drukāt, skenēt un sūtīt faksu** un pēc tam noklikšķiniet uz **Maintain Your Printer** (Veikt printera apkopi), lai piekļūtu printera rīklodziņam.
- **d.** Lai izdrukātu diagnostikas lapu, cilnē **Device Reports** (Ierīces atskaites) noklikšķiniet uz **Print Diagnostic Information** (Drukāt diagnostikas informāciju).
- **6.** Apskatiet diagnostikas lapā zilās, purpura, dzeltenās un melnās krāsas lodziņus. Ja krāsainajos un melnās krāsas lodziņos ir redzamas svītras vai dažos lodziņos daļēji trūkst tintes, veiciet automātisku drukas galviņu tīrīšanu.

#### **Lai tīrītu drukas galviņu, izmantojot printera programmatūra**

- **a.** Ievietojiet ievades teknē baltu Letter, A4 vai Legal formāta papīru.
- **b.** Atveriet HP printera programmatūru. Plašāku informāciju skatiet šeit: [Atveriet HP printera](#page-33-0) [programmatūru\(sistēmā Windows\).](#page-33-0)
- **c.** printera programmatūra noklikšķiet uz **Drukāt, skenēt un sūtīt faksu** un pēc tam noklikšķiniet uz **Maintain Your Printer** (Veikt printera apkopi), lai piekļūtu **Printer Toolbox** (Printera rīklodziņš).
- **d.** Noklikšķiniet uz **Clean Printheads** (Tīrīt drukas galviņas) cilnē **Device Services** (Ierīces pakalpojumi). Rīkojieties atbilstoši ekrānā redzamajiem norādījumiem.
- **7.** Ja drukas galviņas notīrīšana neatrisina problēmu, sazinieties ar HP atbalsta dienestu. Atveriet vietni [www.support.hp.com](http://h20180.www2.hp.com/apps/Nav?h_pagetype=s-001&h_product=8289584&h_client&s-h-e-008-1&h_lang=lv&h_cc=lv) . Šajā vietnē sniegta informācija un utilītas, kas var palīdzēt labot daudzas izplatītas printera problēmas. Ja tas tiek prasīts, atlasiet savu valsti/reģionu un pēc tam noklikšķiniet uz **Visi HP kontakti** , lai iegūtu informāciju par sazināšanos ar tehniskā atbalsta dienestu.

#### **Lai uzlabotu drukas kvalitāti (OS X)**

- **1.** Pārliecinieties, vai izmantojat oriģinālās HP kasetnes.
- **2.** Pārliecinieties, vai dialoglodziņā **Print** (Drukāt) ir atlasīts atbilstošais papīra veids un drukas kvalitāte.
- **3.** Pārbaudiet aptuveno tintes līmeni, lai noteiktu, vai kasetnēs nav palicis maz tintes.

Apsveriet drukas kasetņu nomaiņu, ja tajās ir maz tintes.

**4.** Pārbaudiet papīra veidu.

Lai optimizētu drukas kvalitāti, izmantojiet augstas kvalitātes HP papīru vai papīrus, kas stingri atbilst ColorLok® standartam. Papildinformāciju skatiet nodaļā [Pamatinformācija par papīru](#page-22-0).

Vienmēr pārliecinieties, vai papīrs, uz kura drukāsiet, ir gluds. Drukājot attēlus, labāku rezultātu iegūšanai izmantojiet HP Advanced Photo Paper (HP uzlabotais fotopapīrs).

Speciālo papīru uzglabājiet oriģinālajā iepakojumā, kas ievietots atkārtoti noslēdzamā plastmasas maisiņā, uz līdzenas virsmas vēsā, sausā vietā. Kad esat gatavs drukāt, izņemiet tikai tik daudz papīra, cik gatavojaties izlietot. Kad esat beidzis drukāt, neizlietoto fotopapīru ievietojiet atpakaļ plastmasas maisiņā. Tādējādi fotopapīrs nesalocīsies.

**5.** Izlīdziniet drukas galviņu.

#### **Drukas galviņas līdzināšana no programmatūras**

- **a.** Ievietojiet ievades teknē Letter vai A4 formāta parastu, baltu papīru.
- **b.** Atveriet HP Utility (HP utilītprogramma).
- **PIEZĪME.** Ikona HP Utility (HP utilītprogramma) atrodas mapē **HP** (mape **Applications**  (Lietojumprogrammas), kas atrodas cietā diska augšējā līmenī).
- **c.** Loga kreisās puses ierīču sarakstā atlasiet savu printeri.
- **d.** Noklikšķiniet uz **Align** (Izlīdzināt).
- **e.** Noklikšķiniet uz **Align** (Izlīdzināt) un izpildiet ekrānā redzamos norādījumus.
- **f.** Noklikšķiniet uz **All Settings** (Visi iestatījumi), lai atgrieztos rūtī **Informācija un atbalsts**.
- **6.** Izdrukājiet testa lappusi.

#### **Lai izdrukātu testa lapu**

- **a.** Ievietojiet ievades teknē Letter vai A4 formāta parastu, baltu papīru.
- **b.** Atveriet HP Utility (HP utilitprogramma).
- **PIEZĪME.** Ikona HP Utility (HP utilītprogramma) atrodas mapē **HP** (mape **Applications**  (Lietojumprogrammas), kas atrodas cietā diska augšējā līmenī).
- **c.** Loga kreisās puses ierīču sarakstā atlasiet savu printeri.
- **d.** Noklikšķiniet uz **Test Page** (Testa lapa).
- **e.** Noklikšķiniet uz pogas **Print Test Page** (Drukāt testa lapu) un izpildiet ekrānā redzamos norādījumus.
- **7.** Veiciet drukas galviņas automātisku tīrīšanu, ja diagnostikas lapas teksta vai krāsainajos lodziņos ir redzamas svītras vai tie daļēji nav aizpildīti.

#### **Drukas galviņas automātiska tīrīšana**

- **a.** Ievietojiet papīra teknē Letter vai A4 formāta parastu, baltu papīru.
- **b.** Atveriet HP Utility (HP utilit programma).
- **PIEZĪME.** Ikona HP Utility (HP utilītprogramma) atrodas mapē **HP** (mape **Applications**  (Lietojumprogrammas), kas atrodas cietā diska augšējā līmenī).
- **c.** Loga kreisās puses ierīču sarakstā atlasiet savu printeri.
- **d.** Noklikšķiniet uz **Clean Printheads** (Tīrīt drukas galviņas).
- **e.** Noklikšķiniet uz **Clean** (Tīrīt) un izpildiet ekrānā redzamos norādījumus.
- **UZMANĪBU!** Tīriet drukas galviņu tikai tad, ja nepieciešams. Nevajadzīgi tīrot kasetnes, tiek nelietderīgi iztērēta tinte un saīsinās drukas galviņas kalpošanas laiks.
- **PIEZĪME.** Ja pēc tīrīšanas drukas kvalitāte joprojām šķiet slikta, mēģiniet izlīdzināt drukas galviņu. Ja drukas kvalitātes problēmas neizdodas novērst arī pēc izlīdzināšanas un tīrīšanas, sazinieties ar HP klientu atbalsta dienestu.
- **f.** Noklikšķiniet uz **All Settings** (Visi iestatījumi), lai atgrieztos rūtī **Informācija un atbalsts**.

#### <span id="page-133-0"></span>**Printera displeja drukas kvalitātes uzlabošana**

- **1.** Pārliecinieties, vai izmantojat oriģinālās HP kasetnes.
- **2.** Pārliecinieties, vai esat atlasījis atbilstošo papīra veidu un drukas kvalitāti.
- **3.** Pārbaudiet aptuveno tintes līmeni, lai noteiktu, vai kasetnēs nav palicis maz tintes. Papildinformāciju skatiet nodaļā [Tintes līmeņa pārbaude.](#page-103-0) Ja kasetnēs palicis maz tintes, apsveriet to nomaiņu.
- **4.** Izlīdziniet drukas galviņu.

#### **Drukas galviņu izlīdzināšana, izmantojot printera displeju**

- **a.** Ievietojiet ievades teknē vienkāršu, baltu Letter, A4 vai Legal formāta papīru.
- **b.** Printera vadības panelī pieskarieties vai pārvelciet uz leju cilni ekrāna augšā, lai atvērtu paneli, un pēc tam pieskarieties  $\bullet$  (**lestatīšana**).
- **c.** Pieskarieties **Printera tehniskā apkope** , pieskarieties **Align Printhead** (Izlīdzināt drukas galviņu) un pēc tam izpildiet ekrānā redzamos norādījumus.
- **5.** Ja drukas kasetnēs nav palicis maz tintes, izdrukājiet diagnostikas lapu.

#### **Lai drukātu diagnostikas lapu no printera displeja**

- **a.** Ievietojiet ievades teknē baltu Letter, A4 vai Legal formāta papīru.
- **b.** Printera vadības panelī pieskarieties vai pārvelciet uz leju cilni ekrāna augšā, lai atvērtu paneli, un pēc tam pieskarieties ( **Iestatīšana** ).
- **c.** Pieskarieties **Pārskati** .
- **d.** Pieskarieties **Print Quality Report** (Drukas kvalitātes atskaite).
- **6.** Apskatiet diagnostikas lapā zilās, purpura, dzeltenās un melnās krāsas lodziņus. Ja krāsainajos un melnās krāsas lodziņos ir redzamas svītras vai dažos lodziņos daļēji trūkst tintes, veiciet automātisku drukas galviņu tīrīšanu.

#### **Lai tīrītu drukas galviņu, izmantojot printera displeju**

- **a.** Ievietojiet ievades teknē vienkāršu, baltu Letter, A4 vai Legal formāta papīru.
- **b.** Printera vadības panelī pieskarieties vai pārvelciet uz leju cilni ekrāna augšā, lai atvērtu paneli, un pēc tam pieskarieties  $\bullet$  (lestatīšana).
- **c.** Pieskarieties **Printera tehniskā apkope** , atlasiet **Clean Printhead** (Tīrīt drukas galviņu) un pēc tam izpildiet ekrānā redzamos norādījumus.
- **7.** Ja drukas galviņas notīrīšana neatrisina problēmu, sazinieties ar HP atbalsta dienestu. Atveriet vietni [www.support.hp.com](http://h20180.www2.hp.com/apps/Nav?h_pagetype=s-001&h_product=8289584&h_client&s-h-e-008-1&h_lang=lv&h_cc=lv) . Šajā vietnē sniegta informācija un utilītas, kas var palīdzēt labot daudzas izplatītas printera problēmas. Ja tas tiek prasīts, atlasiet savu valsti/reģionu un pēc tam noklikšķiniet uz **Visi HP kontakti** , lai iegūtu informāciju par sazināšanos ar tehniskā atbalsta dienestu.

## **Kopēšanas problēmas**

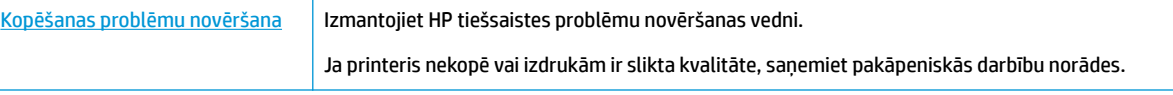

<span id="page-134-0"></span>**PIEZĪME.** HP tiešsaistes problēmu novēršanas vedņi var nebūt pieejami visās valodās.

[Padomi veiksmīgai kopēšanai un skenēšanai](#page-54-0)

## **Skenēšanas problēmas**

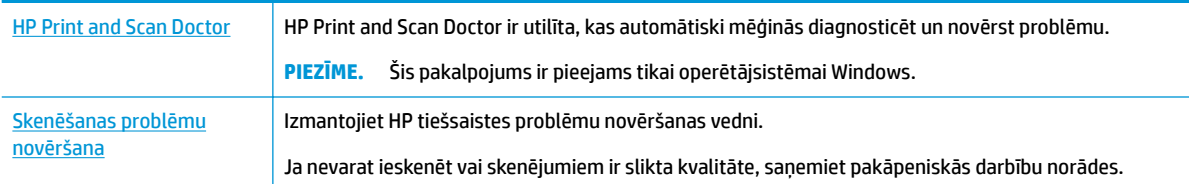

**PIEZĪME.** HP Print and Scan Doctor un HP tiešsaistes problēmu novēršanas vedņi var nebūt pieejami visās valodās.

[Padomi veiksmīgai kopēšanai un skenēšanai](#page-54-0)

# **Faksa problēmas**

Vispirms palaidiet faksa testa atskaiti, lai redzētu, vai problēma nav saistīta ar faksa iestatījumu. Ja arī pēc veiksmīga testa joprojām ir problēmas ar faksa sūtīšanu, pārbaudiet atskaitē norādītos faksa iestatījumus, lai pārbaudītu, vai tie ir pareizi.

### **Faksa pārbaudes palaišana**

Var pārbaudīt faksa iestatījumu, lai noteiktu printera statusu un pārliecinātos, vai tas ir pareizi iestatīts faksa darbību veikšanai. Veiciet šo pārbaudi tikai pēc faksa iestatījumu pabeigšanas printerī. Pārbaudes laikā ierīce veic šādas darbības:

- tiek pārbaudīta faksa aparatūra;
- tiek pārbaudīts, vai printerim ir pievienots pareiza veida tālruņa vads;
- tiek pārbaudīts, vai tālruņa vads ir pievienots pareizajai pieslēgvietai;
- tiek pārbaudīts izsaukšanas signāls;
- tiek pārbaudīts tālruņa līnijas savienojuma statuss.
- tiek pārbaudīta aktīvā tālruņa līnija;

#### **Lai pārbaudītu faksa iestatījumus, izmantojot ierīces vadības paneli**

- **1.** Iestatiet printeri faksa darbību veikšana atbilstoši konkrētajām mājas vai biroja uzstādīšanas instrukcijām.
- **2.** Pirms pārbaudes palaišanas pārliecinieties, vai ir ievietotas kasetnes, un pārbaudiet, vai ievades teknē ir ievietots pilnformāta papīrs.

**3.** Ekrānā **Fax** (Fakss) pārslaukiet pa labi un pieskarieties **Iestatīšana** , pieskarieties **Setup Wizard**  (Iestatīšanas vednis) un pēc tam izpildiet ekrānā redzamās norādes.

Printeris parāda pārbaudes statusu vadības paneļa displejā un izdrukā atskaiti.

- **4.** Iepazīstieties ar atskaiti.
	- Ja faksa tests neizdodas, pārskatiet tālāk sniegtos risinājumus.
	- Ja arī pēc veiksmīga testa joprojām ir problēmas ar faksa sūtīšanu, pārbaudiet, vai atskaitē norādītie faksa iestatījumi ir pareizi. Varat izmantot arī HP tiešsaistes problēmu novēršanas vedni.

### **Kā rīkoties faksa testa neizdošanās gadījumā**

Ja tiek palaista faksa pārbaude un tā ir nesekmīga, iepazīstieties ar atskaiti, kurā ir pamatinformācija par kļūdu. Ja vēlaties iegūt plašāku informāciju, apskatiet atskaiti, lai noskaidrotu, kura pārbaudes daļa beidzās nesekmīgi. Pēc tam meklējiet šīs nodaļas atbilstošo tēmu, lai uzzinātu iespējamos risinājumus.

#### **Pārbaude "Fax Hardware Test" (Faksa aparatūras pārbaude) ir nesekmīga**

- Izslēdziet printeri, nospiežot (poga Power (Strāvas padeve)) printera vadības paneļa kreisajā pusē, un pēc tam atvienojiet strāvas vadu printera aizmugurē. Pēc dažām sekundēm atkal pievienojiet strāvas vadu un ieslēdziet strāvu. Vēlreiz veiciet pārbaudi. Ja pārbaude atkal neizdodas, turpiniet iepazīties ar traucējummeklēšanas informāciju šajā sadaļā.
- Mēģiniet nosūtīt vai saņemt pārbaudes faksu. Ja varat veiksmīgi nosūtīt vai saņemt faksu, problēmu, iespējams, vairs nav.
- Ja pārbaudi veicat, izmantojot vedni **Fax Setup Wizard** (Faksa iestatīšanas vednis) (Windows) vai utilītprogrammu **HP Utility** (HP utilītprogramma) (Mac OS X), pārliecinieties, vai printeris nav aizņemts, pabeidzot citu uzdevumu, piemēram, faksa ziņojuma saņemšanu vai kopijas izgatavošanu. Pārbaudiet, vai displejā nav redzams paziņojums, kas norāda, ka printeris ir aizņemts. Ja tas ir aizņemts, pirms pārbaudes veikšanas pagaidiet, līdz tas pabeidz uzdevumu un pāriet dīkstāves stāvoklī.
- Ja izmantojat tālruņa līnijas dalītāju, tas var radīt faksa sūtīšanas un saņemšanas problēmas. (Dalītājs ir divu vadu savienotājs, kuru ievieto telefona sienas kontaktligzdā.) Pamēģiniet noņemt dalītāju un pievienot printeri tieši tālruņa sienas kontaktam.

Pēc tam, kad ir novērstas visas atklātās problēmas, vēlreiz veiciet faksa pārbaudi, lai pārliecinātos, ka tā ir sekmīga un ka printeris ir gatavs faksa sūtīšanai un saņemšanai. Ja **Fax Hardware Test** (Faksa aparatūras pārbaude) joprojām beidzas neveiksmīgi un rodas problēmas ar faksa ziņojumu pārraidi, sazinieties ar HP klientu atbalsta dienestu. Atveriet vietni [www.support.hp.com](http://h20180.www2.hp.com/apps/Nav?h_pagetype=s-001&h_product=8289584&h_client&s-h-e-008-1&h_lang=lv&h_cc=lv) . Šajā vietnē sniegta informācija un utilītas, kas var palīdzēt labot daudzas izplatītas printera problēmas. Ja tas tiek prasīts, atlasiet savu valsti/reģionu un pēc tam noklikšķiniet uz **Visi HP kontakti** , lai iegūtu informāciju par sazināšanos ar tehniskā atbalsta dienestu.

#### **Pārbaude "Fax Connected to Active Telephone Wall Jack" (Fakss pieslēgts aktīvai tālruņa sienas kontaktligzdai) ir nesekmīga**

- Pārbaudiet savienojumu starp tālruņa sienas kontaktu un printeri, lai pārliecinātos, ka tālruņa vads nav bojāts.
- Pievienojiet vienu tālruņa vada galu tālruņa sienas kontaktligzdai, pēc tam otru portam ar marķējumu 1-LINE printera aizmugurē.
- Ja izmantojat tālruņa līnijas dalītāju, tas var radīt faksa sūtīšanas un saņemšanas problēmas. (Dalītājs ir divu vadu savienotājs, kuru ievieto telefona sienas kontaktligzdā.) Pamēģiniet noņemt dalītāju un pievienot printeri tieši tālruņa sienas kontaktam.
- Mēģiniet pievienot darbojošos tālruņa aparātu ar tālruņa vadu sienas kontaktam, ko izmantojat printerim, un pārbaudiet, vai ir dzirdams centrāles gatavības signāls. Ja centrāles gatavības signāls nav dzirdams, sazinieties ar tālruņu pakalpojumu sniedzēju un palūdziet pārbaudīt līniju.
- Mēģiniet nosūtīt vai saņemt pārbaudes faksu. Ja varat veiksmīgi nosūtīt vai saņemt faksu, problēmu, iespējams, vairs nav.

Pēc tam, kad ir novērstas visas atklātās problēmas, vēlreiz veiciet faksa pārbaudi, lai pārliecinātos, ka tā ir sekmīga un ka printeris ir gatavs faksa sūtīšanai un saņemšanai.

#### **Pārbaude "Phone Cord Connected to Correct Port on Fax" (Tālruņa kabelis pievienots pareizajam faksa aparāta portam) ir nesekmīga**

Ja izmantojat tālruņa līnijas dalītāju, tas var radīt faksa sūtīšanas un saņemšanas problēmas. (Dalītājs ir divu vadu savienotājs, kuru ievieto telefona sienas kontaktligzdā.) Pamēģiniet noņemt dalītāju un pievienot printeri tieši tālruņa sienas kontaktam.

#### **Tālruņa kabeli pievienojiet pareizajam portam.**

- **1.** Pievienojiet vienu tālruņa vada galu tālruņa sienas kontaktligzdai, pēc tam otru portam ar marķējumu 1-LINE printera aizmugurē.
- **PIEZĪME.** Ja savienojumam ar tālruņa sienas kontaktu izmantojat portu 2-EXT, faksus nevar ne nosūtīt, ne saņemt. Ports 2-EXT jāizmanto tikai tad, ja pieslēdzat citu aprīkojumu, piemēram, automātisko atbildētāju.

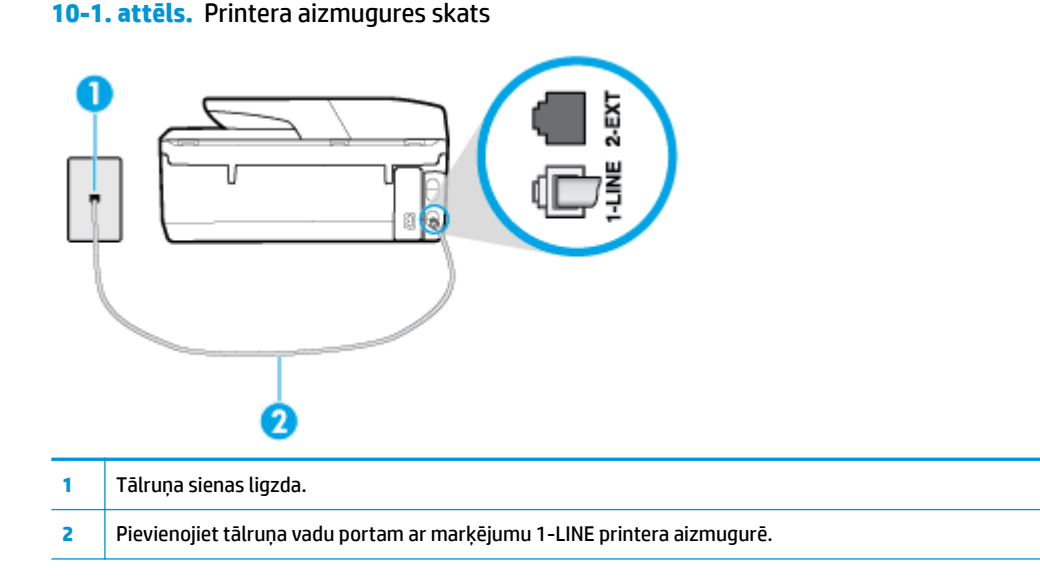

- **2.** Kad esat pievienojis tālruņa kabeli pie porta, kas apzīmēts ar 1-LINE, palaidiet faksa pārbaudi vēlreiz, lai pārliecinātos, vai tā ir veiksmīga un printeris ir gatavs darbam ar faksu.
- **3.** Mēģiniet nosūtīt vai saņemt pārbaudes faksu.

#### **Pārbaude "Using Correct Type of Phone Cord with Fax" (Pareiza veida tālruņa kabeļa izmantošana darbam ar faksa aparātu) ir nesekmīga**

Pievienojiet vienu tālruņa vada galu tālruņa sienas kontaktligzdai, pēc tam otru — portam ar marķējumu 1-LINE printera aizmugurē.

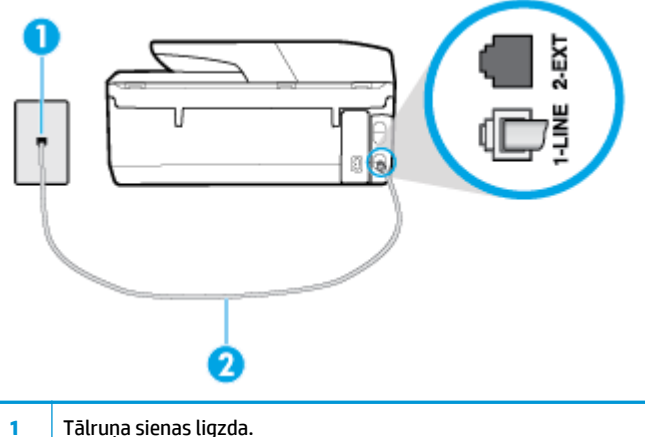

- 
- **2** Pievienojiet tālruņa vadu portam ar marķējumu 1-LINE printera aizmugurē.
- Pārbaudiet savienojumu starp tālruņa sienas kontaktu un printeri, lai pārliecinātos, ka tālruņa vads nav bojāts.
- Ja izmantojat tālruņa līnijas dalītāju, tas var radīt faksa sūtīšanas un saņemšanas problēmas. (Dalītājs ir divu vadu savienotājs, kuru ievieto telefona sienas kontaktligzdā.) Pamēģiniet noņemt dalītāju un pievienot printeri tieši tālruņa sienas kontaktam.

#### **Pārbaude "Dial Tone Detection" (Numura sastādīšanas toņa konstatēšana) ir neveiksmīga**

- Cits aprīkojums, kas izmanto vienu tālruņa līniju ar printeri, var būt par iemeslu, ka pārbaude neizdodas. Lai konstatētu, vai problēmu nerada cits aprīkojums, atvienojiet no tālruņa līnijas visu papildu aprīkojumu un veiciet pārbaudi vēlreiz. Ja pārbaude **Dial Tone Detection Test** (Izsaukšanas toņu noteikšanas tests) ir sekmīga, kad cits aprīkojums nav pievienots, problēmas rada viena vai vairākas papildu ierīces; mēģiniet tās atkal pa vienai pievienot un ikreiz veikt pārbaudi, līdz nosakāt, kura ierīce izraisa problēmas.
- Mēģiniet pievienot darbojošos tālruņa aparātu ar tālruņa vadu sienas kontaktam, ko izmantojat printerim, un pārbaudiet, vai ir dzirdams centrāles gatavības signāls. Ja centrāles gatavības signāls nav dzirdams, sazinieties ar tālruņu pakalpojumu sniedzēju un palūdziet pārbaudīt līniju.
- Pievienojiet vienu tālruņa vada galu tālruņa sienas kontaktligzdai, pēc tam otru portam ar marķējumu 1-LINE printera aizmugurē.
- Ja izmantojat tālruņa līnijas dalītāju, tas var radīt faksa sūtīšanas un saņemšanas problēmas. (Dalītājs ir divu vadu savienotājs, kuru ievieto telefona sienas kontaktligzdā.) Pamēģiniet noņemt dalītāju un pievienot printeri tieši tālruņa sienas kontaktam.
- Ja tālruņa sistēma neizmanto standarta numura sastādīšanas signālu (piemēram, dažas privāto atzaru centrāles sistēmas), tas var izraisīt nesekmīgus pārbaudes rezultātus. Taču tas nerada problēmas faksa ziņojumu sūtīšanai un saņemšanai. Mēģiniet nosūtīt vai saņemt pārbaudes faksa ziņojumu.
- Pārbaudiet, vai valsts/reģiona iestatījums ir pareizs un atbilst jūsu valstij/reģionam. Ja valsts/reģiona iestatījums nav noradīts vai ir nepareizs, pārbaude var būt nesekmīga, un var rasties problēmas, nosūtot un saņemot faksa ziņojumus.

Pārliecinieties, vai printeris ir pievienots analogai tālruņa līnijai, jo savādāk nevarēsit nosūtīt vai saņemt faksa ziņojumus. Lai pārbaudītu, vai tālruņa līnija nav ciparlīnija, pievienojiet tai parasto analogo tālruņa aparātu un klausieties, vai ir dzirdams centrāles gatavības signāls. Ja parastais centrāles gatavības signāls nav dzirdams, tā var būt tālruņa līnija, kas uzstādīta ciparu tālruņa aparātiem. Pievienojiet printeri analogai tālruņa līnijai un mēģiniet nosūtīt vai saņemt faksa ziņojumu.

Pēc tam, kad ir novērstas visas atklātās problēmas, vēlreiz veiciet faksa pārbaudi, lai pārliecinātos, ka tā ir sekmīga un ka printeris ir gatavs faksa sūtīšanai un saņemšanai. Ja pārbaude **Dial Tone Detection** (Centrāles gatavības signāla uztveršana) vēl aizvien neizdodas, sazinieties ar tālruņa pakalpojumu sniedzēju un palūdziet veikt tālruņa līnijas pārbaudi.

#### **Pārbaude "Fax Line Condition" (Faksa līnijas stāvoklis) ir neveiksmīga**

- Pārliecinieties, vai printeris ir pievienots analogai tālruņa līnijai, jo savādāk nevarēsit nosūtīt vai saņemt faksa ziņojumus. Lai pārbaudītu, vai tālruņa līnija nav ciparlīnija, pievienojiet tai parasto analogo tālruņa aparātu un klausieties, vai ir dzirdams centrāles gatavības signāls. Ja parastais centrāles gatavības signāls nav dzirdams, tā var būt tālruņa līnija, kas uzstādīta ciparu tālruņa aparātiem. Pievienojiet printeri analogai tālruņa līnijai un mēģiniet nosūtīt vai saņemt faksa ziņojumu.
- Pārbaudiet savienojumu starp tālruņa sienas kontaktu un printeri, lai pārliecinātos, ka tālruņa vads nav bojāts.
- Pievienojiet vienu tālruņa vada galu tālruņa sienas kontaktligzdai, pēc tam otru portam ar marķējumu 1-LINE printera aizmugurē.
- Cits aprīkojums, kas izmanto vienu tālruņa līniju ar printeri, var būt par iemeslu, ka pārbaude neizdodas. Lai konstatētu, vai problēmu nerada cits aprīkojums, atvienojiet no tālruņa līnijas visu papildu aprīkojumu un veiciet pārbaudi vēlreiz.
	- Ja pārbaude **Fax Line Condition Test** (Faksa līnijas stāvokļa pārbaude) ir sekmīga, kad cits aprīkojums nav pievienots, problēmas rada viena vai vairākas papildu ierīces; mēģiniet tās atkal pa vienai pievienot un ikreiz veikt pārbaudi, līdz nosakāt, kura ierīce izraisa problēmas.
	- Ja pārbaude **Fax Line Condition Test** (Faksa līnijas stāvokļa pārbaude) neizdodas, kad pārējās ierīces ir atvienotas, pievienojiet printeri tālruņa līnijai, kas darbojas, un turpiniet skatīt šajā sadaļā sniegto informāciju par problēmu novēršanu.
- Ja izmantojat tālruņa līnijas dalītāju, tas var radīt faksa sūtīšanas un saņemšanas problēmas. (Dalītājs ir divu vadu savienotājs, kuru ievieto telefona sienas kontaktligzdā.) Pamēģiniet noņemt dalītāju un pievienot printeri tieši tālruņa sienas kontaktam.

Pēc tam, kad ir novērstas visas atklātās problēmas, vēlreiz veiciet faksa pārbaudi, lai pārliecinātos, ka tā ir sekmīga un ka printeris ir gatavs faksa sūtīšanai un saņemšanai. Ja pārbaude **Fax Line Condition** (Faksa līnijas stāvoklis) vēl aizvien neizdodas un ir problēmas ar faksa sūtīšanu, sazinieties ar tālruņa pakalpojumu sniedzēju, lai tie pārbaudītu tālruņa līniju.

### **Faksa problēmu novēršana**

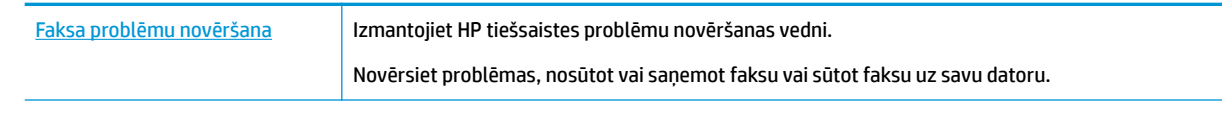

**<sup>2</sup> PIEZĪME.** HP tiešsaistes problēmu novēršanas vedņi var nebūt pieejami visās valodās.

### Palīdzības sadaļā izlasiet vispārējus norādījumus par specifiskām faksa **problēmām**

Kāda veida faksa problēma ir radusies?

#### **Displejā vienmēr tiek rādīts ziņojums Phone 2ff Hook (Tālrunim nocelta klausule)**

- HP iesaka lietot 2 dzīslu tālruņa vadu.
- Iespējams, tiek lietots cits aprīkojums, kas kopā ar printeri ir pieslēgts vienai tālruņa līnijai. Pārliecinieties, vai netiek lietoti papildu tālruņi (tālruņi, kas nav savienoti ar printeri, taču izmanto to pašu tālruņa līniju) vai cits aprīkojums, vai arī tālruņiem nav nocelta klausule. Piemēram, printeri nevar izmantot faksu nosūtīšanai, ja papildu tālruņa aparātam ir nocelta klausule vai tiek izmantots datora modems ar nolūku nosūtīt e-pasta ziņojumu vai piekļūt internetam.

#### **Printerim ir problēmas ar faksa ziņojumu sūtīšanu un saņemšanu**

Pārbaudiet, vai printeris ir ieslēgts. Apskatiet printera displeju. Ja displejs ir tukšs un indikators (1) (poga Power (Strāvas padeve)) nedeg, printeris ir izslēgts. Pārliecinieties, vai strāvas vads ir stingri pievienots printerim un pieslēgts sienas kontaktligzdai. Nospiediet (1) (poga Power (Strāvas padeve)), lai ieslēgtu printeri.

HP iesaka pēc printera ieslēgšanas, pirms sūtīt vai saņemt faksu, pagaidīt piecas minūtes. Printeris nevar saņemt vai sūtīt faksu, kamēr tas inicializējas pēc ieslēgšanas.

- Ja aktivizēta opcija HP Digital Fax (HP Digitālais fakss), iespējams, faksa ziņojumus nevarēs sūtīt vai saņemt, ja faksa atmiņa ir pilna (printera atmiņas ierobežojums).
- Pārliecinieties, vai savienojuma izveidei starp printeri un tālruņa sienas kontaktu izmantojat komplektā iekļauto tālruņa vadu. Vienam tālruņa vada galam jābūt pievienotam portam ar apzīmējumu 1-LINE printera aizmugurē, bet otram galam — tālruņa sienas kontaktam, kā parādīts attēlā.

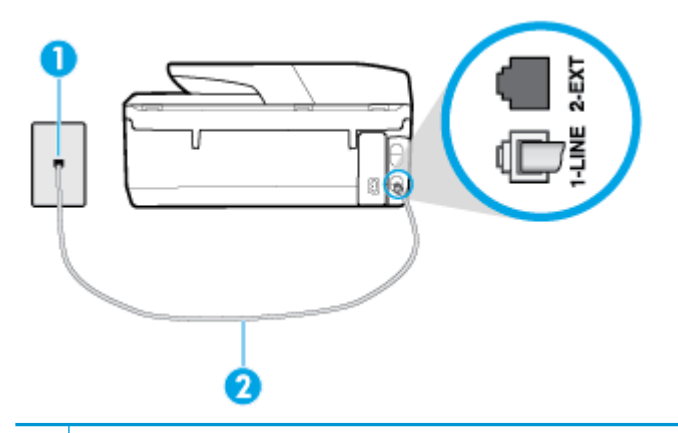

**1** Tālruņa sienas ligzda.

- **2** Pievienojiet tālruņa vadu portam ar marķējumu 1-LINE printera aizmugurē.
- Mēģiniet pievienot darbojošos tālruņa aparātu ar tālruņa vadu sienas kontaktam, ko izmantojat printerim, un pārbaudiet, vai ir dzirdams centrāles gatavības signāls. Ja centrāles gatavības signāls nav dzirdams, zvaniet uz lokālo tālruņa uzņēmumu un lūdziet izlabot bojājumu.
- lespējams, pašlaik tiek lietots cits aprīkojums, kas izmanto vienu telefona līniju ar printeri. Piemēram, nevarat izmantot printeri faksu nosūtīšanai, ja papildu tālruņa aparātam ir nocelta klausule vai tiek izmantots datora modems ar nolūku nosūtīt e-pasta ziņojumu vai piekļūt internetam.
- Pārbaudiet, vai kļūdu nav izraisījis cits process. Pārbaudiet, vai displejā vai datorā nav redzams kļūdas paziņojums ar informāciju par problēmu un tās risinājumu. Kļūdas gadījumā printeris nevar nosūtīt un saņemt faksa ziņojumus līdz kļūdas novēršanai.
- Tālruņa līnijas savienojums var būt trokšņains. Tālruņa līnijas ar sliktu skaņas kvalitāti (troksni) var radīt faksa funkciju izpildes problēmas. Pārbaudiet tālruņa līnijas skaņas kvalitāti, pievienojot tālruņa aparātu sienas kontaktligzdai, un mēģiniet saklausīt statisko vai citu troksni. Ja dzirdami trokšņi, izslēdziet **Error Correction Mode** (Kļūdu labošanas režīms) (ECM) un mēģiniet faksu nosūtīt vēlreiz. Ja problēmu neizdodas novērst, sazinieties ar savu telekomunikāciju uzņēmumu.
- Ja izmantojat ciparu abonentu līnijas (DSL) pakalpojumu, pārliecinieties, vai ir pievienots DSL filtrs, jo pretējā gadījumā nevar sekmīgi strādāt ar faksa iekārtu.
- Pārliecinieties, vai printeris nav pievienots tālruņa sienas kontaktam, kas ir uzstādīts ciparu tālruņa aparātiem. Lai pārbaudītu, vai tālruņa līnija nav ciparlīnija, pievienojiet tai parasto analogo tālruņa aparātu un klausieties, vai ir dzirdams centrāles gatavības signāls. Ja parastais centrāles gatavības signāls nav dzirdams, tā var būt tālruņa līnija, kas uzstādīta ciparu tālruņa aparātiem.
- Ja izmantojat privāto atzaru centrāli (PBX) vai integrētu pakalpojumu ciparu tīkla (ISDN) pārveidotāju/ termināla adapteri, ja iespējams, pārbaudiet, vai printeris ir pieslēgts pareizajam portam un vai termināla adapterim ir iestatīts pareizs slēdža veids atbilstoši jūsu valstij/reģionam.
- Ja printeris izmanto vienu tālruņa līniju kopā ar DSL pakalpojumu, iespējams, DSL modems nav pareizi iezemēts. Ja DSL modems nav pareizi iezemēts, tas tālruņa līnijā var radīt troksni. Tālruņa līnijas ar sliktu skaņas kvalitāti (troksni) var radīt faksa funkciju izpildes problēmas. Varat pārbaudīt tālruņa līnijas kvalitāti, pieslēdzot tālruni pie tālruņa sienas kontakta un klausoties, vai dzirdami statiski vai citi trokšņi. Ja ir dzirdams troksnis, izslēdziet DSL modemu un vismaz uz 15 minūtēm pilnīgi atslēdziet strāvas padevi. Atkal ieslēdziet DSL modemu un vēlreiz klausieties, vai ir dzirdams centrāles gatavības signāls.
- **PIEZĪME.** Iespējams, statisko troksni telefona līnijā varēs manīt arī vēlāk. Ja printeris pārtrauc nosūtīt un saņemt faksus, atkārtojiet šīs darbības.

Ja tālruņa līnija joprojām ir trokšņaina, sazinieties ar savu tālruņu uzņēmumu. Lai iegūtu informāciju par DSL modema izslēgšanu, sazinieties ar jūsu DSL pakalpojuma sniedzēju.

● Ja izmantojat tālruņa līnijas dalītāju, tas var radīt faksa sūtīšanas un saņemšanas problēmas. (Dalītājs ir divu vadu savienotājs, kuru ievieto telefona sienas kontaktligzdā.) Pamēģiniet noņemt dalītāju un pievienot printeri tieši tālruņa sienas kontaktam.

#### **Printeris nevar saņemt faksus, bet var tos nosūtīt**

- Ja neizmantojat atšķirīgu zvanu signālu pakalpojumus, pārliecinieties, vai funkcija **Distinctive Ring**  (Zvanu izšķiršana) printerī ir iestatīta kā **Visi standarta gredzeni** .
- Ja funkcijai **Auto Answer** (Automātiskais atbildētājs) ir iestatīta opcija **Izslēgts** , faksa ziņojumi būs jāsaņem manuāli, jo pretējā gadījumā printeris nesaņems faksa ziņojumus.
- Ja numuram, ko izmantojat faksa zvanu saņemšanai, ir iestatīts arī balss zvana pakalpojums, faksa ziņojumus nāksies saņemt nevis automātiski, bet manuāli. Tas nozīmē, ka jums jābūt gatavam personīgi atbildēt uz ienākošajiem faksa zvaniem.
- Ja printeris izmanto vienu tālruņa līniju kopā ar iezvanes modemu, pārliecinieties, vai modema komplektā iekļautā programmatūra nav iestatīta automātiskai faksa ziņojumu saņemšanai. Modemi, kas ir iestatīti automātiskai faksa saņemšanai, pirmie pieslēdzas tālruņa līnijai, lai saņemtu visus ienākošos faksa ziņojumus, tāpēc printeris nesaņem ienākošos faksa zvanus.
- Ja printeris izmanto tālruņa līniju kopā ar automātisko atbildētāju, var rasties viena no šādām problēmām:
- Automātiskais atbildētājs var nebūt pareizi uzstādīts darbam ar printeri.
- Izejošais ziņojums var būt pārāk garš vai skaļš, un tas neļauj printerim atpazīt faksa tonālos signālus, tāpēc nosūtošais faksa aparāts, iespējams, paspēj atvienoties.
- Automātiskajam atbildētājam pēc izejošā ziņojuma var nebūt pietiekami ilgs klusuma brīdis, lai atļautu printerim noteikt faksa tonālos signālus. Šī problēma visbiežāk rodas ar ciparu automātiskajiem atbildētājiem.

Problēmas var novērst, veicot šādas darbības:

- Ja automātiskais atbildētājs lieto to pašu tālruņa līniju, kuru izmantojat faksa zvaniem, mēģiniet pievienot automātisko atbildētāju tieši pie printera.
- Pārliecinieties, vai printeris ir iestatīts automātiskai faksa saņemšanai.
- Iestatījumam **Rings to Answer** (Zvana signālu skaits līdz atbildei) jābūt norādītam lielākam zvana signālu skaitam nekā automātiskajā atbildētājā.
- Atvienojiet automātisko atbildētāju un mēģiniet saņemt faksa ziņojumu. Ja bez automātiskā atbildētāja faksa ziņojumu var saņemt, iespējams, problēmas cēlonis ir automātiskais atbildētājs.
- Pievienojiet atpakaļ automātisko atbildētāju un atkārtoti ierakstiet savu izejošo ziņojumu. Ierakstiet apmēram 10 sekundes garu ziņojumu. Ierakstot ziņojumu, runājiet lēni un klusi. Balss ziņojuma beigās atstājiet vismaz piecu sekunžu klusumu. Klusuma ieraksta laikā nedrīkst būt nekādu fona trokšņu. Mēģiniet atkārtoti saņemt faksa ziņojumu.

**PIEZĪME.** Daži ciparu automātiskie atbildētāji var nesaglabāt ierakstīto klusumu izejošā ziņojuma beigās. Pārbaudes nolūkā atskaņojiet izejošo ziņojumu.

Ja printeris lieto vienu tālruņa līniju kopā ar cita veida tālruņa ierīcēm, piemēram, automātisko atbildētāju, datora modemu vai komutatora bloku ar daudziem portiem, faksa signāla līmenis var samazināties. Signāla līmenis var tikt samazināts, ja izmantojat dalītāju vai pievienojat tālruņa kabeļu pagarinātājus. Pazemināts faksa signāla līmenis var radīt problēmas, saņemot faksu.

Lai noskaidrotu, vai problēmu rada citas ierīces, atvienojiet no telefona līnijas visu, izņemot printeri, un tad mēģiniet saņemt faksu. Ja faksus varat saņemt veiksmīgi bez cita aprīkojuma izmantošanas, tas nozīmē, ka problēmas rada viens vai vairāki cita aprīkojuma vienumi; mēģiniet tos pa vienam pievienot un ik reizi mēģiniet saņemt faksu, līdz atrodat ierīci, kas ir problēmas cēlonis.

● Ja faksa tālruņa numuram ir īpašs zvanu signālu veids (izmantojot atšķirīgu zvanu pakalpojumus, ko piedāvā telekomunikāciju uzņēmums), pārliecinieties, vai printera funkcijai **Distinctive Ring** (Zvanu izšķiršana) ir atbilstošs iestatījums.

#### **Printeris nevar nosūtīt faksus, bet var tos saņemt**

lespējams, printeris numura ievadīšanu veic pārāk ātri vai pārāk drīz. Iespējams, numura sastādīšanas secībā jāievieto dažas pauzes. Ja, piemēram, pirms numura izsaukšanas jāpiekļūst ārējai līnijai, aiz piekļuves numura ievietojiet pauzi. Ja numurs ir 95555555, un cipars 9 tiek izmantots, lai piekļūtu ārējai līnijai, pauzes jāievieto šādi: 9-555-5555. Lai ievadāmajam faksa numuram pievienotu pauzi, vairākkārt pieskarieties **\***, līdz displejā redzama defise **-**.

Faksa ziņojumus var arī nosūtīt, veicot pārraudzītu numura izsaukšanu. Tas dod iespēju numura izsaukšanas laikā dzirdēt tālruņa līniju. Varat noteikt izsaukšanas ātrumu un atbildēt uz izsaukšanas laikā saņemtajām norādēm.

● Numuram, kuru ievadījāt, sūtot faksu, ir nepareizs formāts, vai ir problēmas ar saņēmēja faksa aparātu. Lai to pārbaudītu, pamēģiniet piezvanīt uz faksa numuru no tālruņa, un klausīties, vai ir dzirdami faksa toņa signāli. Ja nedzirdat faksa toņa signālus, iespējams, saņēmēja faksa aparāts nav ieslēgts vai

pievienots, vai arī adresāta tālruņa līnijai ir balss pasta pakalpojumu izraisīti traucējumi. Varat arī palūgt, lai saņēmējs pārbauda, vai viņa faksa aparātam nav bojājumu.

#### <span id="page-142-0"></span>**Faksa signāli tiek ierakstīti automātiskajā atbildētājā**

- Ja automātiskais atbildētājs lieto to pašu tālruņa līniju, kuru izmantojat faksa zvaniem, mēģiniet pievienot automātisko atbildētāju tieši pie printera. Ja automātiskais atbildētājs nav pievienots atbilstoši ieteikumam, faksa toņu signāli var tikt ierakstīti automātiskajā atbildētājā.
- Pārliecinieties, vai printeris ir iestatīts saņemt faksus automātiski un vai opcijas **Rings to Answer** (Zvana signālu skaits līdz atbildei) iestatījums ir pareizs. Zvana signālu skaitam, pēc kura printerim jāatbild, ir jābūt lielākam nekā zvana signālu skaitam, pēc kura atbild automātiskais atbildētājs. Ja automātiskais atbildētājs un printeris ir iestatīti atbildēt pēc vienādu zvana signālu skaita, uz zvanu atbildēs abas ierīces un faksa tonālie signāli tiks ierakstīti automātiskajā atbildētājā.
- lestatiet, lai automātiskais atbildētājs atbildētu pēc dažiem zvana signāliem, bet printeris pēc lielākā iespējamā zvana signālu skaita (maksimālais zvana signālu skaits ir atkarīgs no valsts/reģiona). Izmantojot šādu iestatījumu, automātiskais atbildētājs atbild uz zvanu un printeris uzrauga līniju. Ja printeris atpazīst ienākošā faksa toņu signālus, tas pieņem faksu. Ja zvans ir balss zvans, automātiskais atbildētājs ieraksta ienākošo ziņojumu.

### **Dators nevar saņemt faksus (HP Digital Fax (HP digitālais fakss))**

- Dators, kas izvēlēts faksu saņemšanai, ir izslēgts. Pārliecinieties, vai dators, kas izvēlēts faksu saņemšanai, vienmēr ir ieslēgts.
- Faksu sastādīšanai un saņemšanai ir konfigurēti dažādi datori, un viens no tiem var būt izslēgts. Ja faksu saņemšanai tiek izmantos cits dators nekā faksu sastādīšanai, abiem datoriem jābūt visu laiku ieslēgtiem.
- HP Digital Fax (HP digitālais fakss) nav aktivizēts vai dators nav konfigurēts faksa ziņojumu saņemšanai. Aktivizējiet HP Digital Fax (HP digitālais fakss) un pārliecinieties, vai dators ir konfigurēts faksa ziņojumu saņemšanai.

# **Tīkla un savienojuma problēmas**

Ko vēlaties darīt?

### **Novērst bezvadu savienojuma problēmu**

Izvēlieties vienu no tālāk norādītajām problēmu novēršanas opcijām.

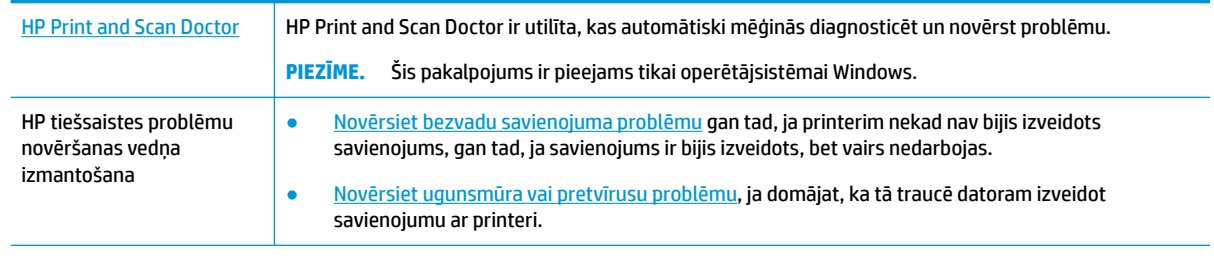

**<sup>2</sup> PIEZĪME.** HP Print and Scan Doctor un HP tiešsaistes problēmu novēršanas vedņi var nebūt pieejami visās valodās.

#### **Palīdzības sadaļā izlasiet vispārējus norādījumus par bezvadu savienojuma problēmu novēršanu**

Lai palīdzētu noteikt tīkla savienojuma problēmas, pārbaudiet tīkla konfigurāciju vai izdrukājiet bezvadu tīkla pārbaudes atskaiti.

- **1.** Sākumekrānā pieskarieties (Bezvadu) un pēc tam pieskarieties ( **Iestatījumi** ).
- **2.** Pieskarieties Print Reports (Drukāt atskaites) un pēc tam pieskarieties Network Configuration Page (tīkla konfigurācijas lapa) vai Wireless Test Report (Bezvadu tīkla pārbaudes atskaite).

### **Atrast tīkla iestatījumus bezvadu savienojumam**

Izvēlieties vienu no tālāk norādītajām problēmu novēršanas opcijām.

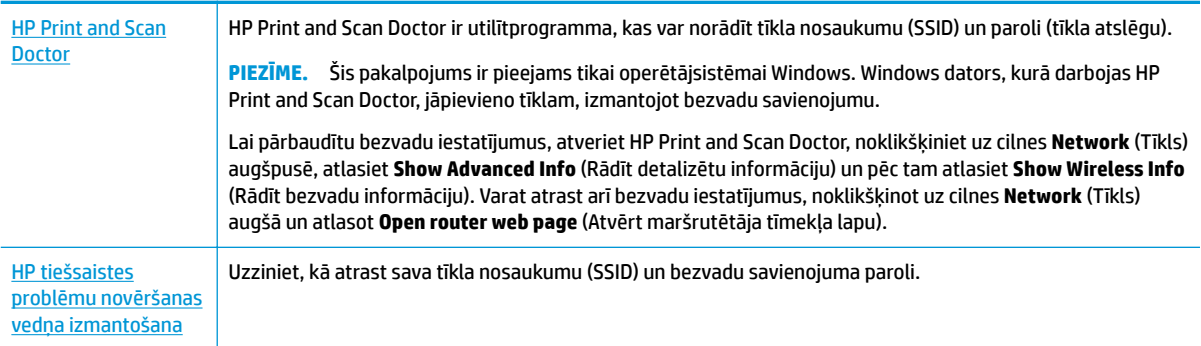

**<sup>2</sup> PIEZĪME.** HP Print and Scan Doctor un HP tiešsaistes problēmu novēršanas vedņi var nebūt pieejami visās valodās.

### **Novērsiet Wi-Fi Direct savienojuma problēmas**

[HP tiešsaistes problēmu novēršanas vedņa izmantošana](http://www.hp.com/embed/sfs/doc?client=IWS-eLP&lc=lv&cc=lv&ProductNameOID=8289586&TapasOnline=NETWORK_WIRELESS_DIRECT) | Novērsiet Wi-Fi Direct problēmu vai uzziniet, kā konfigurēt Wi-Fi Direct.

**<sup>2</sup> PIEZĪME.** HP tiešsaistes problēmu novēršanas vedņi var nebūt pieejami visās valodās.

#### **Palīdzības sadaļā izlasiet vispārējus norādījumus par Wi-Fi Direct problēmu novēršanu**

- **1.** Pārbaudiet printeri, lai noskaidrotu, vai Wi-Fi Direct ir ieslēgts.
	- **▲** Printera vadības panelī pieskarieties vai pavelciet uz leju cilni ekrāna augšā, lai atvērtu paneli, un pēc tam pieskarieties  $\overline{\mathbb{G}}$  (Wi-Fi Direct).
- **2.** No bezvadu datora vai mobilās ierīces ieslēdziet Wi-Fi savienojumu, pēc tam meklējiet printera Wi-Fi Direct nosaukumu un izveidojiet ar to savienojumu.
- **3.** Pēc uzvednes ievadiet Wi-Fi Direct paroli.
- **4.** Ja izmantojat mobilo ierīci, pārliecinieties, vai ir instalēta saderīga drukāšanas lietojumprogramma. Papildinformāciju par mobilo drukāšanu skatiet vietnē [www.hp.com/global/us/en/eprint/](http://www.hp.com/global/us/en/eprint/mobile_printing_apps.html) [mobile\\_printing\\_apps.html.](http://www.hp.com/global/us/en/eprint/mobile_printing_apps.html)
## <span id="page-144-0"></span>**Ethernet savienojuma problēmu novēršana**

Pārbaudiet, vai darbojas turpmāk minētie elementi.

- Tīkls darbojas, un tīkla centrmezgls, komutators vai maršrutētājs ir ieslēgts un pareizi darbojas.
- Ethernet kabelis ir pareizi pievienots printerim un maršrutētājam. Ethernet kabelis ir pieslēgts printera Ethernet portam un, kad tas ir pievienots, iedegas gaismiņa blakus savienotājam.
- Pretvīrusu programmas, tostarp aizsardzībai pret spiegprogrammatūru, neietekmē tīkla savienojumu ar printeri. Ja zināt, ka pretvīrusu vai ugunsmūra programmatūra datoram neļauj izveidot savienojumu ar printeri, [izmantojiet HP tiešsaistes ugunsmūra problēmu novēršanu](http://www.hp.com/embed/sfs/doc?client=IWS-eLP&lc=lv&cc=lv&ProductNameOID=8289586&TapasOnline=NETWORK_FIREWALL), kas var palīdzēt to atrisināt.
- Uzziniet vairāk par HP Print and Scan Doctor izmantošanu. Noklikšķiniet šeit, lai skatītu internetā [papildinformāciju.](http://www.hp.com/embed/sfs/doc?client=IWS-eLP&lc=lv&cc=lv&ProductNameOID=8289586&TapasOnline=TIPS_SW_SCAN) Pašlaik šī tīmekļa vietne, iespējams, nav pieejama visās valodās.

Palaidiet HP Print and Scan Doctor, lai automātiski novērstu problēmu. Utilīta mēģinās diagnosticēt un novērst problēmu. HP Print and Scan Doctor var nebūt pieejams visās valodās.

# **Ar printera aparatūru saistītas problēmas**

**<sup>26</sup> PADOMS.** Palaidiet [HP Print and Scan Doctor](http://h20180.www2.hp.com/apps/Nav?h_pagetype=s-924&h_keyword=lp70044-win&h_client=s-h-e004-01&h_lang=lv&h_cc=lv), lai diagnosticētu un automātiski novērstu drukāšanas, skenēšanas un kopēšanas problēmas. Šī lietojumprogramma ir pieejama tikai dažās valodās.

#### **Printeris negaidot izslēdzas**

- Pārbaudiet strāvas padevi un savienojumus.
- Pārbaudiet, vai printera strāvas vads ir cieši pievienots funkcionējošai strāvas kontaktligzdai.

#### **Neizdodas izlīdzināt drukas galviņu**

Pārbaudiet, vai esat novietojis drukāto lapu ar drukājamo pusi uz leju un pareizi izlīdzinājis uz skenera, kā parādīts shēmā.

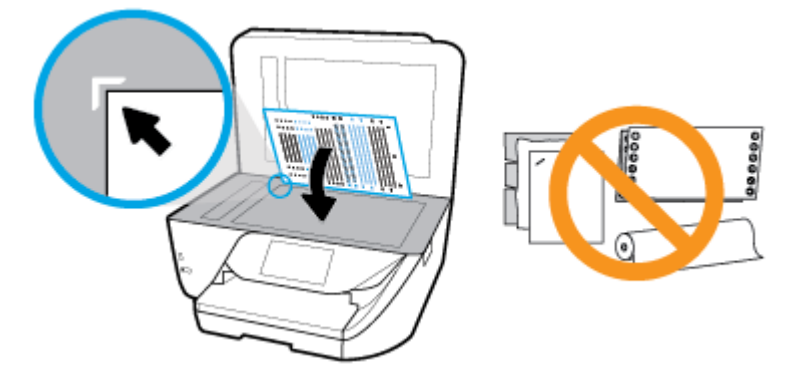

- Ja neizdodas veikt izlīdzināšanu, pārliecinieties, vai ievades teknē ir ievietots nelietots parasts baltais papīrs. Ja ievades teknē ir krāsains papīrs, drukas galviņas izlīdzināšana neizdodas.
- Ja izlīdzināšana atkārtoti neizdodas, iespējams, jātīra drukas galviņa vai ir bojāts sensors. Informāciju par drukas galviņas tīrīšanu skatiet šeit: [Drukas galviņu un kasetņu apkope](#page-149-0).
- Ja drukas galviņas notīrīšana neatrisina problēmu, sazinieties ar HP atbalsta dienestu. Atveriet vietni [www.support.hp.com](http://h20180.www2.hp.com/apps/Nav?h_pagetype=s-001&h_product=8289584&h_client&s-h-e-008-1&h_lang=lv&h_cc=lv) . Šajā vietnē sniegta informācija un utilītas, kas var palīdzēt labot daudzas izplatītas printera problēmas. Ja tas tiek prasīts, atlasiet savu valsti/reģionu un pēc tam noklikšķiniet uz **Visi HP kontakti** , lai iegūtu informāciju par sazināšanos ar tehniskā atbalsta dienestu.

#### <span id="page-145-0"></span>**Printera atteices novēršana**

Veiciet turpmāk minētās darbības, lai atrisinātu šādas problēmas.

- 1. Nospiediet pogu (b) (poga Power (Strāvas padeve)), lai izslēgtu printeri.
- **2.** Atvienojiet strāvas vadu un pēc tam atkal to pievienojiet.
- **3.** Nospiediet (poga Power (Strāvas padeve)), lai ieslēgtu printeri.

Ja šī problēma netiek novērsta, pierakstiet ziņojumā norādīto kļūdas kodu un tad sazinieties ar HP klientu atbalsta dienestu. Plašāku informāciju par sazināšanos ar HP klientu atbalsta dienestu skatiet sadaļā [HP](#page-151-0) [atbalsts](#page-151-0).

# **Palīdzības saņemšana no printera vadības paneļa**

Varat izmantot printera palīdzības tēmas, lai vairāk uzzinātu par printeri; dažas palīdzības tēmas ietver animācijas, kas palīdz veikt kādus procesus, piemēram, ievietot papīru.

Lai piekļūtu palīdzības izvēlnei sākumekrānā vai kontekstuālai ekrāna palīdzībai, pieskarieties  $\rightarrow$  printera vadības panelī.

# **Printera atskaišu izprašana**

Lai labāk saprastu printera problēmas, varat izdrukāt tālāk norādītās atskaites.

- Printera statusa atskaite
- **Tīkla konfigurācijas lapa**
- [Drukas kvalitātes atskaite](#page-146-0)
- [Bezvadu savienojuma pārbaudes atskaite](#page-146-0)
- [Tīmekļa piekļuves testa atskaite](#page-146-0)

#### **Lai izdrukātu printera atskaiti**

- **1.** Printera vadības panelī pieskarieties vai pārvelciet uz leju cilni ekrāna augšā, lai atvērtu paneli, pieskarieties ( **Iestatīšana** ).
- **2.** Pieskarieties **Pārskati** .
- **3.** Atlasiet drukājamo printera atskaiti.

## **Printera statusa atskaite**

Izmantojiet printera statusa atskaiti, lai skatītu pašreizējo printera informāciju un kasetnes statusu. Tāpat izmantojiet printera statusa atskaiti, lai tā sniegtu palīdzību ar printeri saistīto problēmu risināšanā.

Printera statusa atskaitē ir ietverts arī jaunāko notikumu reģistrācijas žurnāls.

Ja jums jāzvana HP, bieži noder pirms zvanīšanas izdrukāt printera statusa atskaiti.

## <span id="page-146-0"></span>**Tīkla konfigurācijas lapa**

Ja printerim izveidots savienojums ar tīklu, varat izdrukāt tīkla konfigurācijas lapu, lai skatītu printera tīkla iestatījumus un printera atrasto tīklu sarakstu. Atskaites pēdējā lapā ir iekļauts saraksts ar visiem zonā atrodamajiem bezvadu tīkliem, to signāla stiprumu un izmantotajiem kanāliem. Tas var jums palīdzēt atlasīt savam tīklam kanālu, kuru pārāk neizmanto citi tīkli (tas uzlabos tīkla veiktspēju).

**PIEZĪME.** Lai iegūtu zonā atrasto bezvadu tīklu sarakstu, printerī jābūt ieslēgtam bezvadu radiouztvērējam. Ja tas ir izslēgts vai printeris ir pievienots, izmantojot Ethernet, saraksts netiek parādīts.

Tīkla konfigurācijas lapu var izmantot, lai vienkāršāk novērstu tīkla savienojamības problēmas. Ja jāzvana HP, bieži noder pirms zvanīšanas izdrukāt šo lapu.

## **Drukas kvalitātes atskaite**

Drukas kvalitātes problēmām var būt daudzi iemesli: programmatūras iestatījumi, zemas kvalitātes attēls vai pati drukas sistēma. Ja neesat apmierināts ar izdruku kvalitāti, drukas kvalitātes ziņojumu lapa var palīdzēt noteikt, vai drukas sistēma darbojas pareizi.

## **Bezvadu savienojuma pārbaudes atskaite**

Ja drukājat bezvadu testa atskaiti, tiek palaisti vairāki testi, lai pārbaudītu dažādus printera bezvadu savienojuma apstākļus. Atskaite parāda testu rezultātus. Ja tiek atklāta problēma, atskaites augšpusē parādās ziņojums ar palīdzību, kā izlabot problēmu. Daļa no svarīgākās bezvadu konfigurācijas informācijas tiek sniegta atskaites apakšējā sadaļā.

## **Tīmekļa piekļuves testa atskaite**

Izdrukājiet tīmekļa piekļuves atskaiti, lai vieglāk konstatētu interneta savienojamības problēmas, kas var ietekmēt tīmekļa pakalpojumus.

# **Tīmekļa pakalpojumu lietošanas problēmu novēršana**

Ja rodas problēmas, izmantojot tīmekļa pakalpojumus, piemēram, **HP ePrint** , veiciet turpmāk norādītās pārbaudes.

- Pārliecinieties, vai printerim ir savienojums ar internetu, izmantojot Ethernet vai bezvadu savienojumu.
- **PIEZĪME.** Šīs tīmekļa funkcijas nevar izmantot, ja printera savienojums ir izveidots, izmantojot USB kabeli.
- Pārliecinieties, vai printerī ir instalēti jaunākie produkta atjauninājumi.
- Pārliecinieties, vai printerī ir iespējoti tīmekļa pakalpojumi. Plašāku informāciju skatiet šeit: [Tīmekļa](#page-98-0) [pakalpojumu iestatīšana](#page-98-0).
- Pārliecinieties, vai tīkla centrmezgls, komutators vai maršrutētājs ir ieslēgts un darbojas pareizi.
- Ja pievienojat printeri, izmantojot Ethernet kabeli, pārliecinieties, vai, printeri pieslēdzot tīklam, neizmantojat tālruņa vadu vai pārvienojuma kabeli un vai Ethernet kabelis ir droši pievienots printerim. Plašāku informāciju skatiet šeit: [Tīkla un savienojuma problēmas](#page-142-0).
- Ja pievienojat printeri, izmantojot bezvadu savienojumu, pārliecinieties, vai bezvadu tīkls darbojas pareizi. Plašāku informāciju skatiet sadaļā [Tīkla un savienojuma problēmas.](#page-142-0)
- Ja izmantojat **HP ePrint** , veiciet tālāk norādītās pārbaudes.
- <span id="page-147-0"></span>Pārliecinieties, vai printera e-pasta adrese ir pareiza.
- Pārliecinieties, vai printera e-pasta adrese ir vienīgā adrese, kas norādīta e-pasta ziņojuma rindā "To" (Kam). Ja rindā "To" (Adresāts) ir norādītas citas e-pasta adreses, nosūtītie pielikumi, iespējams, netiks izdrukāti.
- Pārliecinieties, vai sūtāt dokumentus, kas atbilst **HP ePrint** prasībām. Plašāku informāciju skatiet šeit: [Pievienots HP](http://www.hpconnected.com) Šī saite, iespējams, nav pieejams visās valstīs/reģionos..
- Ja tīkls izmanto starpniekservera iestatījumus, veidojot savienojumu ar internetu, pārliecinieties, vai ievadītie starpniekservera iestatījumi ir derīgi:
	- Pārbaudiet izmantotās tīmekļa pārlūkprogrammas (piemēram, Internet Explorer, Firefox vai Safari) iestatījumus.
	- Veiciet pārbaudi pie IT administratora vai personas, kas iestata ugunsmūri.

Ja ir mainīti ugunsmūra izmantotie starpniekservera iestatījumi, šie iestatījumi jāatjaunina printera vadības panelī vai iegultajā tīmekļa serverī. Ja šie iestatījumi netiek atjaunināti, nevar lietot tīmekļa pakalpojumus.

Plašāku informāciju skatiet šeit: [Tīmekļa pakalpojumu iestatīšana.](#page-98-0)

**PADOMS.** Lai saņemtu papildu palīdzību tīmekļa pakalpojumu iestatīšanā un izmantošanā, apmeklējiet [Pievienots HP](http://www.hpconnected.com) . Šī saite, iespējams, nav pieejams visās valstīs/reģionos.

# **Printera apkope**

Ko vēlaties darīt?

## **notīriet skenera stiklu**

Putekļi vai netīrumi uz skenera stikla, skenera vāka pamatnes vai skenera rāmja var pazemināt veiktspēju, samazināt skenēto attēlu kvalitāti un ietekmēt īpašo funkciju precizitāti, piemēram, kopiju ietilpināšanu noteikta formāta lapā.

## **Lai notīrītu skenera stiklu**

**BRĪDINĀJUMS!** Pirms printera tīrīšanas izslēdziet to, nospiežot (poga Power (Strāvas padeve)), un atvienojot strāvas vadu no kontaktligzdas.

**1.** Paceliet skenera vāku.

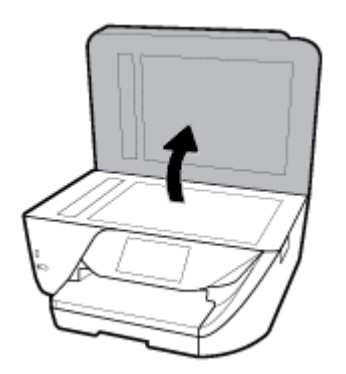

<span id="page-148-0"></span>**2.** Notīriet skenera stiklu un vāka pamatni ar mīkstu bezplūksnu drānu, kurai uzsmidzināts viegls stikla tīrīšanas līdzeklis.

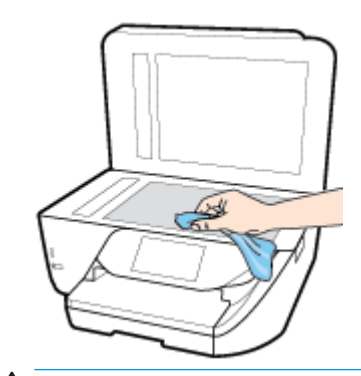

**UZMANĪBU!** Skenera stikla tīrīšanai izmantojiet tikai stikla tīrīšanas līdzekli. Nelietojiet tīrīšanas līdzekļus, kas satur abrazīvus, acetonu, benzolu un oglekļa tetrahlorīdu, jo tie var sabojāt skenera stiklu. Neizmantojiet izopropilspirtu, jo tas var atstāt svītras uz skenera stikla.

**UZMANĪBU!** Nesmidziniet stikla tīrīšanas līdzekli tieši uz skenera stikla. Ja izmantojat pārāk daudz stikla tīrīšanas līdzekļa, tas var satecēt zem skenera stikla un sabojāt skeneri.

**3.** Aizveriet skenera vāku un ieslēdziet printeri.

## **Korpusa tīrīšana**

**ABRĪDINĀJUMS!** Pirms printera tīrīšanas izslēdziet to, nospiežot (U) (poga Power (Strāvas padeve)), un atvienojiet strāvas vadu no kontaktligzdas.

Lai no korpusa noslaucītu putekļus, smērējumus un traipus, izmantojiet mīkstu, mitru drānu bez plūksnām. Neļaujiet šķidrumiem nokļūt printera iekšienē, kā arī uz printera vadības paneļa.

## **Dokumentu padevēja tīrīšana**

Ja dokumentu padevējs uzņem vairākas lapas vai neuzņem parastu papīru, varat notīrīt veltnīšus un starpliku.

#### **Lai notīrītu veltnīšus un starpliku**

**AS BRĪDINĀJUMS!** Pirms printera tīrīšanas izslēdziet to, nospiežot (!) (poga Power (Strāvas padeve)), un atvienojiet strāvas vadu no kontaktligzdas.

**1.** Izņemiet visus oriģinālus no dokumentu padeves teknes.

<span id="page-149-0"></span>**2.** Paceliet dokumentu padevēja vāku.

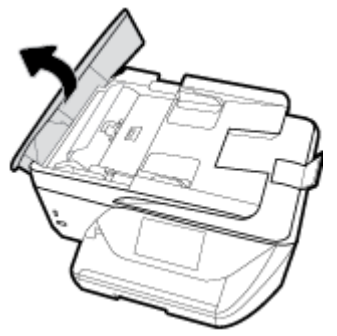

Šādi tiek nodrošināta viegla piekļuve veltnīšiem (1) un starplikai (2).

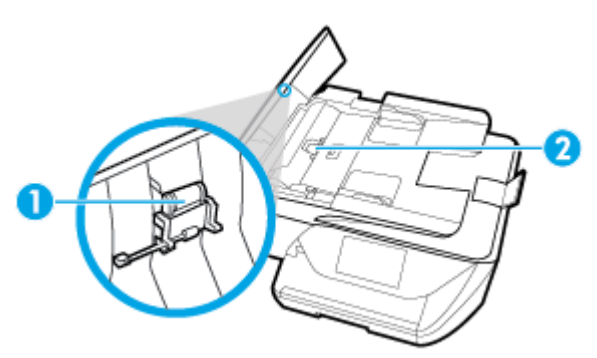

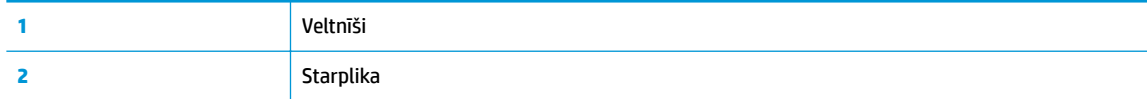

- **3.** Samitriniet tīru drānu bez plūksnām destilētā ūdenī un pēc tam izspiediet no tās lieko šķidrumu.
- **4.** Lietojiet mitro drānu, lai no veltnīšiem un starplikas noslaucītu nosēdumus.
	- $\mathbb{R}$ **PIEZĪME.** Ja nosēdumus nevar notīrīt ar destilētu ūdeni, mēģiniet lietot izopropilspirtu.
- **5.** Aizveriet dokumentu padevēja vāku.

## **Drukas galviņu un kasetņu apkope**

Ja drukāšanas laikā rodas problēmas, iespējams, ir problēma ar drukas galviņu. Turpmākajās sadaļās aprakstītās procedūras jāveic tikai, ja norādīts to darīt, lai novērstu drukas kvalitātes problēmas.

Nevajadzīgi veicot izlīdzināšanas un tīrīšanas procedūras, tiek tērēta tinte un samazināts kasetņu kalpošanas laiks.

Notīriet drukas galvinu, ja izdrukātais dokuments ir svītrains, tam ir nepareizas krāsas vai to nav.

Tīrīšanai ir trīs posmi. Katra posma ilgums ir aptuveni divas minūtes, kuru laikā tiek izmantota viena papīra lapa un tiek izmantots pieaugošs tintes daudzums. Pēc katra posma apskatiet izdrukas kvalitāti. Nākamā tīrīšanas fāze jāaktivizē tikai, ja drukas kvalitāte nav apmierinoša.

Ja pēc visiem tīrīšanas cikliem drukas kvalitāte joprojām šķiet slikta, mēģiniet izlīdzināt drukas galviņu. Ja drukas kvalitātes problēmas neizdodas novērst arī pēc izlīdzināšanas un tīrīšanas, sazinieties ar HP klientu atbalsta dienestu. Plašāku informāciju skatiet sadaļā [HP atbalsts](#page-151-0).

● Izlīdziniet drukas galviņu, ja printera statusa lapā krāsu paraugos redzamas švīkas vai baltas līnijas vai izdrukās ir drukas kvalitātes problēmas.

<span id="page-150-0"></span>**<sup>2</sup> PIEZĪME.** Tīrot tiek patērēta tinte, tāpēc tīriet drukas galviņu tikai nepieciešamības gadījumā. Tīrīšanas process ilgst dažas minūtes. Tā laikā var būt dzirdams troksnis.

Vienmēr izmantojiet pogu Power (Strāvas padeve), lai izslēgtu printeri. Ja printeris netiek pareizi izslēgts, var rasties drukas kvalitātes problēmas.

#### **Lai iztīrītu vai izlīdzinātu drukas galviņu**

- **1.** Ievietojiet ievades teknē Letter vai A4 formāta nelietotu parasto balto papīru. Plašāku informāciju skatiet sadaļā [Papīra ievietošana](#page-25-0).
- **2.** Printera vadības panelī pieskarieties vai pārvelciet uz leju cilni ekrāna augšā, lai atvērtu paneli, un pēc tam pieskarieties ( **Iestatīšana** ).
- **3.** Pieskarieties **Printera tehniskā apkope** , atlasiet nepieciešamo opciju un pēc tam izpildiet ekrānā redzamos norādījumus.

# **Oriģinālo rūpnīcas noklusējumu un iestatījumu atjaunošana**

Ja atspējojat dažas funkcijas vai maināt dažus iestatījumus un vēlaties tos mainīt atpakaļ, varat atjaunot printerim sākotnējos rūpnīcas iestatījumus vai tīkla iestatījumus.

#### **Oriģinālo rūpnīcas iestatījumu atjaunošana atlasītā printera opcijām**

- **1.** Printera vadības panelī pieskarieties vai pārvelciet uz leju cilni ekrāna augšā, lai atvērtu paneli, un pēc tam pieskarieties ( **Iestatīšana** ).
- **2.** Pieskarieties **Printera tehniskā apkope** .
- **3.** Pieskarieties **Restore** (Atjaunot).
- **4.** Pieskarieties **Restore Settings** (Atjaunot iestatījumus).
- **5.** Atlasiet, kurai funkcijai vēlaties atjaunot sākotnējos rūpnīcas iestatījumus.
	- Kopēšana
	- Skenēšana
	- **Fakss**
	- **Fotoattēls**
	- Network (Tīkls)
- **6.** Pieskarieties **Continue** (Turpināt).

Parādās paziņojums ar informāciju, ka iestatījumi tiks atjaunoti.

**7.** Pieskarieties **Yes** (Jā).

**PIEZĪME.** Šīs darbības var arī veikt, izmantojot HP printera programmatūru vai iegulto tīmekļa serveri. Lai piekļūtu programmatūrai vai iegultajam tīmekļa serverim, skatiet [Atveriet HP printera](#page-33-0) [programmatūru\(sistēmā Windows\)](#page-33-0) vai [Iegultā tīmekļa servera atvēršana.](#page-116-0)

#### <span id="page-151-0"></span>**Oriģinālo rūpnīcas noklusējumu atjaunošana printerim**

- **1.** Printera vadības panelī pieskarieties vai pārvelciet uz leju cilni ekrāna augšā, lai atvērtu paneli, un pēc tam pieskarieties **心** ( lestatīšana ).
- **2.** Pieskarieties **Printera tehniskā apkope** .
- **3.** Pieskarieties **Restore** (Atjaunot).
- **4.** Pieskarieties **Restore Factory Defaults** (Atjaunot rūpnīcas noklusējumus).

Tiek parādīts ziņojums, kurā norādīts, ka rūpnīcas noklusējumi tiks atjaunoti.

**5.** Pieskarieties **Continue** (Turpināt).

#### **Oriģinālo tīkla iestatījumu atjaunošana printerim**

- **1.** Printera vadības panelī pieskarieties vai pārvelciet uz leju cilni ekrāna augšā, lai atvērtu paneli, un pēc tam pieskarieties ( **Iestatīšana** ).
- **2.** Pieskarieties **Network Setup** (Tīkla iestatījumi).
- **3.** Pieskarieties **Restore Network Settings** (Atjaunot tīkla iestatījumus).

Tiek parādīts ziņojums, kurā norādīts, ka tīkla noklusējumi tiks atjaunoti.

- **4.** Pieskarieties **Yes** (Jā).
- **5.** Izdrukājiet tīkla konfigurācijas lapu un pārliecinieties, vai tīkla iestatījumi ir atiestatīti.
- **<sup>2</sup> PIEZĪME.** Atiestatot printera tīkla iestatījumus, iepriekš konfigurēti bezvadu un Ethernet iestatījumi (piemēram, saites ātrums vai IP adrese) tiek noņemti. IP adrese tiek iestatīta atpakaļ uz automātisko režīmu.
- **PADOMS.** Lai saņemtu informāciju un utilītprogrammas, kuru izmantošana var novērst daudzas vispārējas printera problēmas, varat apmeklēt HP tiešsaistes atbalsta tīmekļa vietni šeit: [www.support.hp.com](http://h20180.www2.hp.com/apps/Nav?h_pagetype=s-001&h_product=8289584&h_client&s-h-e-008-1&h_lang=lv&h_cc=lv) .

(sistēmā Windows) Palaidiet [HP Print and Scan Doctor](http://h20180.www2.hp.com/apps/Nav?h_pagetype=s-924&h_keyword=lp70044-win&h_client=s-h-e004-01&h_lang=lv&h_cc=lv), lai diagnosticētu un automātiski novērstu drukāšanas, skenēšanas un kopēšanas problēmas. Šī lietojumprogramma ir pieejama tikai dažās valodās.

# **HP atbalsts**

Informāciju par jaunākajiem produktu atjauninājumiem un atbalstu skatiet printera atbalsta tīmekļa vietnē [www.support.hp.com.](http://h20180.www2.hp.com/apps/Nav?h_pagetype=s-001&h_product=8289584&h_client&s-h-e-008-1&h_lang=lv&h_cc=lv) HP tiešsaistes atbalsts nodrošina daudzas iespējas palīdzībai ar printeri:

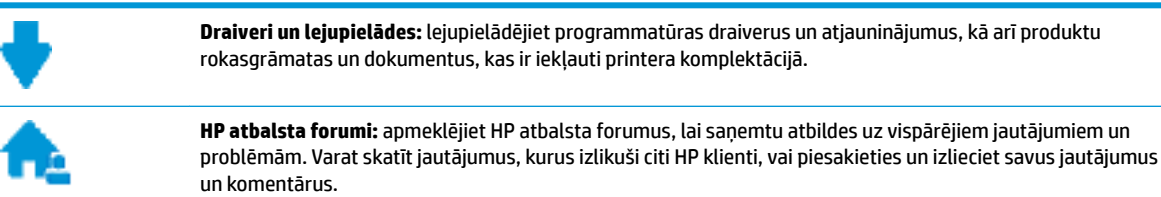

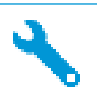

**Problēmu novēršana:** izmantojiet HP tiešsaistes rīkus, lai atrastu printeri un ieteicamos risinājumus.

## <span id="page-152-0"></span>**Sazināties ar HP**

Ja nepieciešama HP tehniskā atbalsta pārstāvja palīdzība, lai atrisinātu problēmu, apmeklējiet [Kontakta](http://h20180.www2.hp.com/apps/Nav?h_pagetype=s-017&h_product=8289584&h_client&s-h-e-008-1&h_lang=lv&h_cc=lv)  [atbalsta tīmekļa vietni](http://h20180.www2.hp.com/apps/Nav?h_pagetype=s-017&h_product=8289584&h_client&s-h-e-008-1&h_lang=lv&h_cc=lv). Turpmāk norādītās kontaktu iespējas ir pieejamas bez maksas garantijā iekļautajiem klientiem (HP aģenta atbalsts ārpus garantijas klientiem, iespējams, jāsniedz bez maksas):

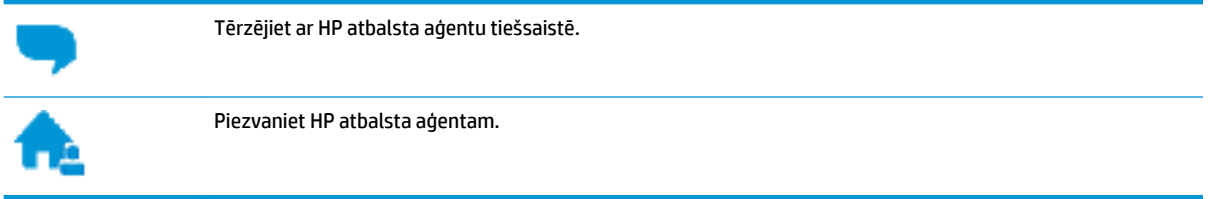

Sazinoties ar HP atbalstu, sagatavojieties sniegt šādu informāciju:

- · Izstrādājuma nosaukums (atrodas uz produkta, piemēram, HP OfficeJet Pro 6970)
- produkta numurs (atrodas pie kasetnes piekļuves zonas)

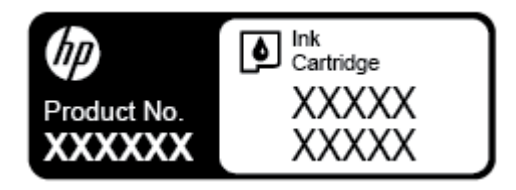

Sērijas numurs (norādīts printera aizmugurē vai apakšpusē).

## **Printera reģistrācija**

Veltot reģistrācijai tikai dažas minūtes, varat iegūt ātrāku apkalpošanu, efektīvāku atbalstu un izstrādājuma atbalsta paziņojumus. Ja nereģistrējāt printeri programmatūras instalēšanas laikā, varat to paveikt tagad vietnē <http://www.register.hp.com>.

## **Garantijas papildiespējas**

Printerim par papildu samaksu ir pieejami papildu pakalpojumu plāni. Dodieties uz [www.support.hp.com](http://h20180.www2.hp.com/apps/Nav?h_pagetype=s-001&h_product=8289584&h_client&s-h-e-008-1&h_lang=lv&h_cc=lv) , atlasiet savu valsti/reģionu un valodu, pēc tam atklājiet paplašinātās garantijas iespējas, kas pieejamas jūsu printerim.

# <span id="page-153-0"></span>**A Tehniskā informācija**

Šajā nodaļā iekļautas šādas tēmas:

- Specifikācijas
- [Normatīvā informācija](#page-155-0)
- [Vides produktu uzraudzības programma](#page-165-0)

# **Specifikācijas**

Plašāku informāciju skatiet šeit: [www.support.hp.com](http://h20180.www2.hp.com/apps/Nav?h_pagetype=s-001&h_product=8289584&h_client&s-h-e-008-1&h_lang=lv&h_cc=lv) . Atlasiet savu valsti vai reģionu. Noklikšķiniet uz **Product Support & Troubleshooting** (Produktu atbalsts un problēmu novēršana). Ievadiet printera priekšpusē redzamo nosaukumu un pēc tam atlasiet **Search** (Meklēt). Noklikšķiniet uz **Product information**  (Produkta informācija) un pēc tam noklikšķiniet uz **Product specifications** (Produkta specifikācijas).

#### **Sistēmas prasības**

Lai iegūtu informāciju par programmatūras un sistēmas prasībām vai turpmākajiem operētājsistēmas laidieniem un atbalstu, apmeklējiet HP tiešsaistes atbalsta tīmekļa vietni šeit: [www.support.hp.com](http://h20180.www2.hp.com/apps/Nav?h_pagetype=s-001&h_product=8289584&h_client&s-h-e-008-1&h_lang=lv&h_cc=lv) .

#### **Vides tehniskie parametri**

- Darba temperatūra: 5°–40 °C (41°–104 °F)
- Ekspluatācijas vides gaisa mitrums: no 15 līdz 80% relatīvā mitruma bez kondensācijas
- Ieteicamie darba apstākļi: 15°–32 °C (59°–90 °F)
- Ieteicamais relatīvais mitrums: 20–80% bez kondensāta

#### **Ievades teknes ietilpība**

- Parastā papīra loksnes (60–105 g/m² [16–28 mārc.]): līdz 225
- Aploksnes: līdz 10
- Attēlu rādītāju kartītes: līdz 60
- Fotopapīra lapas: līdz 60

#### **Izvades teknes ietilpība**

● Parastā papīra loksnes (60–105 g/m<sup>2</sup> [16–28 mārc.]): līdz 60 (teksta drukāšana)

#### **Dokumentu padevēja ietilpība**

● Parastā papīra loksnes (60–90 g/m<sup>2</sup> [16–24 mārc.]): līdz 35

#### <span id="page-154-0"></span>**Papīra izmērs un svars**

Sarakstu, kurā norādīti visi piemērotie papīru formāti, skatiet HP printera programmatūrā.

- **•** Parastais papīrs: no 60 līdz 105 g/m<sup>2</sup> (no 16 līdz 28 mārc.)
- $\bullet$  Aploksnes: no 75 līdz 90 g/m<sup>2</sup> (no 20 līdz 24 mārc.)
- Kartītes: līdz 200 g/m<sup>2</sup> (ne vairāk kā 110 mārc. rādītāja kartītēm)
- **•** Fotopapīrs: līdz 280 g/m<sup>2</sup> (75 mārc.)

#### **Drukas tehniskie dati**

- Drukas ātrums ir atkarīgs no dokumenta sarežģītības un printera modeļa
- Metode: pilienu pēc pieprasījuma termiskā tintes strūkla
- Valoda: PCL3 GUI
- Drukas izšķirtspēja:

Atbalstīto drukas risinājumu sarakstu skatiet printera atbalsta tīmekļa vietnē šeit: [www.support.hp.com.](http://www.hp.com/embed/sfs/doc?client=IWS-eLP&lc=lv&cc=lv&ProductNameOID=8289586&TapasOnline=PRODUCT_SPECS)

Drukas malas:

Dažādu materiālu drukas iestatījumus skatiet printera atbalsta tīmekļa vietnē šeit: [www.support.hp.com.](http://www.hp.com/embed/sfs/doc?client=IWS-eLP&lc=lv&cc=lv&ProductNameOID=8289586&TapasOnline=PRODUCT_SPECS)

#### **Kopēšanas tehniskie dati**

- Ciparattēlu apstrāde
- Kopēšanas ātrums ir atkarīgs no atlasītās kopijas kvalitātes.

#### **Skenēšanas tehniskie dati**

Izšķirtspēja: līdz 1200x1200 ppi optiskā

Papildinformāciju par skenēšanas izšķirtspēju skatiet HP printera programmatūrā.

- Krāsas: 24 bitu krāsas, 8 bitu pelēktoņi (256 pelēkā līmeņi)
- Maksimālais skenēšanas izmērs:
	- Skenera stikls: 216 x 297 mm (8,5 x 11,7 collas)
	- Dokumentu padevējs: 216 x 356 mm (8,5 x 14 collas)

#### **Faksa tehniskie dati**

- Melnbalto un krāsu faksa ziņojumu nosūtīšanas iespējas.
- Manuālā faksu nosūtīšana un sanemšana.
- Automātiska aizņemta numura atkārtošana līdz piecām reizēm (atkarībā no valsts/reģiona).
- Automātiska neatbildoša numura atkārtošana līdz divām reizēm (atkarībā no valsts/reģiona).
- Automātiska numura atkārtošana sakaru problēmu gadījumā līdz piecām reizēm (atkarībā no valsts/ reģiona).
- Apstiprinājuma un darbības atskaites.
- <span id="page-155-0"></span>● CCITT/ITU 3. grupas faksa aparāts ar kļūdu labošanas režīmu.
- Pārraide līdz 33.6 Kb/s
- 4 sekundes vienai lappusei ar ātrumu 33,6 Kbps (balstoties uz ITU-T pārbaudes attēlu nr. 1, izmantojot standarta izšķirtspēju). Sarežģītāki dokumenti ar augstāku izšķirtspēju prasa ilgāku apstrādes laiku un aizņem vairāk atmiņas.
- Zvana atpazīšana ar automātisku faksa/automātiskā atbildētāja pārslēgšanu.
- Faksa izšķirtspēja

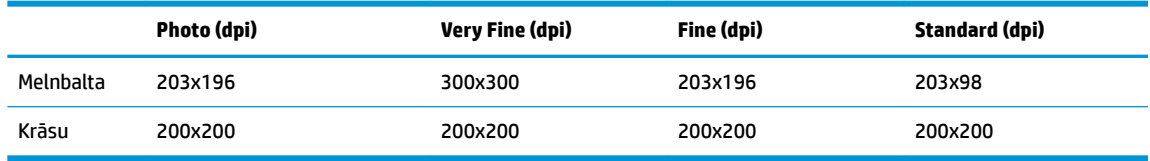

- Funkcijas Fax to PC (Fakss uz datoru) specifikācijas:
	- Atbalstītie failu veidi: TIFF un PDF
	- Piemērotie faksu veidi melnbalti faksi

#### **Kasetņu resursi**

● Lai iegūtu sīkāku informāciju par paredzamajiem kasetņu resursiem, apmeklējiet vietni [www.hp.com/go/learnaboutsupplies.](http://www.hp.com/go/learnaboutsupplies)

# **Normatīvā informācija**

Printeris atbilst jūsu valsts/reģiona regulējošo iestāžu prasībām.

Šajā nodaļā ir aprakstītas šādas tēmas:

- Obligātais modeļa identifikācijas numurs
- **FCC pazinojums**
- [Paziņojums lietotājiem Korejā](#page-157-0)
- [VCCI \(B klases\) atbilstības paziņojums lietotājiem Japānā](#page-158-0)
- [Paziņojums lietotājiem Japānā par strāvās vadu](#page-158-0)
- [Paziņojums par trokšņu emisiju lietotājiem Vācijā](#page-158-0)
- [Paziņojums lietotājiem Vācijā par vizuālajiem displejiem darbvietās](#page-158-0)
- [Paziņojums ASV tālruņu tīkla lietotājiem: FCC prasības](#page-159-0)
- [Paziņojums Kanādas tālruņu tīkla lietotājiem](#page-160-0)
- [Paziņojums Vācijas tālruņu tīkla lietotājiem](#page-161-0)
- [Paziņojums par vadu faksu lietotājiem Austrālijā](#page-161-0)
- [Eiropas Savienības normatīvais paziņojums](#page-161-0)
	- [Produkti ar bezvadu funkcionalitāti](#page-161-0)
	- [Eiropas tālruņu tīkla deklarācija \(modems/fakss\)](#page-161-0)
- [Atbilstības deklarācija](#page-162-0)
- <span id="page-156-0"></span>● [Normatīvā informācija bezvadu izstrādājumiem](#page-163-0)
	- [Pakļaušana radiofrekvenču starojuma iedarbībai](#page-163-0)
	- [Paziņojums lietotājiem Brazīlijā](#page-163-0)
	- [Paziņojums lietotājiem Kanādā](#page-164-0)
	- [Paziņojums lietotājiem Taivānā](#page-164-0)
	- [Paziņojums lietotājiem Meksikā](#page-165-0)
	- [Paziņojums lietotājiem Japānā](#page-165-0)
	- [Paziņojums lietotājiem Korejā](#page-165-0)

## **Obligātais modeļa identifikācijas numurs**

Likumā paredzētās identifikācijas nolūkā izstrādājumam ir piešķirts obligātais modeļa identifikācijas numurs. Šī izstrādājuma obligātais modeļa identifikācijas numurs ir SNPRC-1501-01. Šo obligāto numuru nedrīkst sajaukt ar mārketinga nosaukumu (HP OfficeJet Pro 6970 All-in-One series u.tml.) vai izstrādājuma numuru (J7K34A utt.).

## <span id="page-157-0"></span>**FCC paziņojums**

## **FCC** statement

The United States Federal Communications Commission (in 47 CFR 15.105) has specified that the following notice be brought to the attention of users of this product.

This equipment has been tested and found to comply with the limits for a Class B digital device, pursuant to Part 15 of the FCC Rules. These limits are designed to provide reasonable protection against harmful interference in a residential installation. This equipment generates, uses and can radiate radio frequency energy and, if not installed and used in accordance with the instructions, may cause harmful interference to radio communications. However, there is no quarantee that interference will not occur in a particular installation. If this equipment does cause harmful interference to radio or television reception, which can be determined by turning the equipment off and on, the user is encouraged to try to correct the interference by one or more of the following measures:

- Reorient or relocate the receiving antenna.
- Increase the separation between the equipment and the receiver.
- Connect the equipment into an outlet on a circuit different from that to which the receiver is connected.
- Consult the dealer or an experienced radio/TV technician for help.

For further information, contact:

Manager of Corporate Product Regulations HP Inc. 1501 Page Mill Road. Palo Alto, CA 94304, U.S.A.

Modifications (part 15.21)

The FCC requires the user to be notified that any changes or modifications made to this device that are not expressly approved by HP may void the user's authority to operate the equipment.

This device complies with Part 15 of the FCC Rules. Operation is subject to the following two conditions: (1) this device may not cause harmful interference, and (2) this device must accept any interference received, including interference that may cause undesired operation.

## **Paziņojums lietotājiem Korejā**

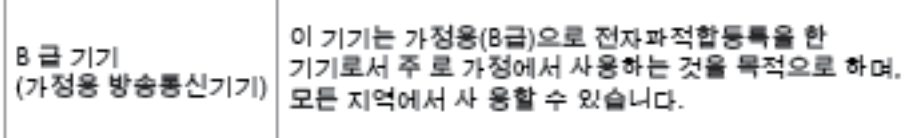

## <span id="page-158-0"></span>**VCCI (B klases) atbilstības paziņojums lietotājiem Japānā**

この装置は、クラスB情報技術装置です。この装置は、家・ 庭環境で使用することを目的としていますが、この装置が ラジオやテレビジョン受信機に近接して使用されると、受 信障害を引き起こすことがあります。取扱説明書に従って 正しい取り扱いをして下さい。

**VCCI-B** 

## **Paziņojums lietotājiem Japānā par strāvās vadu**

製品には、同梱された電源コードをお使い下さい。 同梱された電源コードは、他の製品では使用出来ません。

## **Paziņojums par trokšņu emisiju lietotājiem Vācijā**

## Geräuschemission

LpA < 70 dB am Arbeitsplatz im Normalbetrieb nach DIN 45635 T. 19

## **Paziņojums lietotājiem Vācijā par vizuālajiem displejiem darbvietās**

## GS-Erklärung (Doutschland)

Das Gerät ist nicht für die Benutzung im unmittelbaren Gesichtsfeld am Bildschirmarbeitsplatz vorgesehen. Um störende Reflexionen am Bildschirmarbeitsplatz zu vermeiden, darf dieses Produkt nicht im unmittelbaren Gesichtsfeld platziert werden.

## <span id="page-159-0"></span>**Paziņojums ASV tālruņu tīkla lietotājiem: FCC prasības**

Notice to users of the U.S Telephone network: FCC requirements

This equipment camplies with Part 68 of the FCC rules and the requirements adopted by the ACTA. On the nor (or bottom) of this aquipment is a label that contains, among other information, a product identifier in<br>the format US:AAAEQ##TXXXX. If requested, this number must be provided to the telephone company.

Applicable connector jack Universal Sarvice Order Codes ("USOC") for the Equipment is: RH1C.

A plug and jack used to connect this equipment to the promises wiring and telephone network must comply with the applicable FCC Part 68 rules and requirements adopted by the ACTA. A compliant telephone cord and modular plug is provided with this product. It is designed to be connected to a<br>compatible modular jack that is also compliant. See installation instructions for details.

The REN is used to determine the number of devices that may be connected to a telephone line. Executive RENs on a telephone line may result in the devices not ringing in response to an incoming call.<br>In mest but not all areas, the sum of RENs should not exceed tive (5.0). To be certain of the number of dovices that may be connected to a line, as determined by the total RENs, contact the local telephone company. For products approved after July 23, 2001, the REN for this product is part of the product identifier that has the format US:AAAEQ@#TXXXX. The digits represented by ££ are the REN without a docimal point (e.g., 00 is a REN of 0.0).

If this aquipment causas harm to the talaphone network, the talaphone company will notify you in advance that tamparary discontinuance of service may be required. But if advance notice isn't practical, the telephone company will notify the customer as soon as possible. Also, you will be advised of your right to file a complaint with the FCC if you believe it is necessary.

The telephone company may make changes in its facilities, equipment, operations or procedures that<br>could aftect the operation of the aquipment. If this happens the telephone company will provide advance notice in order for you to make necessary modifications to maintain uninterrupted service.

If trouble is axparienced with this aquipment, please contact the manufacturer, or look elsewhere in this manual, for repair ar warranty information. If the equipment is causing harm to the telephone network,<br>the telephone campany may request that you discannect the aquipment until the problem is resolved.

Connection to party line service is subject to state tariffs. Contact the state public utility commission, public sarvice commission or corporation commission for information.

If your home has specially wired alarm equipment connected to the telephone line, arsure the installation of this equipment does not disable your alarm equipment. If you have questions about what will disable<br>alarm equipment, consult your telephone company or a qualified installar.

WHEN PROGRAMMING EMERGENCY NUMBERS AND(OR) MAKING TEST CALLS TO EMERGENCY NUMBERS.

1) Ramain on the line and briefly explain to the dispatcher the reason for the call.

2) Perform such activities in the off-peak hours, such as early morning or late ovenings.

M

Note The FCC hearing aid compatibility rules for telephones are not applicable to this cquipmant.

The Telephone Consumer Protection Act of 1001 makes it unlowful for any person to use a computer or other electronic dovice, including FAX machines, to send any message unless such message clearly contains in a margin at the top or battom of each transmitted page or on the first page of the transmission, the data and time it is sent and an identification of the business or other entity, or other individual sonding the message and the telephone number of the sending machine ar such business, other entity, ar individual. (The talephone number provided may not be a 900 number or any other number for which charges exceed local or long distance transmission charges.)

In order to program this information into your FAX machine, you should complete the steps described in the software.

## <span id="page-160-0"></span>**Paziņojums Kanādas tālruņu tīkla lietotājiem**

## Note à l'attention des utilisateurs du réseau téléphonique Canadien/notice to users of the Canadian telephone network

Cet appareil est conforme aux spécifications techniques des équipements terminaux d'Industrie Canada. Le numéro d'enregistrement atteste de la conformité de l'appareil. L'abréviation IC qui précède le numéro d'enregistrement indique que l'enregistrement a été effectué dans le cadre d'une Déclaration de conformité stipulant que les spécifications techniques d'Industrie Canada ont été respectées. Néanmoins, cette abréviation ne signifie en aucun cas que l'appareil a été validé par Industrie Canada.

Pour leur propre sécurité, les utilisateurs doivent s'assurer que les prises électriques reliées à la terre de la source d'alimentation, des lignes téléphoniques et du circuit métallique d'alimentation en eau sont, le cas échéant, branchées les unes aux autres. Cette précaution est particulièrement importante dans les zones rurales.

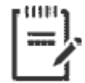

Remarque Le numéro REN (Ringer Equivalence Number) attribué à chaque appareil terminal fournit une indication sur le nombre maximal de terminaux qui peuvent être connectés à une interface téléphonique. La terminaison d'une interface peut se composer de n'importe quelle combinaison d'appareils, à condition que le total des numéros REN ne dépasse pas 5.

Basé sur les résultats de tests FCC Partie 68, le numéro REN de ce produit est 0.1.

This equipment meets the applicable Industry Canada Terminal Equipment Technical Specifications. This is confirmed by the registration number. The abbreviation IC before the registration number signifies that registration was performed based on a Declaration of Conformity indicating that Industry Canada technical specifications were met. It does not imply that Industry Canada approved the equipment. Users should ensure for their own protection that the electrical ground connections of the power utility, telephone lines and internal metallic water pipe system, if present, are connected together. This precaution might be particularly important in rural areas.

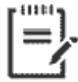

Note The Ringer Equivalence Number (REN) assigned to each terminal device provides an indication of the maximum number of terminals allowed to be connected to a telephone interface. The termination on an interface might consist of any combination of devices subject only to the requirement that the sum of the Ringer Equivalence Numbers of all the devices does not exceed 5.

The REN for this product is 0.1, based on FCC Part 68 test results.

## <span id="page-161-0"></span>**Paziņojums Vācijas tālruņu tīkla lietotājiem**

#### Hinweis für Benutzer des deutschen Telefonnetzwerks

Dieses HP-Fax ist nur für den Anschluss eines analogen Public Switched Telephone Network (PSTN) godacht. Schließen Sie den TAE N-Telefonstecker, der im Lieferumfang des HP All-in-One enthalten ist, an die Wandsteckdose (TAE 6) Code N an. Dieses HP-Fax kann als einzelnes Gerät und/oder in Verbindung (mit seriellem Anschluss) mit anderen zugelassenen Endaeräten verwendet werden.

## **Paziņojums par vadu faksu lietotājiem Austrālijā**

In Australia, the HP device must be connected to Telecommunication Network through a line cord which meets the requirements of the Technical Standard AS/ACIF S008.

## **Eiropas Savienības normatīvais paziņojums**

 $\epsilon$ 

Produkti ar CE marķējumu atbilst vienai vai vairākām turpmāk minētajām ES direktīvām, kuras var būt piemērojamas: Zemsprieguma direktīva 2006/95/EK, EMC direktīva 2004/108/EK, Ekodizaina direktīva 2009/125/EK, R&TTE direktīva 1999/5/EK, RoHS direktīva 2011/65/ES. Atbilstība šīm direktīvām ir novērtēta, izmantojot piemērojamos Eiropas saskaņotos standartus. Pilna atbilstības deklarācija ir pieejama šajā tīmekļa vietnē: www.hp.com/go/certificates (meklējiet pēc produkta modeļa nosaukuma vai tā obligātā modeļa numura (RMN), kuru var atrast uz normatīvās uzlīmes).

Kontaktadrese informācijai par normatīviem jautājumiem ir sekojoša:

HP Deutschland GmbH, HQ-TRE, Schickardstrasse 32, 71034 Boblingena, Vācija

### **Produkti ar bezvadu funkcionalitāti**

#### **EMF**

● Šis produkts atbilst starptautiskajām vadlīnijām (ICNIRP) par radiofrekvences starojuma iedarbību.

Ja tas ietver radio pārraides un uztveršanas ierīci, tad normālas lietošanas laikā 20 cm atstatums nodrošina radio frekvences iedarbības līmeņu atbilstību ES prasībām.

#### **Bezvadu funkcionalitāte Eiropā**

Šis produkts ir paredzēts lietošanai bez ierobežojumiem visās ES valstīs, kā arī Īslandē, Lihtenšteinā, Norvēģijā un Šveicē.

### **Eiropas tālruņu tīkla deklarācija (modems/fakss)**

HP produkti ar FAKSA iespēju atbilst R&TTE direktīvas 1999/5/EK prasībām (II pielikums), un saskaņā ar to tiem ir piešķirta CE zīme. Tomēr sakarā ar atšķirībām starp atsevišķiem PSTN, kas izveidoti dažādās valstīs/ reģionos, šis apstiprinājums pats par sevi nedod absolūtu garantiju par katras PSTN tīkla galaiekārtas sekmīgu darbību. Ja rodas problēmas, vispirms jāsazinās ar ierīces piegādātāju.

## <span id="page-162-0"></span>**Atbilstības deklarācija**

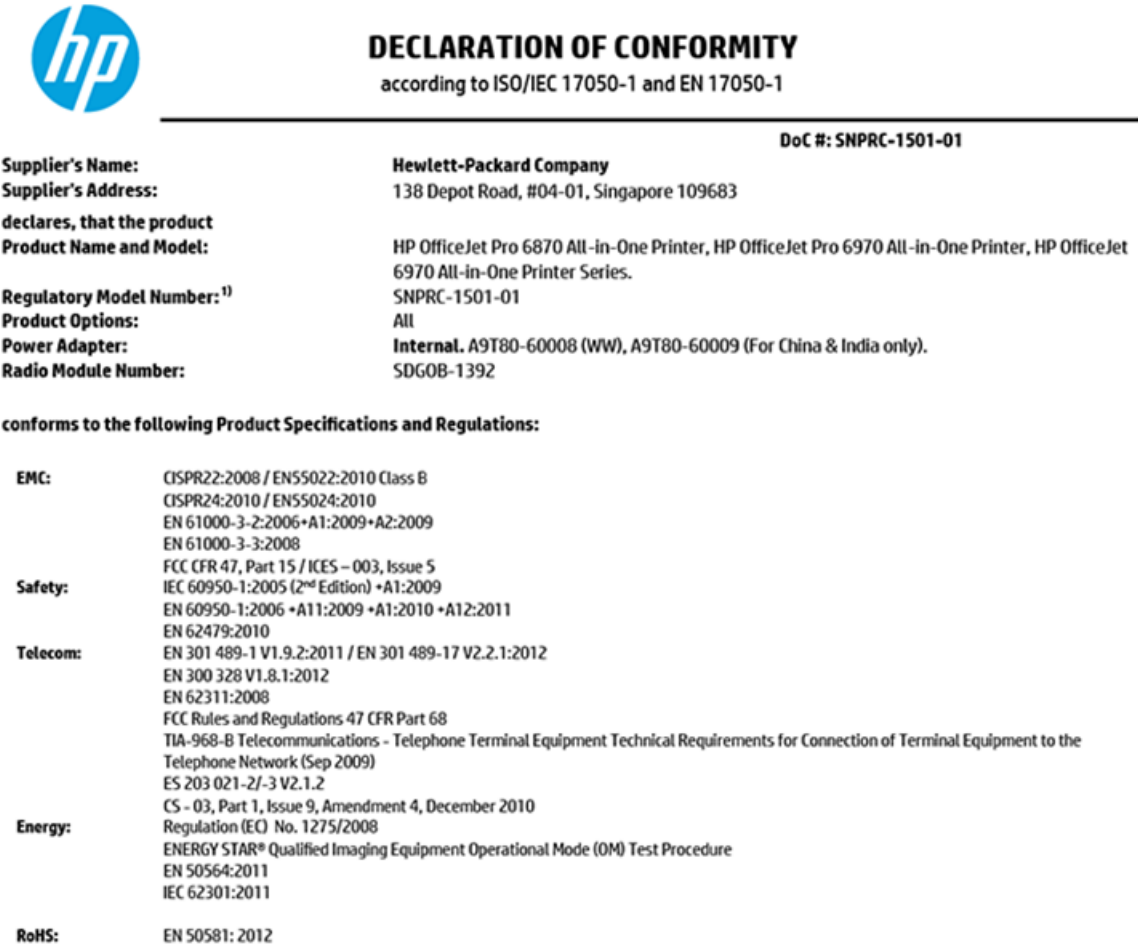

The product herewith complies with the requirements of the Low Voltage Directive 2006/95/EC, the EMC Directive 2004/108/EC, the R&TTE Directive 1999/5/EC, the Ecodesign Directive 2009/125/EC, RoHS Directive 2011/65/EU, and carries the  $\mathsf{CE}$  marking accordingly.

This device complies with part 15 of the FCC Rules. Operation is subject to the following two conditions: (1) This device may not cause harmful interference, and (2) this device must accept any interference received, including interference that may cause undesired operation.

#### **Additional Information:**

- 1) This product is assigned a Regulatory Model Number which stays with the regulatory aspects of the design. The Regulatory Model Number is the main product identifier in the regulatory documentation and test reports, this number should not be confused with the marketing name or the product numbers.
- $\mathsf{z}$ The product was tested in a typical configuration.
- The internal power adapter A9T80-60009 is for India and China market only.  $3)$
- 4) WIFI module operates only in 2.4 GHz band within this product.

Singapore **Nov 2015** 

Hou-Meng Yik, Manager **Product Regulations Manager** HP Singapore Inkjet Printing Solutions

#### Local contact for regulatory topics only:

- HP Deutschland GmbH, HQ-TRE, Schickardstrasse 32, 71034 Boeblingen, Germany. EU:
- **U.S.:** HP Inc., 1501 Page Mill Road Palo Alto, CA 94304, U.S.A. 650-857-1501

www.hp.eu/certificates

## <span id="page-163-0"></span>**Normatīvā informācija bezvadu izstrādājumiem**

Šajā nodaļā iekļauta normatīvā informācija, kas attiecas uz bezvadu izstrādājumiem:

- Pakļaušana radiofrekvenču starojuma iedarbībai
- Paziņojums lietotājiem Brazīlijā
- [Paziņojums lietotājiem Kanādā](#page-164-0)
- [Paziņojums lietotājiem Taivānā](#page-164-0)
- [Paziņojums lietotājiem Meksikā](#page-165-0)
- [Paziņojums lietotājiem Japānā](#page-165-0)
- Pazinojums lietotājiem Korejā

## **Pakļaušana radiofrekvenču starojuma iedarbībai**

#### Exposure to radio frequency radiation

Caution The radiated output power of this device is far below the FCC radio frequency exposure limits. Nevertheless, the device shall be used in such a manner that the potential for human contact during normal operation is minimized. This product and any attached external antenna, if supported, shall be placed in such a manner to minimize the potential for human contact during normal operation. In order to avoid the possibility of exceeding the FCC radio frequency exposure limits, human proximity to the antenna shall not be less than 20 cm (8 inches) during normal operation.

## **Paziņojums lietotājiem Brazīlijā**

#### Aviso aos usuários no Brasil

Este equipamento opera em caráter secundário, isto é, não tem direito à proteção contra interferência prejudicial, mesmo de estações do mesmo tipo, e não pode causar interferência a sistemas operando em caráter primário.

## <span id="page-164-0"></span>**Paziņojums lietotājiem Kanādā**

#### Notice to users in Canada/Note à l'attention des utilisateurs canadiens

Under Industry Canada regulations, this radio transmitter may only operate using an antenna of a type and maximum (or lesser) gain approved for the transmitter by Industry Canada. To reduce potential radio interference to other users, the antenna type and its gain should be so chosen that the equivalent isotropically radiated power (e.i.r.p.) is not more than that necessary for successful communication.

This device complies with Industry Canada licence-exempt RSS standard(s). Operation is subject to the following two conditions: (1) this device may not cause interference, and (2) this device must accept any interference, including interference that may cause undesired operation of the device.

WARNING! Exposure to Radio Frequency Radiation The radiated output power of this device is below the Industry Canada radio frequency exposure limits. Nevertheless, the device should be used in such a manner that the potential for human contact is minimized during normal operation.

To avoid the possibility of exceeding the Industry Canada radio frequency exposure limits, human proximity to the antennas should not be less than 20 cm (8 inches).

Conformément au Règlement d'Industrie Canada, cet émetteur radioélectrique ne peut fonctionner qu'avec une antenne d'un type et d'un gain maximum (ou moindre) approuvé par Industrie Canada. Afin de réduire le brouillage radioélectrique potentiel pour d'autres utilisateurs, le type d'antenne et son gain doivent être choisis de manière à ce que la puissance isotrope rayonnée équivalente (p.i.r.e.) ne dépasse pas celle nécessaire à une communication réussie.

Cet appareil est conforme aux normes RSS exemptes de licence d'Industrie Canada. Son fonctionnement dépend des deux conditions suivantes : (1) cet appareil ne doit pas provoquer d'interférences nuisibles et (2) doit accepter toutes interférences reçues, y compris des interférences pouvant provoquer un fonctionnement non souhaité de l'appareil.

AVERTISSEMENT relatif à l'exposition aux radiofréquences. La puissance de rayonnement de cet appareil se trouve sous les limites d'exposition de radiofréquences d'Industrie Canada. Néanmoins, cet appareil doit être utilisé de telle sorte qu'il soit mis en contact le moins possible avec le corps humain.

Afin d'éviter le dépassement éventuel des limites d'exposition aux radiofréquences d'Industrie Canada, il est recommandé de maintenir une distance de plus de 20 cm entre les antennes et l'utilisateur.

## **Paziņojums lietotājiem Taivānā**

### 低功率電波輻射性電機管理辦法

#### 第十二條

經型式認證合格之低功率射頻電機,非經許可,公司、商號或使用者均不得擅自變更頻 率、加大功率或變更設計之特性及功能。

#### 第十四條

低功率射频電機之使用不得影響飛航安全及干擾合法通信;經發現有干擾現象時,應立 即停用,並改善至無干擾時方得繼續使用。

前项合法通信,指依電信法規定作業之無線電通信。低功率射频電機須忍受合法通信或 工業、科學及醫藥用電波輻射性電機設備之干擾。

## <span id="page-165-0"></span>**Paziņojums lietotājiem Meksikā**

#### Aviso para los usuarios de México

La operación de este equipo está sujeta a las siguientes dos condiciones: (1) es posible que este equipo o dispositivo no cause interferencia perjudicial y (2) este equipo o dispositivo debe aceptar cualquier interferencia, incluyendo la que pueda causar su operación no deseada.

Para saber el modelo de la tarjeta inalámbrica utilizada, revise la etiqueta regulatoria de la impresora.

## **Paziņojums lietotājiem Japānā**

この機器は技術基準適合証明又は工事設計認証を受けた無線設備を搭載しています。

## **Paziņojums lietotājiem Korejā**

해당 무선설비는 전파혼신 가능성이 있으므로 인명안전과 관련된 서비스는 할 수 없음

# **Vides produktu uzraudzības programma**

HP ir apņēmies nodrošināt kvalitatīvus izstrādājumus ekoloģiski drošā veidā. Produkts ir izstrādāts tā, lai to varētu viegli pārstrādāt. Tiek izmantots pēc iespējas mazāk dažādu materiālu, vienlaikus nodrošinot pareizu funkcionalitāti un uzticamību. Dažāda veida materiāli ir novietoti tā, lai tos varētu viegli atdalīt. Stiprinātāji un citi savienojumi ir viegli atrodami, tiem var ērti piekļūt, un tos var viegli noņemt, izmantojot parastus instrumentus. Detaļas, kurām ir augsta prioritāte, ir izstrādātas tā, lai tām būtu ērti piekļūt un tās varētu efektīvi izjaukt un labot. Lai iegūtu papildinformāciju, apmeklējiet HP mājas lapu, kas veltīta saistībām pret vidi:

[www.hp.com/hpinfo/globalcitizenship/environment](http://www.hp.com/hpinfo/globalcitizenship/environment/index.html)

- [Ekoloģiska lietošana](#page-166-0)
- [Eiropas Savienības Komisijas Regula 1275/2008](#page-166-0)
- **Papīrs**
- **[Plastmasa](#page-166-0)**
- [Materiālu drošības datu lapas](#page-166-0)
- [Pārstrādes programma](#page-166-0)
- [HP inkjet ražojumu pārstrādes programma](#page-167-0)
- [Elektroenerģijas patēriņš](#page-167-0)
- [Lietotāju veikta izlietotā aprīkojuma likvidācija](#page-167-0)
- **Kīmiskas vielas**
- [Bīstamo vielu ierobežojumi \(Ukraina\)](#page-167-0)
- **[Bīstamo vielu ierobežojumi \(Indija\)](#page-168-0)**
- [Ķīnas SEPA eko uzlīmes lietotāja informācija](#page-168-0)
- <span id="page-166-0"></span>● [Ķīnas enerģijas marķējums printerim, faksam un kopētājam](#page-169-0)
- [Bīstamo vielu/elementu un to satura tabula \(Ķīna\)](#page-170-0)
- [Deklarācija par pašreizējo stāvokli ar ierobežoto vielu marķējumu \(Taivāna\)](#page-171-0)
- **[EPEAT](#page-171-0)**
- [Atbrīvošanās no akumulatora Taivānā](#page-172-0)
- [Kalifornijas perhlorāta materiālu paziņojums](#page-172-0)
- [ES akumulatoru direktīva](#page-173-0)
- [Paziņojums par akumulatoru lietotājiem Brazīlijā](#page-174-0)

## **Ekoloģiska lietošana**

HP mērķis ir palīdzēt klientiem mazināt ietekmi uz vidi. Lai iegūtu papildinformāciju par HP vides iniciatīvām, lūdzu, apmeklējiet HP vides programmu un iniciatīvu tīmekļa vietni.

[www.hp.com/hpinfo/globalcitizenship/environment/](http://www.hp.com/hpinfo/globalcitizenship/environment/)

## **Eiropas Savienības Komisijas Regula 1275/2008**

Informāciju par izstrādājuma jaudas datiem, tostarp izstrādājuma elektroenerģijas patēriņu, ja tas ir pievienots tīklam un atrodas gaidstāves režīmā, ja ir pievienoti visi vadu tīkla porti un aktivizēti visi bezvadu tīkla porti, lūdzu, skatiet produkta IT ECO Deklarācijas sadaļu P14 "Papildinformācija" vietnē [www.hp.com/](http://www.hp.com/hpinfo/globalcitizenship/environment/productdata/itecodesktop-pc.html) [hpinfo/globalcitizenship/environment/productdata/itecodesktop-pc.html](http://www.hp.com/hpinfo/globalcitizenship/environment/productdata/itecodesktop-pc.html).

## **Papīrs**

Šis produkts ir piemērots pārstrādāta papīra izmantošanai atbilstoši standartiemm DIN 19309 un EN 12281:2002.

## **Plastmasa**

Plastmasas detaļas, kas sver vairāk par 25 gramiem, ir apzīmētas atbilstoši starptautiskajiem standartiem, kas atvieglo plastmasu atpazīšanu to pārstrādes nolūkā produkta dzīves cikla beigās.

## **Materiālu drošības datu lapas**

Materiālu drošības datu lapas (MSDS) var iegūt HP tīmekļa vietnē šeit:

[www.hp.com/go/msds](http://www.hp.com/go/msds)

## **Pārstrādes programma**

HP piedāvā arvien vairāk produktu atgriešanas un otrreizējās pārstrādes programmu, kas darbojas daudzās valstīs/reģionos un kurās piedalās vairāki lielākie elektronikas pārstrādes centri visā pasaulē. HP taupa resursus, dažus no saviem populārākajiem izstrādājumiem pārdodot vēlreiz. Papildu informāciju par HP produktu pārstrādi meklējiet:

[www.hp.com/recycle](http://www.hp.com/recycle)

## <span id="page-167-0"></span>**HP inkjet ražojumu pārstrādes programma**

HP ir apņēmies aizsargāt vidi. HP Inkjet Supplies Recycling Program (HP strūklprinteru piederumu pārstrādes programma) ir pieejama daudzās valstīs/reģionos, un tā dod iespēju bez maksas atbrīvoties no lietotām drukas kasetnēm un tintes kasetnēm. Papildinformāciju skatiet tīmekļa vietnē:

[www.hp.com/hpinfo/globalcitizenship/environment/recycle/](http://www.hp.com/hpinfo/globalcitizenship/environment/recycle/)

## **Elektroenerģijas patēriņš**

HP drukas un attēlveidošanas aparatūru, kas marķēta ar ENERGY STAR® logotipu, ir sertificîjusi ASV Vides aizsardzības aģentūra. Attēlveidošanas ierīcēm, kas atbilst ENERGY STAR prasībām, jābūt šādam marķējumam:

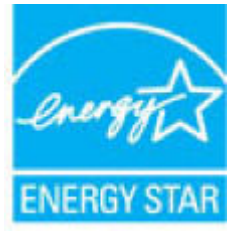

Papildinformācija par attēlveidošanas izstrādājumu modeliem, kas atbilst ENERGY STAR specifikācijai, ir atrodama šeit: [www.hp.com/go/energystar](http://www.hp.com/go/energystar)

## **Lietotāju veikta izlietotā aprīkojuma likvidācija**

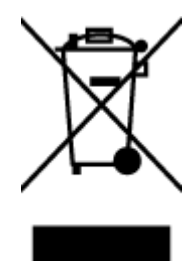

Šis simbols norāda, ka produktu nedrīkst likvidēt kopā ar citiem sadzīves atkritumiem. Jūsu pienākums ir aizsargāt cilvēku veselību un apkārtējo vidi, nododot izlietoto aprīkojumu paredzētajā savākšanas vietā, lai veiktu izlietotā elektriskā un elektroniskā aprīkojuma pārstrādi. Lai iegūtu papildinformāciju, lūdzu, sazinieties ar sadzīves atkritumu likvidācijas pakalpojumu dienestu vai apmeklējiet vietni<http://www.hp.com/recycle>.

## **Ķīmiskas vielas**

Uzņēmums HP ir apņēmies sniegt klientiem informāciju par ķīmiskām vielām savos izstrādājumos, lai ievērotu REACH *(Eiropas Parlamenta un Padomes Regula (EK) nr. 1907/2006)* juridiskās prasības. Šī izstrādājuma ķīmiskās informācijas pārskatu var atrast vietnē: [www.hp.com/go/reach](http://www.hp.com/go/reach).

## **Bīstamo vielu ierobežojumi (Ukraina)**

Технічний регламент щодо обмеження використання небезпечних речовин (Україна)

Обладнання відповідає вимогам Технічного регламенту щодо обмеження використання делких небезпечних речовин в електричному та електронному обладнанні, затвердженого постановою Кабінету Міністрів України від 3 грудня 2008 № 1057

## <span id="page-168-0"></span>**Bīstamo vielu ierobežojumi (Indija)**

#### Restriction of hazardous substances (India)

This product complies with the "India E-waste (Management and Handling) Rule 2011" and prohibits use of lead, mercury, hexavalent chromium, polybrominated biphenyls or polybrominated diphenyl ethers in concentrations excee

## **Ķīnas SEPA eko uzlīmes lietotāja informācija**

## 中国环境标识认证产品用户说明

噪声大于63.0Db(A)的办公设备不宜放置于办公室内,请在独立的隔离区域使用。

如需长时间使用本产品或打印大量文件,请确保在通风良好的房间内使用。

如您需要确认本产品处于零能耗状态,请按下电源关闭按钮,并将插头从电源插 座断开。

您可以使用再生纸,以减少资源耗费。

<span id="page-169-0"></span>**Ķīnas enerģijas marķējums printerim, faksam un kopētājam**

# 复印机、打印机和传真机能源效率标识 实施规则

依据"复印机、打印机和传真机能源效率标识实施规则",该打印机具有中国能效标识。标识上显示的能效等级 和操作模式值根据"复印机,打印机和传真机能效限定值及能效等级"标准("GB 21521")来确定和计算。

1. 能效等级

产品能效等级分为 3 级,其中 1 级能效最高。能效限定值根据产品类型和打印速度由标准确定。能效等级则根据 基本功耗水平以及网络接口和内存等附加组件和功能的功率因子之和来计算。

2. 能效信息

喷墨打印机

- 操作模式功率 睡眠状态的能耗按照 GB 21521 标准来衡量和计算。该数据以瓦特 (W) 表示。
- 待机功率 待机状态是产品连接到电网电源上功率最低的状态。该状态可以延续无限长时间,且使用者无法改变此 状态下产品的功率。对于"成像设备"产品,"待机"状态通常相当于"关闭"状态,但也可能相当于 "准备"状态或"睡眠"状态。该数据以瓦特 (W) 表示。
- 睡眠状态预设延迟时间 出厂前由制造商设置的时间决定了该产品在完成主功能后进入低耗模式(例如睡眠、自动关机)的时间。 该数据以分钟表示。
- 附加功能功率因子之和 网络接口和内存等附加功能的功率因子之和。该数据以瓦特(W)表示。

标识上显示的能耗数据是根据典型配置测量得出的数据,此类配置包含登记备案的打印机依据复印机、打印机和 传真机能源效率标识实施规则所选的所有配置。因此,该特定产品型号的实际能耗可能与标识上显示的数据有所 不同。

要了解规范的更多详情,请参考最新版的GB21521标准。

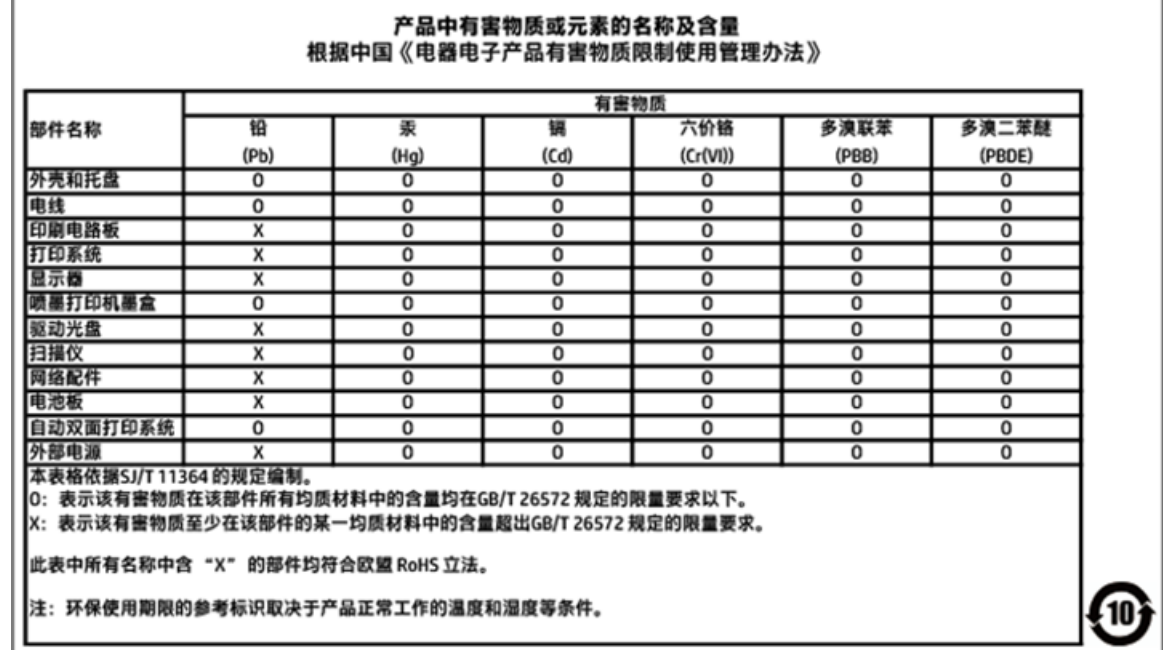

# <span id="page-170-0"></span>**Bīstamo vielu/elementu un to satura tabula (Ķīna)**

 $\mathbf{r}$ 

## <span id="page-171-0"></span>**Deklarācija par pašreizējo stāvokli ar ierobežoto vielu marķējumu (Taivāna)**

# 限用物質含有情況標示聲明書

Declaration of the Presence Condition of the Restricted Substances Marking

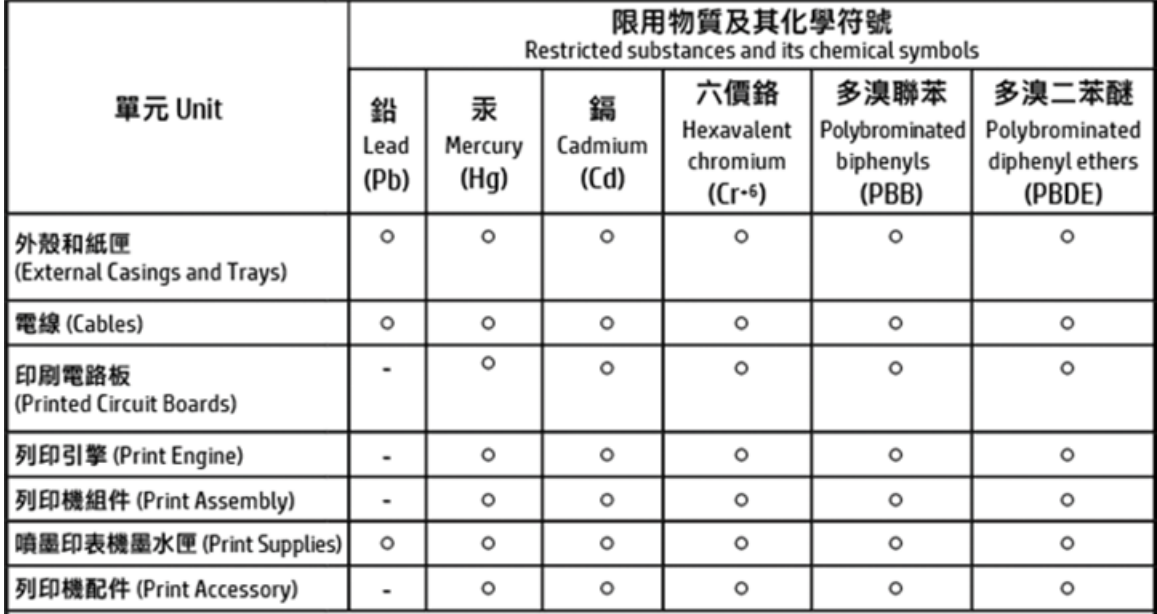

備考 1. "超出 0.1 wt %"及 "超出 0.01 wt %"係指限用物質之百分比含量超出百分比含量基準值。 Note 1: "Exceeding 0.1 wt %" and "exceeding 0.01 wt %" indicate that the percentage content of the restricted substance exceeds the reference percentage value of presence condition.

備考 2.〝ㅇ″係指該項限用物質之百分比含量未超出百分比含量基準值。

Note 2: " O " indicates that the percentage content of the restricted substance does not exceed the percentage of reference value of presence.

備考 3. "-"係指該項限用物質為排除項目。

Note 3: The "-" indicates that the restricted substance corresponds to the exemption.

#### 若要存取產品的最新使用指南或手冊,請前往 http://www.hp.com/support。選取搜尋您的產品,然後依照 畫面上的指示繼續執行。

To access the latest user guides or manuals for your product, go to http://www.support.hp.com. Select Find your product, and then follow the on-screen instructions.

## **EPEAT**

## **FPFAT**

Most HP products are designed to meet EPEAT. EPEAT is a comprehensive environmental rating that helps identify greener electronics equipment. For more information on EPEAT go to www.epeat.net. For information on HP's EPEAT registered products go to

www.hp.com/hpinfo/globalcitizenship/environment/pdf/epeat\_printers.pdf.

## <span id="page-172-0"></span>**Atbrīvošanās no akumulatora Taivānā**

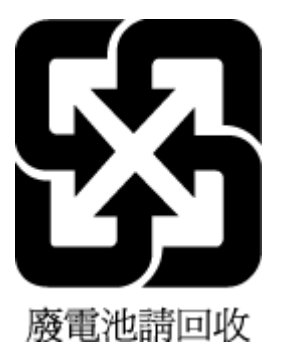

# **Kalifornijas perhlorāta materiālu paziņojums**

California Perchlorate Material Notice

Perchlorate material - special handling may apply. See: http://www.dtsc.ca.gov/hazardouswaste/perchlorate/

This product's real-time clock battery or coin cell battery may contain perchlorate and may<br>require special handling when recycled or disposed of in California.

## <span id="page-173-0"></span>**ES akumulatoru direktīva**

ţ

Î

j

 $\overline{\mathbf{3}}$ 

I

Eliopath

**Note** 

E

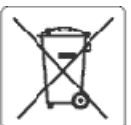

#### **European Union Battery Directive**

This product contains a battery that is used to maintain data integrity of real time clock or product settings and is designed to last the life of the product.<br>Any attempt to service or replace this battery should be perfo

Directive sur les batteries de l'Union Européenne<br>Ce produit contient une batterie qui permet de maintenir l'intégrité des données pour les paramètres du produit ou l'horloge en temps réel et qu'a été<br>conçue pour dixer aus qualifié

#### Batterie-Richtlinie der Europäischen Union

Bussere-waren aus van geneem de deze dient, die Datenintegrität der Echtzeituhr sowie der Produkteinstellungen zu erhalten, und die für die<br>Lebensdauer des Produkts ausreicht. Im Bedarfsfall solte das Instandhalten bzw. Au

#### Direttiva dell'Unione Europea relativa alla raccolta, al trattamento e allo smaltimento di batterle e accumulatori

Questo prodotto contiene una batteria utilizzata per preservare l'integrità dei dati dell'erologio in tempo reale o delle impostazioni del prodotto e la sua<br>durata si intende pari a quella del prodotto. Eventuali intervent

#### Directiva sobre baterias de la Unión Europea

Este producto contiene una bateria que se utiliza para conservar la integridad de los datos del reloj de tiempo real o la configuración del producto y está<br>diseñeda paradurar toda la vióa útil del producto. El mantenimient cualificado

Směrelce Evrepské urie pro nakládání s bateriemi<br>Tento výrobek obsahuje baterii, která slouží k uchováni správných dat hodin reálného času nebo nastavení výrobku. Baterie je navržena tak, aby vydržela<br>celou životnost výrob

#### ã

EU's batteridirektiv<br>Produktet indeholder et batteri, som bruges til at vedligeholde dataintegriteten for reakidsur- eller produktindstillinger og er beregnet til at holde i hele<br>produktets levetid. Service på batteriet el

Richtlijn batterijen voor de Europese Unie<br>Dit product bevat een batterij die wordt gebruikt voor een juiste tijdsaanduiding van de klok en het behoud van de productinstellingen. Bovendien is deze<br>ontworpen om gedurende de

Euroopa Liiduaku direktiiv<br>Toodesisaldab akut, mida kasutatakse reaalaja kella andmeühtsuse või toote sätete sälltamiseks. Akuon valmistatud kestma terve toote kasutusaja. Akut tohib kooldada või vahetada ainult kvalifitseertud hooldustehuk.

#### Euroopan unienin paristodirektiivi

savastas assaks paniston, jota käytetään reaalialkaisen kellon tietojen ja laitteen asetusten säilyttämiseen. Pariston on suunniteltu kestävän laitteen<br>koko käyttöiän ajan. Pariston mahdollinen korjaus tai vaihto on jätett

θδηγία της Ευρωπαϊκής Ένωσης για τις ηλεκτρικές στήλες<br>Αυτό το προϊόν περιλαμβάνει μια μπαταρία, η οποία χρησιμοποιείται για τη διατήρηση της ακεραιότητας των δεδομένων ρολογιού πραγματικού χρόνου ή<br>των ρυθμίσεων προϊόντο μπαταρίας θα πρέπει να πραγματοποιούνται από κατάλληλα εκπαιδευμένο τεινικό.

Az Európai unió telepek és akkumulátorok direktívája<br>A termék tartalmaz egy elemet, melynek feladata az, hogy biztosítsa avalós idejű óra vagy a termék beállításamak adatintegritását. Az elem úgy van<br>tervezve, hogy végig k

#### Eiropas Savienības Bateriju direktīva

erropas savienoas Bateriju orektiva<br>Produktam ir baterija, ko izmanto reālā laika pulkstoņa vai produkta iestatījumu datu integritātes saglabāšanai, un tā ir paredzēta visam produkta dzīves<br>ciklam. Jebkura apkope vai bater

Europos Sąjungos baterījų ir akumulistorių direktyva<br>Šiame gaminyje yra baterija, kuri naudojama, kad būtų galima prižiūrėti realaus laiko laikrodžio velkimą arba gaminio<br>eksploatavimo laiką. Bet kokius šios baterijos apta

#### ÿ

Dyrektywa Unii Europejskiej w sprawie baterii i akumulatorów<br>Produkt zawiera baterię wykorzystywaną do zachowania integralności danych zegara czasu rzeczywistego lub ustawień produktu, która podtrzymuje<br>działanie produktu.

#### Diretiva sobre baterias da União Européia

en en anoma poste a conseguida que é usada para manter a integridade dos dados do relógio em tempo real ou das configurações do produto e é<br>Projetada para ter a mesma duração que este. Qualquer tentativa de consertar ou su

#### Smerrica Európskej únie pre zaobchádzanie s batériami

Tento výrobok obsahuje batériu, ktorá slúži na uchovanie správnych údajov hodin reálnaho času alebo nastavení výrobku. Batéria je skonštruovaná tak, aby<br>vydržala celú životnosť výrobku. Akýkoľvek pokus o opravu alebo výmen

Direktiva Evropske uzije o baterijah in akumulatorjih<br>V tem izdelku je baterija, ki zagotavlja natančnost podatkov ure v realnem času ali nastavitev izdelka v celotni žMjenjski dobi izdelka. Kakršno koli popravilo ali zamenjavo te baterije lahko izvede le pooblaščeni tehnik.

#### **EU:s batteridirektiv**

ă

Produkten innehåller ett batteri som används för att upprätthålla data i realtidsklockan och produktinställningarna. Batteriet ska räcka produktens hela<br>Ilvslängd. Endast kvalificeradeservicetekniker får utföra service på

#### Директива за батерин на Европейския съюз

.<br>Тоэн гродукт съдържа батерия, която се използва за поддържане на целостта на данните на чассвияка в реално време или настройките за<br>продукта, създаденана издържи през целия живот на продукта. Сервизът или замяната на ба техник.

#### Directiva Uniunii Europene referitoare la baterii

ance animale de la contrata de varia de la mentine integritatea datelor ceasului de timpreal sau setàriko produsului și care este proiectată să funcționeze pe întreaga durată de varia aprodusului. Orice lucrare de service

# <span id="page-174-0"></span>**Paziņojums par akumulatoru lietotājiem Brazīlijā**

A bateria deste equipamento não foi projetada para ser removida pelo cliente.

# **Alfabētiskais rādītājs**

#### **A**

abas puses, drukāt uz [28](#page-40-0) abonenta identifikācijas kods [55](#page-67-0) ADSL, faksa uzstādīšana darbam paralēlās tālruņu sistēmas [66](#page-78-0) aizmugurējais noņemamais panelis attēls [7](#page-19-0) aparatūra, faksa uzstādījumu pārbaude [123](#page-135-0) apdrukājamais materiāls abpusēja drukāšana [28](#page-40-0) apkope drukas galviņa [137](#page-149-0) izsmērēta lapa [137](#page-149-0) apraides faksa sūtīšana sūtīšana [46](#page-58-0) apstiprinājuma atskaites, fakss [60](#page-72-0) atbalstītās operētājsistēmas [141](#page-153-0) atbildes zvana signāla veids mainīšana [56](#page-68-0) paralēlās tālruņu sistēmas [68](#page-80-0) atmiņa faksu pārdrukāšana [49](#page-61-0) faksu saglabāšana [48](#page-60-0) atskaites apstiprinājums, fakss [60](#page-72-0) bezvadu savienojuma pārbaude [134](#page-146-0) diagnostika [134](#page-146-0) faksa tests neizdevās [123](#page-135-0) kļūda, fakss [60](#page-72-0) tīmekļa piekļuve [134](#page-146-0) atšķirīgi zvani paralēlās tālruņu sistēmas [68](#page-80-0) automātiska faksa samazināšana [50](#page-62-0) automātiskais atbildētājs ierakstīti faksa signāli [130](#page-142-0) iestatīšana darbam ar faksu un modemu [77](#page-89-0) uzstādīšana darbam ar faksu (paralēlās tālruņu sistēmas) [76](#page-88-0)

## **Ā**

ātrums bodos [58](#page-70-0)

## **B**

balss pasts faksa uzstādīšana (paralēlās tālruņu sistēmas) [70](#page-82-0) uzstādīšana darbam ar faksu un datora modemu (paralēlās tālruņu sistēmas) [81](#page-93-0) bezvadu sakari iestatīšana [95](#page-107-0) normatīvā informācija [151](#page-163-0) bezvadu savienojuma ikonas [9](#page-21-0) bezvadu savienojuma pārbaudes atskaite [134](#page-146-0) bloķētie faksu numuri iestatīšana [50](#page-62-0) Brošūru drukāšana drukāšana [23](#page-35-0)

## **D**

datora modems fakss un automātiskais atbildētājs (paralēlās tālruņa sistēmas) [77](#page-89-0) kopā ar faksa un balss līniju (paralēlās tālruņu sistēmas) [73](#page-85-0) kopā ar faksu (paralēlās tālruņu sistēmas) [71](#page-83-0) kopā ar faksu un balss pastu (paralēlās tālruņu sistēmas) [81](#page-93-0) diagnostikas lapa [134](#page-146-0) dokumentu padevējs oriģinālu ievietošana [19](#page-31-0) padeves problēmas, problēmu novēršana [136](#page-148-0) tīrīšana [136](#page-148-0) drukas galviņa [137](#page-149-0) tīrīšana [138](#page-150-0) drukas galviņa, izlīdzināšana [137](#page-149-0) drukas galviņas izlīdzināšana [137](#page-149-0) drukas kvalitātes atskaite [134](#page-146-0)

drukāšana diagnostikas lapa [134](#page-146-0) faksa atskaites [59](#page-71-0) faksa žurnāli [61](#page-73-0) faksi [49](#page-61-0) pēdējā faksa informācija [61](#page-73-0) problēmu novēršana [132](#page-144-0) drukāšana uz abām pusēm [28](#page-40-0) drukāšanas kvalitāte izsmērētās lapas tīrīšana [137](#page-149-0) drukāt uz abām pusēm [28](#page-40-0) DSL, faksa uzstādīšana darbam paralēlās tālruņu sistēmas [66](#page-78-0)

### **E**

ECM. *Sk.* kļūdu labošanas režīms EWS. *Sk.* iegultais tīmekļa serveris

#### **F**

faksa dublējumkopija [48](#page-60-0) faksa samazināšana [50](#page-62-0) fakss apstiprinājuma atskaites [60](#page-72-0) atbildes režīms [55](#page-67-0) atsevišķas līnijas uzstādīšana (paralēlās tālruņu sistēmas) [65](#page-77-0) atskaites [59](#page-71-0) atšķirīgu zvanu signālu uzstādīšana (paralēlās tālruņu sistēmas) [68](#page-80-0) automātiskais atbildētājs [55](#page-67-0) automātiskais atbildētājs un modems (paralēlās tālruņa sistēmas) [77](#page-89-0) automātiskais atbildētājs, uzstādīšana (paralēlās tālruņu sistēmas) [76](#page-88-0) automātiskā atbildētāja problēmu novēršana [130](#page-142-0) ātrums [58](#page-70-0) balss pasts, uzstādīšana (paralēlās tālruņu sistēmas) [70](#page-82-0)

DSL, uzstādīšana (paralēlās tālruņu sistēmas) [66](#page-78-0) faksa dublējumkopija [48](#page-60-0) galvene [55](#page-67-0) iestatījumi, mainīšana [54](#page-66-0) iestatījumu veidi [64](#page-76-0) Interneta protokols, izmantošana [59](#page-71-0) ISDN līnija, uzstādīšana (paralēlās tālruņu sistēmas) [67](#page-79-0) kļūdu atskaites [60](#page-72-0) kļūdu labošanas režīms [47](#page-59-0) kopējas tālruņu līnijas uzstādīšana (paralēlās tālruņu sistēmas) [69](#page-81-0) līnijas stāvokļa pārbaude, neveiksmīga [126](#page-138-0) manuāla saņemšana [48](#page-60-0) modems un automātiskais atbildētājs (paralēlās tālruņa sistēmas) [77](#page-89-0) modems un balss līnija, kopā ar (paralēlās tālruņu sistēmas) [73](#page-85-0) modems un balss pasts, kopā ar (paralēlās tālruņu sistēmas) [81](#page-93-0) modems, kopā ar (paralēlās tālruņu sistēmas) [71](#page-83-0) numura sastādīšana ekrānā [45,](#page-57-0) [46](#page-58-0) numura sastādīšanas toņa pārbaude, neveiksmīga [125](#page-137-0) numuru bloķēšana [50](#page-62-0) numuru izsaukšanas metode, iestatīšana [57](#page-69-0) paralēlas tālruņu sistēmas [62](#page-74-0) pāradresācija [49](#page-61-0) pārbaudes kļūme [123](#page-135-0) pārbaudīt iestatījumus [83](#page-95-0) pārdrukāšana [49](#page-61-0) PBX sistēma, uzstādīšana (paralēlās tālruņu sistēmas) [67](#page-79-0) pēdējās operācijas informācijas drukāšana [61](#page-73-0) problēmu novēršana [122](#page-134-0) samazināšana [50](#page-62-0) saņemšana, problēmu novēršana [127](#page-139-0), [128](#page-140-0)

saņemt [47](#page-59-0) sienas kontaktligzdas pārbaude, nesekmīga [123](#page-135-0) skaņas skaļums [58](#page-70-0) specifikācijas [142](#page-154-0) sūtīšana [43](#page-55-0) sūtīšana, problēmu novēršana [127](#page-139-0), [129](#page-141-0) tālruņa kabeļa savienojuma pārbaude, neveiksmīga [124](#page-136-0) tālruņa kabeļa veida pārbaude, neveiksmīga [125](#page-137-0) zvana atkārtošanas opcijas [57](#page-69-0) zvana signālu skaits līdz atbildei [55](#page-67-0) zvanu izšķiršana, signāla veida mainīšana [56](#page-68-0) žurnāls, drukāšana [61](#page-73-0) žurnāls, notīrīšana [61](#page-73-0) faksu pāradresācija [49](#page-61-0) faksu saņemšana automātiskā atbildētāja režīms [55](#page-67-0) automātiski [47](#page-59-0) manuāli [48](#page-60-0) numuru bloķēšana [50](#page-62-0) pāradresācija [49](#page-61-0) problēmu novēršana [127](#page-139-0), [128](#page-140-0) zvana signālu skaits līdz atbildei [55](#page-67-0) faksu sūtīšana atmiņa, no [46](#page-58-0) no tālruņa [45](#page-57-0) numura sastādīšana ekrānā [45,](#page-57-0) [46](#page-58-0) parasts faksa ziņojums [43](#page-55-0) problēmu novēršana [127](#page-139-0), [129](#page-141-0) FoIP [59](#page-71-0)

## **G**

galvene, fakss [55](#page-67-0) garantija [140](#page-152-0)

### **H**

HP utilītprogramma (OS X) atvēršana [103](#page-115-0)

#### **I** iegultais tīmekļa serveris atvēršana [104](#page-116-0) par [103](#page-115-0)

problēmu novēršana, nevar atvērt [105](#page-117-0) Webscan (skenēšana no tīmekļa) [37](#page-49-0) ieskenēto attēlu nosūtīšana uz OCR [38](#page-50-0) iestatījumi ātrums, fakss [58](#page-70-0) pārbaudīt faksam [83](#page-95-0) tīkls [97](#page-109-0) iestatīšana fakss, paralēlas tālruņu sistēmas [62](#page-74-0) zvanu izšķiršana [56](#page-68-0) iestrēgšana papīrs, kura izmantošana nav ieteicama [13](#page-25-0) tīrīšana [106](#page-118-0) iezvanes modems fakss un automātiskais atbildētājs (paralēlās tālruņa sistēmas) [77](#page-89-0) kopā ar faksa un balss līniju (paralēlās tālruņu sistēmas) [73](#page-85-0) kopā ar faksu (paralēlās tālruņu sistēmas) [71](#page-83-0) kopā ar faksu un balss pastu (paralēlās tālruņu sistēmas) [81](#page-93-0) Ikona "Iestatījumi" [9](#page-21-0) impulskoda numuru izsaukšana [57](#page-69-0) indikatori, vadības panelis [8](#page-20-0) Interneta protokols fakss, lietošana [59](#page-71-0) IP adrese pārbaude printerī [105](#page-117-0) IP iestatījumi [98](#page-110-0) ISDN līnija, uzstādīšana darbam ar faksu paralēlās tālruņu sistēmas [67](#page-79-0) izvades tekne atrašana [6](#page-18-0)

## **K**

kasetne izņemiet iesprūdušo kasetni [111](#page-123-0) kasetnes [93](#page-105-0) atrašana [7](#page-19-0)

mainīšana [91](#page-103-0) padomi [90](#page-102-0) tintes līmeņu pārbaude [91](#page-103-0) Kasetnes [7](#page-19-0) kasetņu maiņa [91](#page-103-0) kasetņu piekļuves durtiņas, atrašanās vieta [7](#page-19-0) kļūdu atskaites, fakss [60](#page-72-0) kļūdu labošanas režīms [47](#page-59-0) kopēšana specifikācijas [142](#page-154-0) krāsains teksts un OCR [38](#page-50-0)

#### **L**

liekfaksu režīms [50](#page-62-0) līnijas stāvokļa pārbaude, fakss [126](#page-138-0)

#### **M**

Mac OS [23](#page-35-0) manuāla faksa ziņojuma sūtīšana saņemt [48](#page-60-0) sūtīšana [45](#page-57-0) melnbaltas lapas fakss [43](#page-55-0) mitruma specifikācijas [141](#page-153-0) modems fakss un automātiskais atbildētājs (paralēlās tālruņa sistēmas) [77](#page-89-0) kopā ar faksa un balss līniju (paralēlās tālruņu sistēmas) [73](#page-85-0) kopā ar faksu (paralēlās tālruņu sistēmas) [71](#page-83-0) kopā ar faksu un balss pastu (paralēlās tālruņu sistēmas) [81](#page-93-0)

### **N**

normatīvā informācija [143,](#page-155-0) [151](#page-163-0) normatīvie paziņojumi obligātais modeļa identifikācijas numurs [144](#page-156-0) notīrīšana faksa žurnāli [61](#page-73-0) novērst problēmas automātiskie atbildētāji [130](#page-142-0) strāvas padeve [132](#page-144-0) numura sastādīšana ekrānā [45,](#page-57-0) [46](#page-58-0) numura sastādīšanas toņa konstatēšana, neveiksmīga [125](#page-137-0)

numuru izsaukšanas metode, iestatīšana [57](#page-69-0)

## **O**

OCR rediģēt skenētos dokumentus [38](#page-50-0) OS X HP Utility (HP utilītprogramma) [103](#page-115-0)

#### **P**

papīra padeves problēmas, problēmu novēršana [112](#page-124-0) papīrs HP, pasūtīšana [12](#page-24-0) izvēle [12](#page-24-0) materiālu ievietošana teknē [13](#page-25-0) nosprostojumu tīrīšana [106](#page-118-0) padeves problēmu novēršana [112](#page-124-0) sašķiebušās lapas [112](#page-124-0) specifikācijas [142](#page-154-0) paralēlas tālruņu sistēmas valstis/reģioni [62](#page-74-0) paralēlās tālruņu sistēmas atsevišķas līnijas uzstādīšana [65](#page-77-0) atšķirīgu zvanu signālu uzstādīšana [68](#page-80-0) automātiskā atbildētāja uzstādīšana [76](#page-88-0) DSL uzstādīšana [66](#page-78-0) iestatījumu veidi [64](#page-76-0) ISDN uzstādīšana [67](#page-79-0) kopējas līnijas uzstādīšana [69](#page-81-0) kopējas modema un balss līnijas uzstādīšana [73](#page-85-0) modema un automātiskā atbildētāja iestatījums [77](#page-89-0) modema un balss pasta uzstādīšana [81](#page-93-0) modema uzstādīšana [71](#page-83-0) PBX uzstādīšana [67](#page-79-0) pareizā porta pārbaude, fakss [124](#page-136-0) patērētāju atbalsts garantija [140](#page-152-0) pārbaudes, fakss aparatūra, nesekmīga [123](#page-135-0) faksa līnijas stāvoklis [126](#page-138-0)

faksa tālruņa kabeļa veida pārbaude ir nesekmīga [125](#page-137-0) iestatījumi [83](#page-95-0) neizdevusies [123](#page-135-0) numura sastādīšanas tonis, nesekmīgs [125](#page-137-0) porta savienojums, neizdevies [124](#page-136-0) tālruņa sienas kontaktligzda [123](#page-135-0) pārdrukāšana faksi, no atmiņas [49](#page-61-0) pārstrādāt tintes kasetnes [155](#page-167-0) PBX sistēma, uzstādīšana darbam ar faksu paralēlās tālruņu sistēmas [67](#page-79-0) pieejamība [2](#page-14-0) pogas, vadības panelis [8](#page-20-0) printera programmatūra (Windows) atvēršana [21](#page-33-0), [103](#page-115-0) par [103](#page-115-0) printera statusa atskaite informācija par [133](#page-145-0) printera vadības panelis atrašana [6](#page-18-0) faksu sūtīšana [44](#page-56-0) tīkla iestatījumi [97](#page-109-0) problēmu novēršana drukāšana [132](#page-144-0) faksa aparatūras pārbaude ir nesekmīga [123](#page-135-0) faksa līnijas pārbaude nesekmīga [126](#page-138-0) faksa numura sastādīšanas toņa pārbaude ir neveiksmīga [125](#page-137-0) faksa pārbaudes [123](#page-135-0) faksa tālruņa kabeļa savienojuma pārbaude ir neveiksmīga [124](#page-136-0) faksa tālruņa kabeļa veida pārbaude ir nesekmīga [125](#page-137-0) faksa tālruņa sienas kontaktligzda, nesekmīga [123](#page-135-0) fakss [122](#page-134-0) faksu saņemšana [127](#page-139-0), [128](#page-140-0) faksu sūtīšana [127,](#page-139-0) [129](#page-141-0) iegultais tīmekļa serveris [105](#page-117-0) papīra padeves problēmas [112](#page-124-0) papīrs netiek padots no teknes [112](#page-124-0)

printera statusa atskaite [133](#page-145-0) sašķiebušās lapas [112](#page-124-0) tiek uztvertas vairākas lapas [112](#page-124-0) tīkla konfigurācijas lapa [134](#page-146-0) vadības paneļa palīdzības sistēma [133](#page-145-0) programmatūra OCR [38](#page-50-0) Webscan (skenēšana no tīmekļa) [37](#page-49-0)

#### **R**

radiotraucējumi normatīvā informācija [151](#page-163-0) rediģēt teksts OCR programmā [38](#page-50-0)

## **S**

saglabāšana faksi atmiņā [48](#page-60-0) saites ātrums, iestatījums [98](#page-110-0) sašķiebts, problēmu novēršana drukāšana [112](#page-124-0) savienotāji, atrašana [7](#page-19-0) seriālās tālruņu sistēmas iestatījumu veidi [64](#page-76-0) valstis/reģioni [62](#page-74-0) sistēmas prasības [141](#page-153-0) skalums faksa skaņas [58](#page-70-0) skatīšana tīkla iestatījumi [98](#page-110-0) skenera stikls atrašana [6](#page-18-0) oriģinālu ievietošana [19](#page-31-0) tīrīšana [135](#page-147-0) skenēšana OCR [38](#page-50-0) skenēt izmantojot Webscan [37](#page-49-0) skenēšanas specifikācijas [142](#page-154-0) specifikācijas fiziskie [141](#page-153-0) papīrs [142](#page-154-0) sistēmas prasības [141](#page-153-0) statusa ikonas [8](#page-20-0) statuss tīkla konfigurācijas lapa [134](#page-146-0)

stikls, skenera atrašana [6](#page-18-0) oriģinālu ievietošana [19](#page-31-0) tīrīšana [135](#page-147-0) strāvas padeve novērst problēmas [132](#page-144-0) strāvas vada ligzda, atrašana [7](#page-19-0)

#### **T**

tālrunis, fakss no sanemt [48](#page-60-0) sūtīšana [45](#page-57-0) sūtīšana, [45](#page-57-0) tālruņa kabelis pareizā veida pārbaude ir neveiksmīga [125](#page-137-0) pievienošana pareizajam faksa aparāta portam ir nesekmīga [124](#page-136-0) tālruņa kontaktligzdas pārbaude, fakss [123](#page-135-0) tālruņa līnija, atbildes zvana signāla veids [56](#page-68-0) tālruņa sienas kontaktligzda, fakss [123](#page-135-0) tālruņu grāmata dzēst kontaktus [54](#page-66-0) faksa sūtīšana [43](#page-55-0) grupas kontaktu iestatīšana [53](#page-65-0) grupas kontaktu mainīšana [53](#page-65-0) iestatīšana [52](#page-64-0) kontaktu mainīšana [52](#page-64-0) saraksta drukāšana [54](#page-66-0) tehniskā apkope diagnostikas lapa [134](#page-146-0) drukas galviņa [137](#page-149-0) drukas galviņas izlīdzināšana [137](#page-149-0) drukas galviņas tīrīšana [138](#page-150-0) kasetņu maiņa [91](#page-103-0) tintes līmeņu pārbaude [91](#page-103-0) tīrīšana [136](#page-148-0) tehniskā informācija faksa tehniskie dati [142](#page-154-0) kopēšanas tehniskie dati [142](#page-154-0) skenēšanas specifikācijas [142](#page-154-0) teknes atrašana [6](#page-18-0) iestrēguša papīra izņemšana [106](#page-118-0)

padeves problēmu novēršana [112](#page-124-0) papīra ievietošana [13](#page-25-0) papīra platuma vadotņu attēls [6](#page-18-0) temperatūras specifikācijas [141](#page-153-0) tintes daudzuma ikonas [9](#page-21-0) tintes kasetnes detaļu numuri [93](#page-105-0) tintes līmenis, pārbaude [91](#page-103-0) tīkli bezvadu iestatījumi [134](#page-146-0) bezvadu sakaru iestatīšana [95](#page-107-0) iestatījumi, mainīšana [97](#page-109-0) IP iestatījumi [98](#page-110-0) saites ātrums [98](#page-110-0) savienotāja attēls [7](#page-19-0) skatīšanas un drukas iestatījumi [98](#page-110-0) tīmekļa piekļuves testa atskaite [134](#page-146-0) tīmekļa vietnes pieejamības informācija [2](#page-14-0) vides programmas [153](#page-165-0) tīrīšana dokumentu padevējs [136](#page-148-0) drukas galviņa [137](#page-149-0), [138](#page-150-0) korpuss [136](#page-148-0) skenera stikls [135](#page-147-0) toņu numuru izsaukšana [57](#page-69-0)

#### **U**

USB savienojums ports, atrašana [6](#page-18-0), [7](#page-19-0) uzstādījumi faksa lietošanas scenāriji [64](#page-76-0) skaļums, faksa [58](#page-70-0) uzstādīšana atsevišķa faksa līnija (paralēlās tālruņu sistēmas) [65](#page-77-0) atšķirīgi zvani (paralēlās tālruņu sistēmas) [68](#page-80-0) automātiskais atbildētājs (paralēlās tālruņu sistēmas) [76](#page-88-0) automātiskais atbildētājs un modems (paralēlās tālruņa sistēmas) [77](#page-89-0) balss pasts (paralēlās tālruņu sistēmas) [70](#page-82-0)

balss pasts un datora modems (paralēlās tālruņu sistēmas) [81](#page-93-0) datora modems (paralēlās tālruņu sistēmas) [71](#page-83-0) datora modems un automātiskais atbildētājs (paralēlās tālruņa sistēmas) [77](#page-89-0) datora modems un balss līnija (paralēlās tālruņu sistēmas) [73](#page-85-0) datora modems un balss pasts (paralēlās tālruņu sistēmas) [81](#page-93-0) DSL (paralēlās tālruņu sistēmas) [66](#page-78-0) ISDN līnija (paralēlās tālruņu sistēmas) [67](#page-79-0) kopēja tālruņa līnija (paralēlās tālruņu sistēmas) [69](#page-81-0) PBX sistēma (paralēlās tālruņu sistēmas) [67](#page-79-0)

## **V**

vadības panelis indikatori [8](#page-20-0) pogas [8](#page-20-0) statusa ikonas [8](#page-20-0) vairāku lapu uztveršana, problēmu novēršana [112](#page-124-0) vides ilgtspējības programma [153](#page-165-0) vides tehniskie parametri [141](#page-153-0)

## **W**

Webscan (skenēšana no tīmekļa) [37](#page-49-0) Windows brošūru drukāšana [23](#page-35-0) sistēmas prasības [141](#page-153-0)

### **Z**

zvana atkārtošanas opcijas, iestatīšana [57](#page-69-0) zvana signālu skaits līdz atbildei [55](#page-67-0) zvanu izšķiršana mainīšana [56](#page-68-0)

### **Ž**

žurnāls, fakss drukāšana [61](#page-73-0)
© Copyright 2018 HP Development Company, L.P.

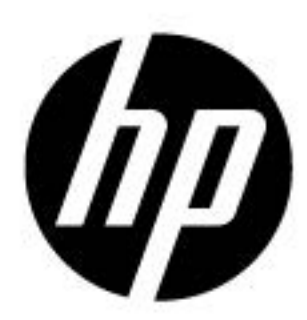